# LOGOVISTA PRO **2024**

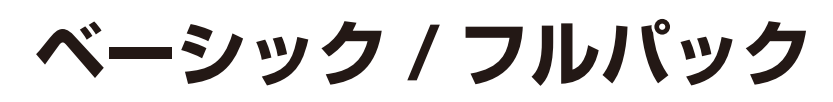

### for Windows ユーザーズガイド **User's Guide**

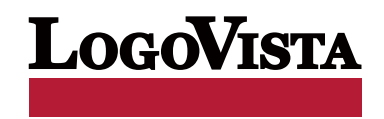

・本マニュアルの内容の一部または全部を無断掲載することをお断りします。

・本マニュアルの内容については、機能向上のため、予告なく変更することがあります。

・本製品は優れた翻訳技術を備えた製品ですが、翻訳する原文によっては翻訳結果の内容が正確でない場 合があります。あらかじめご了承ください。なお、ロゴヴィスタ(株)は本製品の翻訳結果の内容を保証 するものではありません。翻訳結果につきましては、お客様の責任においてご使用ください。

©LogoVista Corporation 1992-2023

U.S. Patent No. 5,528,491; 6,278,967; 6,470,306; 6,760,695.

LogoVista、LogoVista 電子辞典はロゴヴィスタ株式会社の商標または登録商標です。

Microsoft, Windows, Microsoft Edge,Office 365は米国Microsoft Corporationの米国およびその他の国 における商標または登録商標です。 Includes Microsoft Agent technology.

Google、Google Chrome、は、Google Inc. の商標または登録商標です。

FirefoxはMozilla Foundationの商標です。

Adobe、Acrobat、Acrobat Readerは、Adobe Systems Incorporated(アドビ システムズ社)の商標です。

©Copyright TOSHIBA Corporation 1988-2003, Toshiba Solutions Corporation 2003-2019 All Rights Reserved.

Readiris PRO 11©1989-2023 Image Recognition Integrated Systems SA All rights reserved. 研究社 新英和中辞典 第7版© 2003 株式会社研究社

研究社 新和英中辞典第5版© 2002,2003 株式会社研究社

その他の記載された会社名・商品名は各社の商標もしくは登録商標です。

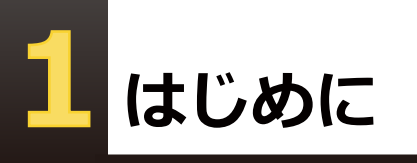

このたびは英日・日英翻訳ソフト『LogoVista PRO』を お買い上げいただきまして、誠にありがとうござ います。

LogoVistaPRO は、詳細な翻訳を行える「対訳翻訳」アプレットを中心に、「クイック翻訳」、「ファイル翻 訳」、「アドイン翻訳」など、あらゆる翻訳シーンに対応できる高機能翻訳ソフトです。厳選されたアプレッ ト・ツール類で、詳細な翻訳やメール類の読み書きを強力にサポートします。

さらに、文献検索に欠かせない Google 検索、Google Scholar 検索をサポートする翻訳機能も用意されて います。LogoVista PRO を、ぜひ毎日の翻訳にお役立てください。

本マニュアルは、LogoVista PRO の初歩的な使い方について説明しています。本マニュアルに記載されてい ないLogoVista PRO の機能については、オンラインヘルプをご覧ください。

#### **本マニュアルをお読みになる前に**

本マニュアルをお読みになる前に、お使いのコンピュータでWindows 11、10のいずれかが正常に動作して いることをご確認ください。本マニュアルでは、ファイルの開き方/閉じ方など、WindowsおよびWindows アプリケーションに関する基本的な操作方法は理解されていることを前提に記述しています。また、 Windows 10での操作・画面表示を基準に記述しています。Windowsの操作方法についてはWindowsのマニ ュアルなどをご覧ください。

#### **本マニュアルの表記方法**

文中のマークについて

注意事項を表わします。必ずお読みください。

参考事項を表わします。

#### Windows について

本マニュアルでは、Microsoft® Windows®について次のように略記しています。

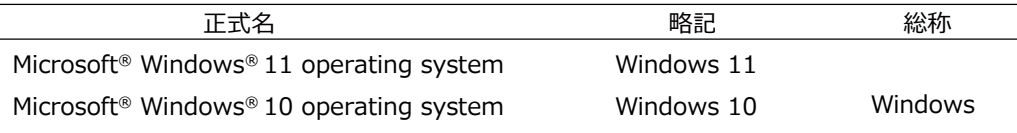

## ソフトウェア使用許諾契約書

#### 使用許諾契約書

本契約は、本製品(本ソフトウェア及びマニュアル等の関連資料を含みます。以下同じ。)の使用者であるお客様(個人又は法人のいずれ であるかを問いません。以下同じ。)と、ロゴヴィスタ株式会社(以下「ロゴヴィスタ」といいます。)との間で締結される契約です。本契約の 各条項をよくお読みいただき、ご同意いただいた場合に限り、本ソフトウェアをご使用いただくことができるものとします。お客様が本ソフ トウェアをご使用された場合は、本契約の各条項にご同意いただいたものとみなされます。

第1条(使用権)

- 1.お客様は1台のコンピュータにおいてのみ本ソフトウェアをインストールし、使用することができます。
- 2.前項にかかわらず、本ソフトウェアの使用者がお客様ご自身(法人の場合は特定の従業員1人)に限られる場合に限り、お客様は、同 時に本ソフトウェアを使用しないという条件で、お客様ご自身(法人の場合は特定の従業員1人)だけが使用する別のコンピュータに 本ソフトウェアをインストールし、使用することができます。ただし、ロゴヴィスタは、本ソフトウェアをインストールできるコンピュータの 台数やインストールできる回数等を、技術的に一定範囲内に制限することができるものとし、この場合、お客様は、その技術的制限の 範囲内で使用することができるものとします。

第2条(バックアップ)

お客様は、バックアップの目的で、本ソフトウェアの複製物を1個に限り作成することができます。

第3条(ライセンス認証)

本ソフトウェアのご使用にあたりライセンス認証手続が必要な場合があります。この場合、お客様は適切にライセンス認証手続を実施し ていただくものとします。お客様が適切にライセンス認証手続を実施されない場合、本ソフトウェアのご使用が制限されることがありま す。

#### 第4条(禁止事項)

お客様は、本契約の各条項において明示的に許諾されている場合を除き、以下の行為を行ってはならないものとします。

- (1) 本製品の全部または一部の複製、翻案、公衆送信(送信可能化を含む)、貸与、譲渡、レンタル、疑似レンタル行為、再使用許諾、 中古品取引
- (2) 本ソフトウェアの解析、リバースエンジニアリング、逆コンパイル、逆アセンブル
- (3) 1台のコンピュータを同時に使用または共有可能なシステムにおいて、本ソフトウェアを使用すること
- (4) ネットワークを経由して第三者に本ソフトウェアを使用させること
- (5) 本ソフトウェアの機能を利用したサービスを第三者に提供すること
- (6) 本ソフトウェアを有償で第三者に使用させること、及び本ソフトウェアを商用サービスに組み込むこと
- (7) ロゴヴィスタからお客様に提供する顧客や製品の識別情報(ユーザーID、シリアル番号等)の第三者への開示、提供
- (8) 権利保護を目的として本ソフトウェアに予め設定された技術的な制限を解除・無効化する行為、当該行為の方法の公開、または 前記方法を用いて本ソフトウェアを複製、翻案、使用等すること
- (9) 本ソフトウェアを使用して、第三者の権利を侵害する行為を行うこと。
- (10) 本ソフトウェアを使用して、法令、公序良俗に反する行為を行うこと。
- (11) 本製品に係る著作権、特許権、意匠権その他の権利を侵害し、または侵害するおそれのある一切の行為

#### 第5条(賠償請求)

お客様が、第1条または第2条に違反して本ソフトウェアの複製を行った場合、ロゴヴィスタはお客様に対し、損害賠償として、本製品の 希望小売価格に複製回数を乗じた額の3倍に相当する金額を請求できるものとします。

第6条(解除)

- 1.お客様が本契約のいずれかの条項に違反した場合、または本ソフトウェアに係る著作権を侵害した場合、ロゴヴィスタは本契約を解 除することができるものとします。
- 2. 理由の如何を問わず、本契約が終了した場合、お客様は本契約に基づき取得した権原を一切喪失するものとし、直ちに本ソフトウェ アの使用を停止し、インストール済みの全ての本ソフトウェアを削除(アンインストール)しなければならないものとします。

第7条(バージョンアップ)

- 1.ロゴヴィスタはお客様に予告なしに本ソフトウェアの変更を行うことがあります。
- 2. ロゴヴィスタは本ソフトウェアを変更した新しいバージョンのソフトウェア(以下「新バージョン」という)をお客様に対して有償または 無償で提供することがあります。
- 3. バージョンアップキットの提供を受けたお客様は、本ソフトウェアの使用権その他の権利を失い、新バージョンについて新しい契約に よる権利を取得するものとします。

第8条(責任制限)

- 1. お客様が本製品を購入した日から起算して90日間に限り、媒体やマニュアルに物理的な欠陥・乱丁・落丁があった場合は、その程 度に応じて、ロゴヴィスタの判断に基づき、交換または代金返還を行います。
- 2. お客様が本製品を購入した日から起算して90日間に限り、本ソフトウェアに重大な瑕疵があった場合(動作保証対象外の特定のハ ードウェアまたはソフトウェアに起因する動作不具合を除きます)は、欠陥の程度に応じて、ロゴヴィスタの判断に基づき、媒体の交 換、修正プログラムの提供、解決方法のご案内または代金返還を行います。
- 3. ロゴヴィスタは、本製品の瑕疵に関し、前2項に定める以外の責任を一切負いません。ロゴヴィスタは、本製品の品質、機能がお客様 の特定の使用目的に適合することを保証するものではなく、本ソフトウェアの選択導入の可否はお客様の責任と します。
- 4 本ソフトウェアによる翻訳機能は、現状のまま提供されます。ロゴヴィスタは翻訳機能の向上に努めていますが、翻訳機能及び翻訳結 果の正確性、信用性、有用性、特定の目的への適合性その他一切について、いかなる保証も致しません。翻訳機能及び翻訳結果に起 因して発生した一切の損害(直接的又は間接的損害及び第三者が被った損害を含みますが、それらに限られません。)について、ロ ゴヴィスタは一切責任を負いません。翻訳結果はお客様の判断と責任においてご使用いただくものとします。
- 5. 請求原因の如何にかかわらず、本製品の使用または使用不能に起因して発生する一切の損害(直接的又は間接的損害及び第三者 が被った損害を含みますが、それらに限られません。)について、ロゴヴィスタは一切責任を負いません。いかなる場合においても、ロ ゴヴィスタの責任は、お客様が実際に支払った本製品の購入金額または本製品の標準価格のいずれか低い方を上限とします。
- 6. ロゴヴィスタは、本ソフトウェアの機能に付随してご利用いただけるソフトウェア、サービス、各種情報等を、ネットワークを経由するな どして提供することがあります。ロゴヴィスタは、ソフトウエア、サービス、情報等について、完全性、正確性、有用性およびネットワーク の安全性・通信の安定性を含む一切の保証を行いません。またロゴヴィスタはお客様の承諾なくそれら の提供を中断または終了 できるものとします。

第9条(サポート期間)

- 1.本製品の販売・配布終了から1年経過した後は本ソフトウェアに関するロゴヴィスタのサポートは終了するものとします。
- 2. 新バージョンが販売・配布された場合、本ソフトウェアは特別な理由により継続される場合を除き販売・配布終了となります。本ソフト ウェアに関するサポートも同様に販売・配布終了から1年経過した後に終了するものとします。
- 3. 前2項の規定にかかわらす、サポート終了後もロゴヴィスタの指定した受付期間内に限り、お客様は第7条のバージョンアップのサ ービスを受けることができるものとします。

第10条(進枷法)

本契約は日本法に準拠し、日本法に従って解釈されるものとします。

第11条(管轄裁判所)

お客様及びロゴヴィスタは本契約に関連して発生した紛争については東京地方裁判所を第一審の管轄裁判所とすることに合意します。

## 辞典ソフトウェア使用許諾契約書

#### 研究社 新英和(第7版)・和英(第5版)中辞典

#### 使用許諾契約書

本契約は、本製品(本ソフトウェア及びマニュアル等の関連資料を含みます。以下同じ。)の使用者であるお客様(個人又は法人のいずれ であるかを問いません。以下同じ。)と、ロゴヴィスタ株式会社(以下「ロゴヴィスタ」といいます。)との間で締結される契約です。本契約の 各条項をよくお読みいただき、ご同意いただいた場合に限り、本ソフトウェアをご使用いただくことができるものとします。お客様が本ソフ トウェアをご使用された場合は、本契約の各条項にご同意いただいたものとみなされます。

第1条(使用権)

- 1.お客様は1台のコンピュータにおいてのみ本ソフトウェアをインストールし、使用することができます。
- 2. 前項にかかわらず、本ソフトウェアの使用者がお客様ご自身(法人の場合は特定の従業員1人)に限られる場合に限り、お客様は、同 時に本ソフトウェアを使用しないという条件で、お客様ご自身(法人の場合は特定の従業員1人)だけが使用する別のコンピュータに 本ソフトウェアをインストールし、使用することができます。ただし、ロゴヴィスタは、本ソフトウェアをインストールできるコンピュータ の台数やインストールできる回数等を、技術的に一定範囲内に制限することができるものとし、この場合、お客様は、その技術的制限 の範囲内で使用することができるものとします。

第2条(バックアップ)

お客様は、バックアップの目的で、本ソフトウェアの複製物を1個に限り作成することができます。

第3条(ライセンス認証)

本ソフトウェアのご使用にあたりライセンス認証手続が必要な場合があります。この場合、お客様は適切にライセンス認証手続を実施して いただくものとします。お客様が適切にライセンス認証手続を実施されない場合、本ソフトウェアのご使用が制限されることがあります。

第4条(辞書、辞典等のコンテンツの使用条件)

- 1. 本ソフトウェアに含まれる辞書、辞典等のコンテンツ(以下「本件コンテンツ」といいます)に係る著作権その他一切の権利は、ロゴヴィ スタまたは本件コンテンツの提供元に帰属します。
- 2. お客様は、本件コンテンツの全部または一部を、著作権法上許された範囲内に限って利用することができるものとし、著作権法上許 された範囲を超えて本件コンテンツを複製、翻案、翻訳、転載、頒布、公衆送信(送信可能化を含む)その他一切の利用をしてはなら ないものとします。
- 3. ロゴヴィスタは、本件コンテンツの著作権保護を目的として、本件コンテンツを複製、印刷等できる範囲や回数等につき一定の技術 的制限を設けることがあります。ただし、これは、当該技術的制限の範囲内において複製、印刷等を行うことをお客様に許諾するもの ではありません。当該技術的制限の範囲内であるか否かにかかわらず、お客様は、あくまで前項の範囲内に限って本件コンテンツを 利用することができるものとします。

第5条(禁止事項)

お客様は、本契約の各条項において明示的に許諾されている場合を除き、以下の行為を行ってはならないものとします。

- (1) 本製品の全部または一部の複製、翻案、公衆送信(送信可能化を含む)、貸与、譲渡、レンタル、疑似レンタル行為、再使用許諾、中 古品取引
- (2) 本ソフトウェアの解析、リバースエンジニアリング、逆コンパイル、逆アセンブル
- (3) 1台のコンピュータを同時に使用または共有可能なシステムにおいて、本ソフトウェアを使用すること
- (4) ネットワークを経由して第三者に本ソフトウェアを使用させること
- (5) 本ソフトウェアの機能を利用したサービスを第三者に提供すること
- (6) 本ソフトウェアを有償で第三者に使用させること、及び本ソフトウェアを商用サービスに組み込むこと
- (7) ロゴヴィスタからお客様に提供する顧客や製品の識別情報(ユーザーID、シリアル番号等)の第三者への開示、提供
- (8) 権利保護を目的として本ソフトウェアに予め設定された技術的な制限を解除・無効化する行為、当該行為の方法の公開、または前 記方法を用いて本ソフトウェアを複製、翻案、使用等すること
- (9) 本ソフトウェアを使用して、第三者の権利を侵害する行為を行うこと。
- (10) 本ソフトウェアを使用して、法令、公序良俗に反する行為を行うこと。
- (11) 本製品に係る著作権、特許権、意匠権その他の権利を侵害し、または侵害するおそれのある一切の行為

第6条(賠償請求)

お客様が、第1条または第2条に違反して本ソフトウェアの複製を行った場合、ロゴヴィスタはお客様に対し、損害賠償として、本製品 の希望小売価格に複製回数を乗じた額の3倍に相当する金額を請求できるものとします。

第7条(解除)

- 1. お客様が本契約のいずれかの条項に違反した場合、または本ソフトウェアに係る著作権を侵害した場合、ロゴヴィスタは本契約を解 除することができるものとします。
- 2. 理由の如何を問わず、本契約が終了した場合、お客様は本契約に基づき取得した権原を一切喪失するものとし、直ちに本ソフトウェ アの使用を停止し、インストール済みの全ての本ソフトウェアを削除(アンインストール)しなければならないものとします。

第8条(バージョンアップ)

- 1.ロゴヴィスタはお客様に予告なしに本ソフトウェアの変更を行うことがあります。
- 2 ロゴヴィスタは本ソフトウェアを変更した新しいバージョンのソフトウェア(以下「新バージョン」という)をお客様に対して有償または 無償で提供することがあります。
- 3. バージョンアップキットの提供を受けたお客様は、本ソフトウェアの使用権その他の権利を失い、新バージョンについて新しい契約に よる権利を取得するものとします。

第9条(責任制限)

- 1.お客様が本製品を購入した日から起算して90日間に限り、媒体やマニュアルに物理的な欠陥・乱丁・落丁があった場合は、その程 度に応じて、ロゴヴィスタの判断に基づき、交換または代金返還を行います。
- 2. お客様が本製品を購入した日から起算して90日間に限り、本ソフトウェアに重大な瑕疵があった場合(動作保証対象外の特定のハ ードウェアまたはソフトウェアに起因する動作不具合を除きます)は、欠陥の程度に応じて、ロゴヴィスタの判断に基づき、媒体の交 換、修正プログラムの提供、解決方法のご案内または代金返還を行います。
- 3. ロゴヴィスタは、本製品の瑕疵に関し、前2項に定める以外の責任を一切負いません。ロゴヴィスタは、本製品の品質、機能がお客様 の特定の使用目的に適合することを保証するものではなく、本ソフトウェアの選択導入の可否はお客様の責任とします。
- 4. 請求原因の如何にかかわらず、本製品の使用または使用不能に起因して発生する一切の損害(直接的又は間接的損害及び第三者 が被った損害を含みますが、それらに限られません。)について、ロゴヴィスタは一切責任を負いません。いかなる場合においても、ロゴ ヴィスタの責任は、お客様が実際に支払った本製品の購入金額または本製品の標準価格のいずれか低い方を上限とします。
- 5. ロゴヴィスタは、本ソフトウェアの機能に付随してご利用いただけるソフトウェア、サービス、各種情報等を、ネットワークを経由するな どして提供することがあります。ロゴヴィスタは、ソフトウエア、サービス、情報等について、完全性、正確性、有用性およびネットワーク の安全性・通信の安定性を含む一切の保証を行いません。またロゴヴィスタはお客様の承諾なくそれらの提供を中断または終了でき るものとします。

第10条(サポート期間)

- 1.本製品の販売・配布終了から1年経過した後は本ソフトウェアに関するロゴヴィスタのサポートは終了するものとします。
- 2.新バージョンが販売・配布された場合、本ソフトウェアは特別な理由により継続される場合を除き販売・配布終了となります。本ソフト ウェアに関するサポートも同様に販売・配布終了から1年経過した後に終了するものとします。
- 3. 前2項の規定にかかわらす、サポート終了後もロゴヴィスタの指定した受付期間内に限り、お客様は第8条のバージョンアップのサ ービスを受けることができるものとします。

第11条(準拠法)

本契約は日本法に準拠し、日本法に従って解釈されるものとします。

第12条(管轄裁判所)

お客様及びロゴヴィスタは本契約に関連して発生した紛争については東京地方裁判所を第一審の管轄裁判所とすることに合意します。

以上

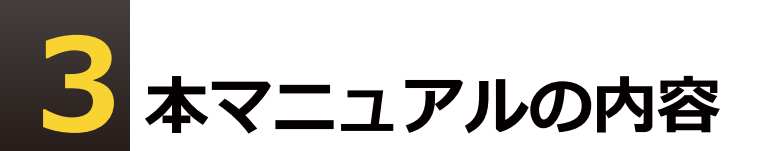

『LogoVista PROユーザーズガイド』は、LogoVista PROの初歩的な使い方を説明しており、 次の各章で構成されています。

#### **●第1章 LogoVista PROの概要**

LogoVistaの各アプレットと翻訳エンジンの関係や、作業内容に合わせた使い方を紹介します。

#### **●第2章 対訳翻訳**

LogoVista PROの中核である対訳翻訳の基本的な使い方や、対訳翻訳でメールやWebページ、PDFを 翻訳する方法を説明します。また、訳文の精度を高めるためのさまざまな機能を紹介します。

#### **●第3章 翻訳アプレットと支援ツール**

LogoVista PRO では、あらゆる場面で翻訳作業を行うことができるよう、各種の翻訳アプレットや翻訳ア ドイン機能を用意しています。ここでは、LogoVista PRO で使える翻訳アプレットの種類と概要を紹介し ています。

#### **●第4章 翻訳スタイル**

翻訳スタイルの役割や、翻訳スタイルの設定方法を説明します。

#### **●第5章 翻訳メモリを活用するには**

翻訳メモリは、原文と訳文が対になった翻訳例文を登録しておくデータベースです。類似した原文を 同様の訳文に翻訳する際に利用します。ご自身で翻訳例文を登録しておくことができます。ここで は、翻訳メモリ機能や使用方法などを説明します。

#### **●第6章 辞書を活用するには**

LogoVista PROでは、システム辞書、専門辞書、ユーザ辞書、用語辞書など、いろいろな辞書を活用 して翻訳精度を上げることができます。ここでは、使用できる辞書の機能と活用方法などを説明しま す。

#### **●第7章 グループで翻訳スタイルを共有するには**

複数のメンバーで翻訳を行う場合に、共通の翻訳スタイルを活用すると、翻訳結果を統一しやすくなり ます。LogoVista PRO では、ネットワーク上に翻訳専用の共有フォルダを設けて、共通に使用する翻訳ス タイルを管理することができます。ここでは、共有メンバーの管理や翻訳スタイルに管理方法などを説 明します。

#### **●第8章 条件ファイルを使ってよりよい翻訳結果を得るには**

原文や訳文に対して、文末の再設定や特定の語句を別の語句や記号に置換する条件を設定することがで きます。これにより、訳文の字句上の統一を図ることができます。ここでは、条件ファイルの扱い方を 紹介します。

#### **●第9章 事例翻訳テンプレートシステム**

他の一般的な全文一致事例翻訳と比べて、適用率がはるかに高く、より正確な翻訳結果を導き出すこと が可能な「事例翻訳テンプレートシステム」の編集方法について説明します。

#### **●第10章 オンライン翻訳**

GoogleのCloud Translation APIを使用したニューラル機械翻訳について説明します。

#### **●付録**

LogoVista PROのDVD-ROMに収録されている日英バイリンガルOCRソフト「Readiris PRO」の基本的 な使い方を説明します。

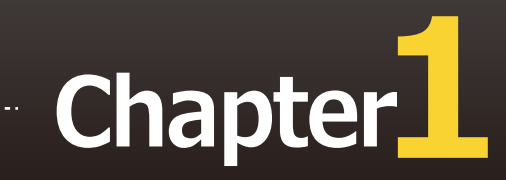

## **第1章 ● LogoVista PROの概要**

## LogoVista PROとは

LogoVista PROの機能を理解していただき、翻訳目的に合った翻訳方法を選択していただく ために、LogoVista PROの概要を説明します。

#### 翻訳アプレットと操作パレット

翻訳アップレットはお使いになる方が翻訳作業を行うためのインターフェースの役割を果たすツ です。翻訳シーンに合わせて複数の翻訳アプレットを用意しています。

#### 主な翻訳アプレット

#### 対訳翻訳

原文と訳文を比較検討しながら翻訳を逐一向上させていくことがで きます。テキストファイルを始め、ネット上のWebページやPDFフ アイルなど、さまざまな形式のファイルに対応します。また、特許 文書の翻訳に適した [特許モード] も用意しています。

#### クイック翻訳

メールソフトなど、他のアプリケーション上の原文をドラッグ&ド ロップしたり、コピーしたりすることで翻訳することができます。

#### ファイル翻訳

原文が記録されているファイルごと翻訳することができます。複数 のファイルを一度に翻訳することもできます。

#### アドイン翻訳

Officeアプリケーションや一太郎、Adobe Acrobatに翻訳機能を組み 込んで、アプリケーションから直接翻訳することができます。

#### オンライン翻訳ビューア

GoogleのCloud Translation APIを使用したニューラル機械翻訳を行 います。API接続のため、無料のGoogle翻訳ツールと異なり外部へ翻 訳データが二次利用されることもなく安心してご利用いただけます。

#### OCR翻訳

画像ファイルや画面キャプチャーからテキストデータを抽出で きるOCR機能と、翻訳機能の両方を持ったツールです。

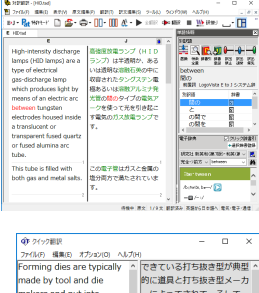

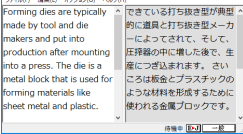

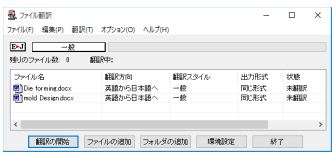

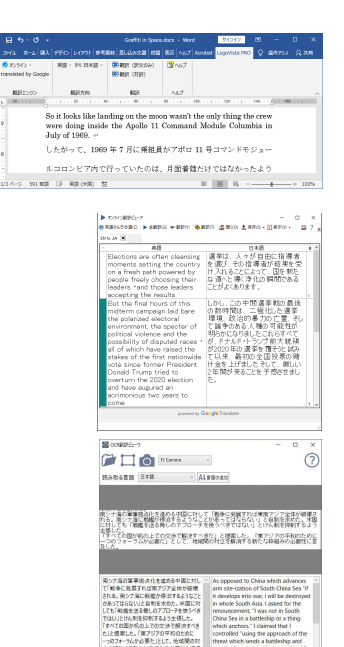

■ 日本語から英語へ こ

#### **操作パレット**

文書を扱うあらゆるアプリケーションソフトでLogoVista PROの翻訳や辞書引き機能などを 使うための操作パネルです。

║BЈ言語▼ ♪ 翻訳▼ ▶️辟書▼ √️新音▼ ⚠️文献▼ ∽゚ ツール ▼ ◎設定▼ ?️ ∿ルプ▼ ズ<mark>絲了</mark>

#### 主な補助ツール

翻訳ツール以外に翻訳をサポートする目的で、用例や例文を利用するための「用例/例文検索」や、研究 社 新英和・和英中辞典の辞書引きができるLogoVista電子辞典などの補助ツールも利用できます。

#### **用例/例文検索**

用例検索では、オンライン上の辞書サイトで単語や例文を検索で き、対応するLogoVista電子辞典に登録されている用例検索をする ことが可能です。例文検索では、カテゴリや選択した語句を含む例 文を検索できます。検索結果は、対訳翻訳の「原文テキスト]ボッ クスと「訳文テキスト]ボックスに転送して利用できます。

#### LogoVista電子辞典

「研究社 新英和(第7版)・和英(第5版)中辞典」の辞書引きが できます。

#### **LogoVista PROによる翻訳機能**

翻訳アプレットや操作パレットを使って翻訳操作を行ったとき、実際には「翻訳エンジン」というコン ポーネントが翻訳を実行します。その際には「翻訳スタイル」にまとめられた各種の翻訳条件が参照さ れます。

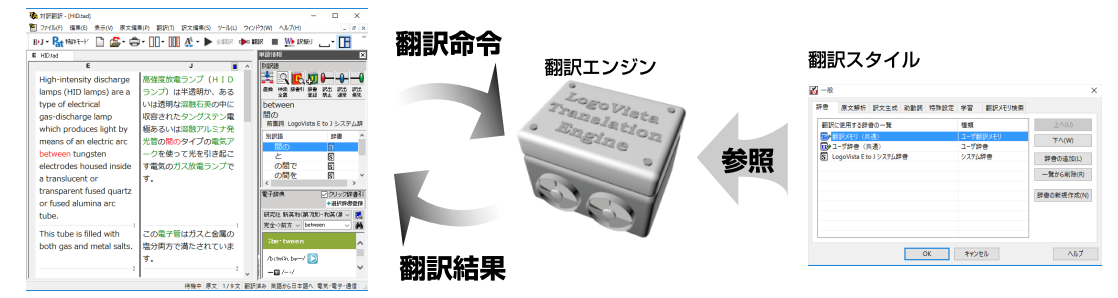

#### **翻訳エンジン**

翻訳を実行するプログラム本体のことです。

LogoVista PROには、英日翻訳用のE to J 翻訳エンジンと日英翻訳用のJ to E 翻訳エンジンの2種類の 翻訳エンジンがあります。それぞれの翻訳アプレットから翻訳実行の命令を受けると、辞書や翻訳メモ リ、各種の条件ファイルを参照して翻訳を行い、翻訳結果を元の翻訳アプレットに返します。

オンライン翻訳で用いる翻訳エンジンについては「第10章 オンライン翻訳」をご参照ください。 KS

#### **翻訳スタイル**

LogoVista PROでは、翻訳に使う辞書、原文の解析方法、訳文の生成方法、助動詞の訳出方法、特殊な 語句の訳出方法、学習情報の利用方法、翻訳メモリの活用方法など、翻訳結果を左右する数々の条件設 定を行えます。これを総称して「翻訳スタイル」といいます。翻訳スタイルは複数作成し、名前を付け 区別して保存しておくことができます。状況に応じて翻訳スタイルを変更して、より精確な翻訳結果を 得ることができるようになります。

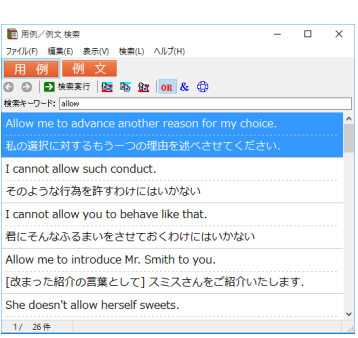

**1**

#### **翻訳スタイルに利用できるもの**

#### **翻訳に使う辞書**

LogoVista PRO では、システム辞書、専門辞書(分野辞書)、ユーザ辞書の 3 種類 の辞書を利用できます。システム辞書は、常に使用する基本的な辞書です。専門辞 書は分野別の専門用語を収録した辞書です。ユーザ辞書はお使いになる方が独自 に使用する語句を登録しておく辞書で、複数作成することができます。使用する 辞書を翻訳スタイルに登録しておくと、翻訳スタイルを選択するだけで使用する 辞書を指定することができます。

#### **翻訳メモリ**

原文・訳文ペアを登録するデータベースです。 ユーザが文例を自由に登録できるデータベースです。

翻訳の際、翻訳メモリを検索し、類似する原文・訳文ペアがあったときは、そ の訳文を利用します。相違点を修正するだけで最適な訳文が得られます。

#### **原文置換条件ファイル・訳文置換条件ファイル・文末判定条件ファイル**

原文にある語句をあらかじめ一括置換して翻訳する方法や、訳文にある語句を 一括して置換することができます。この置換条件を設定しておくものが「原文 置換条件ファイル」、「訳文置換条件ファイル」です。英日、日英それぞれに 原文の置換条件、訳文の置換条件を設定し、ファイルに保存しておくことがで きます。これを翻訳スタイルに登録しておくと、特定の語句を決まった語句に 処理することができるようになります。また英日翻訳では、文末を判定すると きの条件を登録しておく「文末判定条件ファイル」を使用できます。これによ り特殊な文末表現に対応できるようになります。なお、文末として判断させた くない条件を登録し、文を区切らずに1文として翻訳させることもできます。

#### **学習データ**

英日翻訳では、利用者が内容を自由に編集することができないシステム辞書や 専門辞書の個々の語句に対して、翻訳処理時に重み付け(ウエイト値)を細か く設定することができます。日英翻訳では、別訳語の選択時に優先訳語を記録 することができます。これらの情報を「学習データ」と呼びます。学習データ は複数作成できます。使用する学習データを切り替えることで、より目的に合 った訳文を得られるようになります。

LogoVista PROをインストールした状態では、LogoVista PROの翻訳エンジンは、システム辞書だけを参照して 翻訳を行う「一般」という翻訳スタイルが適用されています。状況に応じてより精確な翻訳を行う場合や、傾向 の異なる文を翻訳する必要がある場合に、目的にかなった翻訳スタイルを複数作成しておき、使い分けるように してください。詳しくは「第4章 翻訳スタイル」をご覧ください。

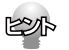

KSA

オンライン翻訳では翻訳スタイルは設定できません。詳しくは「第10章 オンライン翻訳」をご参照ください。

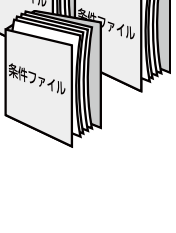

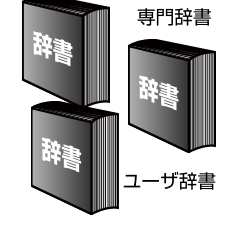

システム辞書

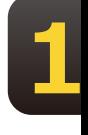

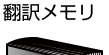

 $\mathbb{R}^3 \cdot \mathbb{R}$ 

### **LogoVista PROを活用した 翻訳作業 –ケーススタディ**

LogoVista PROに用意されている数多くの翻訳アプレットやツール類は、実際にはどんなシ ーンで使えばいいのでしょうか? 翻訳作業の内容に合わせた使い方例をご紹介します。

#### **翻訳作業の例**

#### ケース1 英文の特許文書PDFを翻訳する

英文の特許文書を正しく翻訳しなければならない。

- → 対訳翻訳で特許の分野に見合った翻訳スタイルを適用し、さらに[特許モード]で翻訳すること
- で、より正確に特許文書を翻訳することができます。

#### 【作業1】対訳翻訳を起動し、PDFファイルを読み込む

対訳翻訳は、PDFファイルを読み込むことができます。読み込んだ結果は図のようになります。

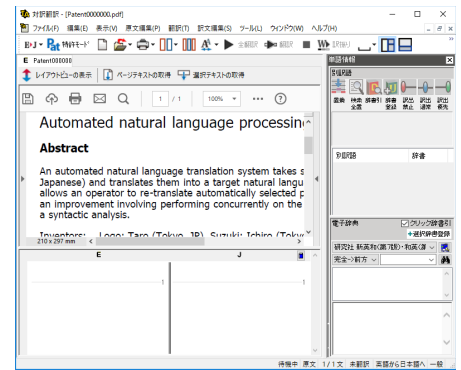

#### 【作業2】翻訳スタイルの適用と[特許モード**]の適用**

「翻訳方向]ボタンをクリックして開きプルダウンメニューから 文書に見合った翻訳スタイルを選択します。用意されている翻訳 スタイル処外の翻訳スタイルを定義しておくこともできます。次 に、[特許モード]ボタンをクリックし、押下された状態にしま す(このボタンはクリックするごとにオンとオフが切り替わりま す)。

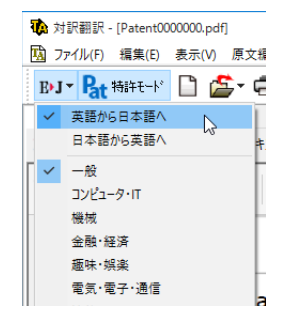

 $\mathbf{1}$ 

#### 【作業3】翻訳する

PDFのテキストを取得して翻訳を行いま す。このとき、全体を翻訳するときは [ペ ージテキストの取得]ボタン、部分を翻訳 するときは「選択テキストの取得]ボタン を使います。

※ご利用の環境によっては、テキストの取得がう まく実行されない場合があります。その際には お手数ですが、本文をコピーし、原文エリアに 貼り付けてください。

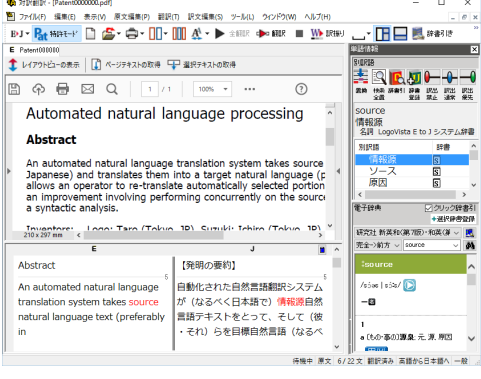

#### 旧版マニュアルを翻訳したときの対訳翻訳ファイルが残っている ケース3

マニュアルの改訂版の翻訳を依頼された。旧版マニュアルの翻訳も以前に手掛けており、その時の翻 訳スタイルや対訳翻訳ファイルが残っている。

→以前に作成した翻訳スタイルの活用はもちろんのこと、対訳翻訳ファイルの内容を翻訳メモリに取 り込んで、以前に作成した訳文を活用します。

#### 【作業1】翻訳スタイルの内容を確認する―翻訳スタイルマネージャ

翻訳スタイルマネージャで以前に作成した翻訳スタイル 図-\* を開きます。LogoVista PROの旧バージョンの翻訳スタ イルも、読み込んで使うことができます。翻訳スタイル に翻訳メモリが設定されているかどうか確認し、なけれ ば新たに作成して追加しておきます。また、「翻訳メモ リ検索] タブの「翻訳時に翻訳メモリ検索を適用] をチ エックしておきます。

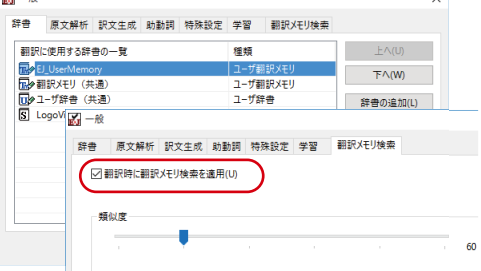

#### 【作業2】以前の翻訳の内容を翻訳メモリに登録する-対訳翻訳

対訳翻訳を起動し、翻訳方向でE to Jを、翻訳スタイルとして作業1で作成した翻訳スタイルを選択し ます。以前作成した対訳翻訳ファイルを開き、「訳文編集]メニューの「翻訳メモリに登録]コマン ドですべての文章を翻訳メモリに登録します。

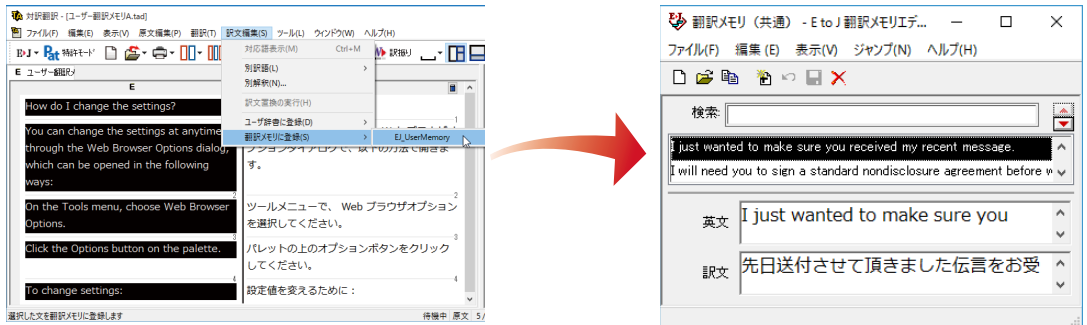

#### 【作業3】翻訳する―対訳翻訳

作業1で作成した翻訳スタ イルが選択されているかど うか確認の上、改訂版の原 文ファイルを開いて、翻訳 します。旧バージョンと同 ーもしくは類似した原文・ 翻訳ペアが翻訳メモリに登 録されていたら、その訳文 が適応され、ブックマーク がつきます。

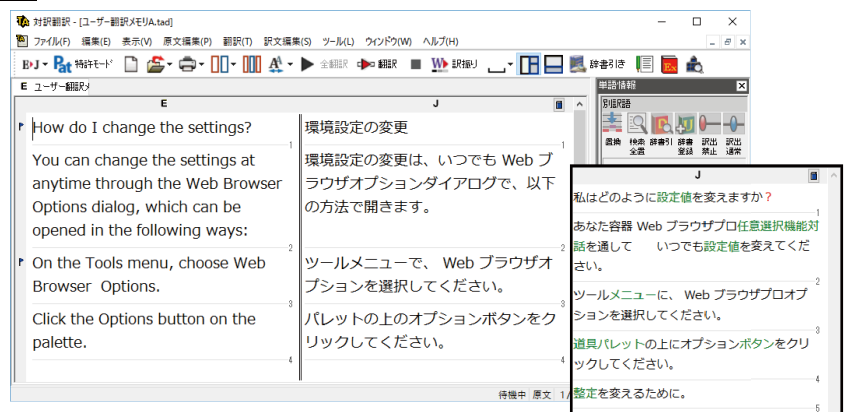

■ユーザ翻訳メモリを活用した翻訳例。右は同じ原文を、翻訳メモリを使わずに翻訳したもの。

翻訳が終わったら、訳文をチェックします。自動的にブックマ ークがついた箇所で「翻訳] メニューの「翻訳メモリ検索] コ マンドを使うと、翻訳メモリの原文と、翻訳した原文の相違点 がひと目でわかります。

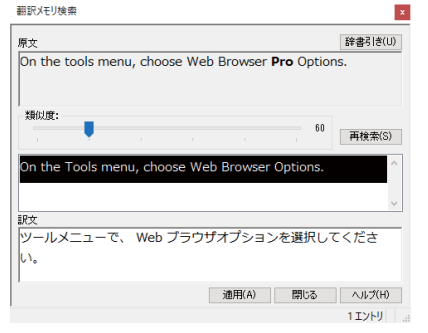

 $\mathbf{1}$ 

#### <del>ケ</del>ース4 複数のユーザで翻訳作業を分担する

大量の文書をチームで翻訳。各ユーザのコンピュータは、イントラネットで接続されている。訳語や 訳文をうまく統一する方法は?

→チーム内で同じ翻訳スタイル、ユーザ辞書を共有して、訳文の統一化を図ります。

#### =翻訳準備=

#### 【作業1】全ユーザ ユーザ登録する--ユーザデータフォルダと共有の設定

あらかじめグループ内で管理者、一般ユーザ、一般ユーザ(読み取り専用)を決め ておきます。「ユーザデータフォルダと共有の設定]で、それぞれが登録し、ユー २データを保存するフज़ルダをਝします。

#### **【作業2】管理者 共有する翻訳スタイルの作成一翻訳スタイルマネージャ**

管理者は、共有する翻訳スタイルを作成します。用語集があれば、それをユーザ辞 書に登録して、翻訳スタイルに設定しておきます。作成が終わったら、翻訳スタイ ルマネージャの [翻訳スタイルのアップロード] ボタンで翻訳スタイルを共有フォ ルダヘアップロードします。

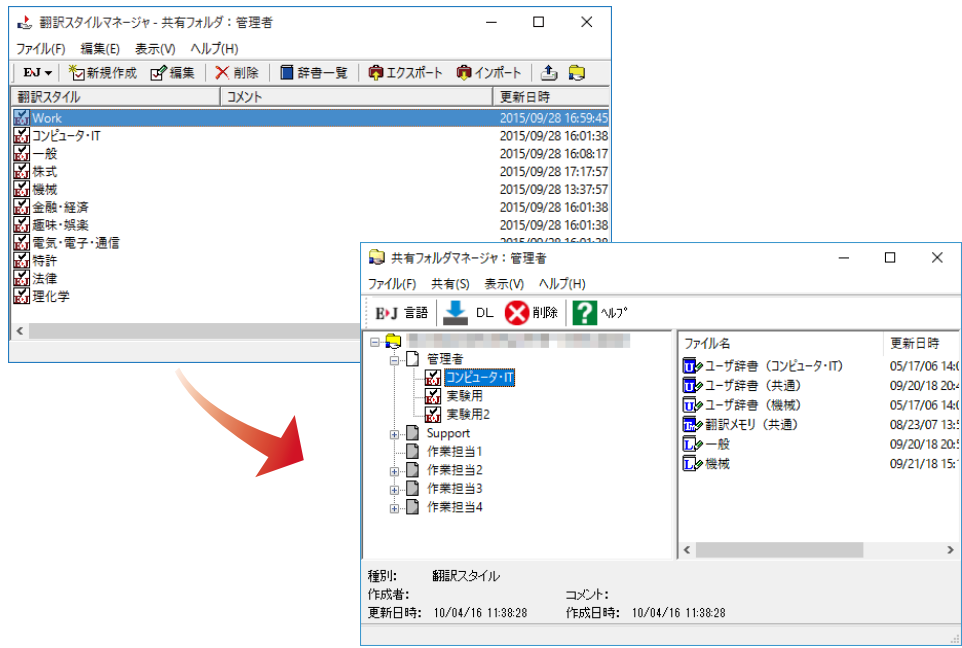

 $\mathbf{1}$ 

#### **=翻訳作業1日目=**

#### 【作業3】一般ユーザ(読み取り専用)共有翻訳スタイルのダウンロード―共有フォルダマネージャ

一般ユーザ(読み取り専用)は[共有フォルダマネージャ]を起動し、管理者のフォルダから翻訳スタ イルをダウンロードします。

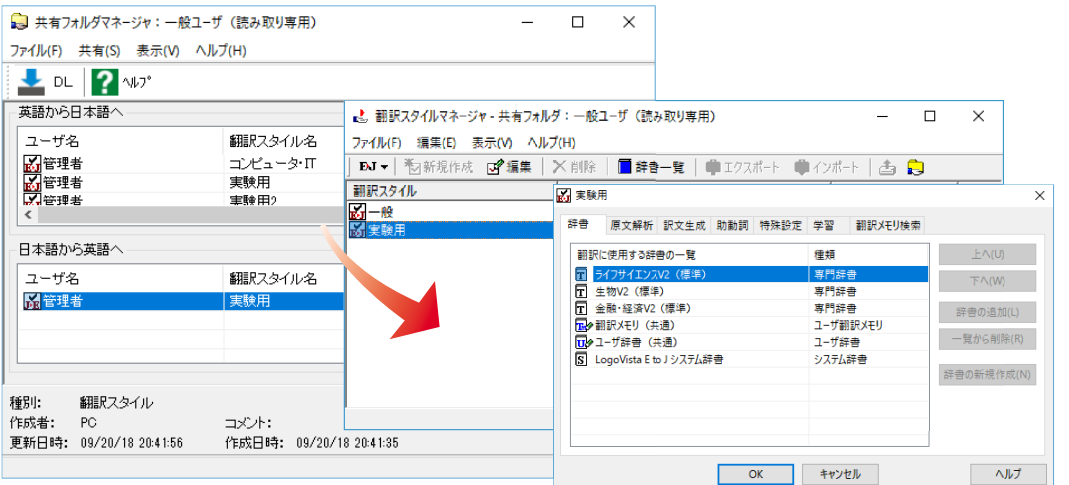

#### 【作業4】全ユーザ 各自で翻訳作業―対訳翻訳

作業3で作成した翻訳スタイルが選択されているかどうか確認の上、原文ファイルを開いて、翻訳しま す。管理者は翻訳しながら、ユーザ辞書への単語登録や、別訳語の学習を行い、翻訳スタイルをさらにシ エイプアップしていきます。また、その日の翻訳終了後に、自分の翻訳分を翻訳メモリに登録します。

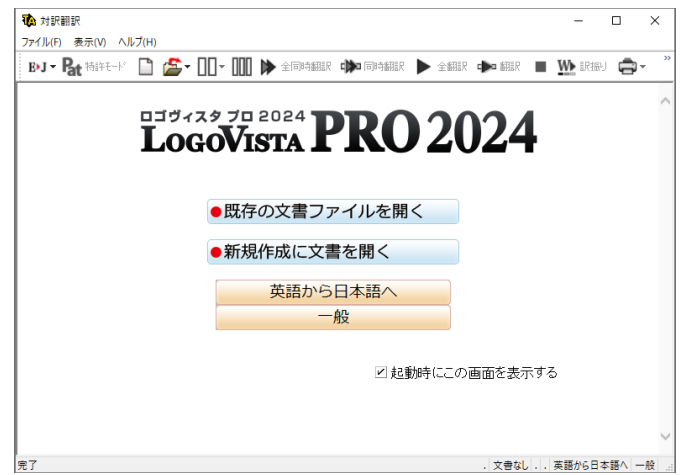

#### 【作業5】管理者 翻訳スタイルのアップロード―翻訳スタイルマネージャ

管理者は、翻訳スタイルを共有フォルダへアップロードします。

#### =翻訳作業2日目以降=

1日目の作業を繰り返します。一般ユーザ(読み取り専用)の翻訳には、前日までに管理者が 行ったユーザ辞書登録や学習が反映されるようになります。また、翻訳メモリが日増しに充 実していき、より効果的に訳文の統一が図れます。

#### **ऒ॒ऩधऌには**

#### 大量の文書を翻訳するので、あらかじめ頻出用語をユーザ辞書登録したいのですが、用語集**が ありません。**

用語辞書作成ツールでは、原文ファイルを解析して頻出用語を抽出できます。この機能を使えば、用語 辞書を簡単に作成できます。

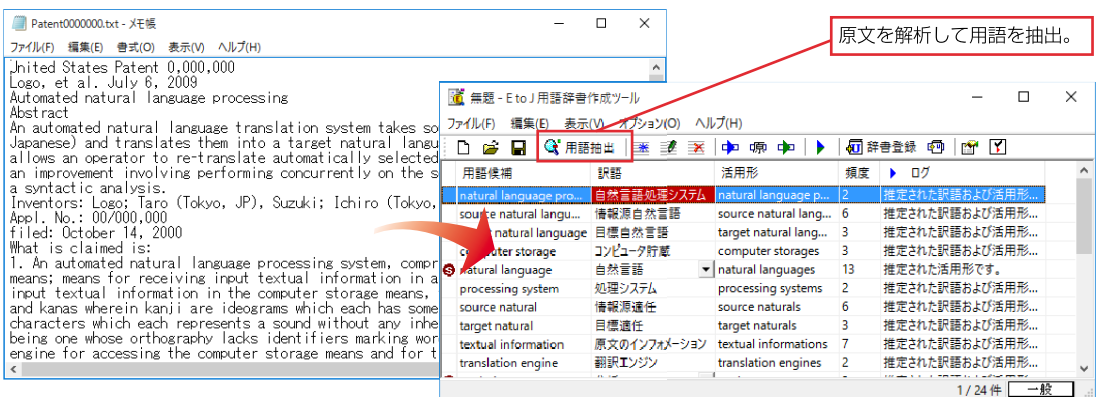

#### 複数の翻訳者が作ったユーザ辞書をまとめられますか?

ユーザ辞書ユーティリティを使えば、複数の辞書を統合できます。

また重複検索の機能を使って、二重に登録された単語を整理できます。

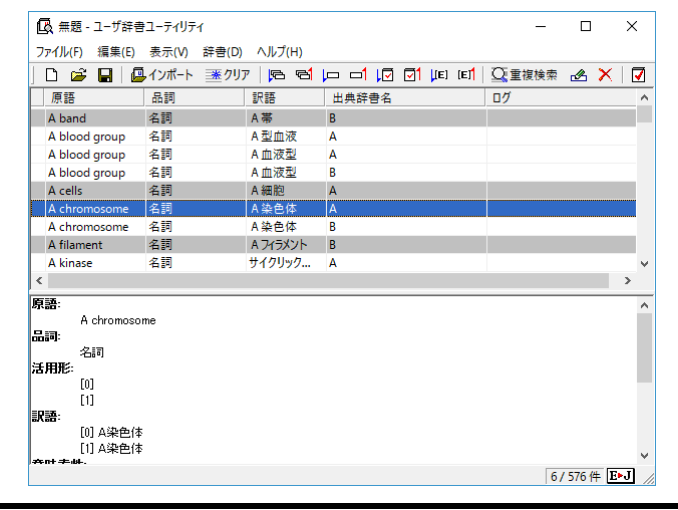

#### **類似する文が繰り返される文書を翻訳するのですが、前例となる訳文がありません。**

翻訳作業を進めながら、翻訳メモリを充実させていきます。翻訳スタイルには、空のユーザ翻訳メモリ を設定しておきます。対訳翻訳で、一章分の翻訳を仕上げ、それをユーザ翻訳メモリに登録します。次 の章の翻訳では、登録した翻訳メモリの訳文が活用されます。章が終わるごとに、ユーザ翻訳メモリに 登録をしていけば、加速度的に翻訳の効率が上がります。

#### (株)、(有)など略号が多く使われている原文を効率的に日英翻訳するには?

翻訳前に、これらの略号を「株式会社」「有限会社」などの正式な形に変換しておきます。それに は、原文置換条件ファイルの利用が一番効率的です。

まず、原文置換条件エディタで、変換する文字列を原文置換条件ファイル登録します。次にそのフ アイルを翻訳スタイルに設定しておきます。対訳翻訳で翻訳を行うとき、 [原文置換] を実行する と、置換がいっきに行われます。

このケースとは逆に、英日翻訳で訳出された「株式会社」という訳語を(株)に修正したいときは、 訳文置換条件ファイルを利用できます。

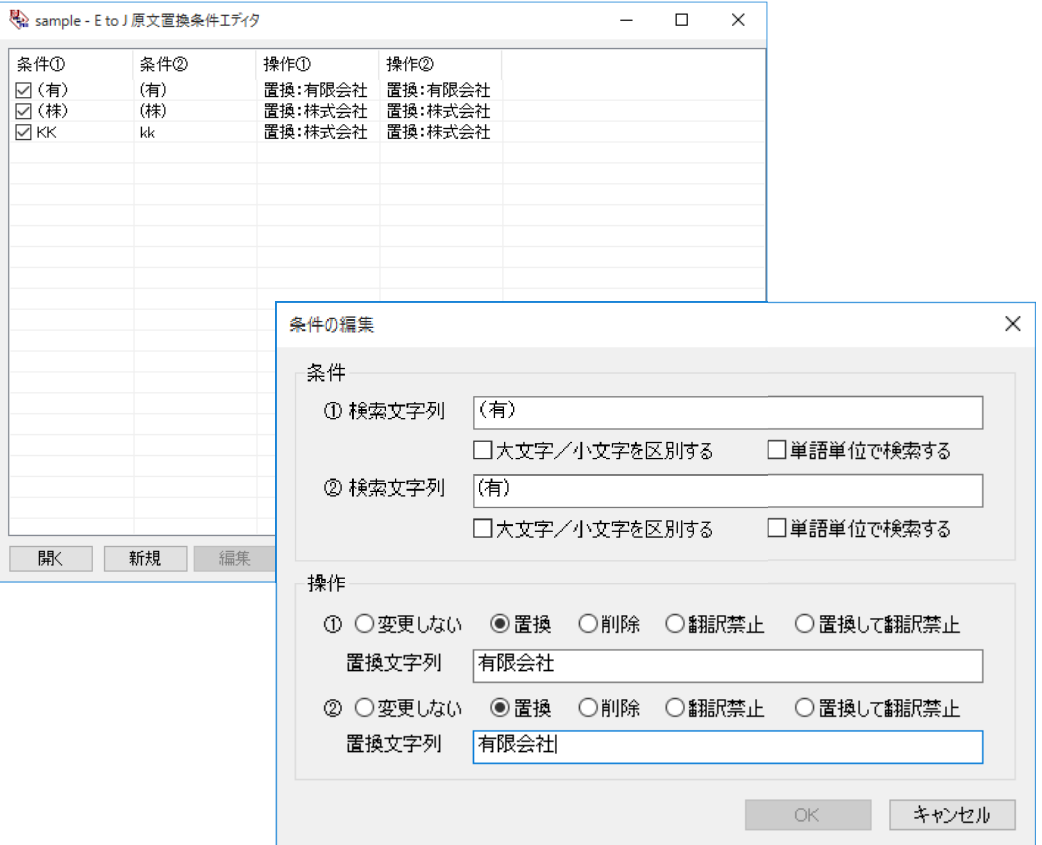

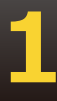

## **1**

#### 対訳翻訳で翻訳を進めているデータを、別のコンピュータに移して作業を続けることはできま **ءすऊ**

対訳翻訳を使った翻訳作業の途中でコンピュータを替えるときは、まず作業中の翻訳文書を対訳翻訳文 書に保存します。また翻訳スタイルマネージャで使用中の翻訳スタイルをエクスポートしておきます。 工クスポートすると、翻訳スタイル自体はもとより、翻訳するスタイルに設定されているユーザ辞書や 条件ファイル等のデータも同時にエクスポートされます。

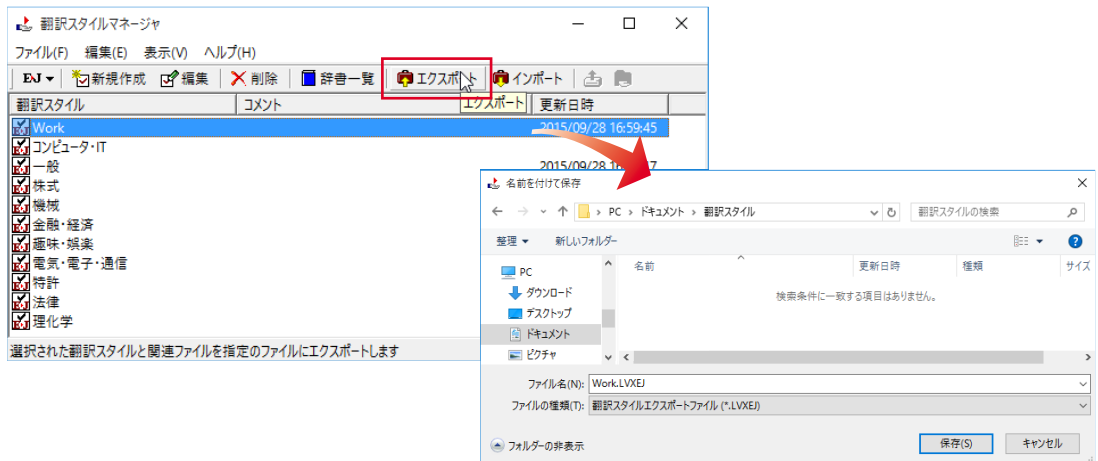

LogoVista PROがインストールされている別のコンピュータに、対訳翻訳文書をコピーし、翻訳スタイ ルをインポートすれば、以前のコンピュータと同様に作業を進められます。

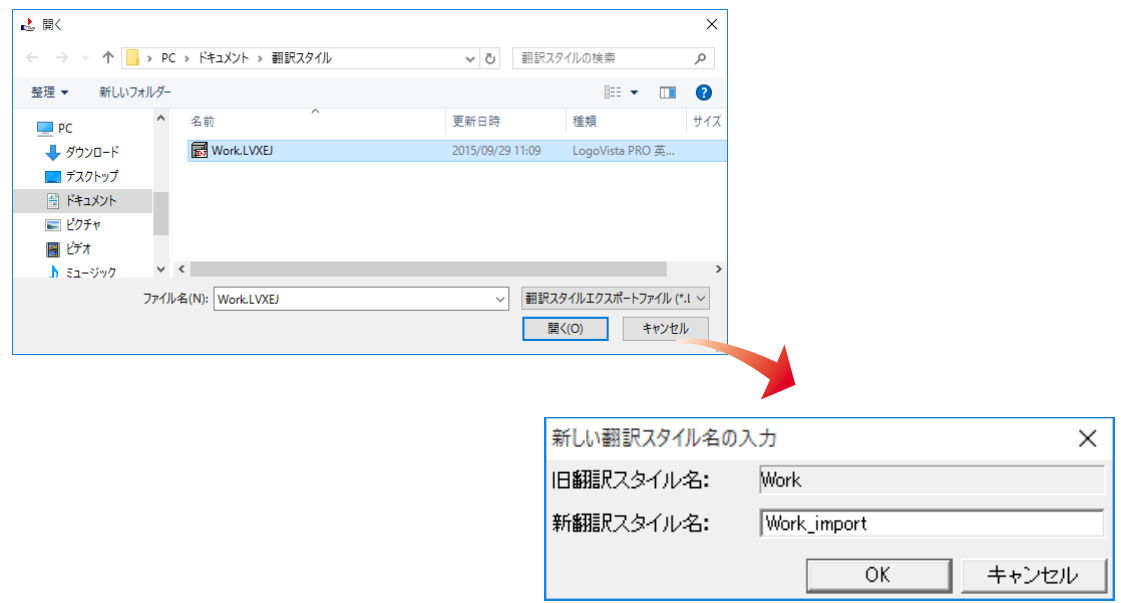

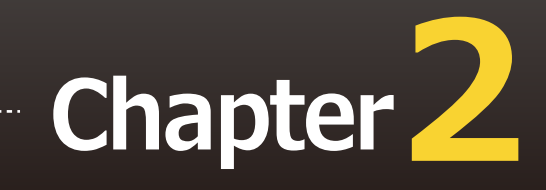

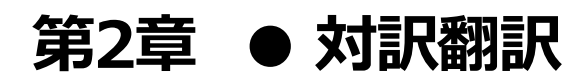

対訳翻訳は、LogoVista PRO の中核をなす翻訳アプレットです。原文と訳文を対比させ、内容 を検討しながら翻訳していくことができます。また、翻訳精度を高めるための、さまざまな機 能が用意されています。

#### **翻訳できるファイル形式**

対訳翻訳では、以下のファイル形式の文書を読み込んで翻訳できます。

- テキストファイル、RTFファイル
- Word文書ファイル Microsoft Word 2016/2019/2021(32bit/64bit)のいずれかがインストールされている必要があります。
- PDFファイル お使いのコンピュータに保存されたPDFファイルのテキスト部分だけを読み込んで翻訳できます。 元のレイアウトを表示しながら翻訳できます。
- 対訳翻訳の文書ファイル(\*.tad) 対訳翻訳で保存した文書はもちろんのこと、ファイル翻訳で一括翻訳して対訳翻訳文書ファイル形 式に保存した文書も読み込めます。
- 翻訳メモリエクスチェンジファイル(\*.tmx) 他の翻訳ソフトを使って、翻訳メモリエクスチェンジ 1.1 形式 (TMX 1.1 形式)で保存した文書を読 み込めます。

#### **保存や書き出しができるファイル形式**

- 対訳翻訳文書ファイル
- 翻訳メモリエクスチェンジ (TMX) 形式ファイル 原文と訳文を、翻訳ソフトの共通形式である、翻訳メモリエクスチェンジ(TMX)形式ファイルで 保存できます。これにより、翻訳結果をTRADOSや他の翻訳ソフトでも利用できるようになりま す。
- テキストファイル
- 新規メール 翻訳した訳文や原文を、新規メールとしてメールソフトに転送できます。

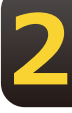

#### 対訳翻訳を起動するには

対訳翻訳は以下の方法で起動できます。

#### 操作パネルから

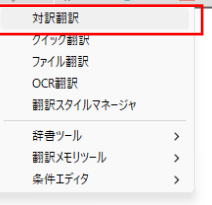

 $\parallel$ ស៖ → 部は・ 日 藤 ま イ リ まま → 山 文 ホ イ マ キ マ イ コ シ イ コ アイ コ アイ コ アイ コ ン をクリックし、表示されるメニューから[対訳翻 訳1 を選択します。

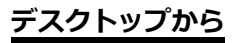

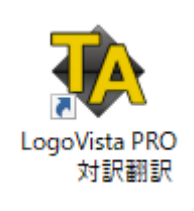

デスクトップの [LogoVista PRO 対訳翻訳] アイ<br>コンをクリックします。 コンをクリックします。 **22** 

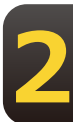

#### [スタート]メニューから

Windows 10の場合、[スタート]→ [LogoVista PRO 2024]→ [対訳翻訳] の順に選択します。 Windows 11の場合、[スタート]→ [すべてのアプリ] → [LogoVista PRO 2024] → [対訳翻訳] の順に選択し ます。

上記のいずれかの操作で「対訳翻訳]ウィンドウが表示されます。

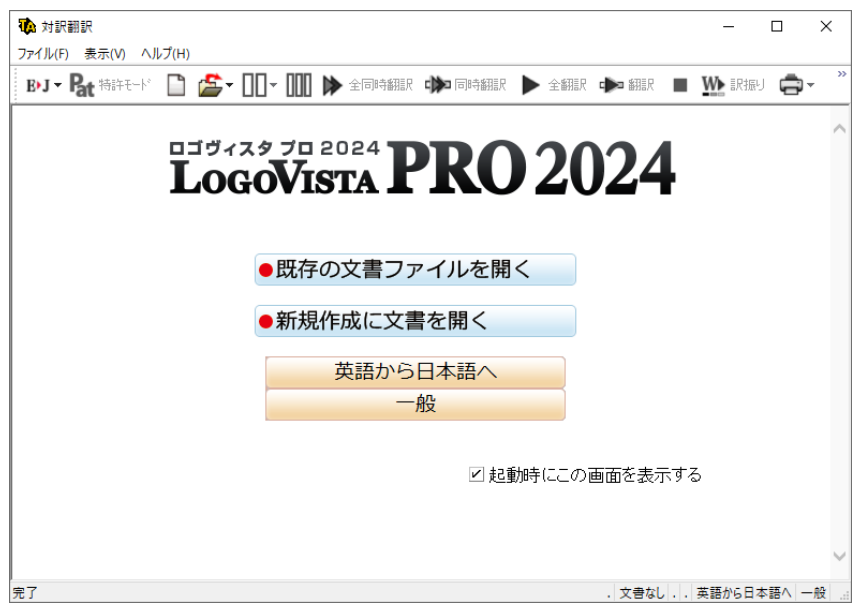

#### [対訳翻訳]ウィンドウの各部の名称と機能

「対訳翻訳1ウィンドウの各部の名称と機能を説明します。

#### **テキスト表示**

下の図は、テキスト形式の文書を翻訳し、各種バーを表示した例です。通常、新規文書を開いた場合 は、前ページの最後の画面例のようになります。

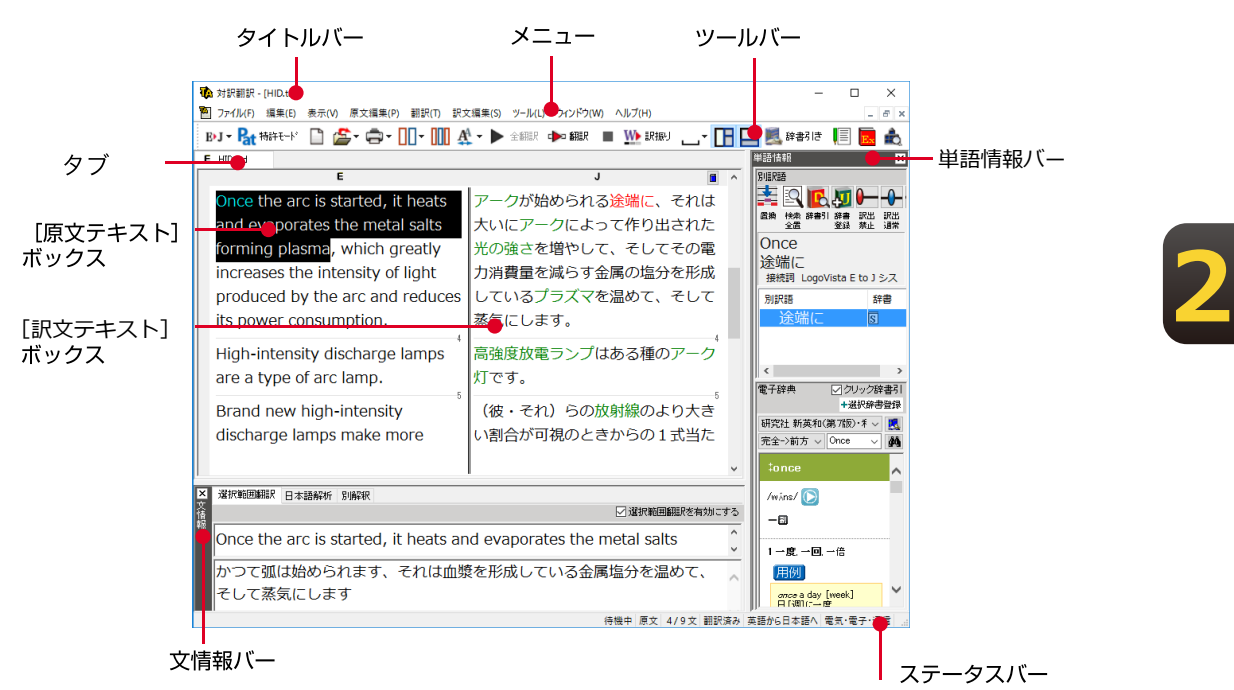

#### **タイトルバー**

表示中の文書名が表示されます。文書が保存されている場合は、そのファイル名が表示されます。

#### **\***  $x - y - z$

対訳翻訳のすべてのコマンドがメニュー表示されます。

#### **ツールバー**

主なコマンドがボタン表示されます。ボタンにマウスを合わせると、機能がポップアップ表示されます。 実行するときはボタンをクリックします。

#### 「原文テキスト1 ボックス

翻訳する原文テキストを入力します。

#### [訳文テキスト] ボックス

ᄽ結果が表示されます。

#### 文情報**バー**

日本語解析、選択範囲翻訳、別解釈のタブがあります。タブをクリックすると、それぞれの内容が表示さ れます。

#### **選択範囲翻訳タブ**

原文をマウスでドラッグすると、ドラッグされている部分だけの翻訳結果が自動で表示されます。

#### **日本語解析タブ**

日英翻訳のとき機能します。クリックが置かれた文の原文を解析して、誤訳されにくい日本語に修正す るための情報を表示します。

#### 別解釈バー

構文別に解釈しなおした翻訳結果が表示されます。

#### 世語情報バー

別訳語、電子辞典の表示エリアがあります。

#### 别訳語

**2**

選択状態になっている語句の別訳語が表示されます。別訳語をリストから選択し、[訳語置換]ボタ ンをクリックすると、その語句が訳文の語句と入れ替わります。

#### **電子辞典**

選択した単語を[辞書引き]ボタン([辞書引き]コマンド)を使ってLogoVista電子辞典で検索し たとき、その結果が表示されます。入力した単語を検索することもできます。なお、[翻訳辞書引 き]コマンドを使って検索した結果は、翻訳辞書ブラウザに表示されます。「クリック辞書引き」で は、原文もしくは訳文の単語を選択状態(赤文字)にすると、自動的に辞書引きが行われます。「選 択辞書登録」ボタンでは、対訳翻訳で翻訳した後に、翻訳がされない用語をクリック辞書引きし、解 説文から訳語を選択してユーザ辞書へ登録できる機能です。翻訳された場合でも、他の訳語を辞書引 き登録もできます。

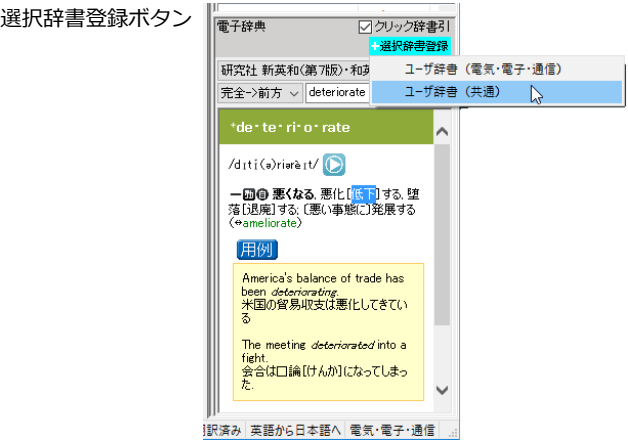

#### **ステータスバー**

現在行われている作業の内容やコマンドの説明、選択されている翻訳方向や翻訳スタイルなどが表示 されます。

● メニューやボタンの詳しい内容については、ヘルプをご覧ください。

#### 対訳翻訳の原文エリアへの音声入力機能

日本語を聞き取っています・・・<br>話し終わったらマイクボタンを押してください。

日本語、英語での音声入力が可能です。

※事前にWindowsコントロールパネルにある音声認識の設定や言語パックのインストールが必要となります。 また、OSによって利用できる言語の条件やインストール方法に違があります。

※ご使用のパソコンに入力装置がない場合は、別途入力装置が必要です。

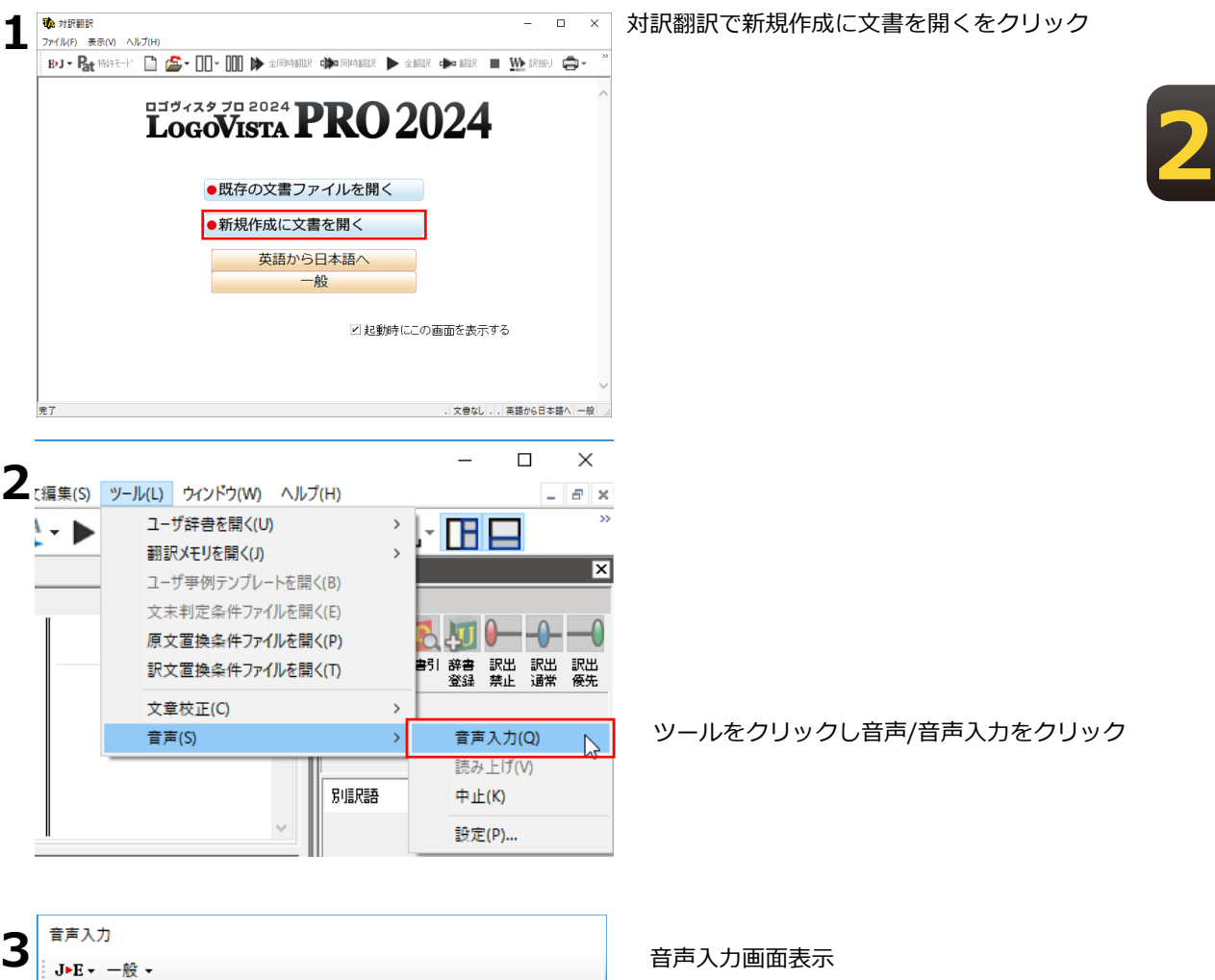

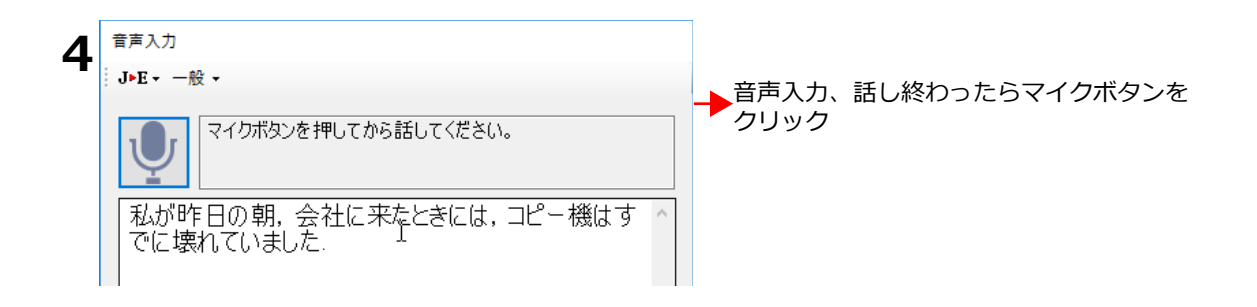

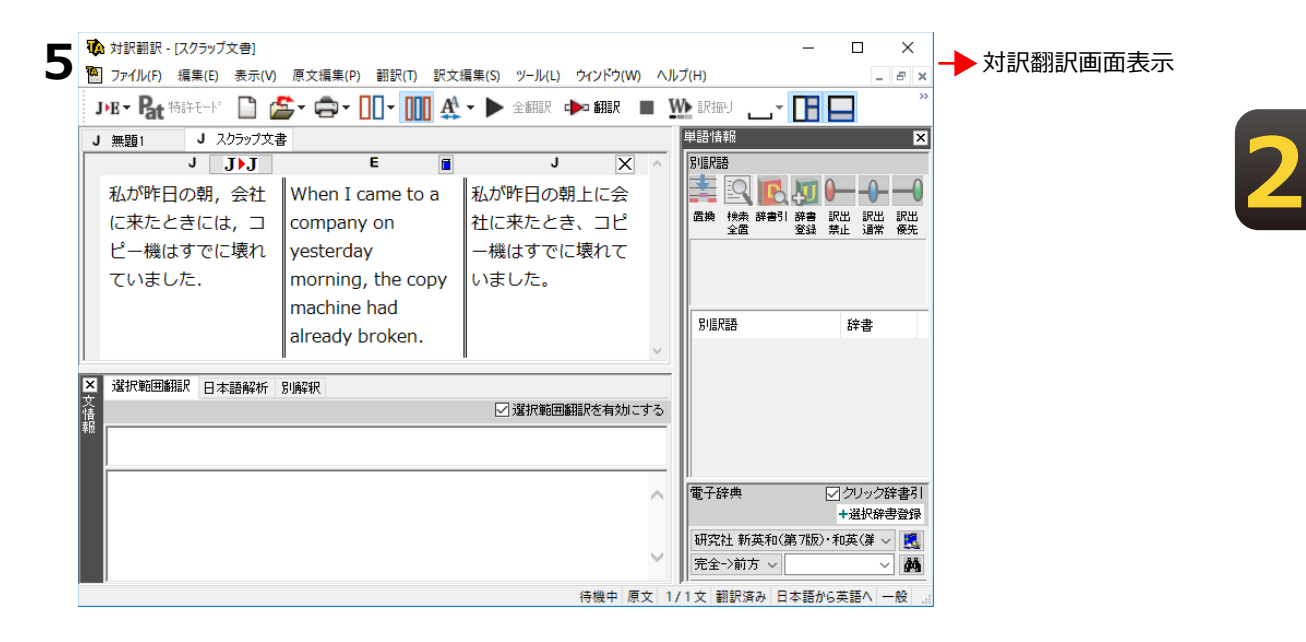

## 対訳翻訳での翻訳作業の流れ

対訳翻訳の最も基本的な機能を使って、論文を翻訳して結果を保存・印刷するまでの流れを 説明します。

#### 原文ファイルを開いて翻訳する

対訳翻訳でテキスト形式の原文ファイルを開き、翻訳を実行します。

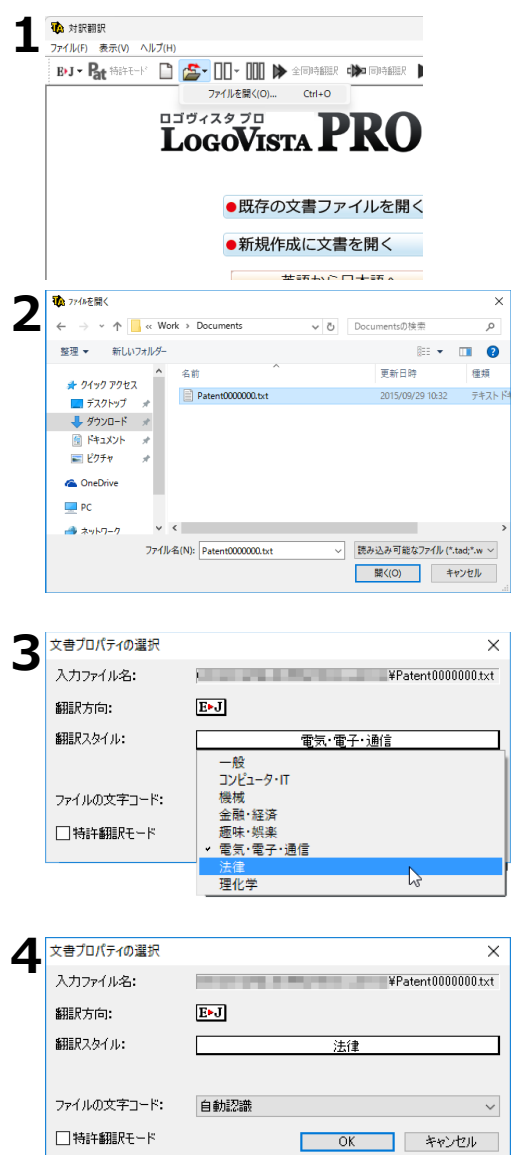

「開く]ボタンを選択し、表示されるメニュ ーから [ファイルを開く] を選択します。

[ファイルを開く] ダイアログが表示されま す。

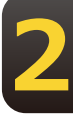

翻訳する原文ファイルを選択し、「開く]ボ タンをクリックします。

[文書プロパティの選択] ダイアログが開き ます。

各項目を設定をします。項目は文書のファイ ルタイプによって異なります。

設定できたら「OK] ボタンをクリックしま す。

ファイルが「原文テキスト]ボックスに読み まれます。

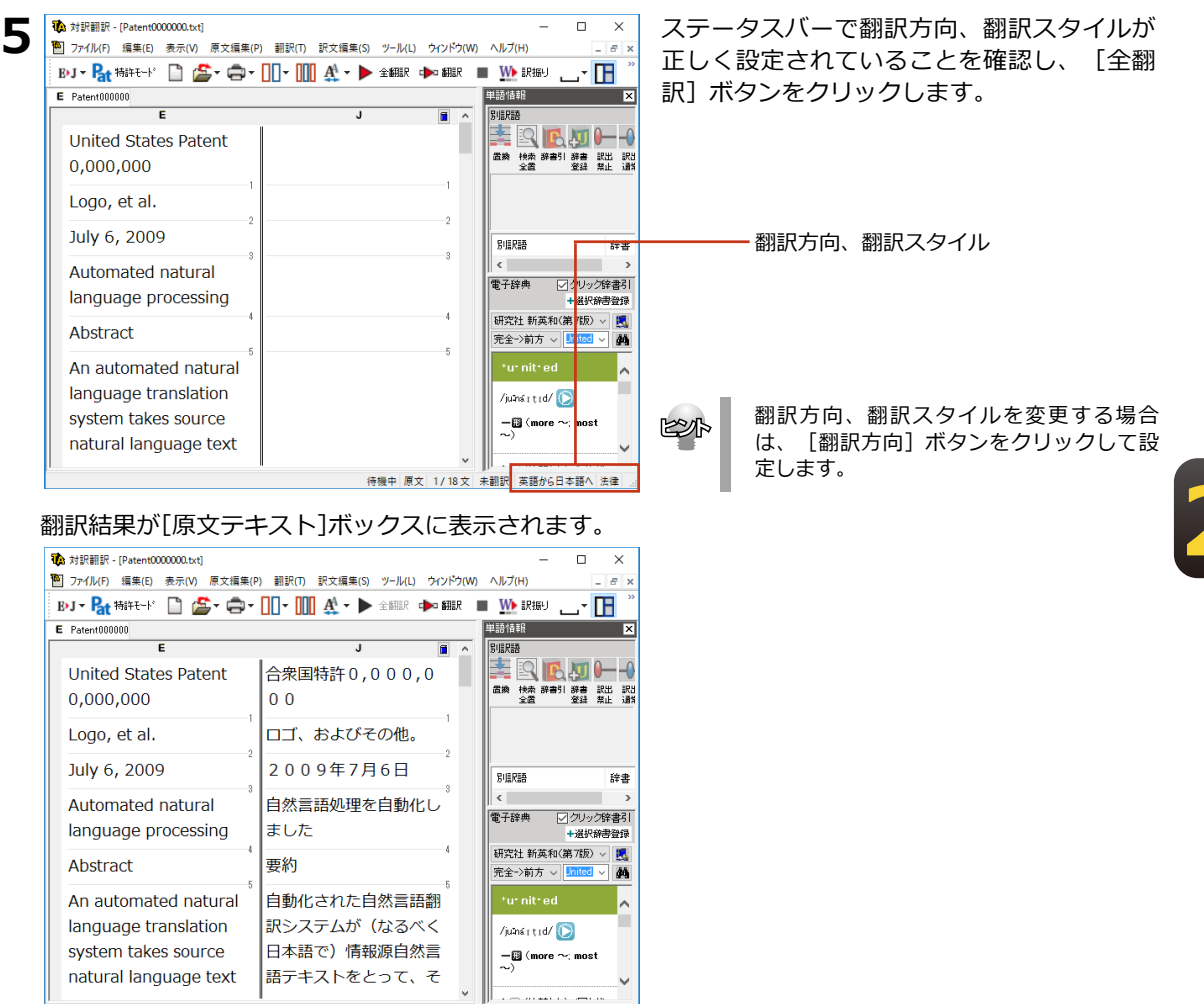

待機中 原文 1/18文 翻訳済み 英語から日本語へ 法律

これで、原文ファイルを翻訳できました。このあと、対応する原文と訳文を検討し、訳文の精度を高め ていくことができます。詳しくは本章の「7.訳文の精度を高めるための機能」を参照してください。

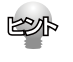

翻訳したい行の上で右クリックし、表示されるメニューから [オンライン翻訳ビューアで翻訳] コマンドを選択 するとオンライン翻訳ビューアが起動し、オンライン翻訳が実行されます。 オンライン翻訳の詳細については「第10章 オンライン翻訳」をご参照ください。

#### **翻訳結果を保存する**

#### **対訳翻訳専用文書ファイルに保存する**

翻訳結果は、対訳翻訳専用の文書ファイルに保存することができます。文書ファイルには、 原文テキスト、辞書に関する情報、翻訳環境に関する情報などの翻訳スタイ ル、翻訳に使用されたあらゆる情報が保存されます。翻訳作業の途中で対訳翻訳を終了させ る場合でも、文書ファイルに保存しておくことで、そのときの状態を再現して翻訳を続行す ることができます。なお、この文書ファイルは、対訳翻訳以外のアプリケーションで開くこ とはできません。文書ファイルへの保存は、次の2つのコマンドで行えます。

- 「上書き保存1コマンド 元の文書ファイルに翻訳結果を上書きして保存します。保存を実行すると、直接もとのファイルに 上書きします。一度も保存していない文書の場合は、「名前を付けて保存]コマンドと同様に機能 します。
- 「名前を付けて保存1コマンド ここでは、「名前を付けて保存1コマンドで保存する手順を説明します。 新しい文書ファイルを作成し、最新の翻訳結果を保存します。翻訳元のファイルも残します。

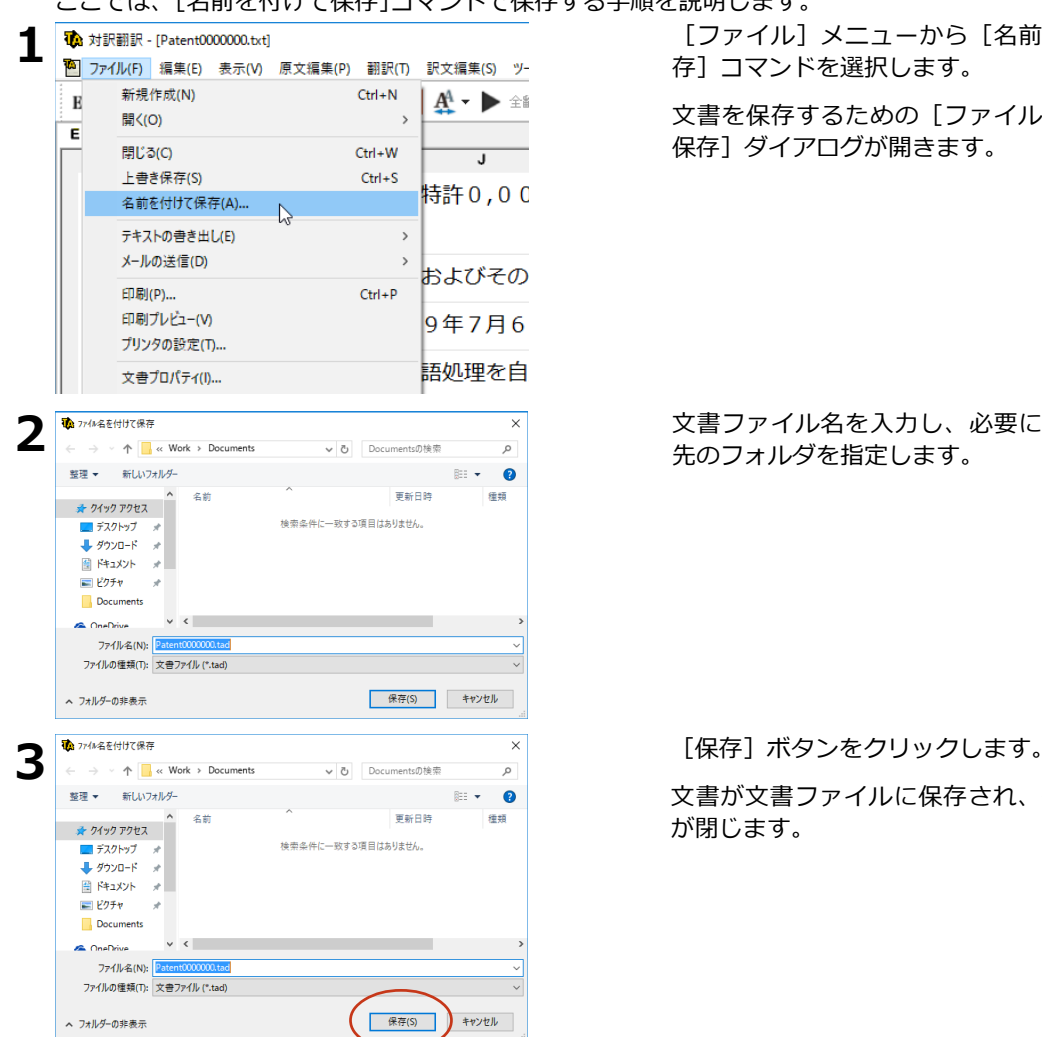

「ファイル] メニューから「名前を付けて保 存1コマンドを選択します。

**2**

文書を保存するための「ファイル名を付けて 保存]ダイアログが開きます。

文書ファイル名を入力し、必要に応じて保存 先のフォルダを指定します。

文書が文書ファイルに保存され、ダイアログ が閉じます。

#### 翻訳結果のデータをテキストファイル形式で書き出**す**

翻訳結果をテキストファイルに書き出せます。これにより、翻訳結果を他のアプリケーションで活用で きます。テキスト書き出しの形式は4種類です。

- ●原文のみ 原文テキストだけを書き出します。
- ●訳文のみ 訳文テキストだけを書き出します。
- ●左右対訳 原文と訳文の間にタブを挿入して書き出します。
- ●上下対訳 1文ごとに、原文を上、訳文を下に交互に書き出します。

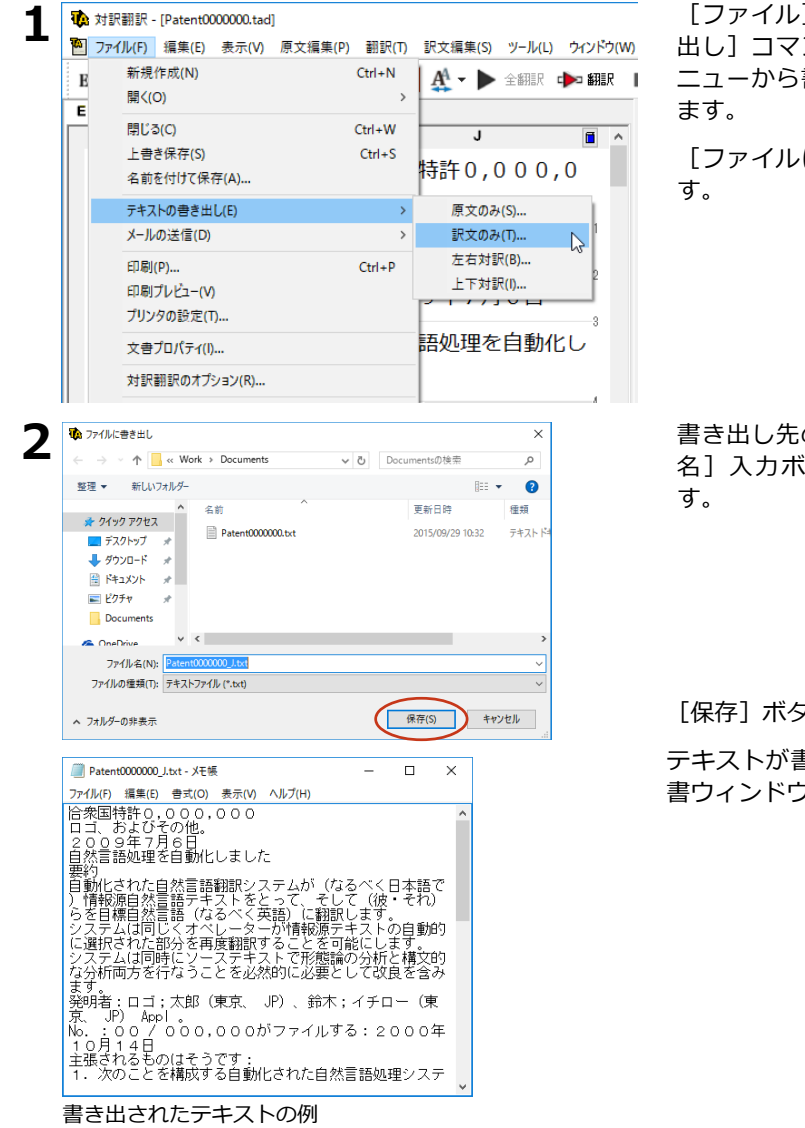

[ファイル] メニューから [テキストの書き 出し]コマンドを選択し、表示されるサブメ ニューから書き出すテキストの種類を選択し

[ファイルに書き出し] ダイアログが開きま

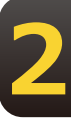

書き出し先のフォルダを指定し、[ファイル 名]入力ボックスにファイル名を入力しま

[保存] ボタンをクリックします。

テキストが書き出されます。終了すると、文 書ウィンドウに戻ります。

KSI

ファイル名に拡張子を付けずに書き出しを実行すると、拡張子「.txt」が自動的に付加されます。

#### **翻訳結果を印刷する**

対訳翻訳の翻訳結果は、次の4種類の形式で印刷できます。

- ●原文のみ原文テキストだけを印刷します。
- ●訳文のみ訳文テキストだけを印刷します。
- ●左右対訳原文を左、訳文を右に並べて対訳で印刷します。
- ●上下対訳1文ごとに、原文を上、訳文を下に交互に印刷します。

印刷形式は、文書ウィンドウの表示形式と同じになります。印刷形式を変えたいときは、印刷の操作前 に文書ウィンドウの表示形式を変更します。

#### プリンタの設定を行うに**は**

印刷する用紙に関する設定を行います。

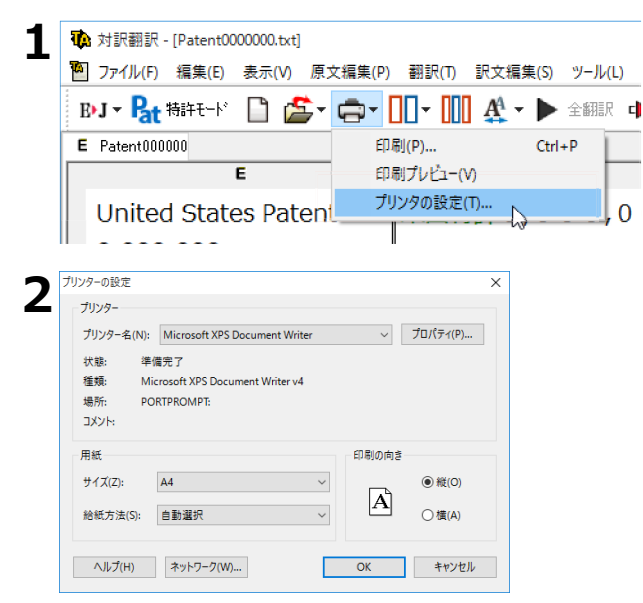

[印刷]ボタンをクリックし、表示されるメ ニューから「プリンタの設定]コマンドを選 択します。

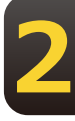

「プリンタの設定] ダイアログが開きます。

印刷の方向、用紙サイズ、給紙方法などを選 択し設定します。このダイアログの機能は、 他のWindowsのアプリケーションで行うプリ ンタの設定と同じです。

設定できたら「OK] ボタンをクリックしま す。印刷する用紙が設定され、文書ウィンドウ に戻ります。

#### **印刷を実行するには**

印刷を実行する前に、プリンタが接続され、印刷できる状態になっていることを確認してください。

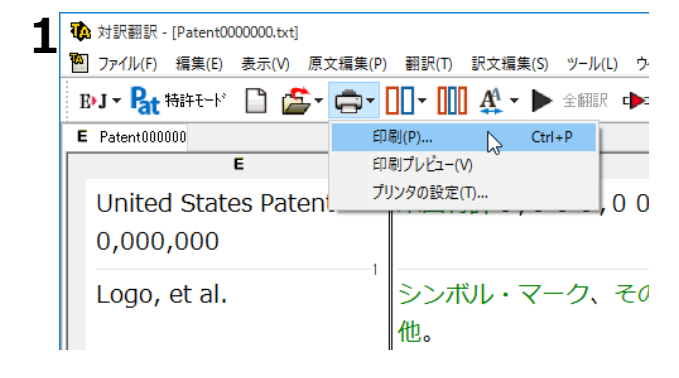

「印刷]ボタンをクリックし、表示されるメ 二ューから「印刷]コマンドを選択します。 印刷に関する設定を行うダイアログが開きま す。

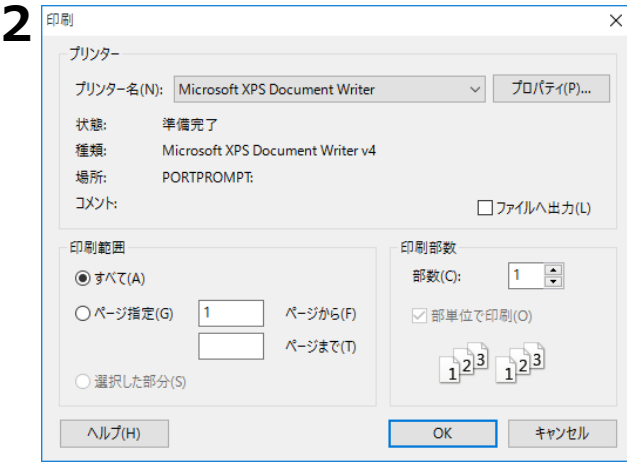

KSA

設定方法は、Windowsの他のアプリケーション で行う方法と同じです。必要に応じて変更し、 「OK] ボタンをクリックします。印刷が実行さ れ、「印刷中]ダイアログが印刷の進行状況を 示します。

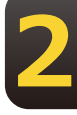

●印刷を行う場合、[対訳翻訳のオプション]ダイアログの[印刷]タブで、次の設定を行うことができます。 ・訳文にグルーピングマークが表示されているとき、グルーピングマークを外して印刷するかどうか(英日翻

- 訳のみ) ・原文表示形式または訳文表示形式で印刷を行う場合、文と文の区切りを示す文セパレータ(|)を印刷する
- かどうか
- ・ヘッダー(ファイル名とページ数)を印刷するかどうか・余白をもたせて印刷するかどうか・左右対訳表示 形式で印刷 を行う場合、文番号を印刷するかどうか
- ●印刷前に、印刷されるイメージを画面に表示して確認できます。確認するときは、「印刷]ボタンをクリック し、表示され るメニューから [印刷プレビュー] を選択します。次のようなプレビュー画面が表示されます。

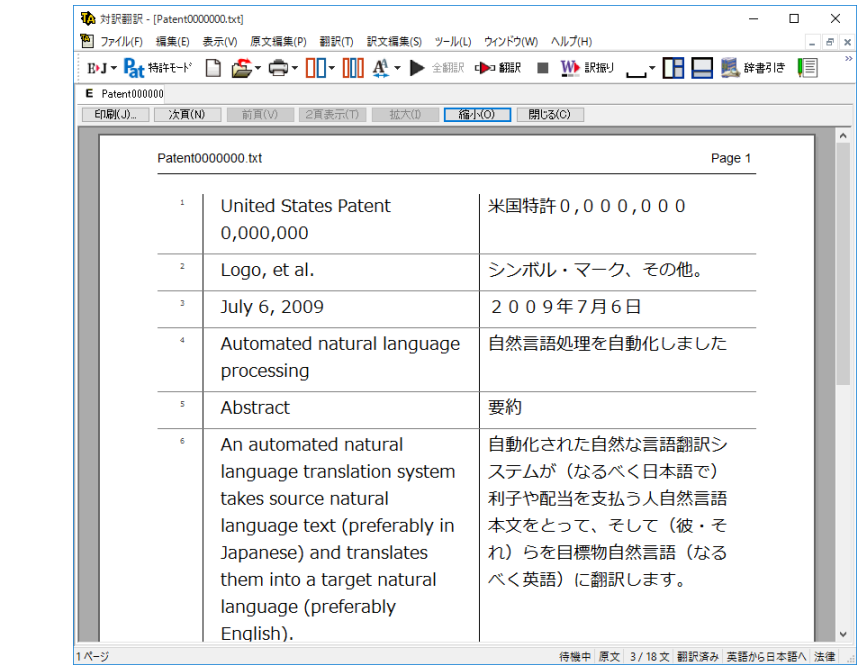

#### **印刷する行を指定するには**

印刷する行を指定して印刷を行います。

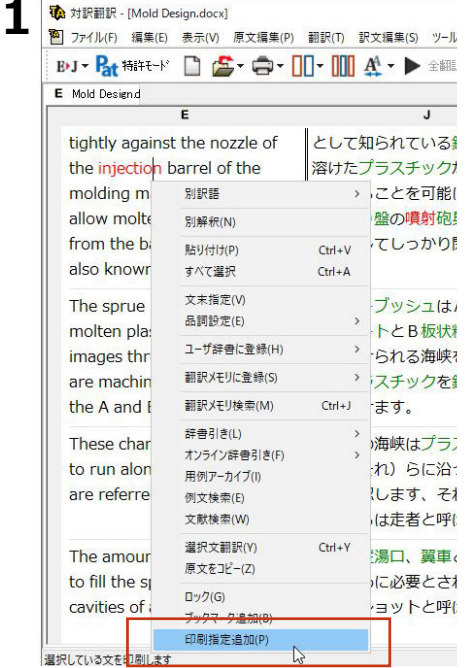

印刷したい行の上で右クリックし、表示され るメニューから[印刷指定追加]コマンドを 選択します。

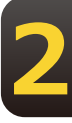

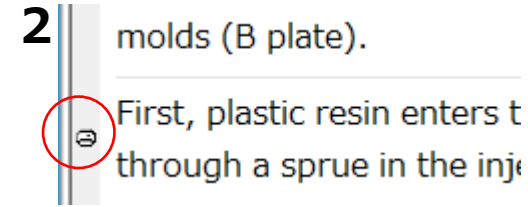

印刷指定を行った行の冒頭にマークが付き、 マークの付いた行のみ印刷されます。

### 対訳翻訳で英文特許文書を翻訳する **3**

英文の特許関連の文書を翻訳するときは、特許翻訳モードを利用できます。このモードで は、文末判定の際に特許文書の書式を解析するので、より正確に文末が判定されるようにな ります。また、特許用語が適切に翻訳されるようになります。

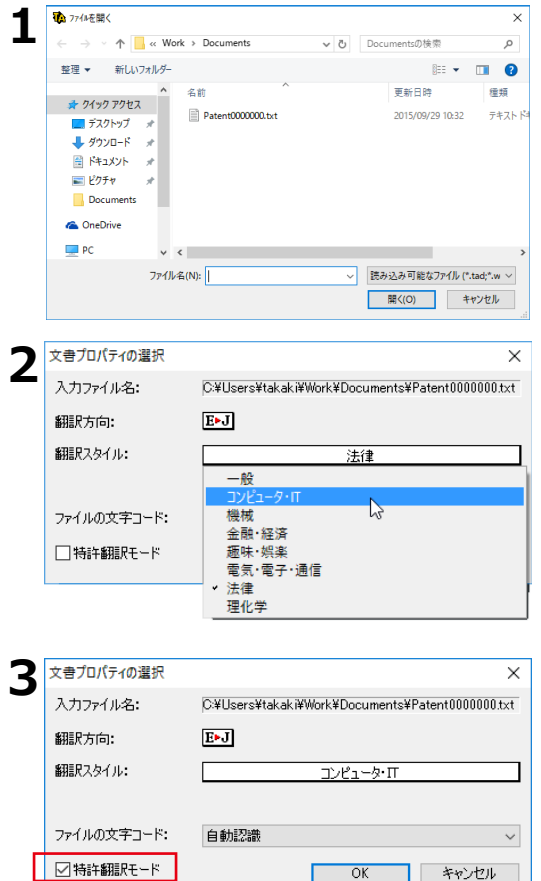

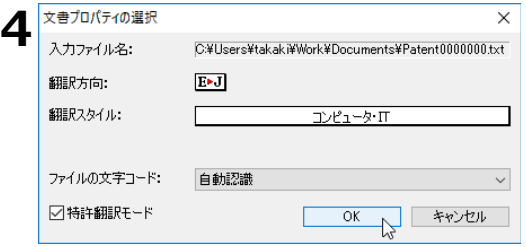

翻訳する特許関連の文書を開きます。

[文書プロパティの選択] が表示されます。

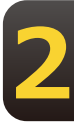

翻訳方向、翻訳スタイルを選択します。翻訳 方向は「英語から日本語へ】を選択します。 翻訳スタイルは、特許の内容に関連する分野 を選びます。例えばソフトウェアに関連する 特許なら「コンピュータ·IT」、機械設計に 関連する特許なら「機械」を選びます。特許 に関連する法律用語は、特許モードにするこ とで翻訳されるようになるので、翻訳スタイ ルで「法律」を選ぶ必要はありません。

[特許翻訳モード]ボックスをクリックし て、チェックされた状態にします。

[OK] ボタンをクリックします。選択した文 書が開き、特許文書に適した文末判定が行わ れます。対訳翻訳の [特許モード] ボタン は、オン(ボタンが押し込まれた状態)にな ります。

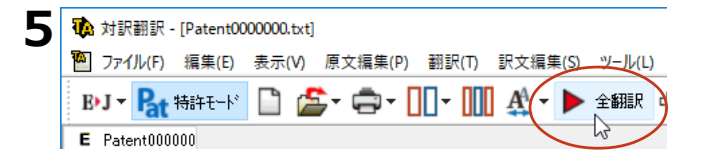

#### 特許用語が適切に翻訳されます。

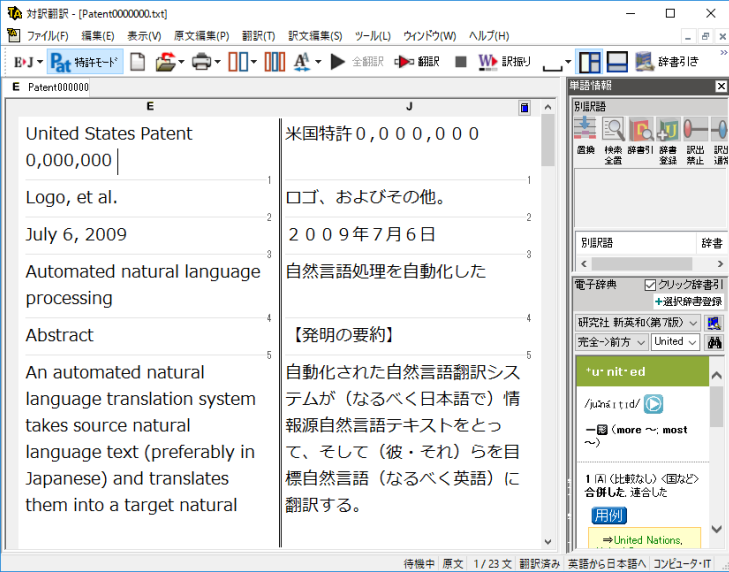

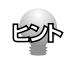

すでに原文が開かれた状態で特許翻訳モードに切り換えると、「現在の原文を特許翻訳用に前処理を行います か?」というメッセージが表示されます。通常は、 [はい] をクリックしてください。特許翻訳に適した文末判 定が行われます。

#### [特許モード]を使わずに翻訳すると

特許モードを使う場合と使わない場合では、翻訳結果に以下のような違いが出ます。

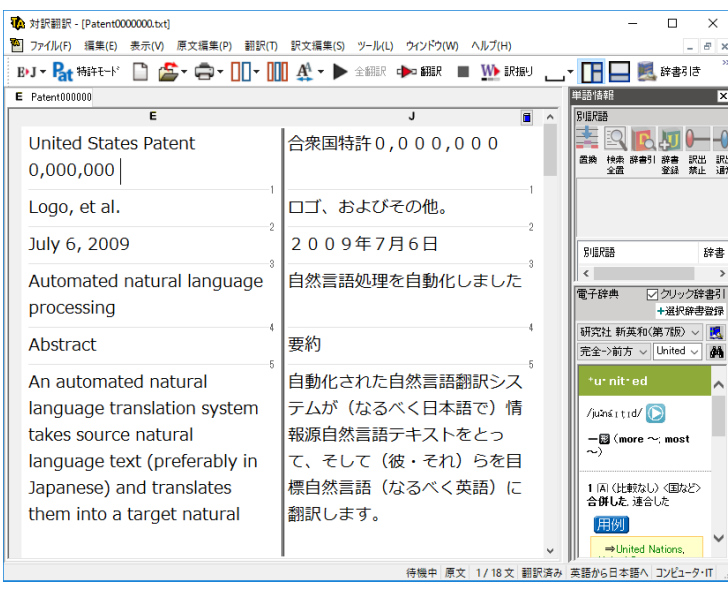

翻訳を行います。

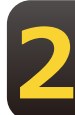

### 対訳翻訳でHTMLファイルを翻訳する **4**

コンピュータに保存されているHTMLファイルを、対訳翻訳に取得して翻訳できます。レイ アウトビューを使うと、対訳翻訳上で実際に表示されるレイアウトを確認しながら翻訳でき ます。

#### **レイアウトビューの機能**

レイアウトビューは、HTMLファイルのレイアウトを確認しながら対訳翻訳で翻訳を行うための機能で す。

レイアウトビューにHTMLを表示すると、そのページのテキストが「原文テキスト]ボックスに取得さ れ、翻訳ができます。対訳翻訳でカーソルが置いた文はレイアウトビューで強調表示され、対応が確 認できます。

HTMLファイルのタグ付き翻訳では、レイアウトビューを利用できません。

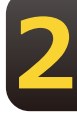

リンク先で表示されたPDFファイルを翻訳したい場合は、いったんハードディスクなどに保存してから、そのフ アイルを対訳翻訳で開いてください。

レイアウトビューに表示されたHTMLファイルから、他のHTMLファイルに移動した時に レイアウトビュー 有効になります。 の表示/非表示を [戻る] ボタンをクリックすると、直前に表示していたHTMLファイルに戻ります。 切り替えます。 -<br>[進む] ボタンをクリックすると、 [戻る] ボタンをクリックする前に表示していた HTMLファイルに戻ります。 レイアウトビューに表示されている ■ 材沢翻訳  $\overline{\square}$  $\overline{\mathbf{x}}$ HTMLファイルのテキストを取得して、 ファイル(F) 編集(E) 表示(V) 原文編集(P) 翻訳(T) 訳文編集(S) ツール(L) ウインドウ(W) ヘルプ(H) É  $R \times$ [原文テキスト]ボックスに表示しま ▎▚▎▓▚▚▏░▒<mark>▕▝</mark>▖▘▒░▒▒░▘▛▔▓▒░▓▒░▒░░▘▒▒▒▒▒▒▒▒▒░▘▒▒▒▒▒▒▒▒▒▒▒▒▒▒▒▒  $\mathbf{R}$ す。  $\overline{\epsilon}$ 単語情報 → レイアウトビューの表示 |● 東る ● 進む | ■ ページテキストの取得 – 選択テキストの取得 レイアウトビュー上で選択したテキスト を取得して、現在[原文テキスト]ボッ **O**GSGF クスに表示します。  $\equiv$ **置換 検索 辞書引 辞書 訳出 訳出**<br>全面 **登録 禁止 通常** associated Close collaboration is key in fighting security issues 関連づけられた 動詞 LogoVista E to J システ Today, GSGF published a report on the cyber security issues in smart meters and the ass **BIERES** 辞書 ^ ng infrastructure. While smart meters offer significant benefits, it is also unde that as software and communications become more pervasive, systems will become prone to previously alien issues - security being one of them. In this report, GSGF wants to highlight the fact 電子辞典 □クリック辞書引 that security and reliability cannot be isolated from each other. [原文テキスト]ボックスまたは [訳文 研究社 新英和(第7版) · # ~ | <mark>東</mark> It is expected that the global smart meter deployment will cross 800 million by 2020. Several geographic テキスト]ボックスでカーソルが置かれ 完全->前方 v associate v 84 including North America and Europe have achieved a significant portion of their targets already. While ている文に対応する部分が強調表示され utilities can realize substantial benefits from smart meters and associated platforms, GSGF's Cyber Security \*as\*so\*ci\*at\*ed ます. Work Group identified some concerns from a security standpoint, such as the risk of fraud or privacy  $\sqrt{-a}$ rtid/  $\overline{1}$  $\blacksquare$  $-\mathbf{E}$ Today, GSGF published a report 今日、 GSGF はスマートなメートル on the cyber security issues in のサイバー・セキュリティー問題に関 1.関係のある.関連した. smart meters and the associated する報告と関連づけられた事前の 2 [A] 連合[組合, 合同] ① advance metering infrastructure. metering インフラストラクチャーを 待機中 原文 1/3文 翻訳済み 英語から日本語へ コンピュータ·IT
# **HTMLファイルを翻訳するには**

HTMLファイルは、次の3種類の方法で翻訳できます。

- ●レイアウトビューを使用しながら、テキスト部分を翻訳。
- ●レイアウトビューを使用せずに、テキスト部分を翻訳。
- ●タグつきテキストを翻訳。翻訳結果はHTMLファイルに保存できます。

## レイアウトビューを使用しながらテキスト部分を翻訳するには

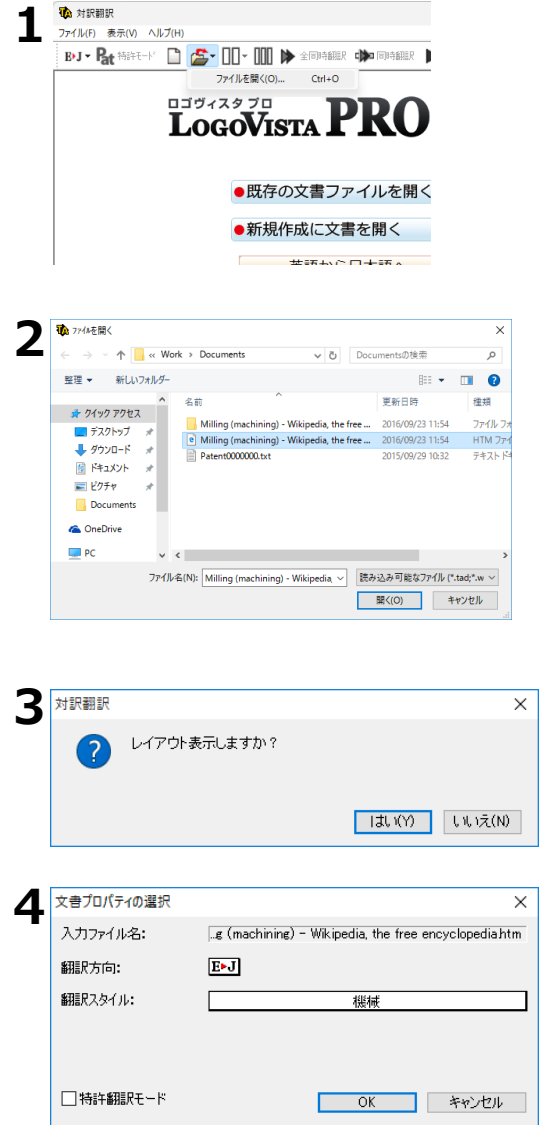

[開く]ボタンを選択し、表示されるメニュ 一から「ファイルを開く]を選択します。

「ファイルを開く]ダイアログが表示されま す。

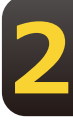

翻訳するHTMLファイルを選択し、「開く] ボタンをクリックします。

レイアウト表示をするかどうかを確認するメ ッセー४が表示されます。

[はい]をクリックします。

[文書プロパティの選択] ダイアログが表示 されます。

[翻訳方向]と[翻訳スタイル]を設定し、 [OK] ボタンをクリックします。

選択したWebページが、対訳翻訳の [レイア ウトビュー]に表示されます。またWebペー ジのテキスト部分が、「原文テキスト]ボッ クスに取得されます。

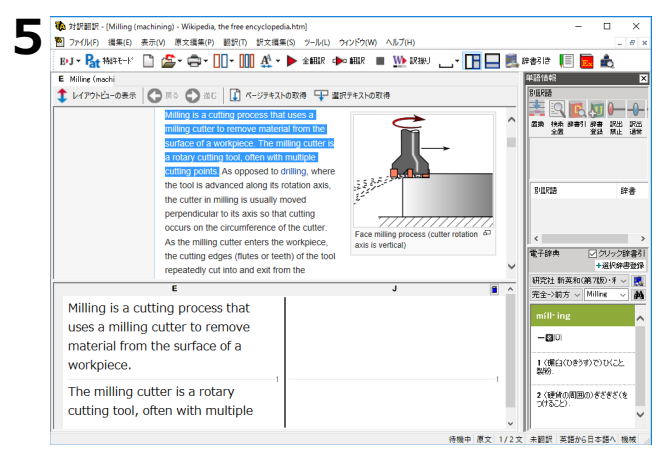

テキストを取得し、対訳翻訳の機能を使っ て、翻訳や訳文の編集を行います。

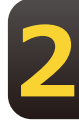

## **レイアウトビューを使用せずにテキスト部分を翻訳するには**

- **1** [開く]ボタンを選択し、表示されるメニューから[ファイルを開く]を選択します。<br>- 「コーノ=を門く!*ばく*マログゼキニされます [ファイルを開く] ダイアログが表示されます。
- **2** 翻訳するHTMLファイルを選択し、 [開く] ボタンをクリックします。<br>- レイアウトキテをオスかどうかを確認するメッセージがキテされます。 レイアウト表示をするかどうかを確認するメッセージが表示されます。

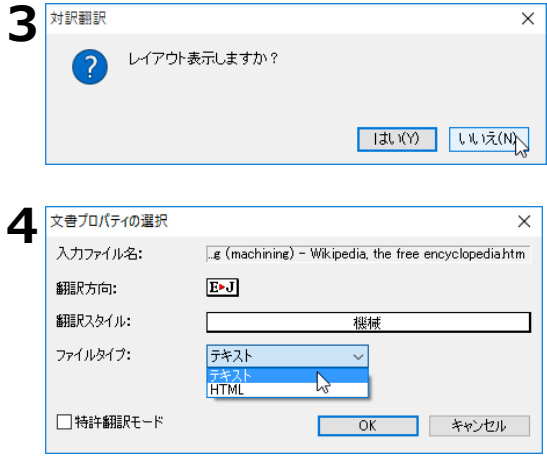

[いいえ]をクリックします。

[文書プロパティの選択] ダイアログが表示 されます。

[文書プロパティの選択] ダイアログで [翻 訳方向]と [翻訳スタイル] を設定します。 またファイルタイプで [テキスト]を選択し ます。設定が終ったら、 [OK] ボタンをクリ ックします。

HTMLファイルのテキスト部分だけが読み込 まれ、対訳翻訳に表示されます。

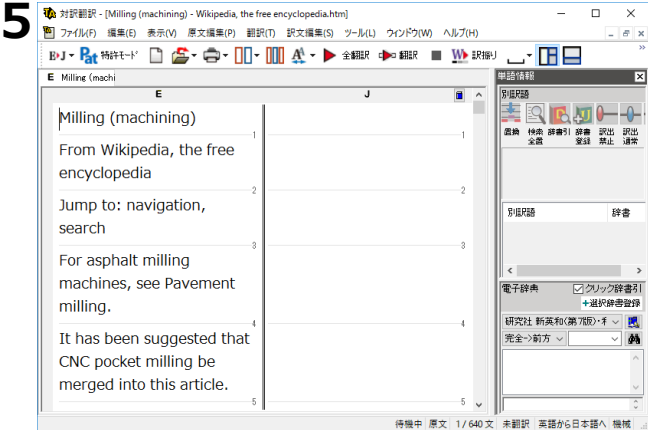

#### 対訳翻訳の機能を使って、翻訳や訳文の編集 をষいます。

# **タグ付きテキストを翻訳するには**

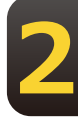

**1** [開く] ボタンを選択し、表示されるメニューから [ファイルを開く] を選択します。 [ファイルを開く] ダイアログが表示されます。

> $\times$  $-$ 一回  $-4$

辞書

書登録

鳳

 $\Delta t$ 

**2** 翻訳するHTMLファイルを選択し、 [開く] ホタンをクリックします。<br>- レイアウトキテをするかどうかを確認するメッセージがキテされます。 レイアウト表示をするかどうかを確認するメッセージが表示されます。

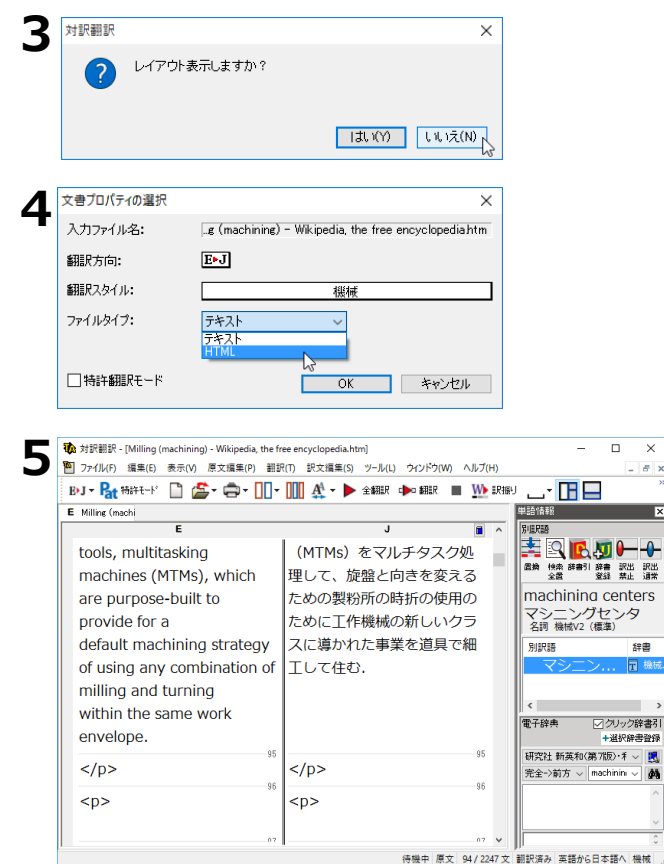

[いいえ] をクリックします。

「文書プロパティの選択]ダイアログが表示 されます。

[翻訳方向]と「翻訳スタイル]を設定しま す。またファイルタイプで「HTML]を選択 します。設定が終ったら、 [OK] ボタンをク リックします。

選択したHTMLファイルがタグ付きテキスト として対訳翻訳に読み込まれます。

対訳翻訳の機能を使って、翻訳を行います。 タグはそのままで、テキスト部分だけが翻訳 されます。翻訳結果はHTMLファイルとして 保存できます

# 対訳翻訳で PDFファイルを翻訳する **5**

PDFファイルのテキスト部分を、対訳翻訳に読み込んで翻訳できます。

PDFのレイアウトビューを利用するには、Adobe Reader 9以降のインストールが必要です。インストールさ れていない場合も、PDFからテキストを読み込んで翻訳することが可能です。ご利用の環境によっては、テキ ストの取得が出来ない場合があります。その際には、本文のテキストをコピーし、原文エリアに貼り付けてく ださい。

# **レイアウトビューの機能**

PDFファイルの翻訳でも、レイアウト表示で実際のレイアウトを確認しながら翻訳できま す。 レイアウトビューで表示中のページ、または選択した部分を「原文テキスト] ボックス に取得して翻訳できます。

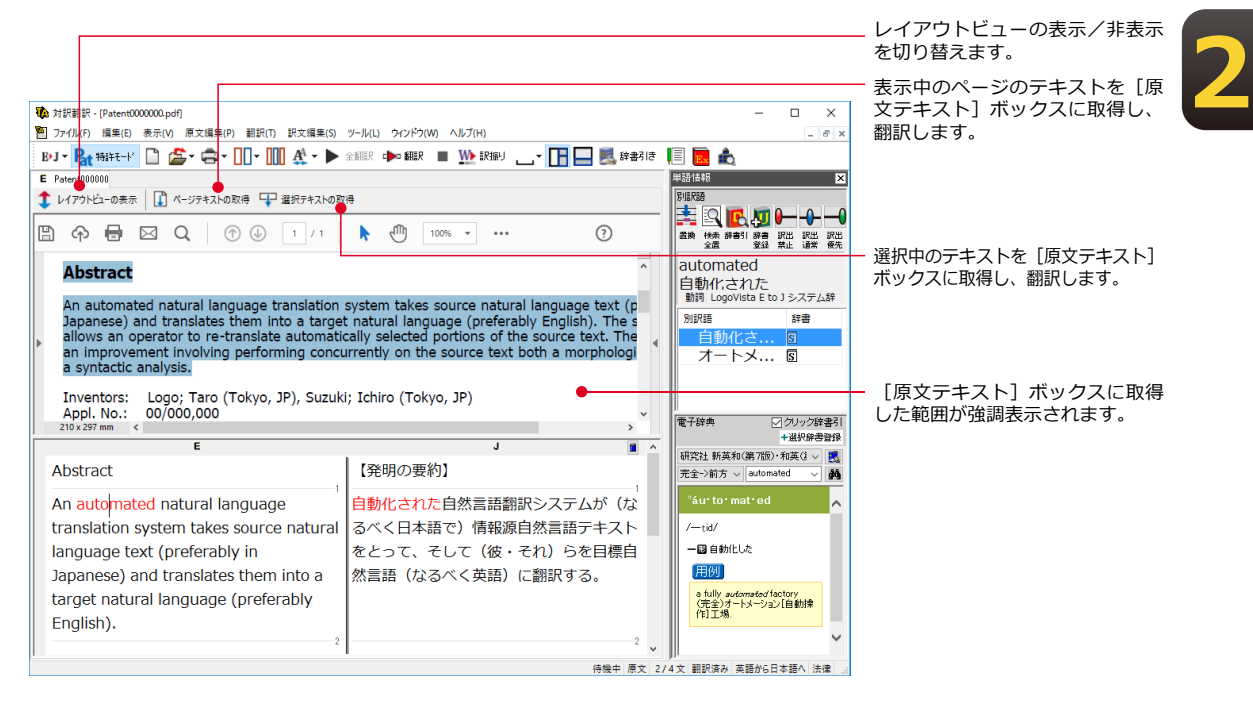

# PDFファイルを翻訳するには

ここではレイアウトビューで選択した文を翻訳する手順を説明します。

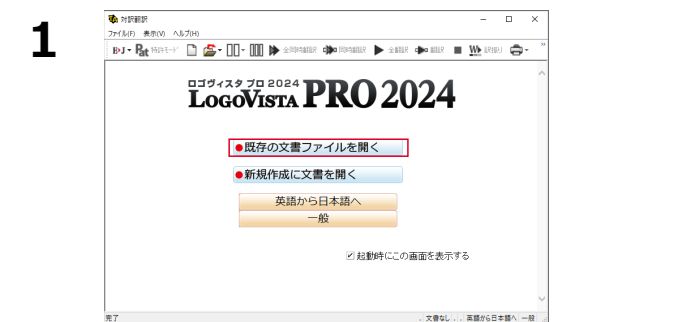

「既存の文書ファイルを開く]を選択しま す。

「ファイルを開く]ダイアログが表示されま す。

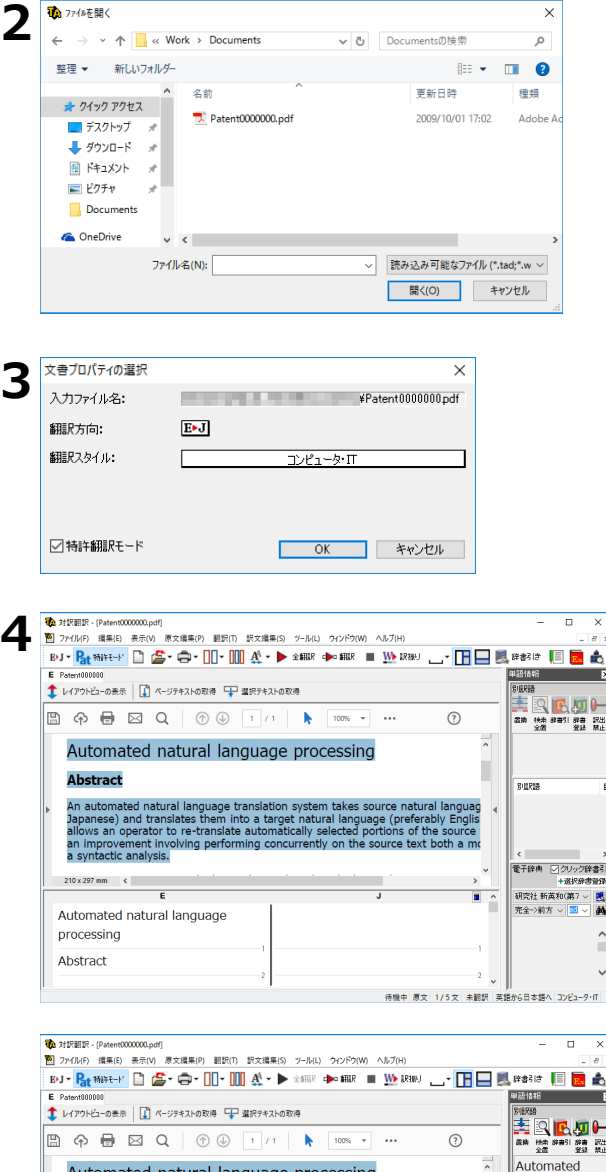

■<br>|電子辞典 → ラクリック辞書引<br>+選択辞書資録 - \* xxivareswith<br>研究社 新英和(第7 〜 | <mark>民</mark><br>完全->前方 〜 <mark>| 国</mark> 〜 | **参** È

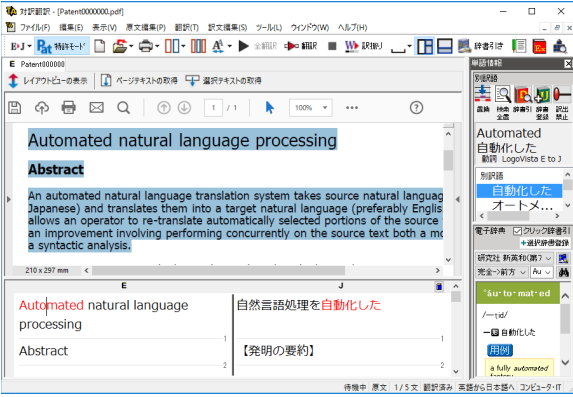

翻訳するPDFファイルを選択し、[開く]ボ タンをクリックします。

[文書プロパティの選択] ダイアログが開き ます。

[翻訳方向]と [翻訳スタイル]を設定し、 [特許翻訳モード]にチェックをして [OK] ボタンをクリックします。

選択したPDFファイルがレイアウトビューに 表示されます。

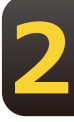

レイアウトビューで翻訳する部分を選択し、 [選択テキストの取得]をクリックします。

選択したテキストが[原文テキスト]ボック スに取得されます。

必要に応じて、翻訳、訳文の編集を行いま す。

# 訳文の精度を高めるための機能 **6**

対訳翻訳には、より精度の高い訳文を得るための機能が用意されています。ここでは、主な 機能の概要を紹介します。

● 各機能の詳しい使い方や、ここで紹介されていない機能については、対訳翻訳のオンラインヘルプ をご覧ください。

# **訳文を検討するための機能**

翻訳後、訳文が適切かどうかを検討するときに便利な機能を紹介します。

### 対応語表示

翻訳後、原文または訳文の語句をクリックすると、対応する語句が赤で強調表示されます。

**2**

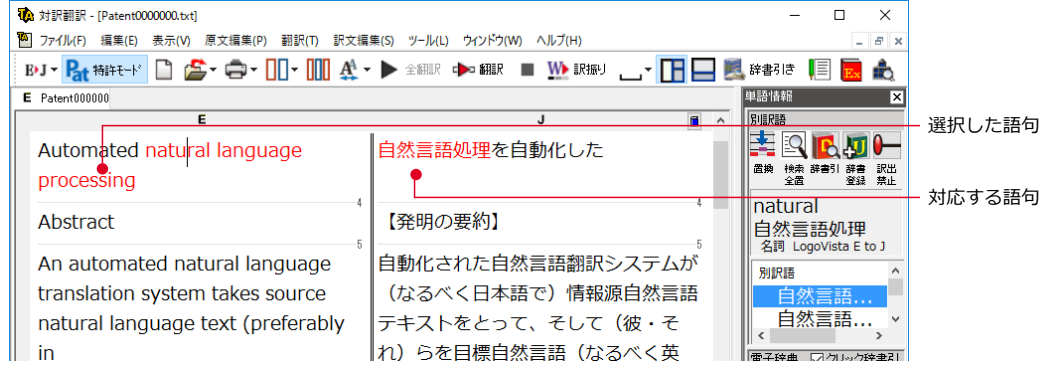

## **ユーザ辞書登録単語表示**

ユーザ辞書に登録した単語や語句が翻訳に使われた場合は、その部分が青で表示されます。

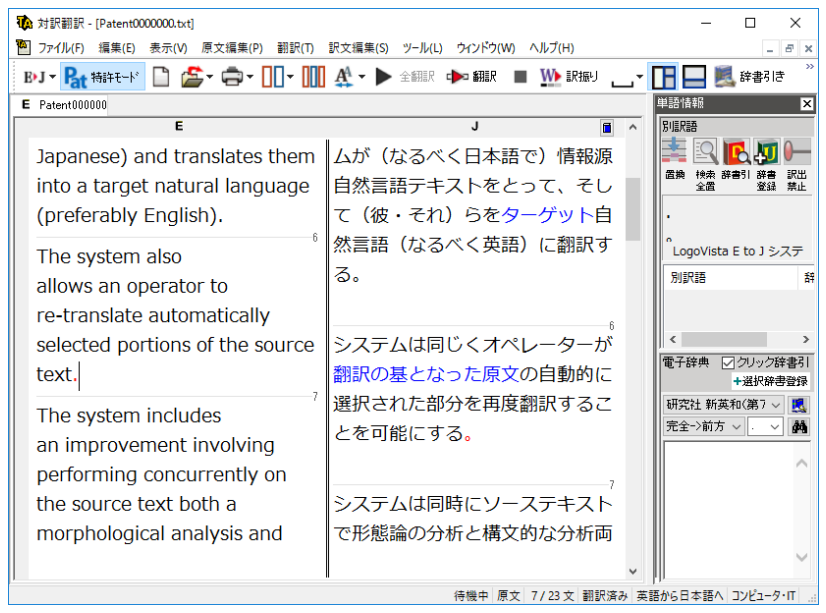

### 単語情報バー 「表示1メニュー→[単語情報バー]

単語情報バーには、選択されている単語や語句の辞書ソースや別訳語、ウエイトが表示され ます。別訳語への置き換えや語句の訳出の優先度(ウエイト)の変更、ユーザ辞書登録画面の 呼び出しも行えます。

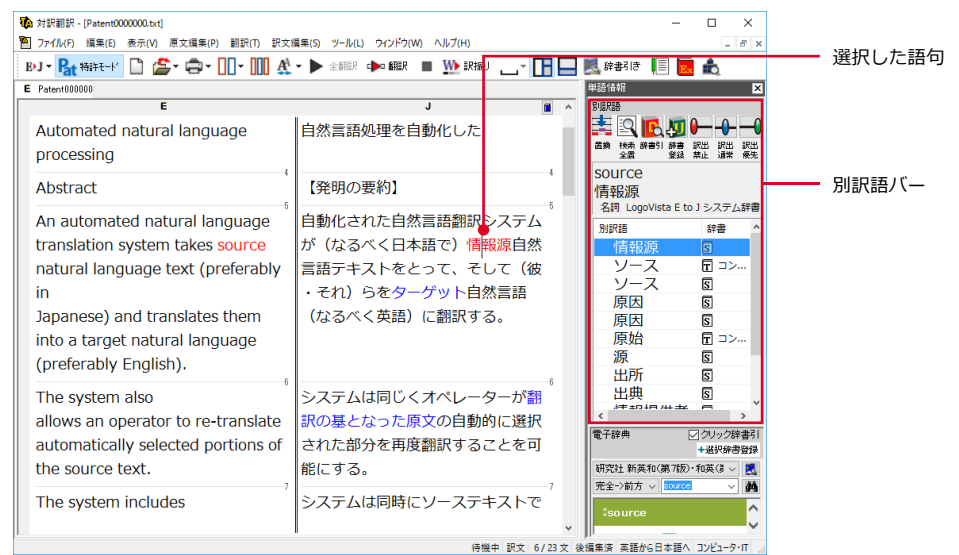

#### 別訳語への置き換え

翻訳で使われた訳語を、別の訳語に置き換えたいときは、単語情報バーのリストから訳語を 選択し、「訳語置換]ボタンをクリックします。訳語が置き換わります。

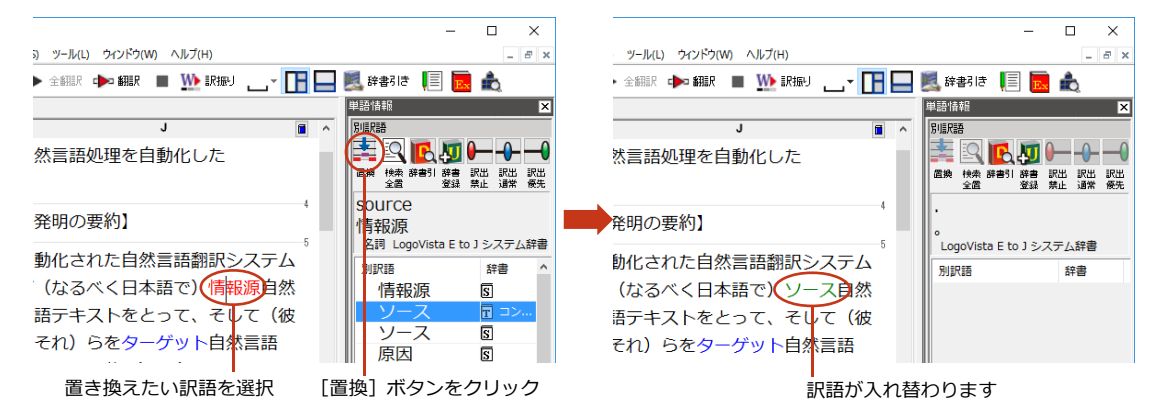

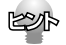

●翻訳スタイルの「学習1タブで、「別訳語選択による学習を行う1チェックボックスがオンになっているときは、別 訳語 の選択をすると、その頻度が学習データに記録されていきます。この頻度によって、訳語の優先順位が変わ ります。 [別訳語選択による学習を行う]チェックボックスは、JE 翻訳ではデフォルトでオンになっています。EJ 翻訳ではオフ になっていますので、デフォルトのまま作業するときは、別訳語バーのウエイト調節で優先順位を 変更してください。

●別訳語は、コンテキストメニューからも選択できます。原文あるいは訳文の1つの語句にカーソルを合わせて右 クリンクすると、コンテキストメニューが開き、別訳語の選択ができます。

### ウエイトの手動調整

単語情報バーの別訳語表示エリアでは、ウエイト(訳出される優先度)の手動調整もできま す。指定した訳語のウエイトを最大値や最小値にすることにより、確実に訳出させるように したり、ખৌに出しऩいようにすることができます。

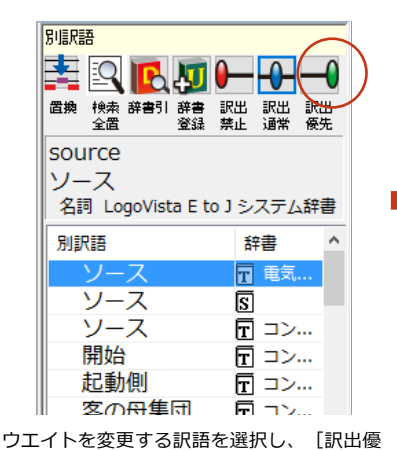

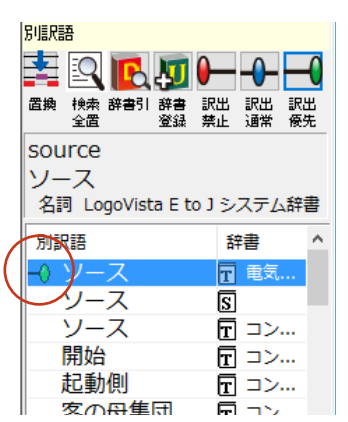

ウエイトが最大値になり、リストに最大値の ঐークが表示されます。

ウग़イト変更のボタン

先]ボタンをクリックします。

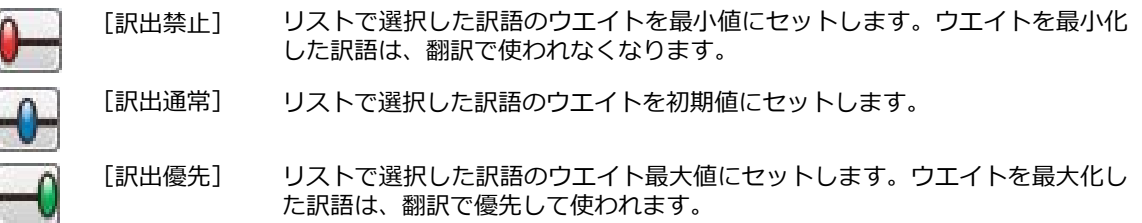

#### ユーザ辞書への登録

単語情報バーの「ユーザ辞書に登録]をクリックし、登録先のユーザ辞書を選択すると、単 語の登録画面が表示されます。

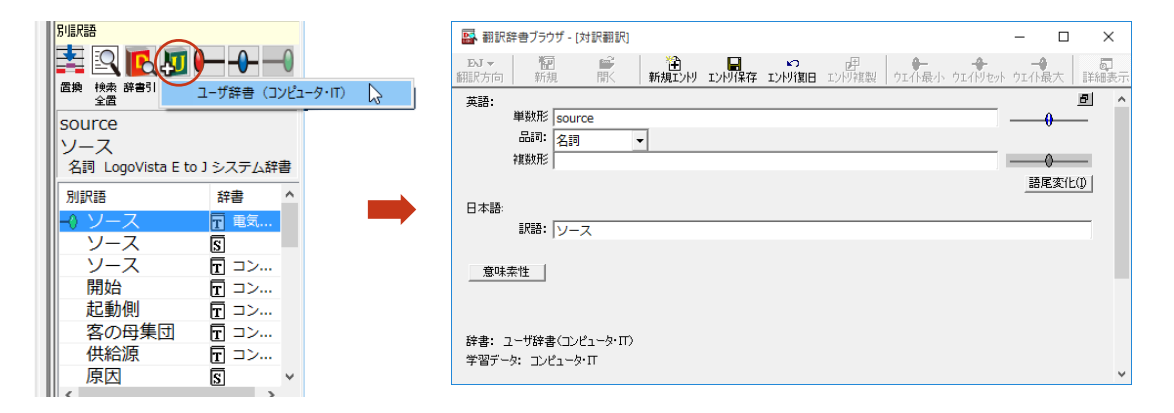

#### 辞書引き クリック辞書引き

語句を選択すると、LogoVista電子辞典で辞書引きした結果が単語情報バーの電子辞典エリ アに表示されます。

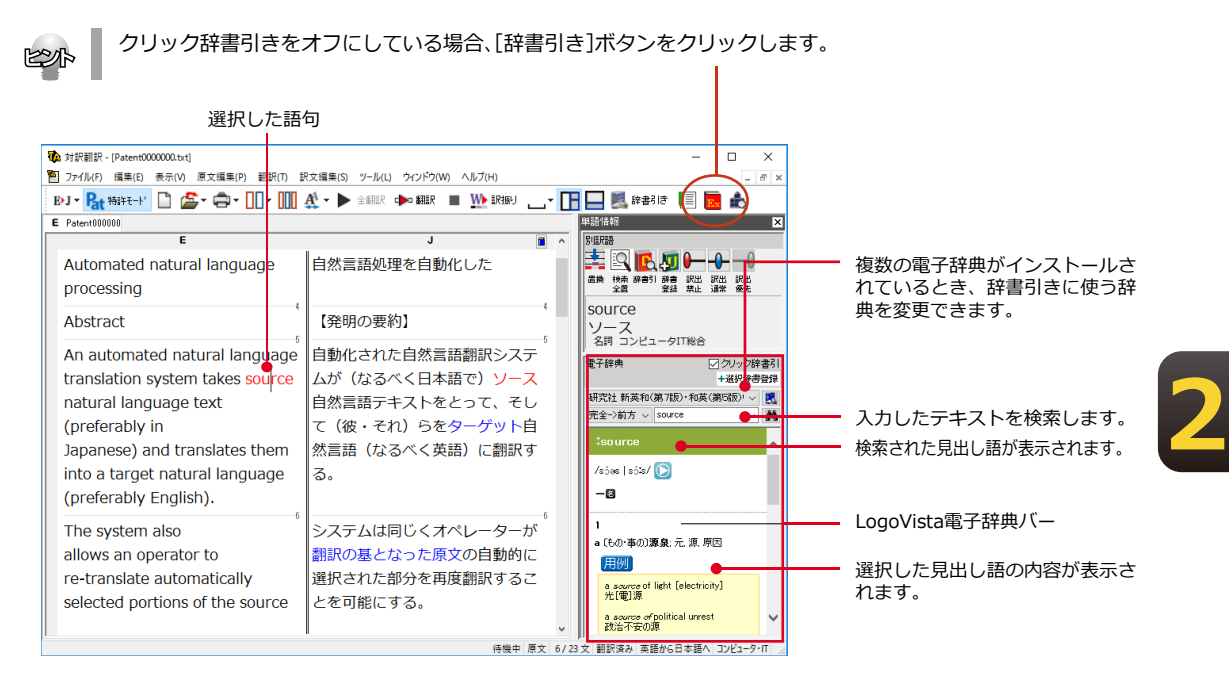

#### **[確認エリア表示]ボタン**

確認エリア表示ボタンを押すと3画面モードになり、翻訳結果をもう一度オリジナルの言語 に訳し返します。2つの文章を比較することで、より正確な翻訳ができます。

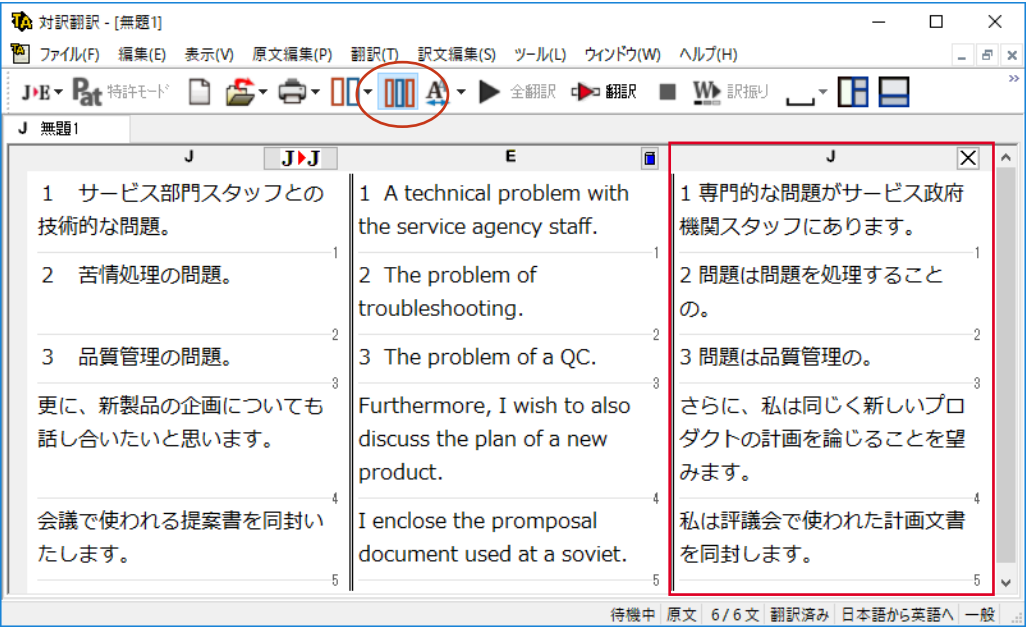

#### 文情報バー [表示]メニュー→[文情報バー]

文情報バーには、選択されている文についての別解釈、日本語解析(日英翻訳の場合のみ) が表示されます。

#### <u>選択範囲翻訳タブ</u>

原文をマウスでドラッグすると、ドラッグされている部分だけの翻訳結果が自動で表示され ます。

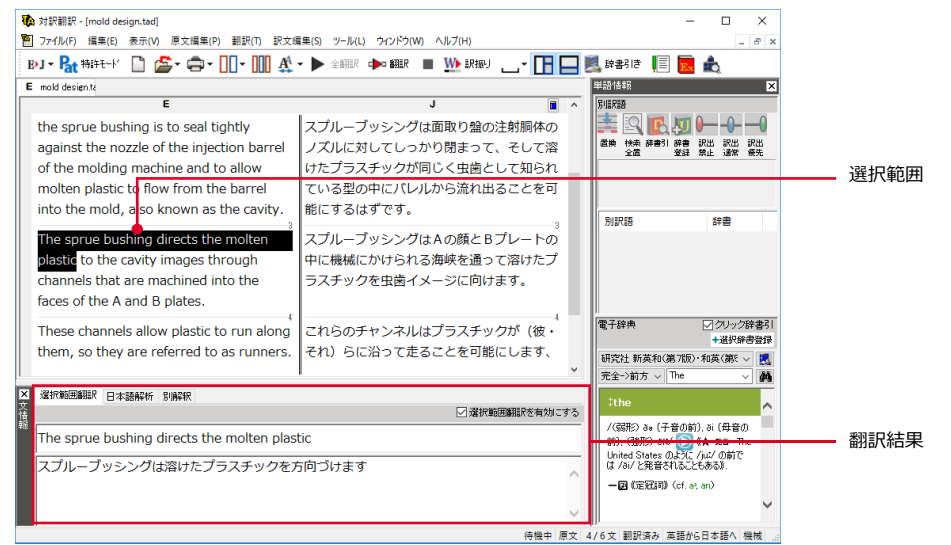

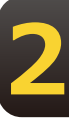

## **別解釈タブ**

別解釈タブには、構文別に解釈しなおした翻訳結果が表示されます。より適切な別解釈があ った場合、その文をダブルクリックすると、訳文が選択した別解釈に入れ替わります。

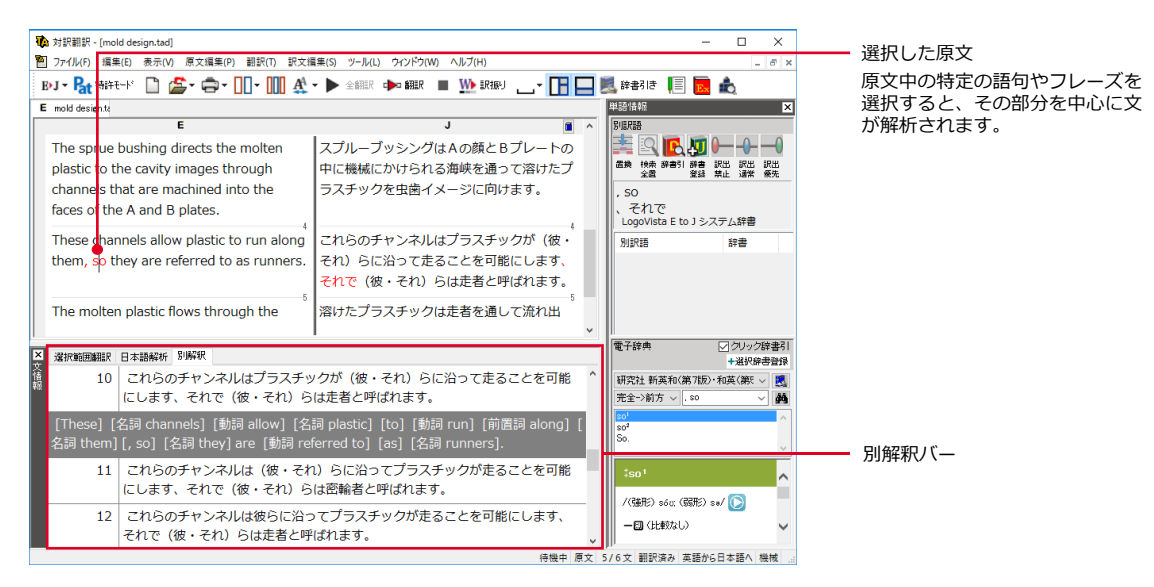

日本語解析タブ

日本語解析タブは、日本語から英語への翻訳方向のときに有効になります。 原文として入力された日本語を解析し、文法的に正しく翻訳されやすい文章になっているかを チェックします。問題点があれば表示されます。

[日本語書換え (J) ] をクリックすると、翻訳しやすい文章が表示されます。

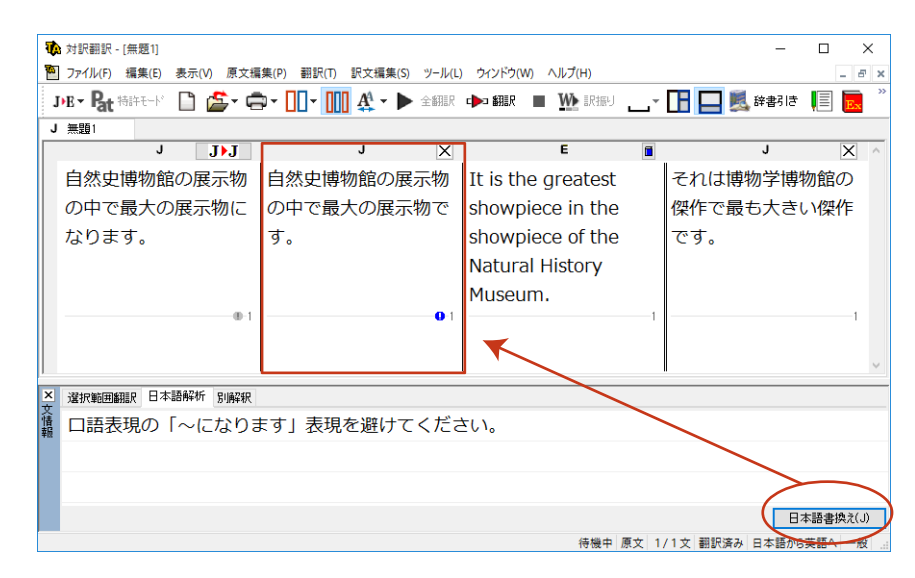

## **翻訳の精度を上げるための機能**

#### **未知語の検索、書き出し(英日翻訳のみ) 「原文編集]メニュー→[未知語検索]**

原文を解析して、翻訳辞書に未登録の単語を検索します。スペルが間違っている単語も、未 登録の単語と認識されます。検索された単語をユーザ辞書に登録したり、スペルの修正をし ておけば、より正確に翻訳できるようになります。

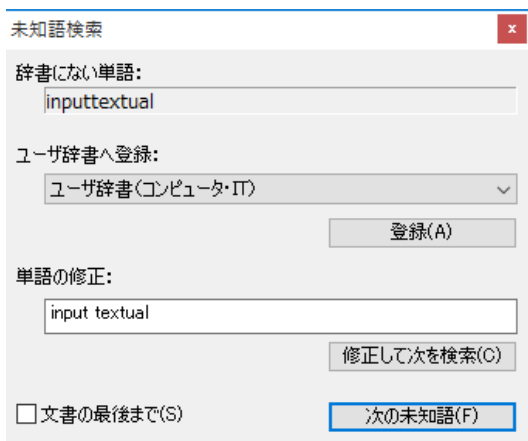

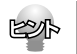

[原文編集]メニューの[すべての未知語を書き出し]コマンドを選択すると、未知語の一覧をテキストファイルに 保存できます。

## 品詞の設定(英日翻訳のみ) [原文編集]メニュー→[品詞設定]

原文に複数の品詞をもつ語句が含まれている場合、品詞の解釈によって訳文が変わってきま す。英日翻訳では、選択した語句の品詞を設定して翻訳できます。設定するときは語句を選 択した上で[品詞設定]ボタンをクリックし、表示されるメニューから品詞を選択して指定 します。訳文や別解釈の訳文に満足できないときに、品詞を指定して再翻訳をお試しくださ い。

品詞を指定せずに翻訳した原文

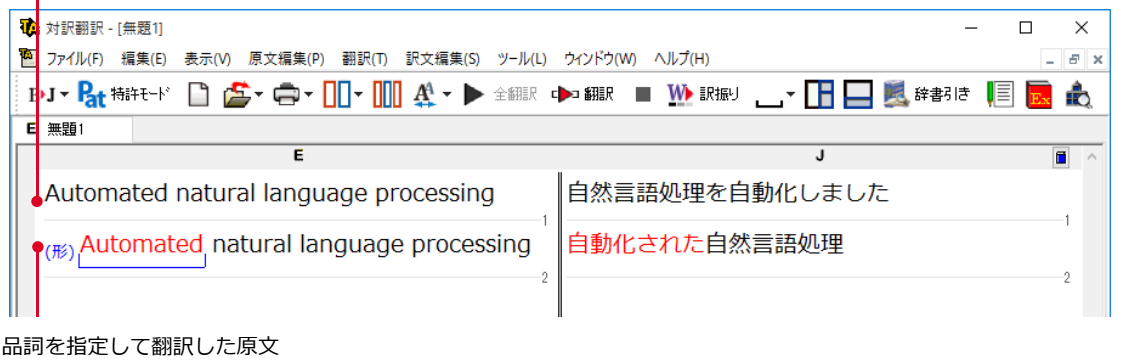

選択すると、指定した品詞が表示されます。

## 翻訳禁止 [原文編集]メニュー→[翻訳禁止記号の挿入]

原文の一部をそのまま引用したいとき、その文が翻訳されないように翻訳禁止記号を挿入でき ます。翻訳禁止の部分を選択し、[原文編集]メニューの [翻訳禁止記号の挿入] コマンドを 選択します。

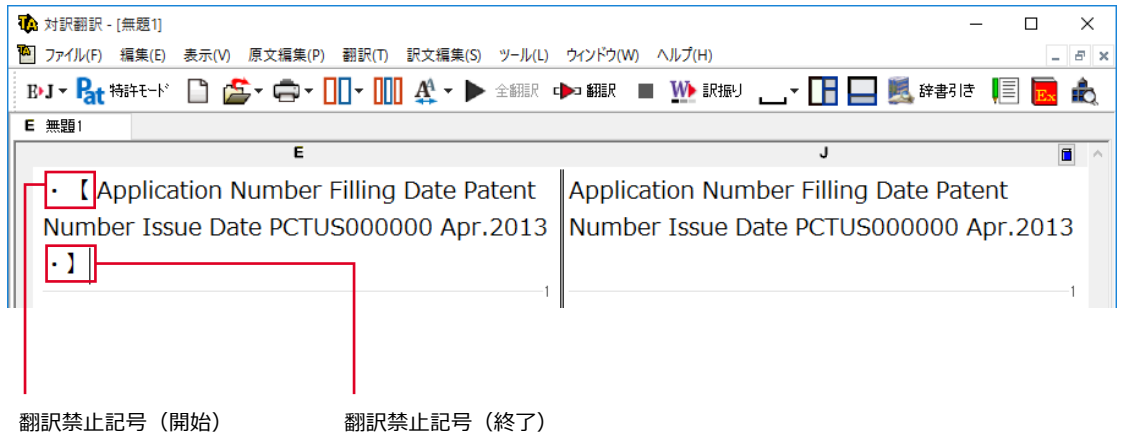

## オンライン翻訳を利用して翻訳を実行する (すべて/選択文をオンライン同時翻訳)

オンライン版をインストールしている場合、オンライン翻訳を使用し文書の初めから最後ま で、または、選択文を翻訳することが出来ます。

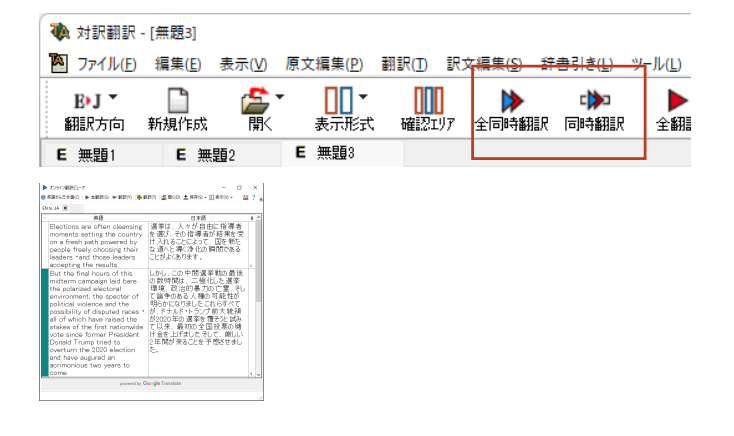

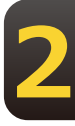

# 辞書や例文などを参照するための機能

## 翻訳辞書引き [翻訳]メニュー→ [辞書引き] → [翻訳辞書引き]

選択した語句を、翻訳辞書で辞書引きします。結果は「翻訳辞書ブラウザ]に表示されます。 語句の活用や単数/複数に関らず、辞書引きできます。

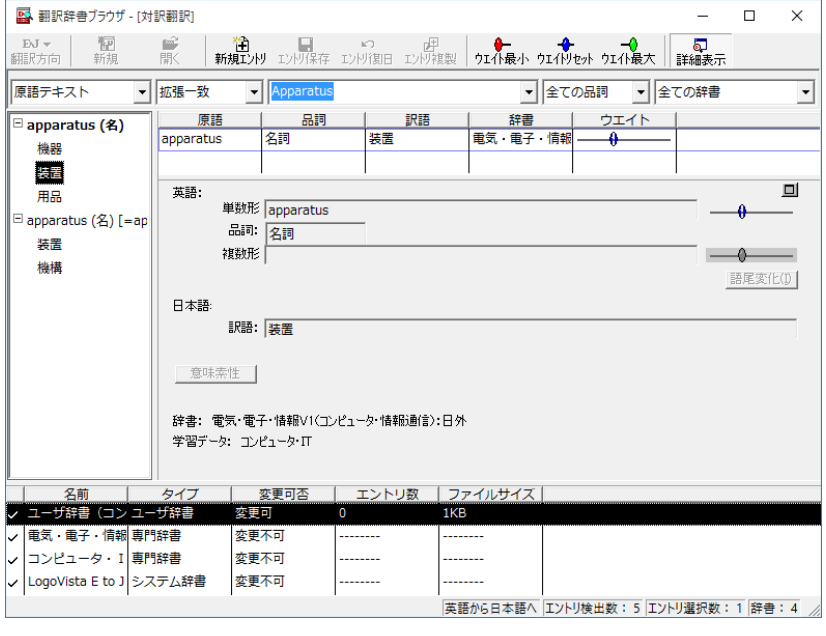

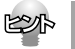

[別訳語]バーの[辞書引き]ボタンをクリックしても、辞書引きができます。

## **オンライン辞書引き 右クリックメニュー→[オンライン辞書引き]→[Weblio単語/例文検索]**

選択した語句を、ウェブ上のオンライン辞書で辞書引きします。オンライン辞書で検索された 結果がブラウザに表示されます。(インターネット接続が必要です)

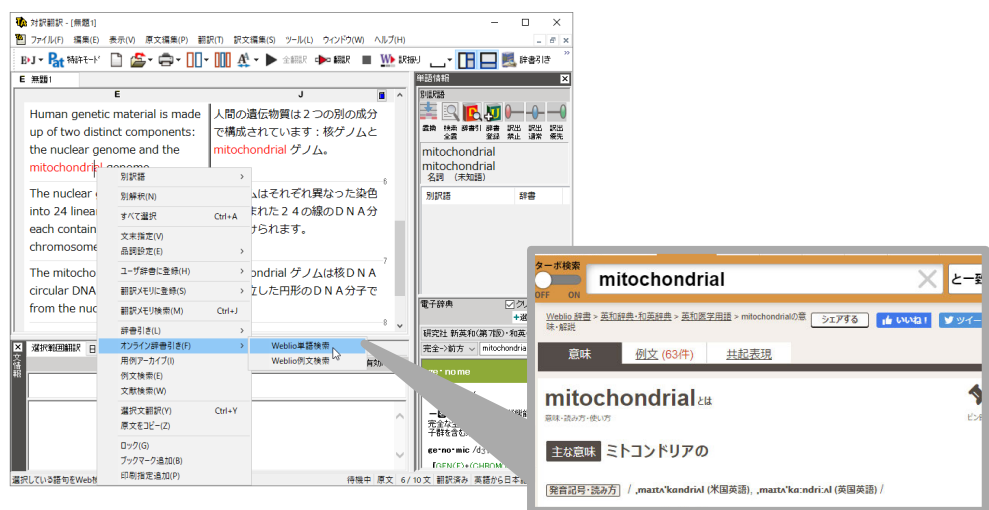

## **英語に訳を振る(英日翻訳のみ)[翻訳メニュー]→[訳振り]**

翻訳ソフトが文法を重要視するために、かえってわかりにくい翻訳結果になってしまうことが あります。単語の意味だけわかったほうが理解しやすい場合に、直訳的に単語の意味だけを表 示させることができます。訳振り機能は、ルビのように英単語の上部に日本語を表示する機能 です。「訳振り編集モード」では訳振り内容の編集も可能です。

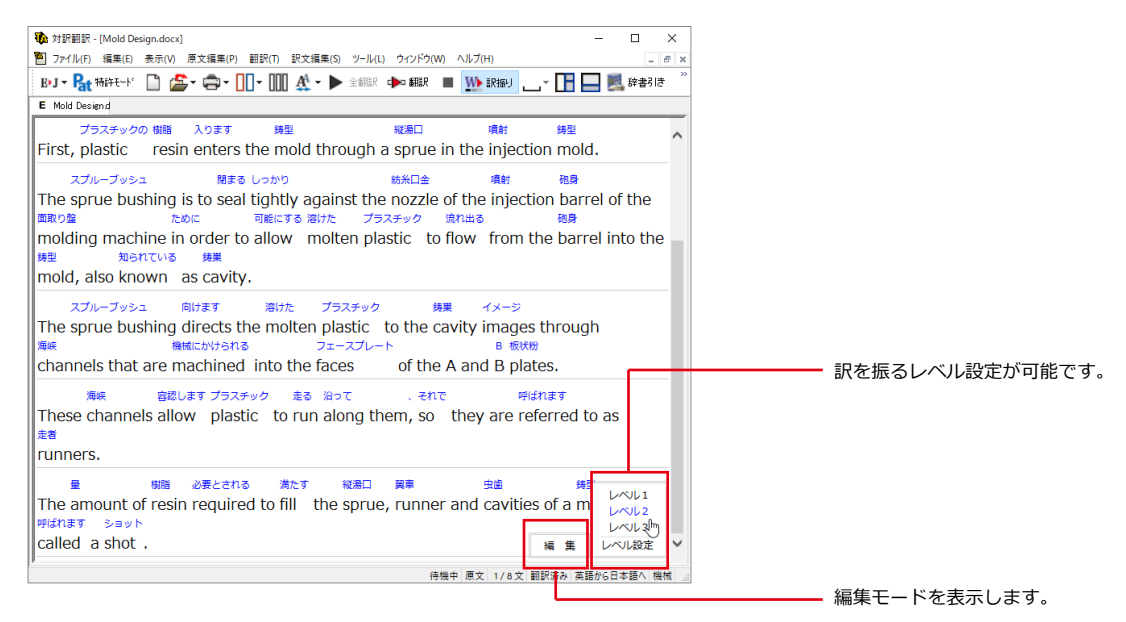

文字フォントのバランスによって見づらい場合は、[ 表示 ] メニューの [ 文字サイズ ] コマンドでフォントを調整 します。

#### **編集モード**

#### 訳振りされた結果の原語と訳語を編集できます。 編集した内容の印刷やHTMLファイルの書き出しが可能です。

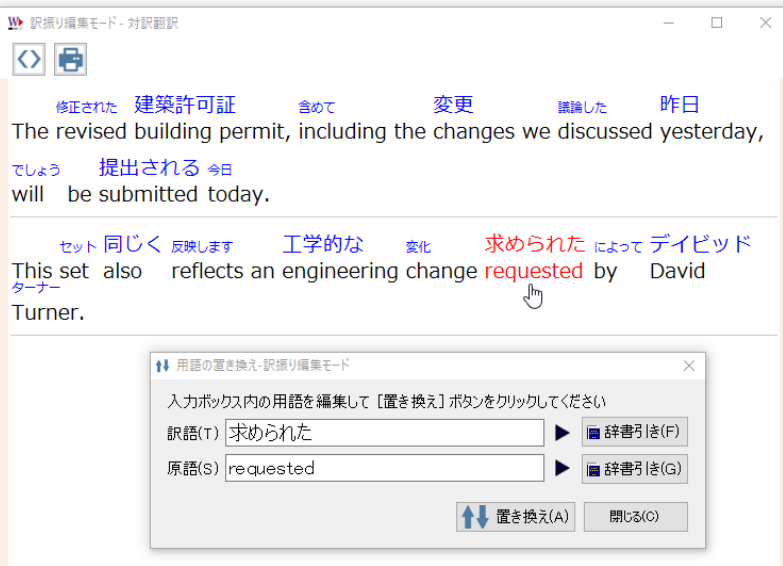

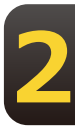

## **文献検索 [翻訳]メニュー→[文献検索]**

文献検索は、英語サイトでの検索をサポートするツールです。次のサイトで検索が行えます。

米国特許商標庁(USPTO):特許検索ページ 世界知的所有権機関(WIPO):検索ページ 欧州特許庁 (EPO) :ホームページ アンチング - 米国国防省 (DoD) : 検索ページ 米国規格協会 (ANSI) :検索ページ そんちゃく 国際電気標準会議 (IEC):検索ページ

対訳翻訳上で選択した英語の語句をもとに、上記のサイトを検索できます。検索結果は既定の ブラウザに表示されます。

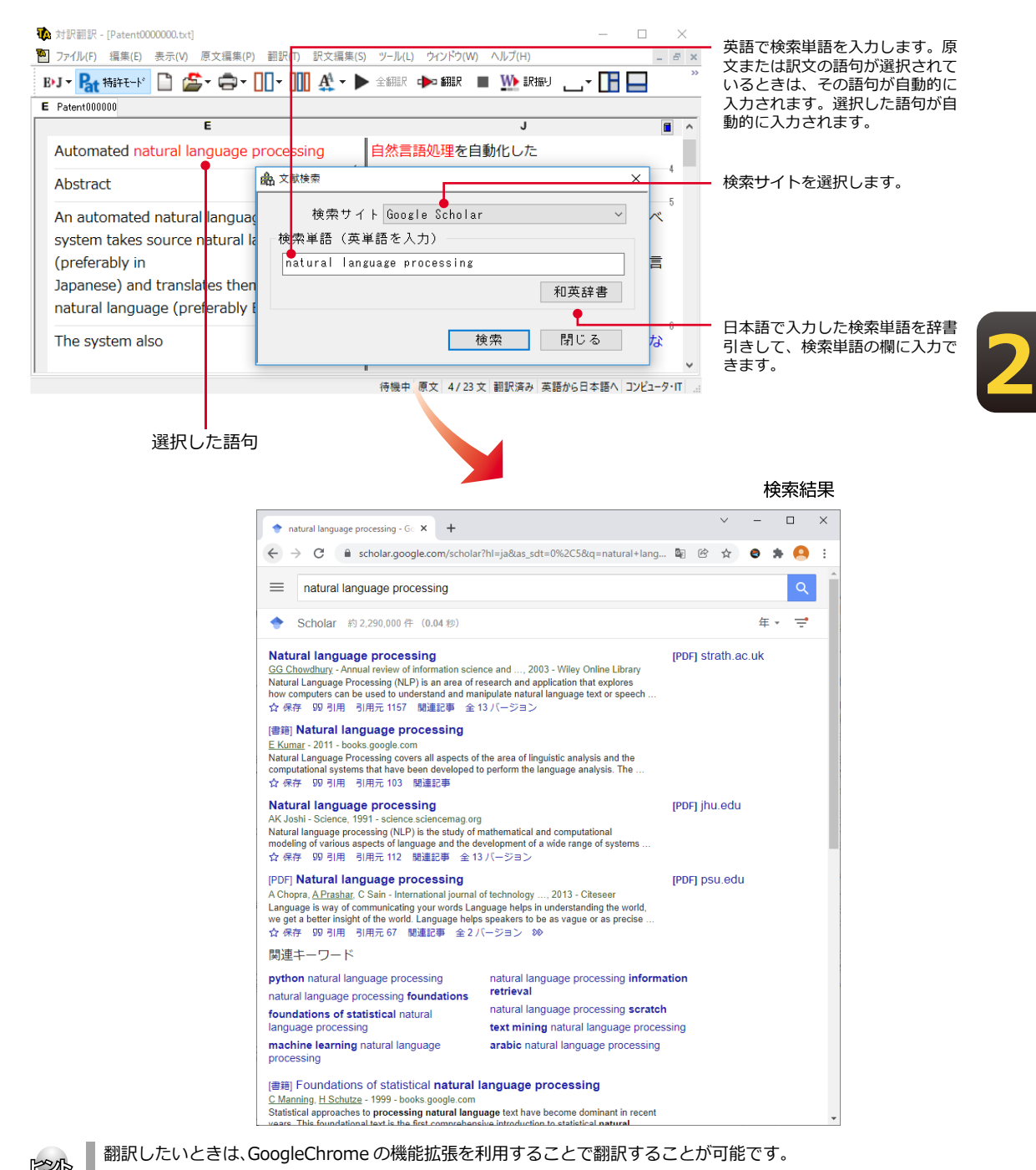

機能拡張については「第3章 ● 翻訳アプレットと支援ツール」の「5. ホームページ翻訳」をご参照ください。

# **その他の便利な機能**

## **用例/例文検索**

#### **用例検索**

用例検索では、オンライン上の辞書サイトで単語や例文を検索でき、対応するLogoVista電子辞典に登 録されている用例検索をすることが可能です。

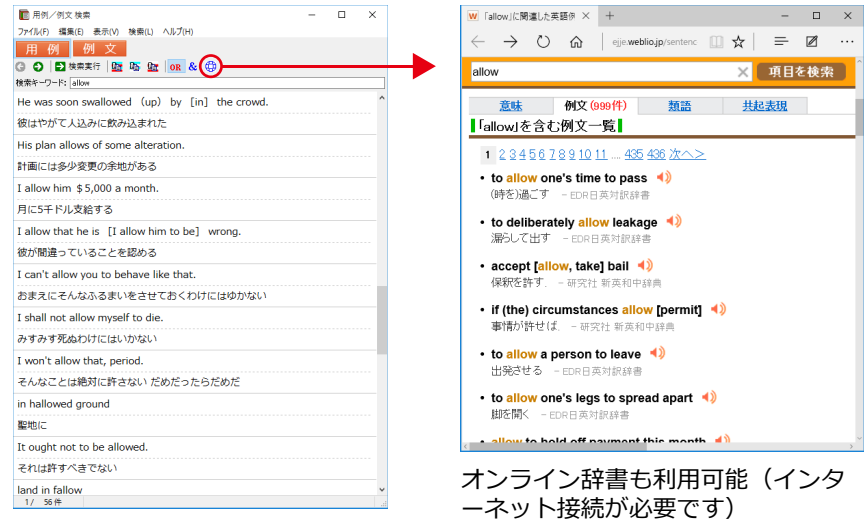

#### **例文検索**

例文検索では、カテゴリや選択した語句を含む例文を検索できます。検索結果は、対訳翻訳の[原文テ キスト]ボックスと[訳文テキスト]ボックスに転送して利用できます。

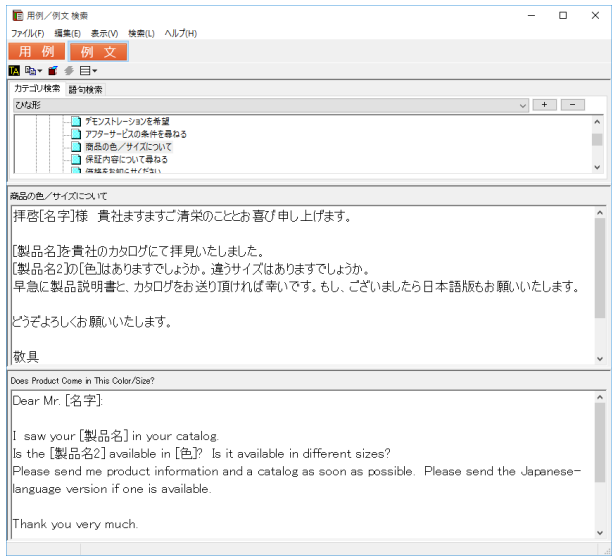

## 日本語チェッカー(日→日→英→日翻訳機能)

日本語を翻訳しやすい日本語に変換してくれる機能を搭載。今までの日英翻訳⇒【日→英→ 日】から【日→日→英→日】と翻訳しやすい日本語を直してから英語に変換!この一手間入れ ることで翻訳精度が大幅に向上します。

原文入力エリアに日本語を入力し、[J▶J]ボタンをクリックすると翻訳に適した日本語に変換された 画面が展開され4画面になります。また [日本語解析] には翻訳されやすい日本語にするためのヒント が表示され、「日本語書換(J)]ポタンをクリックしても同様に変換が可能です。

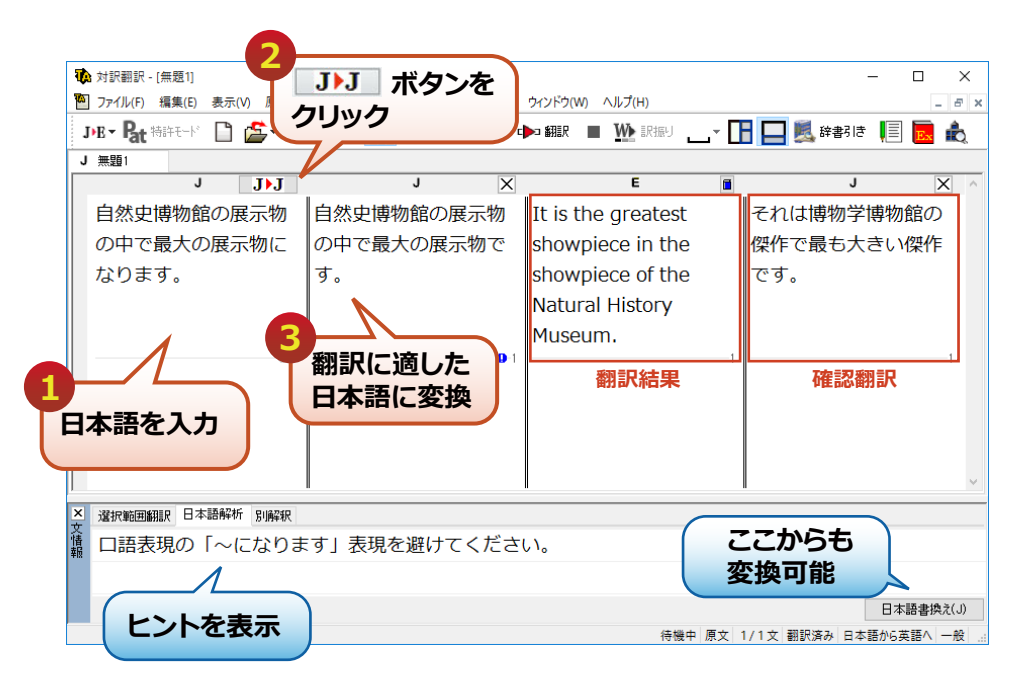

## 文字列の検索/文字列の置換 「編集1メニュー→[文字列の検索]/[文字列の置換]

指定した文字列の検索や置換ができます。 [原文テキスト] ボックスまたは [訳文テキスト] ボックスのうち、カーソルが表示されているボックスの文字列が対象になります。操作すると きは、[編集]メニューから[文字列の検索]または[文字列の置換]を選択します。

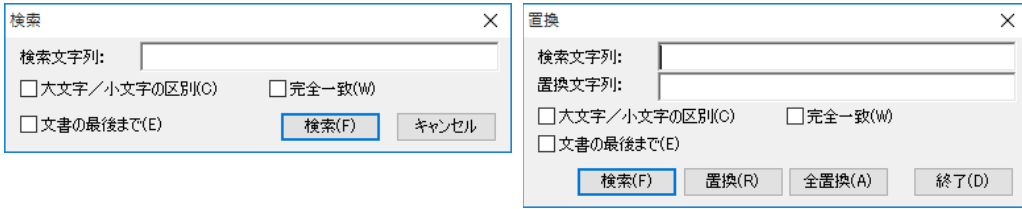

文字列を検索した後、さらに同じ文字列で検索を続けるときは、[編集]メニューの[次を検索]コマンドを選 択します。

### **自動再翻訳**

翻訳済みの原文を編集すると、その文が自動的に再翻訳されます。

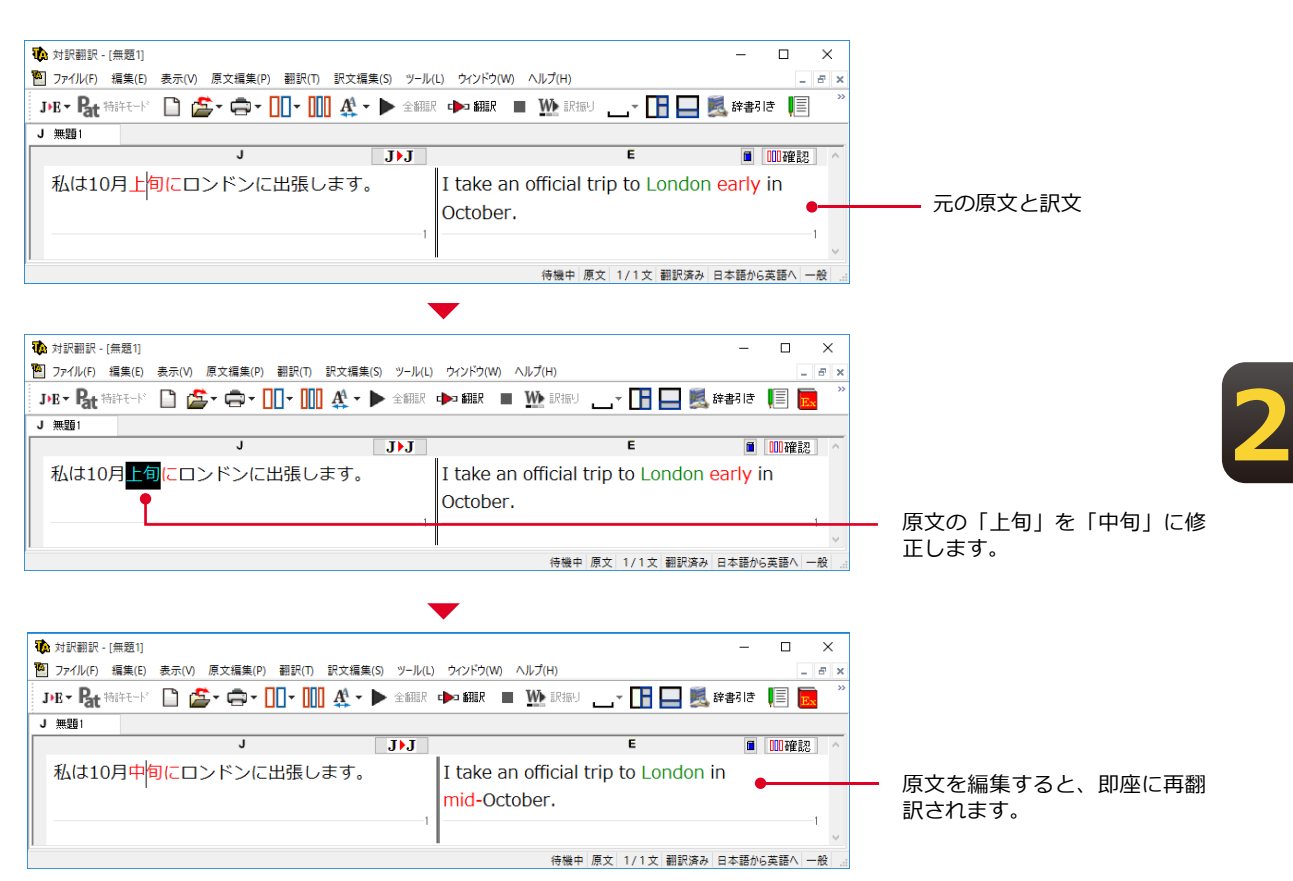

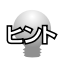

自動再翻訳が不要のときは、[ファイル]メニューの[対訳翻訳のオプション]を選択し、[編集処理]タブの[編集済 みの原文編集時に自動翻訳する]チェックボックスをオフにします。

#### 辞典連携機能

英日翻訳で、付属以外の対応するLogoVista電子辞典を、翻訳辞書として使用することが可能で す。

対応製品をご購入いただいた場合、翻訳スタイルに設定いただくことで、翻訳辞書(英日翻訳) として使用することが可能となります。

翻訳スタイルの設定については、「第4章 翻訳スタイル」をご覧ください。

対応する別売の電子辞典は、ロゴヴィスタのホームページで確認できます。

https://www.logovista.co.jp/LVERP/information/shop/trans-dic\_align/index.html

使用できるのは翻訳方向が「英→日」のときのみです。

システム辞書に登録されている重要語句と競合してしまう可能性を避けるために、5文字以上の英単語で名詞のみ が翻訳辞書に追加されます。

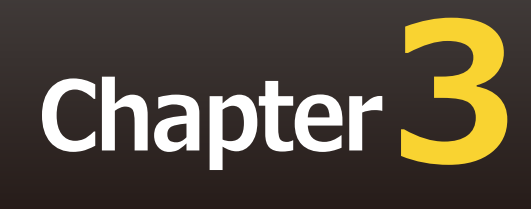

# **第3章 ● 翻訳アプレットと支援ツール**

# アプリケーションから直接翻訳 - アドイン連携翻訳 **1**

Microsoft WordやExcelの文書を翻訳したい場合は、アドイン連携翻訳が便利です。これらの アプリケーションにLogoVista PRO 翻訳ツールバーを組み込んで、直接、翻訳ができるよう になります。

以下のアプリケーションにLogoVista PRO 翻訳ツールバーをアドインできます。これにより、 アプリケーションから直接、翻訳や辞書編集、翻訳スタイルの編集などができるようになりま す。

- · Microsoft Word 2016/2019/2021
- $\cdot$  Microsoft Excel 2016/2019/2021
- $\cdot$  Microsoft Outlook 2016/2019/2021
- · Microsoft PowerPoint 2016/2019/2021 ※Officeは 32bit、64bit版に対応。
- ・ジャストシステム 一太郎 2021/2022/2023
- · Adobe Acrobat 2020/Standard/Pro 各32bit版

※Adobe Acrobat以外でPDFを翻訳や辞書引きをするには、対訳翻訳や操作パネルと連携することで可能です。

# **アプリケーションに翻訳機能をアドインするには**

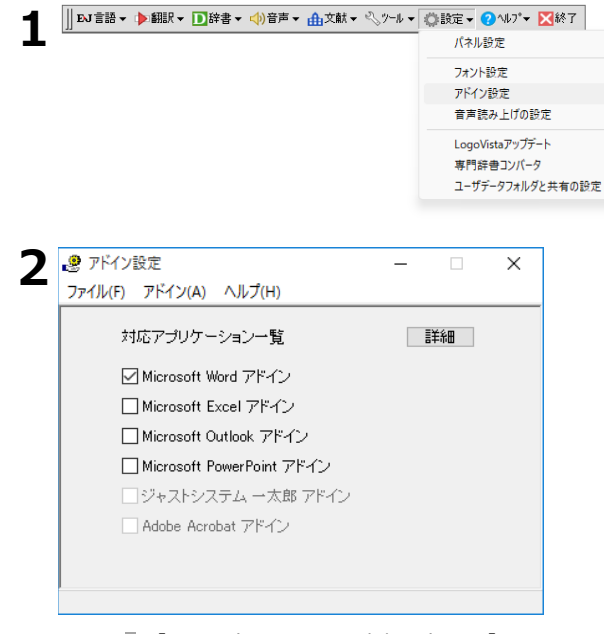

LogoVista PRO 操作パネルの [設定] アイコ ンをクリックし、表示されるメニューから [アドイン設定] を選択します。

[アドイン設定] ダイアログが開きます。

翻訳機能を組み込みたいアプリケーションの チェックボックスをオンにします。

オンにしたアプリケーションに翻訳機能が組 み込まれます。

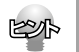

[ジャストシステム一太郎アドイン] チェックボックスをオンにした場合は、一太郎が起動し、「LogoVista PRO 一太郎アドインの手引き」が開きます。一太郎の[基本]タブに移動してから、手引きの記述をお読みに なり、アドイン設定を進めてください。

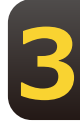

## リボン/ツールバーの主なコマンドの名称と機能

アドインを組み込んだアプリケーションには、LogoVista PRO のリボンまたはツールバーが表示されます。

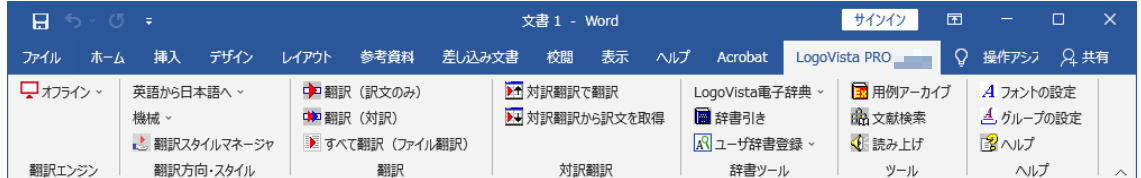

リボンやツールバーに表示されるコマンドは、アプリケーションごとに少しずつ異なります。ここでは Wordアドインを例に、もっとも基本的なコマンドを紹介します。この他のコマンドについては、アド インのヘルプを参照してください。

|翻訳エンジンの選択||※翻訳エンジンの選択を利用できるのはオフライン+オンライン版アドイン| ■オフライン・ だけです。

現在選択されている翻訳エンジンが表示されます。ここから使用する翻訳エンジン(オフラインまた はオンライン)を切り替えることができます。

英語から日本語へ \* 翻訳方向の選択

選択されている翻訳方向を表示します。変更するときはクリックし、表示されるメニューから目的の 翻訳方向を選択します。

一般 \* 翻訳スタイルの選択

選択されている翻訳スタイルを表示します。変更するときはクリックし、表示されるメニューから目 的の翻訳スタイルを選択します。

ロロ 翻訳 (訳文のみ)

選択した原文を翻訳して、訳文に置き換えます。

中国翻訳(対訳)

選択した原文を翻訳して、原文の下に訳文を挿入します。

■■ すべて翻訳(ファイル翻訳)

ファイル翻訳が起動し、表示しているWordファイルを翻訳して、翻訳結果を別ファイルで保存し表示 させます。

▶↑ 対訳翻訳で翻訳

選択した原文を、対訳翻訳に取り込んで翻訳します。

▶→ 対訳翻訳から訳文を取得

対訳翻訳から訳文を取得して、元の原文と置き換えます。

■辞書引き

選択した語句を辞書引きします。

A ユーザ辞書登録

選択した語句をユーザ辞書登録するユーザ辞書を選択します。

■ 用例検索

用例アーカイブを表示します。

 $\frac{1}{2}$  文献検索

文献検索を表示します。

図ヘルプ

オンラインヘルプが表示されます。

## **選択した文を翻訳するには**

ここではWord 2016 を例に、選択した文を翻訳する操作を紹介します。

#### **1** Wordで翻訳したい文書を開きます。

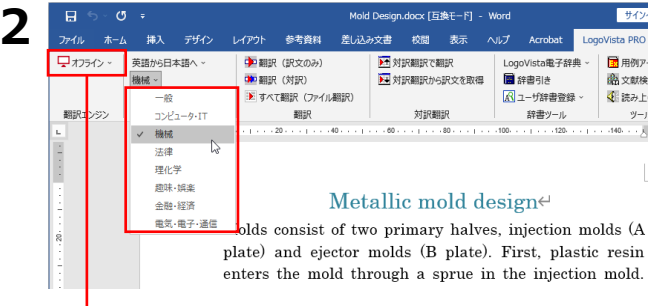

[LogoVista PRO]リボンを表示して、[翻訳方 向の選択]と[翻訳スタイルの選択]を設定しま す。設定をするには、それぞれのコマンドの▼を クリックし、表示されるメニューから使用する 翻訳方向、翻訳スタイルを選びます。

プルダウンメニューから [ オフライン ] 翻訳と [ オ ンライン ] 翻訳を切り替えることが出来ます。オンラ イン翻訳の詳細については「第 10 章 オンライン翻 訳」をご参照ください。

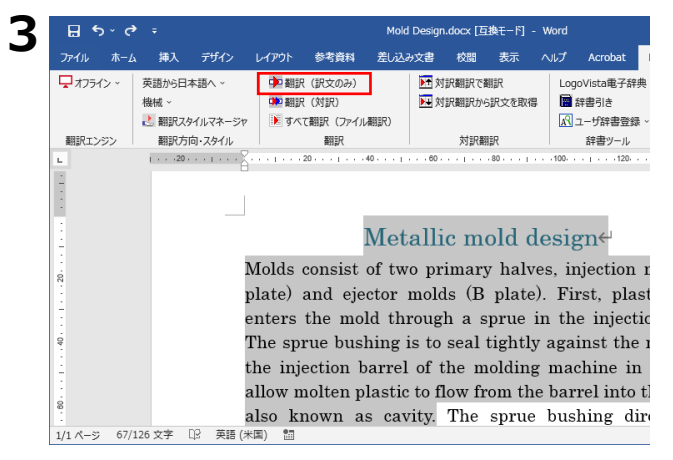

 $B.5$ Mold Design.docx [互換モード] - Word 差し込み文書 校閲 表示 ヘルプ Acrobat ファイル ホーム 挿入 デザイン レイアウト 参考資料 **MEDIATOR STATE** 中国部駅 (訳文のみ)  $\Box$   $\pi$ <sub>75</sub> $\land$ 革語かA日本語へ v InnnVista重子辞典 inset . (対訳) 別調査 34 対訳翻訳から訳文を取得 ■辞書引き ■ 翻訳スタイルマネージャ ▶ すべて翻訳 (ファイル翻訳) A ユーザ辞書登録 · 翻訳エンジン 翻訳方向·スタイル 対訳翻訳 辞書ツール 翻訳  $.100.$  $1 + \cdots + 20 + \cdots + \cdots$ 金型設計↩ 型は2つの主要なハーフ、噴射型(陽極)と放射器 極)から成り立ちます。 最初に、プラスチックの相 射鋳型で縦湯口を通して鋳型に入ります。 スプルー ュは同じく鋳巣として知られている鋳型の中に溶い スチックが砲身から流れ出ることを可能にするため り盤の噴射砲身の紡糸口金に対してしっかり閉まる  $\ensuremath{\not=}\xspace_\circ$  <br> The sprue bushing directs the molten plasti 1/1 ページ 222 単語 ロジ 英語 (米国) 調

翻訳するテキストを選択し、[LogoVista PRO]リボンの「翻訳]タブにある「翻訳 (訳文のみ)]ボタンをクリックします。

**3**

翻訳が開始され、[翻訳中]のメッセージが 表示されます。

翻訳が終了すると、元のレイアウトを生かし ながら原文が訳文に置き換えられます。

このように、Wordの文書を簡単に翻訳することができます。

## **すべて翻訳(ファイル翻訳)**

開いているファイルを丸ごと翻訳して、翻訳結果のファイルを出力し表示させます。

**1** Wordで翻訳したい文書を開きます。

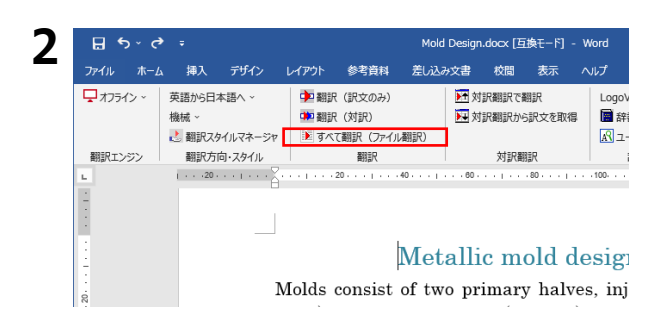

B. [79.776%] ファイル翻訳  $\Box$  $\times$ **3** ファイル(F) 編集(P) 翻訳(T) オプション(O) ヘルプ(H)  $E \rightarrow J$ 一般 残りのファイル数: 1 翻訳中: 'New party challenges Abe with populist slogans\_docx' ファイル名 翻訳方向 翻訳スタイル 出力形式 状態 盆頭から日 SEEP 國 New  $-45$ 「翻訳の中止 ファイルの追加 フォルダの追加 環境設定 終了

[LogoVista PRO]タブを表示して、[すべて翻訳 (ファイル翻訳) 7を選択します。

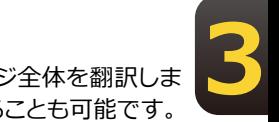

ファイル翻訳が起動してページ全体を翻訳しま す。さらに、ファイルを追加することも可能です。

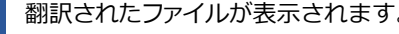

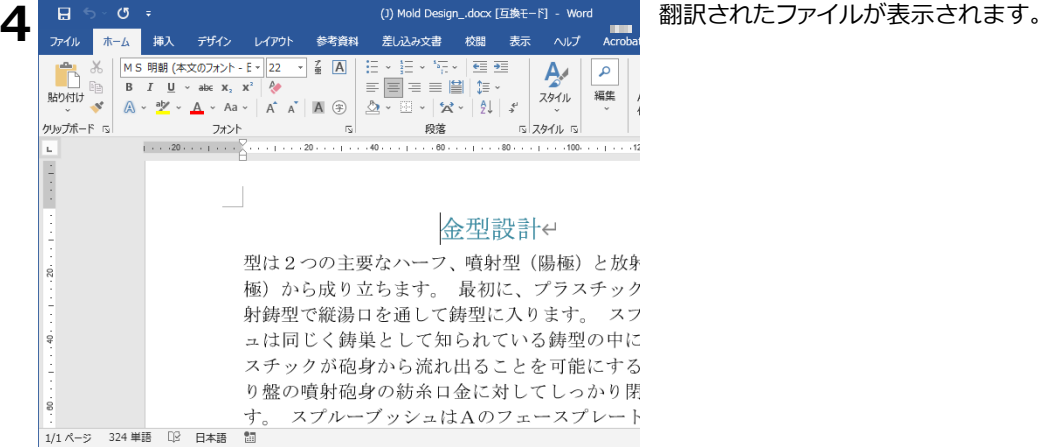

# **ジャストシステム 一太郎アドイン**

翻訳機能を組み込んだジャストシステム 一太郎には、LogoVista PRO ツールバーが表示され ます。Wordアドインと同様に、選択した原文を翻訳して訳文で置き替えることや、原文の下 に訳文を挿入することができます。

# **Adobe Acrobatアドイン**

翻訳機能を組み込んだ Adobe Acrobat には、LogoVista PRO のツールバーや拡張機能が表示 されます。PDF 全体や表示中のページ、または選択した文のテキストを取得して、対訳翻訳で翻 訳できます。また、PDF 全体のレイアウトを生かしながら、訳文の PDF を作成できます。 また、オンライン翻訳を利用した翻訳も実行可能です。 詳細は Acrobat アドインのオンラインヘルプをご参照ください。 **3**

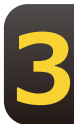

# **クイック翻訳 2**

メールソフトやワープロソフトを利用中に、文書の一部を素早く翻訳したいときは、クイッ ク翻訳が便利です。アプリケーション上のテキストをクイック翻訳にコピーまたはドラッグ &ドロップするだけで翻訳できます。

# **クイック翻訳を起動するには**

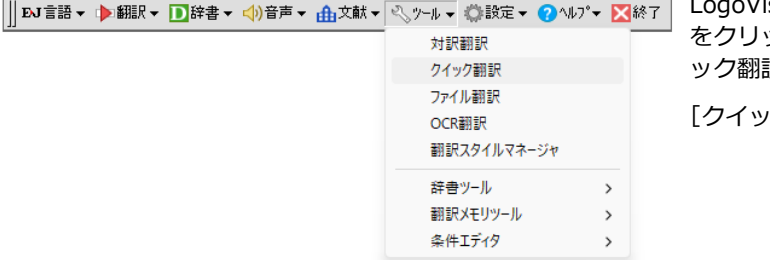

ista PRO 操作パネルの [ツール] ボタン ックし、表示されるメニューから [クイ 沢]を選択します。

**3**

ク翻訳1ウィンドウが表示されます。

# **ウィンドウの各部の名称と機能**

[クイック翻訳] ウィンドウには、次の機能があります。

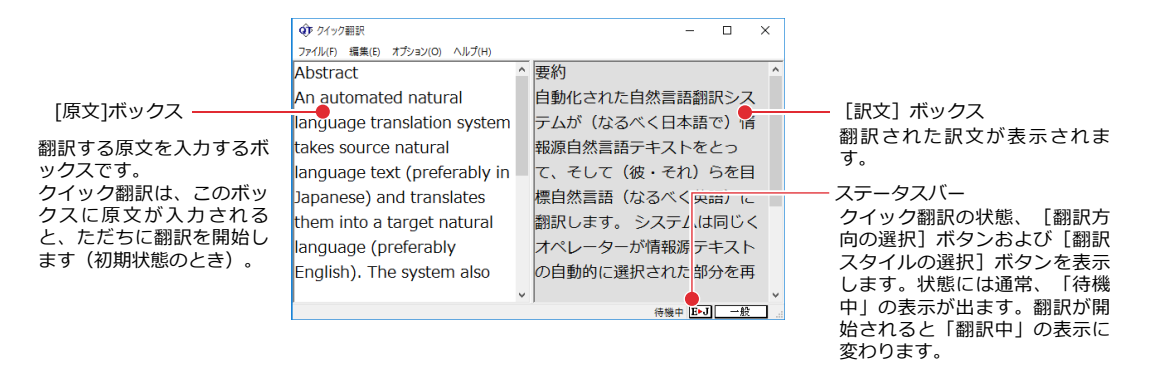

■ [クイック翻訳] ウィンドウ

**E▶J**[翻訳方向の選択]ボタン

選択されている翻訳方向が表示されます。変更するときはクリックして、ポップアップリストから目 的の翻訳方向を選択します。

一般 [翻訳スタイルの選択]ボタン

選択されている翻訳スタイルが表示されます。変更するときはクリックして、ポップアップリストか ら目的の翻訳スタイルを選択します。

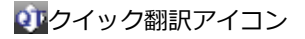

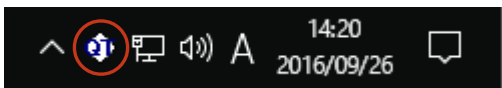

クイック翻訳が起動されている間、Windowsのタスクトレイに表示されます。クリックするとクイッ ク翻訳ウィンドウがWindowsの最前面に表示されます。また、マウスカーソルを合わせて右ボタンを 押すと、コンテキストメニューが表示されます。

# **翻訳を実行するには**

クイック翻訳では、「原文]ボックスに原文を入力するだけで翻訳できます。

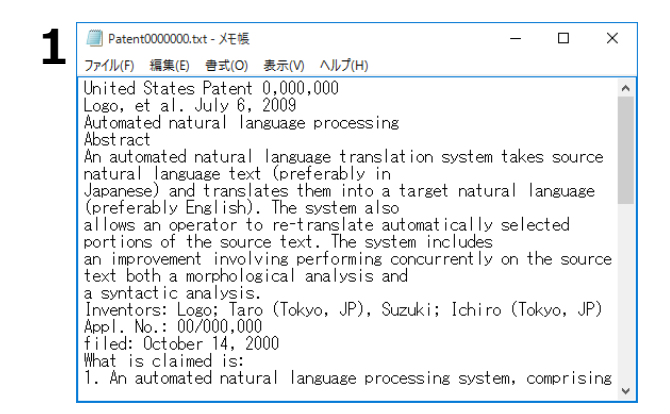

翻訳したい原文を、あらかじめアプリケーシ ョンで開いておきます。

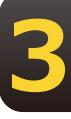

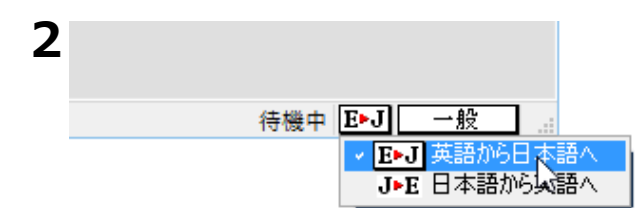

クイック翻訳ウィンドウ、ステータスバーの 「翻訳方向の選択] ボタンをクリックして、 ポップアップリストから翻訳方向を選びま す。

ステータスバーの「翻訳スタイルの選択]ボ タンをクリックして、ポップアップリストか ら使用する翻訳スタイルを選びます。

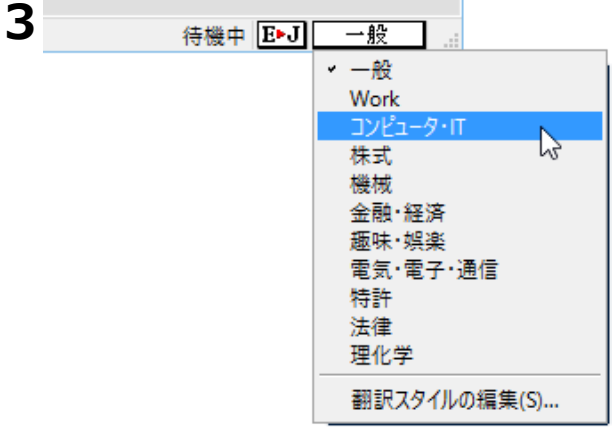

アプリケーションで翻訳したい文を選択し、

[コピー] コマンドでクリップボードにコピー します。

クイック翻訳の [原文] ボックスをクリック してカーソルを表示させ、[編集]メニュー の [貼り付け] コマンドで貼り付けます。

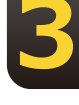

すぐに翻訳が始まり、 [訳文] ボックスに訳 ધが表示されます。

翻訳結果は、他のアプリケーションにコピ ー、ペーストしたり、 [ファイル] メニュー の [名前を付けて保存] コマンドを使って保 存したりして利用します。

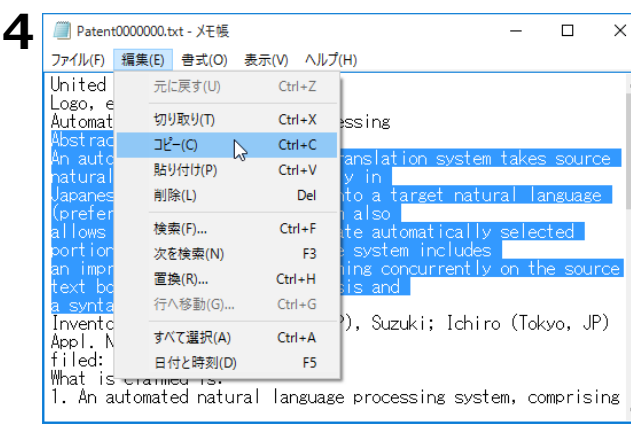

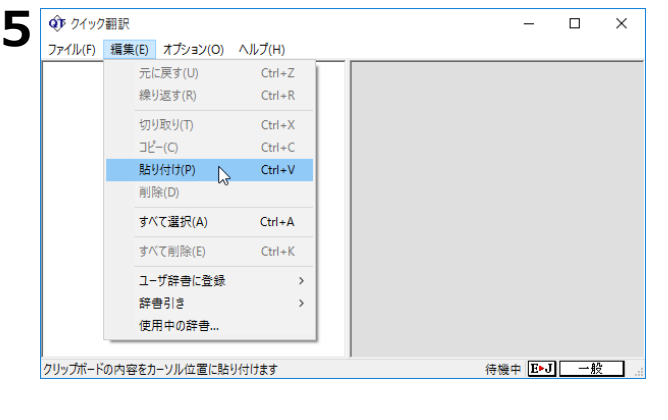

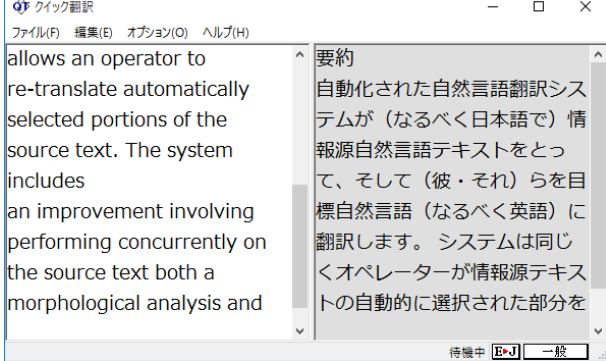

# **複数のファイルの翻訳-ファイル翻訳 3**

翻訳するファイルが複数ある場合は、ファイル翻訳が便利です。原文ファイルを翻訳して訳 文ファイルや対訳翻訳の文書ファイルを出力します。翻訳方向や使用する翻訳スタイルが異 なるファイルをまとめて翻訳処理できます。

## **翻訳できるファイル形式**

ファイル翻訳は次の形式のファイルを翻訳できます。

- テキストファイル
- Word文書ファイル (拡張子「.docx」「.doc」「.rtf」) Word 文書ファイルの翻訳には、Microsoft Word 2016/2019/2021のいずれかがインストールさ れている必要があります。
- Excel文書ファイル(拡張子「.xlsx | 「xls」) Excel 文書ファイルの翻訳には、Microsoft Excel 2016/2019/2021のいずれかがインスト ている必要があります。
- **3**
- PowerPoint文書ファイル(拡張子「.pptx」「.ppt」) PowerPoint 文書ファイルの翻訳には、Microsoft PowerPoint 2016/2019/2021のいずれかがイ ンストールされている必要があります。
- HTMLテキストファイル(拡張子「.htm」「.html」)
- XMLデータファイル (拡張子「.xml」)
- ドロップテキスト 他のアプリケーションソフトで選択したテキストを、ファイル翻訳ダイアログにドラッグ&ドロッ プすることで、そのテキストを翻訳できます。

## **保存できるファイル形式**

翻訳結果は次の形式のファイルに保存できます。

- 元のファイルと同じファイル形式
- テキストファイル
- 対訳翻訳の文書ファイル
- 翻訳メモリエクスチェンジ (TMX) 形式ファイル

## **ファイル翻訳を起動するには**

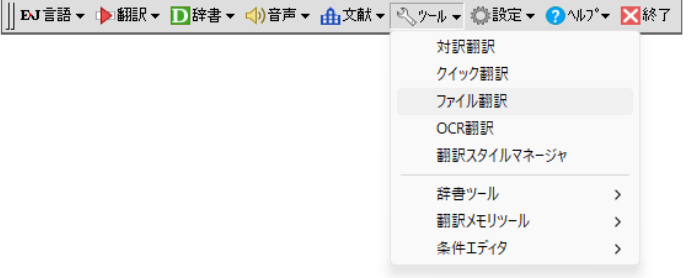

操作パネルの[ツール]ボタンをクリック し、[ファイル翻訳]を選択します。

[ファイル翻訳] ダイアログが表示されま す。

# **ファイルを翻訳するには**

ファイル翻訳の最も基本的な使い方を紹介します。

●ファイル翻訳の各メニューやボタンの機能については、ファイル翻訳のヘルプをご覧ください。

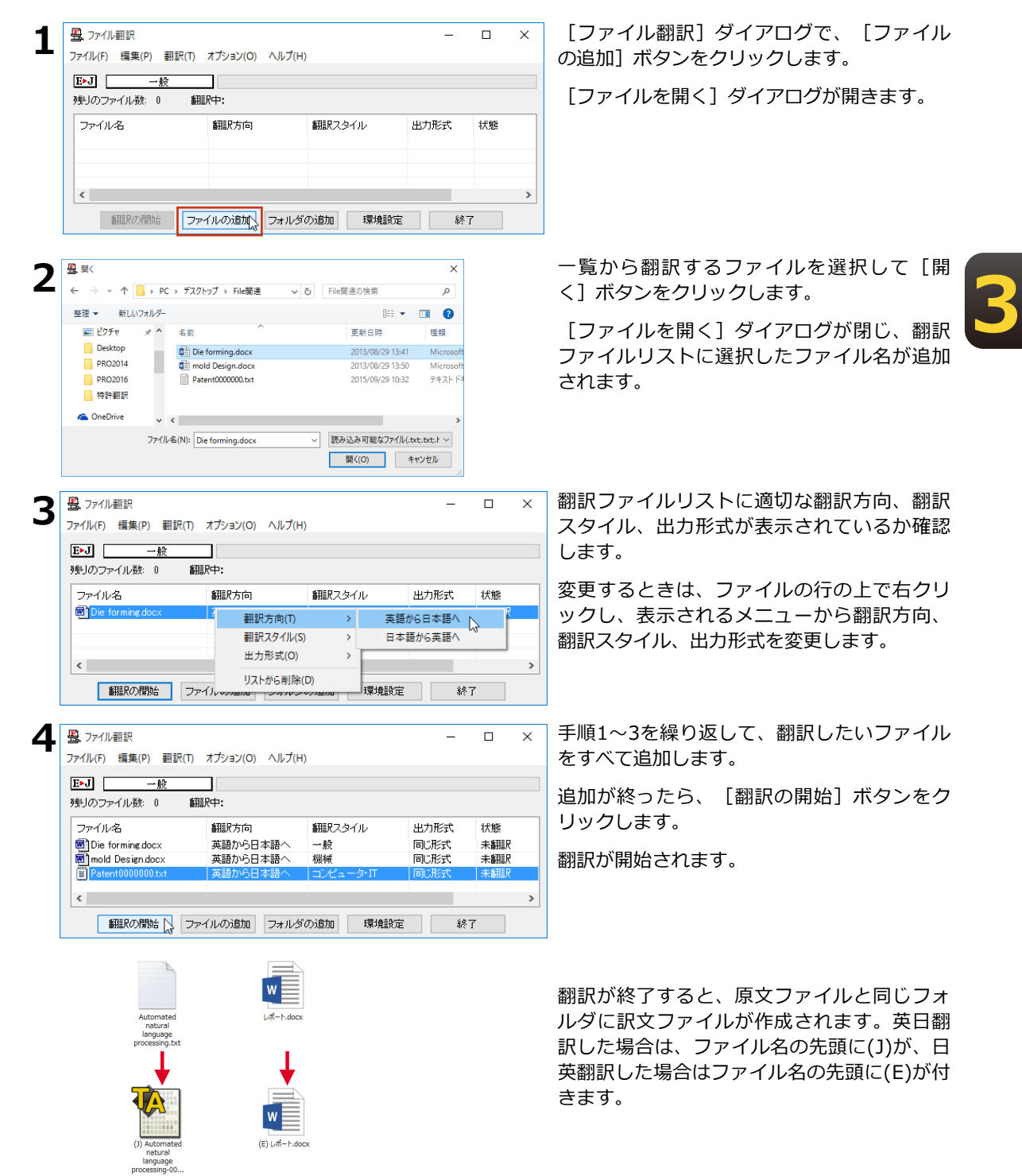

# セントングランスのある

|||bJ部• ▶細!• D##• 中第• 曲越• ヘント• ●酸• ●w>• B#7 |操作パネルの [文献] ボタンをクリックし、

文献検索 文献管理ツール

表示されるメニューから [文献管理ツール] を選択します。 [文献管理ツール]ウィンドウが表示されます。

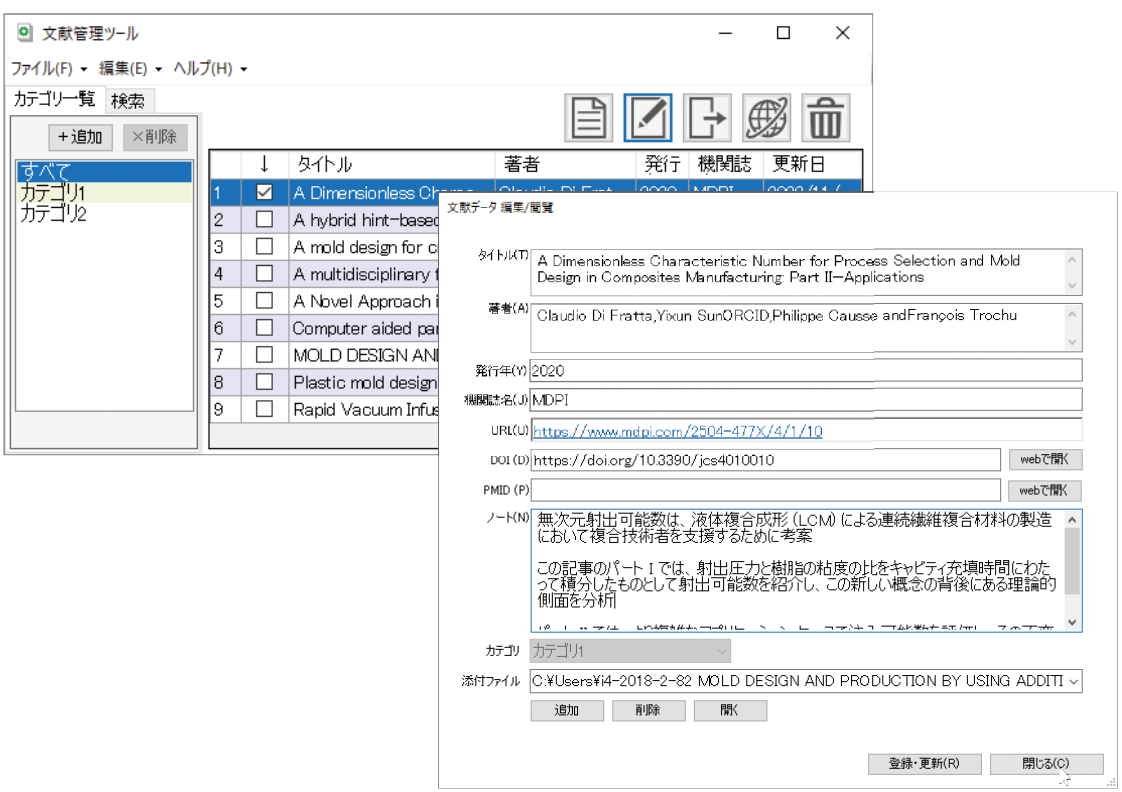

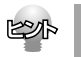

詳しいご利用方法はオンラインヘルプをご参照ください。

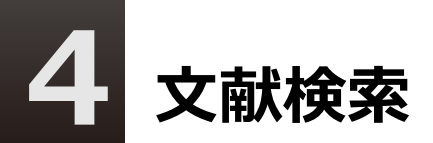

文献検索は、Google ScholarやGoogle、USPTO(米国特許商標庁)、EPO(欧州特許庁) などの英語サイトでの検索をサポートするツールです。日本語で入力したキーワードを、英 語に翻訳して検索できます。また検索結果のタイトル部分を日本語に自動翻訳できます。

## 文献検索を起動するには

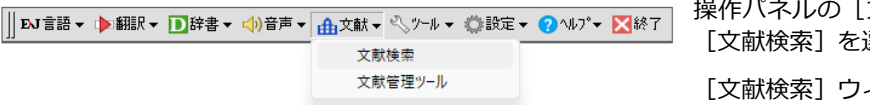

操作パネルの [文献] ボタンをクリックし、 [文献検索] を選択します。

[文献検索] ウィンドウが表示されます。

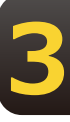

## **検索を実行するには**

検索単語の欄に英語で検索キーワードを入力します。英語が不明な場合は、「辞書引き]ボ タンをクリックすると、日本語で入力した検索単語の辞書引き入力ができます。 [検索] ボ タンをクリックすると検索が実行され、ブラウザに結果が表示されます。

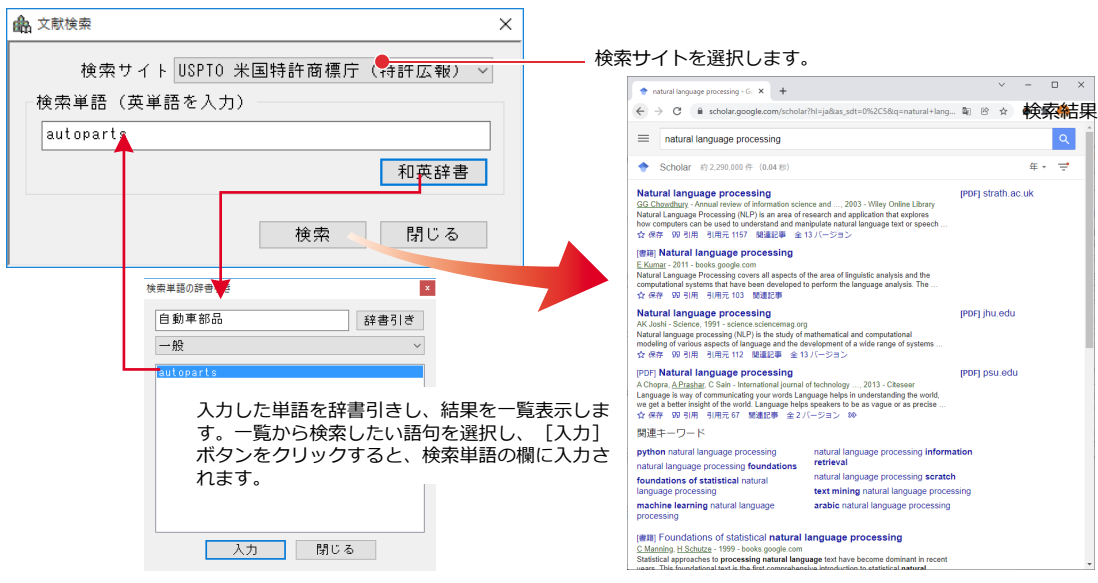

翻訳したいときは、GoogleChrome の機能拡張を利用することで翻訳することが可能です。 機能拡張については「第3章 翻訳アプレットと支援ツール」の「5. ホームページ翻訳」をご参照ください。

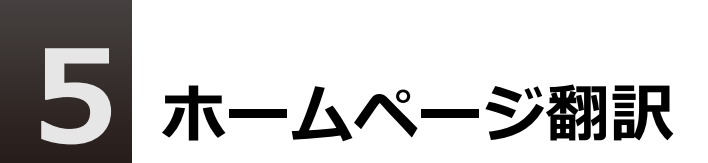

Google Chrome、Microsoft Edge や Mozilla Firefox がインストールされている場合、そ れぞれのブラウザに機能を追加して翻訳することができます。

## **Google Chromeでホームページを翻訳するには**

Google Chromeに機能拡張を利用してホームページを翻訳します。

Chrome拡張機能をご利用いただくには下記のアドレスにアクセスして拡張機能をインストールする必要が あります。詳細は下記URLをご参照ください。

**3**

https://www.logovista.co.jp/LVERP/information/support/download/pro2024/Chrome.html

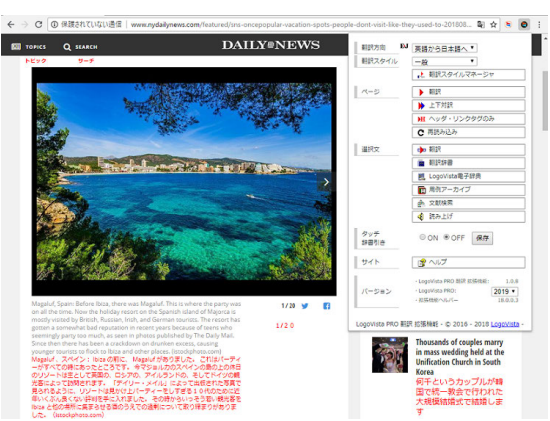

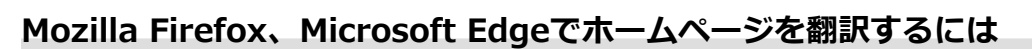

Firefox、Edgeにアドオンを追加してホームページを翻訳します。

アドオンをご利用いただくにはそれぞれ下記のアドレスにアクセスしてアドオン追加手順をご確認ください。

◇Firefox

https://www.logovista.co.jp/LVERP/information/support/download/pro2024/Firefox.html

◇Edge

https://www.logovista.co.jp/LVERP/information/support/download/pro2024/Edge.html

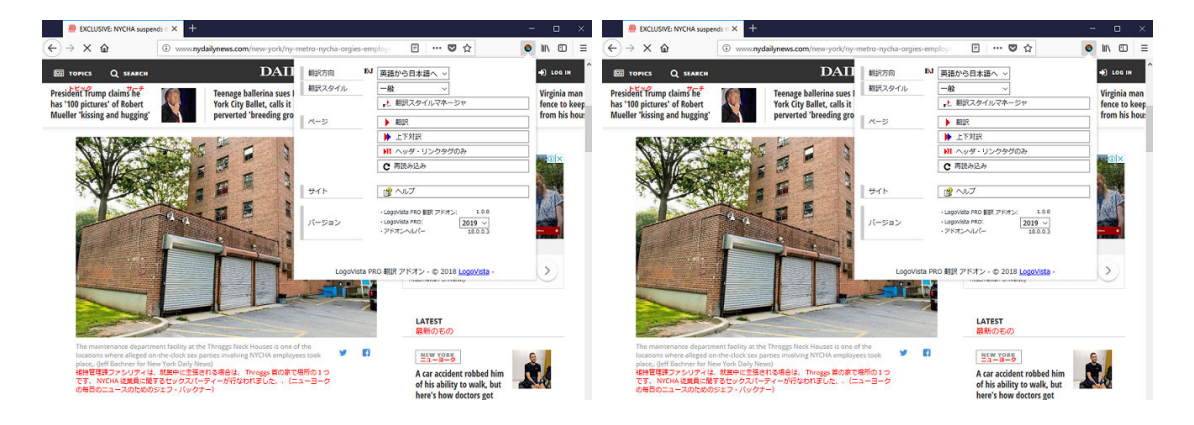

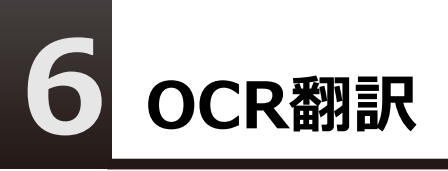

OCR翻訳は画像ファイルや画面キャプチャーからテキストデータを抽出できるOCR機能と、 翻訳機能の両方を持ったツールです。

## **OCR翻訳を起動するには**

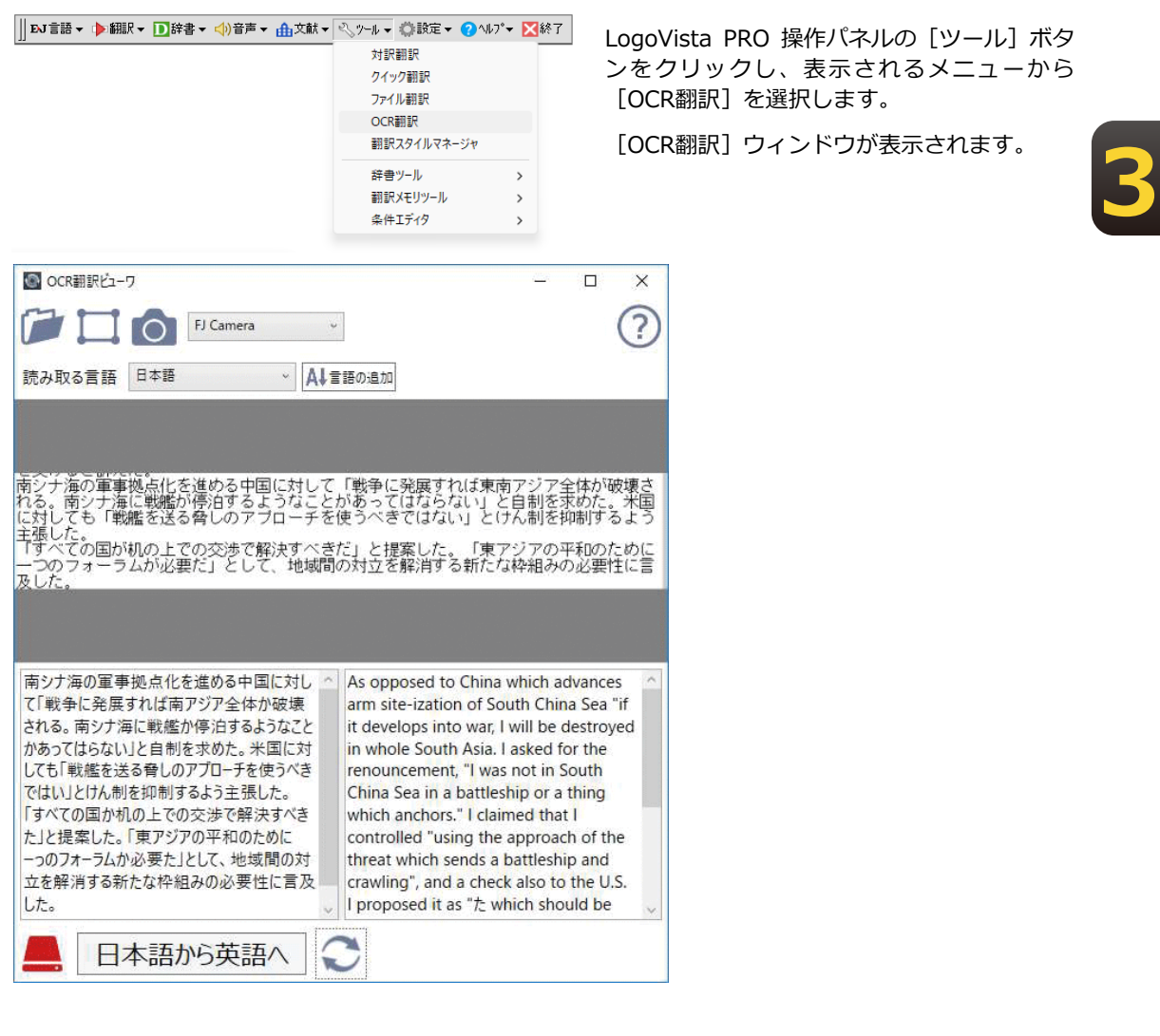

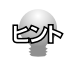

詳しいご利用方法はオンラインヘルプをご参照ください。

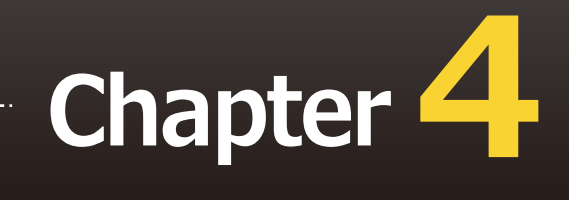

# **第4章 ● 翻訳スタイル**

# **翻訳スタイルで多様な翻訳に 対応できる 1**

「翻訳スタイル」は、翻訳に使用する辞書や訳出方法など、翻訳のためのいろいろな条件を1 つのセットにし、名前をつけて登録しておく機能です。翻訳スタイルを切り替えることで翻 訳する条件を切り替えることができます。ここでは翻訳スタイルの概要を説明します。

オンライン翻訳では翻訳スタイルは設定できません。詳しくは「第10章 オンライン翻訳」をご参照ください。**ASS** 

# **翻訳スタイルの目的**

例えば、機械系の技術文書を翻訳するときは、機械の専門用語を収録した専門辞書、固有の訳語を用い る語句には専用のユーザ辞書、さらに「ですます調」か「である調」か「だ調」かなどの細部の翻訳条 件までを登録した翻訳スタイルを適用することで、技術文書を適切に翻訳するといった使い方ができま す。同じように、医学文書なら医学文書用の翻訳スタイル、経済関連であれば経済系文書用の翻訳スタ イルを適用するといった使い分けができます。このように、翻訳スタイルを活用することで多様な翻訳 に素早く対応することができます。

**4**

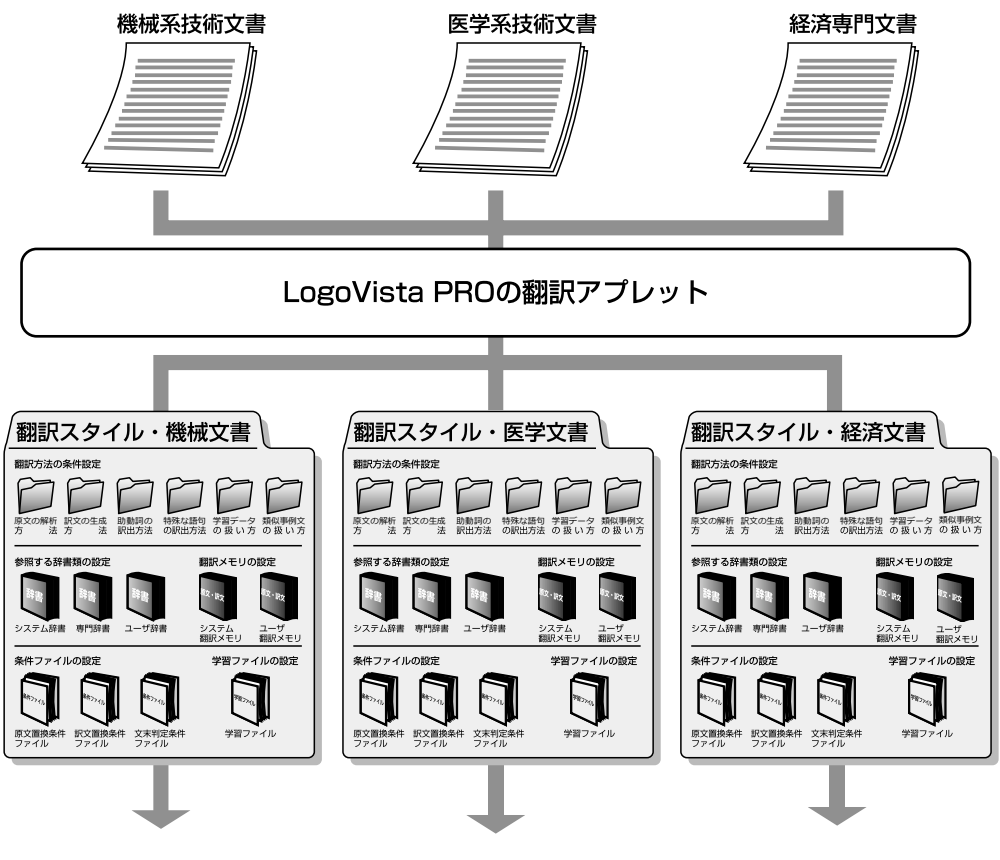

それぞれの傾向に見合った翻訳結果を生成
#### **翻訳スタイルはいつでも切り替えられる**

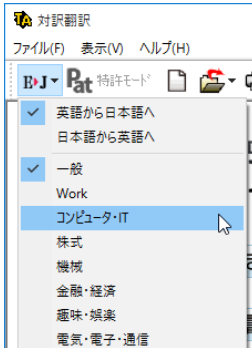

翻訳アプレットやアドイン翻訳では、それぞれに[翻訳スタイルの選択] • ボタンを設けています。これにより、どのアプレットからも簡単に翻訳ス タイルを切り替えることができます。左の図は、対訳翻訳の[翻訳スタイ ルの選択]ボタンで翻訳スタイルを切り替える例です。

#### 特許文書を翻訳するときは

対訳翻訳の英日翻訳では、「特許モード〕を選択し、特許文書の翻訳に適 した環境を利用することができます。

「特許モード〕では、特許文書翻訳用の専門辞書、文末判定条件ファイ ル、原文置換条件ファイルが追加されます。また訳文の生成では、文末は 「~である調」、助動詞mayやmay beは「ことができる」として翻訳され ます。

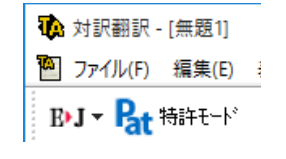

**4**

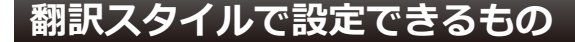

1つの翻訳スタイルには、次の設定ができます。

これにより、速やかに翻訳のしかたを切り替えることができます。

#### 翻訳時に使う辞書、翻訳メモリ、事例文テンプレート、**条件ファイル**

以下の辞書や翻訳メモリ、条件ファイルを設定できます。

●専門辞書、ユーザ辞書

翻訳時に参照される辞書です。専門辞書、ユーザ辞書が含まれます。原文の独特の語彙や言い回し、専 門用語などに対応するためにあります。

●翻訳メモリ

原文とその訳文が登録されているデータベースで す。翻訳時に翻訳メモリを検索し、原文と同一もし くは類似する文が登録されていたときは、その訳文 が適用されます。

ユーザが原文・訳文を登録します。右図は、ユーザ 翻訳メモリの登録例です。

●事例文テンプレート

翻訳メモリでは「文」を登録することができるのに対 し、事例テンプレートは「名詞句」や「副詞句」とい った細分化された単位の語句を登録できるデータベー スです。ユーザのの用途に合わせた編集が可能とな り、独自のテンプレートを作成することができます。

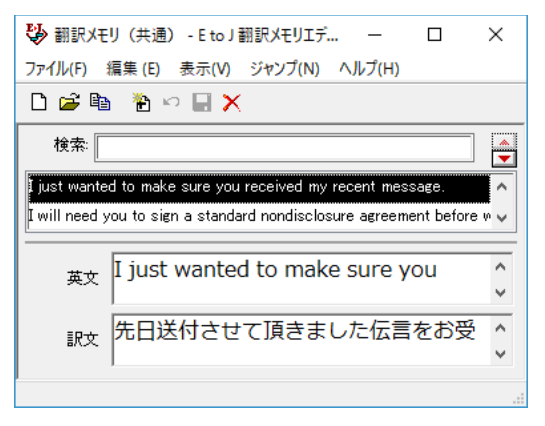

●条件ファイル

原文の特定の語句を一括して別の語句に置換したり削除したりして、語句の統一、不用な記号の削除、 誤字や当て字の修正などを行ってから翻訳することで、より適切な訳文が得られます。また、訳文でも 同様の処理を行うことで、よりわかりやすい訳文に仕上げていくことができます。さらに、原文に特殊 な文末表現、文末としては扱いたくない表現などが含まれているとき、「文末と判断する」あるいは 「文末と判断しない」という条件を設定しておくことで、特殊な表現に対処できるようになります。こ れらの条件を登録しておくものが条件ファイルで、以下の3種類を活用できます。

- ・原文置換条件ファイル
- ・訳文置換条件ファイル
- ・文末判定条件ファイル(英日のみ)

これらを組み合わせて使用することで、より精確な翻訳結果を得られるようになります。

#### 学習データ

E to Jの場合、利用者が内容を自由に編集することができないシステム辞書や専門辞書の個々の語句に対し て、翻訳処理時の重み付け(ウエイト値)を設定することが可能です。ウエイト値を最小に設定しておくと システム辞書や専門辞書に登録されている語句でも訳出されることはありません。

このシステム辞書や専門辞書エントリのウエイト値情報を「学習データ」と呼び、専用の学習フォルダに複 ਯのファイルで保存されます。

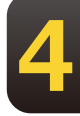

ウエイトの調整は、翻訳辞書ブラウザ、対訳翻訳の別訳語バーで行います。また別訳語の選択時に、選択さ れたエントリのウエイト値を自動的に調整するように設定することもできます。J to Eの場合、別訳語の選択 時に優先訳語を記録することが可能です。この情報も「学習データ」と呼びます。

Fito 1、1 to Fともに、学習データは複数作成できます。使用する学習データを切り替えることで、より目的 に合った訳文を得られるようになります。

#### 翻訳方法の条件設定

以下の条件を設定することができます。各項目は▼をクリックして開くリストから選択して設定できます。

- ・翻訳に使用する辞書の設定
- ・原文の解析方法
- ・訳文の生成方法・助動詞の訳出方法(英日のみ)
- ・特殊な語句や表現の訳出方法
- ・学習データの設定
- ・翻訳メモリ検索を使って翻訳するかどうか、及び類似度の調整

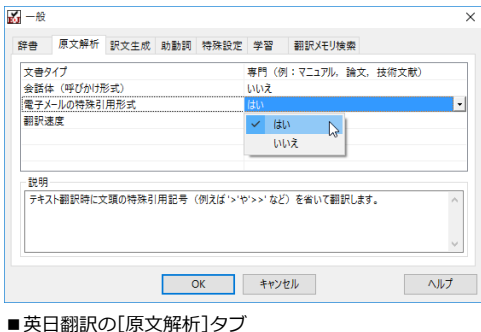

# 翻訳スタイルは翻訳スタイルマネー**ジャで管理する**

LogoVista PROをインストールしたとき作成されている翻訳スタイルには、ユーザ翻訳メモリや条件ファイ ルは設定されていません。これらの機能を利用する場合は、該当するファイルを作成し、翻訳スタイルに追 加する必要があります。また、特殊な訳語が指定されている原文を翻訳する場合などには、新規に翻訳スタ イルを作成し、必要な辞書や翻訳条件などを設定することで、より訳文の精度を上げることができます。

翻訳スタイルの新規作成や編集は、「翻訳スタイルマネージャ」で行います。

## **翻訳スタイルマネージャを起動するには**

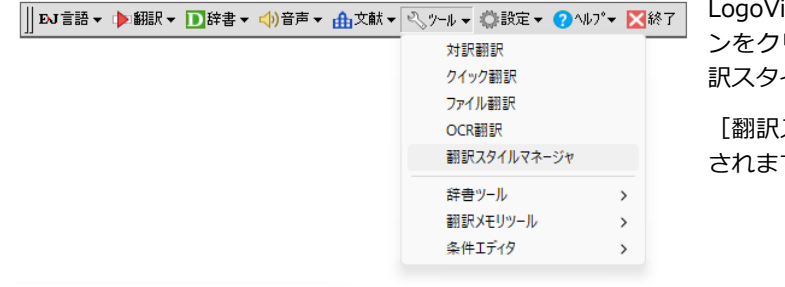

ista PRO 操作パネルの「ツール]ボタ りックし、表示されるメニューから「翻 イルマネージャ] をクリックします。

スタイルマネージャ] ウィンドウが表示 す。

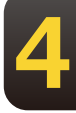

## 分野辞書/専門辞書/別途購入した、LogoVista電子辞典の翻訳辞書を有効にするには

「翻訳スタイルマネージャ」で、ご希望の翻訳 よ 翻訳スタイルマネージャ  $\Box$  $\times$ ファイル(F) 編集(E) 表示(V) ヘルプ(H) スタイルを選択し、「編集]ボタンをクリック Ⅳ ▼ 苍新規作成 12 編集 | 米削除 | ■辞書一覧 | 中エクスポート 中インポート | 古 画 し辞書を追加します。 翻訳スタイル 更新日時 □翻訳スタイルの編集 Mork<br>2019-01-01-11 2015/09/28 16:59:45 2015/09/30 16:11:07 2015/09/28 17:17:57 ① [編集] ボタンをクリック 2015/09/28 13:37:57 EtoJ辞書の追加  $\mathbf{x}$ 2015/09/ 専門辞典 新規作成  $\checkmark$  $\frac{1}{100}$  - #2  $\times$ 歯学V2(標準) ⊡ ||<u>ロ</u> リーダーズ英和辞典 第3版+|<br>|<mark>エ</mark> 研究社 新英和・和英中辞典 英語か 生物V2(標準) ⊡ 辞書 原文解析 訳文生成 助動詞 特殊設定 学習 翻訳XEU検索 [1] 『ホカチお美神 和英子辞典<br>[1] 南山堂 医学英和大辞典 第11版<br>[1] バイオ・メディカルV1(バオ・生物):日外<br>[1] バイオ・メディカルV1(医学):日外 コンピュータ·IT V2:日中韓 団 機械·工学V1(工学):日外 ⊡ 翻訳に使用する辞書の一覧 種類 機械·工学V1(機械):日外 ⊡ FL HserMen |H|| バイオV2(標準)<br>|F|| ライフサイエンスV<br>|F|| 動物V2(標準)<br>|H|| 動物V2(標準)  $T^{\wedge}$ 科学技術V2(化学·基礎科学系):日外 S LogoVista E to J システム辞書 システム辞書 ライフサイエンスV2(標準) 科学技術V2(医学·生物学系):日外 叵 辞書の追加(L) N 科学技術V2(学術·JIS用語):日外 囸 医学V2(標準) 科学技術V2(工学系):日外 一覧から削除(R) ├ 医学V2(標準)<br>├ 医療機器V1(標準) ⊡ 同 電気・電子・情報V1(コンピュータ・情報通信 辞書の新規作成(N)  $\overline{\phantom{a}}$  $\rightarrow$  $\overline{\text{OK}}$ キャンセル 3追加する辞書を選択し、[OK] ボタンをクリック  $OK$ キャンセル ヘルプ

② [辞書の追加] ボタンをクリック

# 新規の翻訳スタイルを作成するには **2**

以下の手順で、新規に翻訳スタイルを作成することができます。ここでは英日翻訳用の翻訳 スタイルを作成する場合を例にとって紹介します。

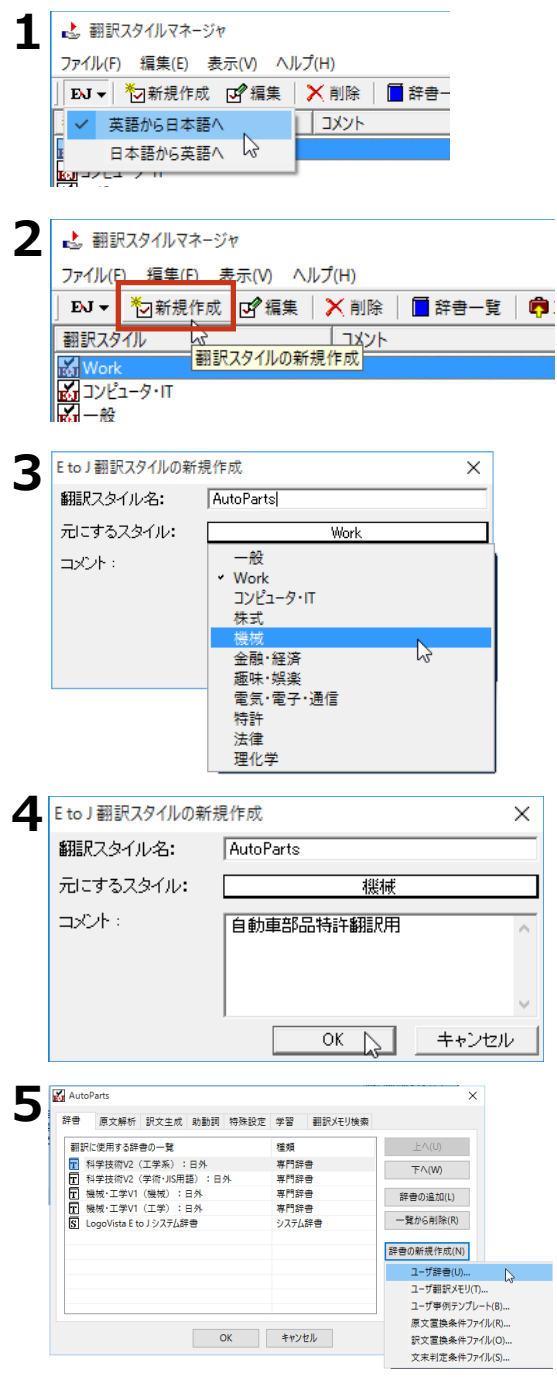

翻訳スタイルマネージャの[翻訳方向の選 択]ボタンをクリックし、表示されたメニュ ーから

「英語から日本語へ]を選択します。

[新規作成] ボタンをクリックするか、「編 集] メニューの [翻訳スタイルの新規作成] を 選択します。

[E to J 翻訳スタイルの新規作成] ダイアログ

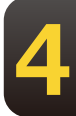

か開きます。<br><br>[元にするスタイル]の右のボタンに表示さ れている翻訳スタイルをコピーして、新しい 翻訳スタイルが作成されます。変更するとき はボタンをクリックして、表示されるメニュ ーからベースにしたい翻訳スタイルを選択し ます。

翻訳スタイル名を入力します。また、あとか ら判別しやすいように、プロジェクト名や担 当者などのコメントを必要に応じて入力しま す。入力が終わったら、「OK1 ボタンをクリ ックします。

翻訳スタイルの編集画面が表示されます。

[辞書] タブで翻訳に使う辞書を追加しま す。ここではユーザ辞書を作成して追加して みます。「辞書の新規作成]ボタンをクリッ クし、表示されるメニューから [ユーザ辞 書1 をクリックします。

[ユーザ辞書名を入力]画面が表示されま す。

2. 新規の翻訳スタイルを作成するには

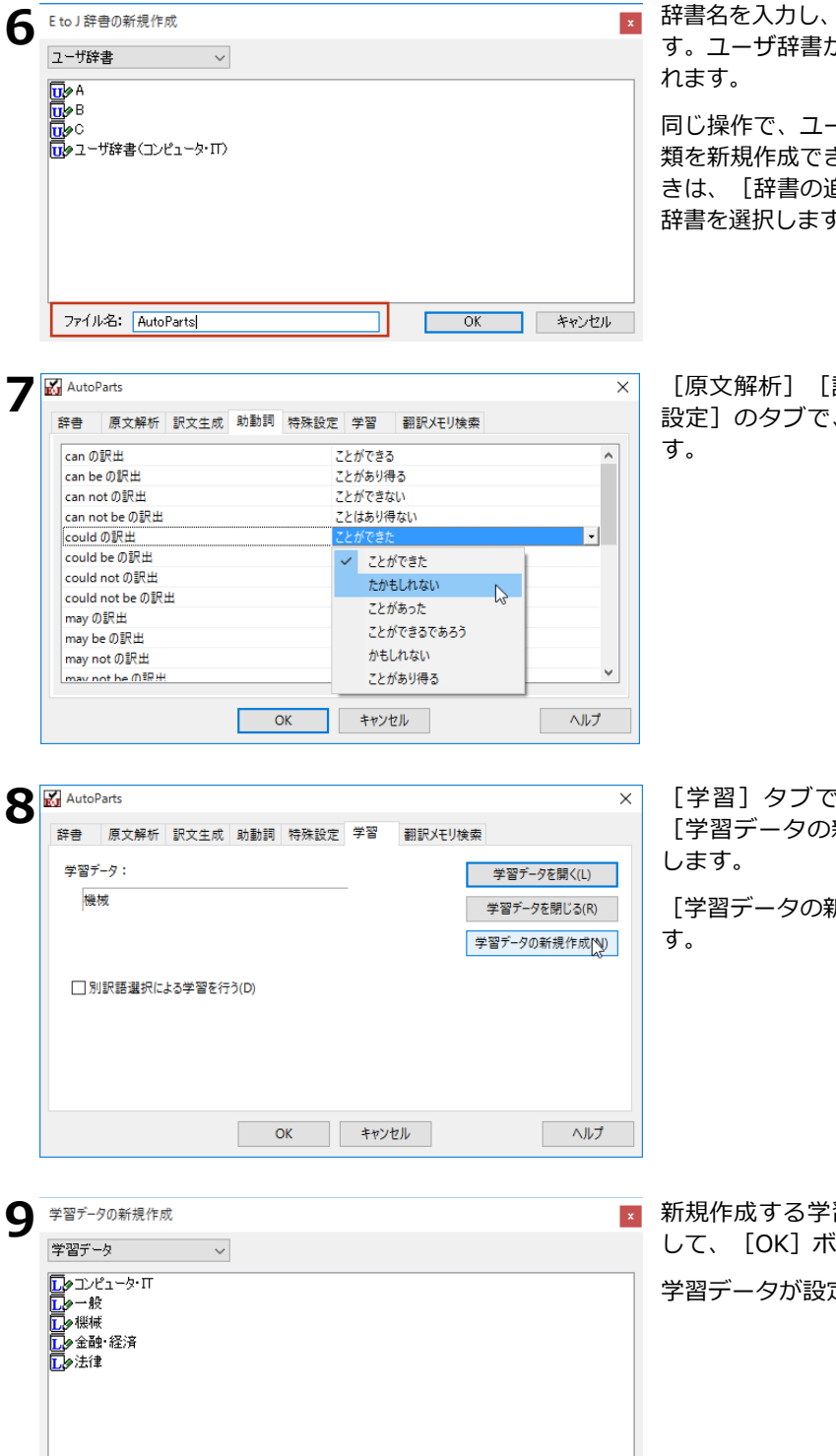

OK ~ キャンセル

**7**

ファイル名: AutoParts

[OK] ボタンをクリックしま が作成され、辞書タブに追加さ

- ザ翻訳メモリや条件ファイル きます。専門辞書を追加すると 自加]ボタンをクリックして、 辞書を選択します。

訳文生成] [助動詞] [特殊 、翻訳方法の条件を設定しま

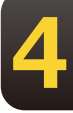

う学習データを設定します。 新規作成]ボタンをクリック

所規作成]ダイアログが開きま

習データのファイル名を入力 して、[O.]ボタンをクリックします。

定されます。

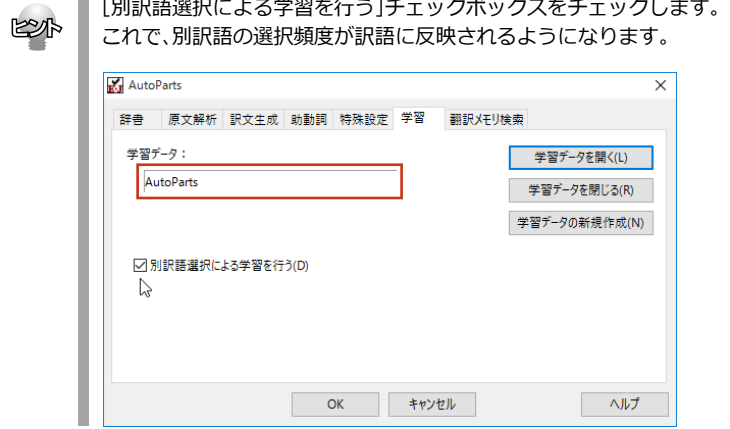

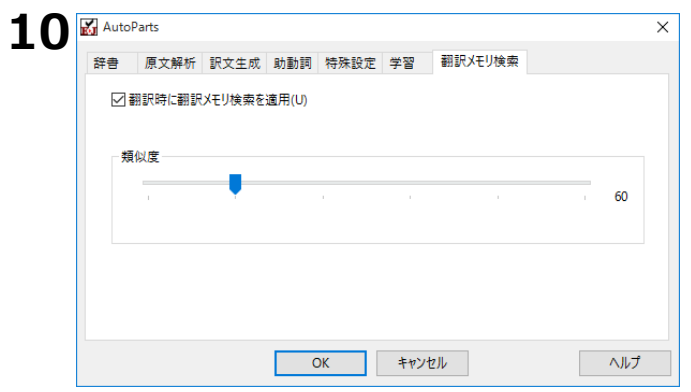

[翻訳メモリ検索]タブで、翻訳時に翻訳メ モリ検索を適用するかどうかを設定します。 なお、[翻訳メモリ検索]を適用する場合 は、[辞書]タブで翻訳メモリを追加してく ださい。

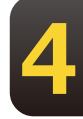

**11** すべてのタブの設定が済んだら、 [OK] ボタンをクリックします。<br>■ 翻訳スタイルが作成され、翻訳スタイルマネージャに表示されます。 翻訳スタイルが作成され、翻訳スタイルマネージャに表示されます。

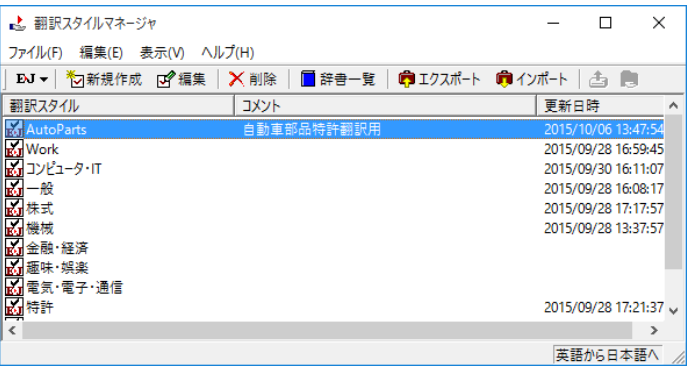

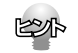

翻訳スタイル名やコメントは、随時変更できます。変更するときは、翻訳スタイルを選択して[編集]メニューの[プ ロパティ]を選択します。

# **翻訳スタイルを別のコンピュータに移 すには 3**

翻訳スタイルのエクスポート機能では、翻訳スタイルと、使用したユーザ辞書や条件ファイ ル、学習データ、翻訳メモリファイルなどをひとつのファイルにまとめて保存できます。工 クスポートしたファイルは、インポート機能で読み込めます。

翻訳スタイルのバックアップや、別のコンピュータへの移動に利用できます。対訳翻訳文書 を別のコンピュータにコピーするときは、使用した翻訳スタイルもいっしょに移動すること で、以前のコンピュータと同じ設定で作業を続けることができます。

# **翻訳スタイルのエクスポート**

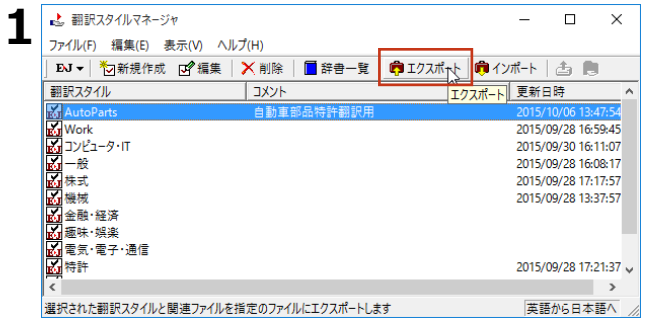

#### エクスポートする翻訳スタイルを選択し、 [工 クスポート] ボタンをクリックします。

[名前を付けて保存]ダイアログが表示されま す。

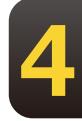

2 ファイル名を入力します。また、必要に応じて保存先のフォルダを指定します。

v & 翻訳スタイルの検索

更新自時

2015/09/29 11:09

 $\times$ 

 $\alpha$ 

 $B = \bullet$ 

種類

LogoVista PRO

[保存]ボタンをクリックします。

翻訳スタイルがファイルにエクスポートされ ます。翻訳スタイルにロードされていたユー ザ辞書や事例文ファイルなども、あわせて保 存されます。

#### 日ドキュメント ■ ピクチャ

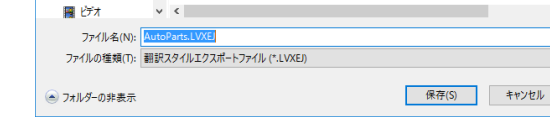

翻訳スタイルのイン**ポー**ト

**3**

上名前を付けて保存

 $\blacksquare$  PC → ダウンロード

■ デスクトップ

整理 ▼ 新しいフォルダー

← → → ↑ | → PC > ドキュメント > 翻訳スタイル

名前

in Work.LVXEJ

エクスポートで保存した翻訳スタイルを、翻訳スタイルマネージャにロードします。まとめ て保存されていたユーザ辞書や条件ファイルなども、自動的にインポートされます。

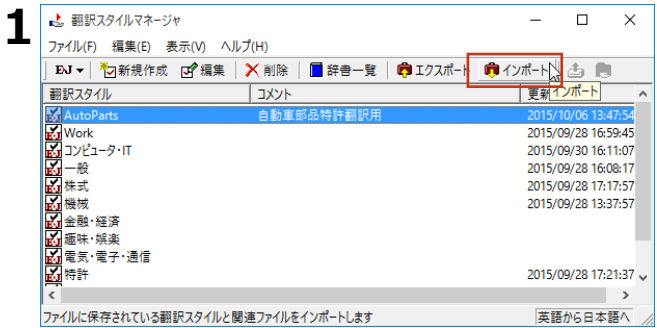

インポートする翻訳スタイルに合わせて、翻 訳方向を選択しておきます。

[ファイル] メニューの [インポート] を選択 します。

インポートする翻訳スタイルが保存されてい るフォルダに移動し、翻訳スタイルを選択し て「開くボタン】をクリックします。

「新しい翻訳スタイル名の入力]ダイアログ が表示されます。

インポートする翻訳スタイルに付ける名称を [新翻訳スタイル名]のボックスに入力し、 [OK] ボタンをクリックします。

翻訳スタイルがインポートされ,翻訳スタイル マネージャに表示されます。

**4**

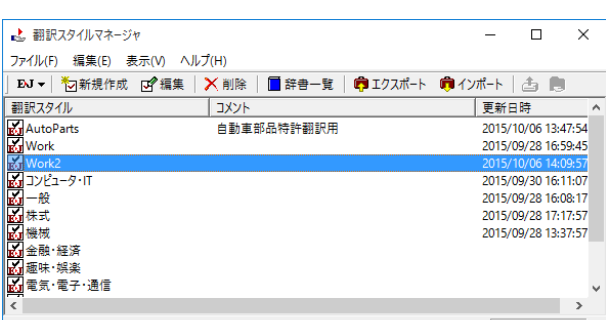

ОК

Work

Work<sub>2</sub>

↓ ひ 翻訳スタイルの検索

更新日時

م

 $\times$ 

 $\mathbb{R}$   $\mathbb{R}$   $\mathbb{R}$   $\mathbb{R}$   $\mathbb{R}$   $\mathbb{R}$ 

種類

2015/09/29 11:09 LogoVista PRO

翻訳スタイルエクスポートファイル (\*.1 ~ ■ 開く(O) | キャンセル

英語から日本語へ

キャンセル

- [OK] ボタンがクリックできない場合は、すでに同じ名称の翻訳スタイルが存在しています。 [新翻訳スタイル名]に別の翻訳スタイル名を入力してください。
	- 他のコンピュータで作成した翻訳スタイルをインポートした場合などで、翻訳スタイルにロードされてい た専門辞書がお使いのコンピュータにインストールされていないときは、その専門辞書が自動的にアンロ ードされます。ユーザ辞書や翻訳メモリファイルなどのユーザデータは、翻訳スタイルとともにインポー ؙؙトされます。

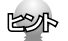

噵

**2**

■■■

 $\stackrel{\sim}{\rightarrow}$ 整理 ▼ 新しいフォルダー

 $\Box$  PC

基 ダウンロード ■ デスクトップ ■ ドキュメント 日 ドケチャ 圏 ビオ ♪ ミュージック ロニセル ディブカ

· 个 | → PC > ドキュメント > 翻訳スタイル

名前

ファイル名(N): Work2.LVXEJ

新しい翻訳スタイル名の入力

旧翻訳スタイル名:

新翻訳スタイル名:

Work2.LVXEJ

**3**

**4**

旧バージョンからの翻訳スタイルのインポートについて

LogoVista X PRO 2005、2006、LogoVista PRO 2007~2023 がインストールされているコンピュータに LogoVista PRO 2024 を追加インストールする場合、旧バージョンもそのまま使えますが、 2024 側に翻訳スタイ ルをインポートして、同じスタイルで翻訳することもできます。詳しくはインストールガイドをご覧ください。

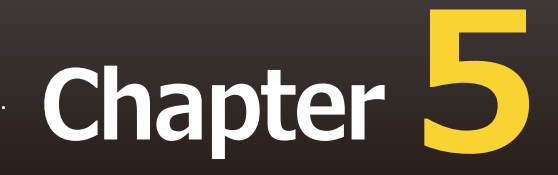

# **第5章 ● 翻訳メモリを活用するには**

# **翻訳メモリとは 1**

翻訳メモリは、例文となる原文と訳文が登録されているデータベースです。翻訳スタイルに 設定すると、翻訳時に翻訳メモリを検索し、類似する例文の訳文を適用するようになりま す。例文と原文の相違点のみを修正するだけで完成した訳文が得られるので、翻訳の効率が がります。

# **翻訳メモリについて**

翻訳メモリには、E to J用の翻訳メモリ、J to E用の翻訳メモリがあります。

ユーザ翻訳メモリは、ユーザが例文を登録して使います。ひとつの翻訳ファイルに、最大1万件程度の例 文を登録可能です。ただし、例文のサイズにより、登録できる件数は異なります。それ以上の例文を利 用したい場合は、複数のユーザ翻訳メモリを作成して、翻訳スタイルに設定してください。

## **翻訳メモリの内容**

翻訳メモリには、例文の原文と訳文がセットになって登録されています。E to J用の翻訳メモリまたはJ to E用の翻訳メモリには、ひとつの原文に対してひとつの訳文を登録できます。

翻訳メモリに登録された例文を、翻訳例文と呼びます。

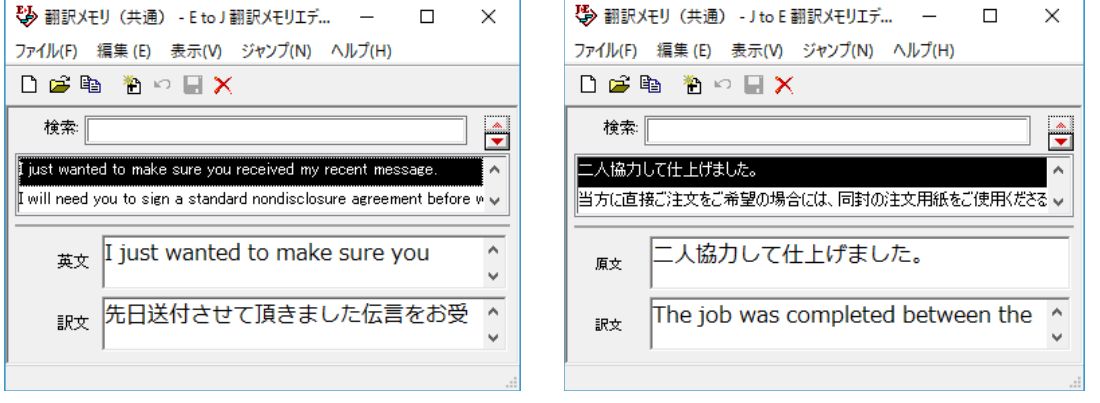

- 
- ■E to J翻訳メモリエディタの編集画面 すい しゅうしゅ ■J to E翻訳メモリエディタの編集画面

**5**

## **ユーザ翻訳メモリを拡充するために**

翻訳メモリに登録されている翻訳例文の数が多いほど、翻訳メモリ検索は力を発揮します。過去の翻訳 のデータなどを登録してお使いください。

- ・対訳翻訳の文書が残っているときは対訳翻訳の文書は、原文と訳文が対になって保存されているので、 そのまま翻訳メモリに登録できます。対訳翻訳で登録するファイルを開いて、登録の操作をします。
- ・原文ファイルと訳文ファイルが残っているときは文アライメントエディタを使い、原文ファイルの文 と訳文ファイルの文を関連付けてから登録の操作をします。

# **一ザ翻訳メモリを作成するには 2**

ユーザ翻訳メモリの作成や編集は、翻訳メモリエディタで行います。 翻訳メモリエディタは、E to J用とJ to E用があります。

# **翻訳メモリエディタを起動するには**

「操作パネル] → [ツール] → [翻訳メモリツール] の順に選択し、表示されるメニューから [E to ] 翻 訳メモリエディタ]または [J to E 翻訳メモリエディタ] を選択します。選択した翻訳メモリエディタが କ動します。

# [翻訳メモリエディタ]ウィンドウの各部の名称

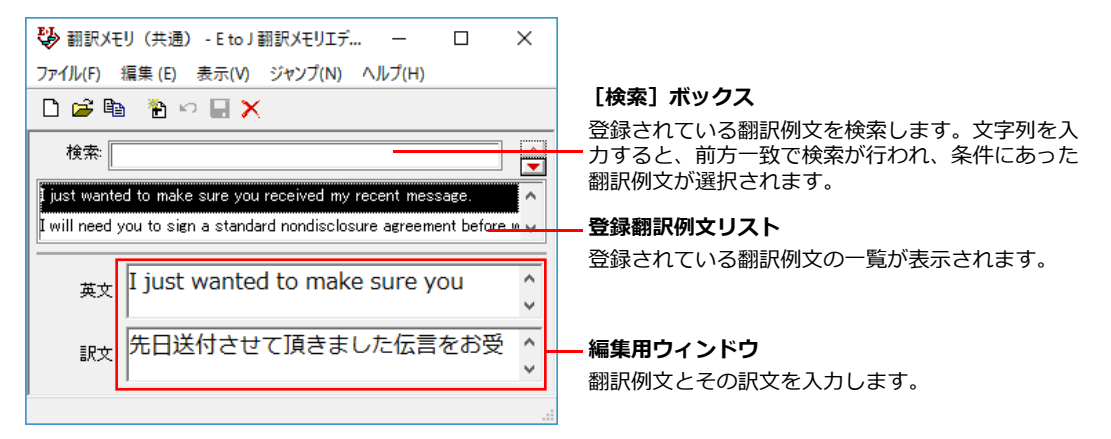

**5**

■ E to J 翻訳メモリエディタ

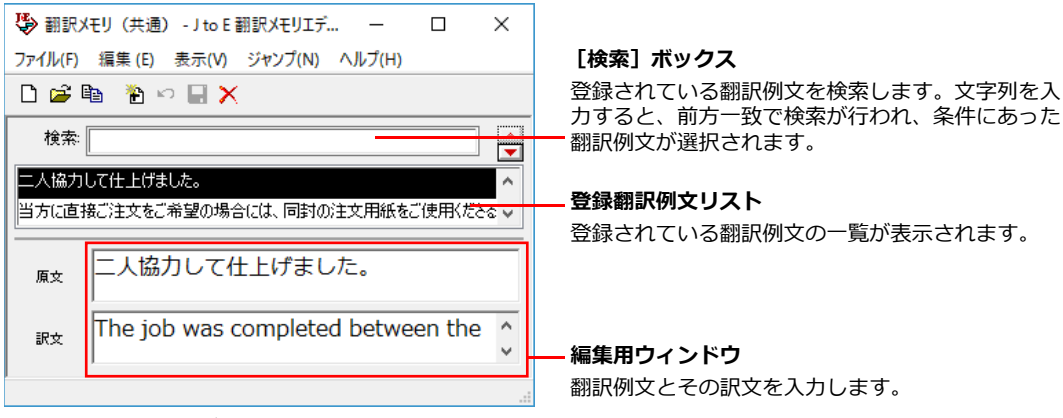

■ J to E 翻訳メモリエディタ

**[新規ファイル]ボタン □** 新規翻訳メモリファイルを作成します。

**[開く]ボタン ゴ** 既存の翻訳メモリファイルを開きます。

【エントリ読み込み】ボタン <sup>Be</sup>

テキストファイルまたは以前のバージョンの翻訳メモリからエントリを読み込みます。

#### [新規エントリ]ボタン <mark>せ</mark>

翻訳例文を新しく入力するときに使用します。編集用ウィンドウの内容をクリア します。

**[エントリ復帰]ボタン ☆ . 編集用ウィンドウでの編集を破棄し、編集前の状態に戻します。** 

**[エントリ保存]ボタン ■ 編集した翻訳例文を保存します。** 

**[エントリ削除]ボタン X**<br>編集用ウィンドウで表示中のエントリを削除します。

## **[直前のエントリ]/[直後のエントリ]ボタン <mark>→</mark>**

このボタンをクリックすると、選択されている翻訳例文の直前、または直後に登録されている翻訳例文を 選択します。

# ユーザ翻訳メモリに翻訳例文を登録するには

翻訳メモリを作成して、翻訳例文を登録する方法をE to J用の翻訳メモリを例にとって説明します。

1 E to J 翻訳メモリエディタを起動しておきます。

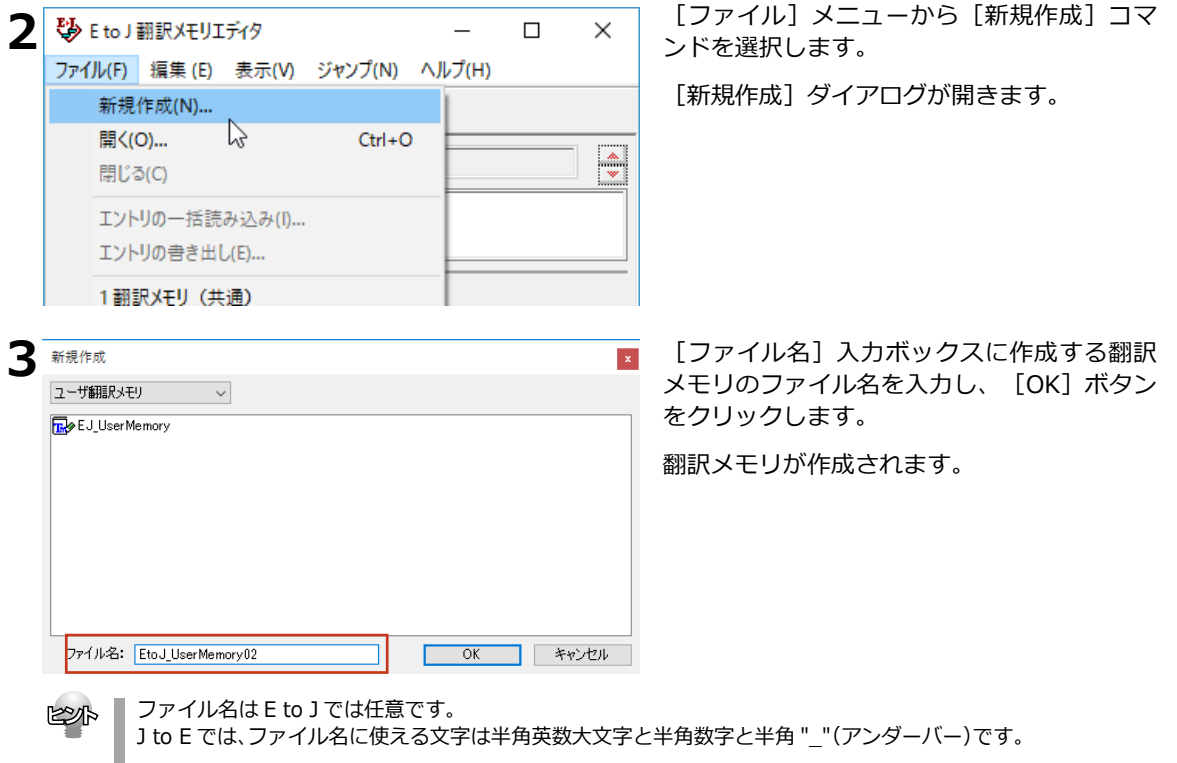

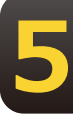

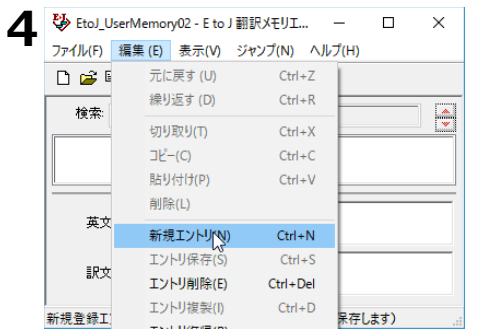

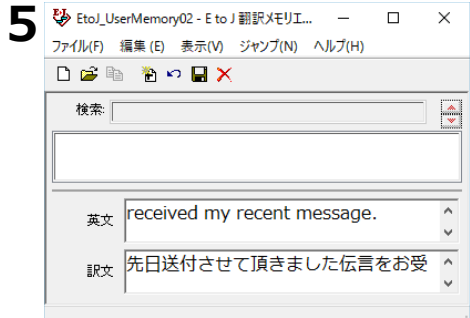

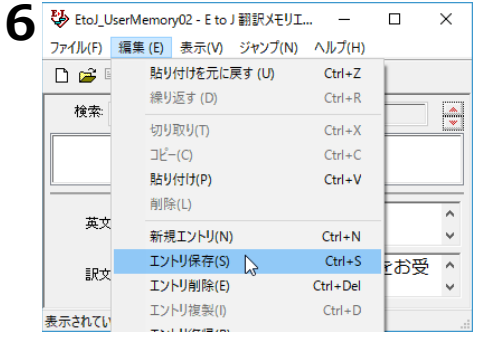

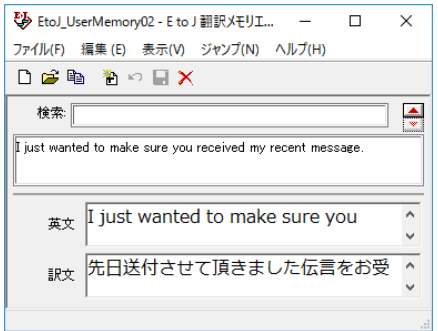

[編集] メニューから [新規エントリ] コマ ンドを選択します。

原文と訳文を入力します。

[編集] メニューから [エントリ保存] コマ ンドを選択します。

入力した翻訳例文がユーザ翻訳メモリに登録 されます。

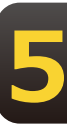

翻訳例文は、E to Jの場合、アルファベット順に並べ換えられて記録されます。

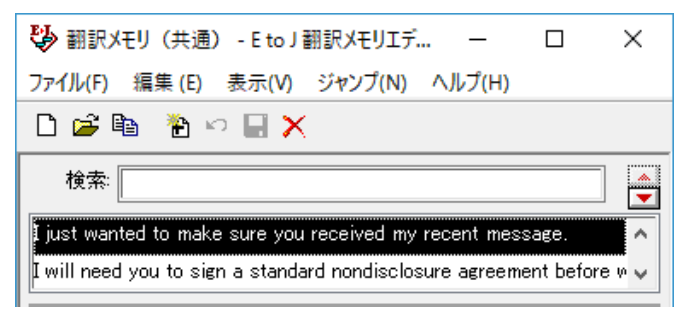

#### ◆E to Jの入力項目

- ・[英文] 原文(英文)を入力します。
- ・[訳文] 訳文 (日本語文) を入力します。

◇設定例

 $[$ 英文 $]$  I am honored that you invited me. [訳文] ご招待いただき光栄です。

#### **◆J to E の入力項目**

- ・[原文] 原文 (日本語文) を入力します。
- 「訳文1 訳文 (英文) を入力します。

◇設定例

- 「原文] 書類を同封いたします。
- $\cdot$  [訳文] Enclosed you will find some document.

## **翻訳例文を検索する**

登録した翻訳例文を検索するには、「検索] ボックス に、目的の原文を先頭から入力します。先頭の文字列が 一致する原文が登録翻訳例文リストで選択され、内容が 入力ボックスに表示されます。複数の候補があった場合 は、先頭の翻訳例文が選択されます。

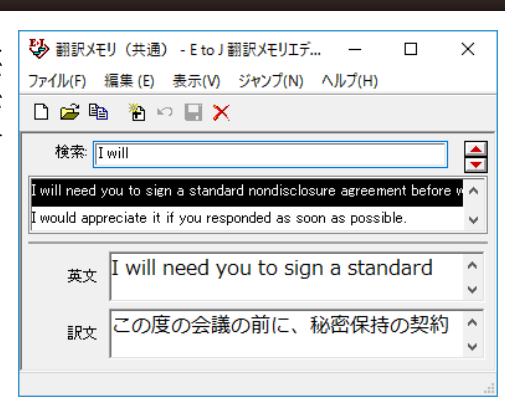

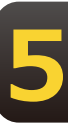

# **対訳翻訳の翻訳結果を** 一ザ翻訳メモリに読み込むには **3**

対訳翻訳での翻訳結果をそのまま翻訳メモリに登録することができます。翻訳作業中だけで なく、翻訳後の対訳翻訳ファイルの内容を翻訳メモリに一括して登録することもできます。 これにより、短い時間で翻訳メモリを充実させることができます。ここでは、すでに翻訳が 終わっている対訳翻訳ファイルの内容を翻訳メモリに登録する方法を紹介します。

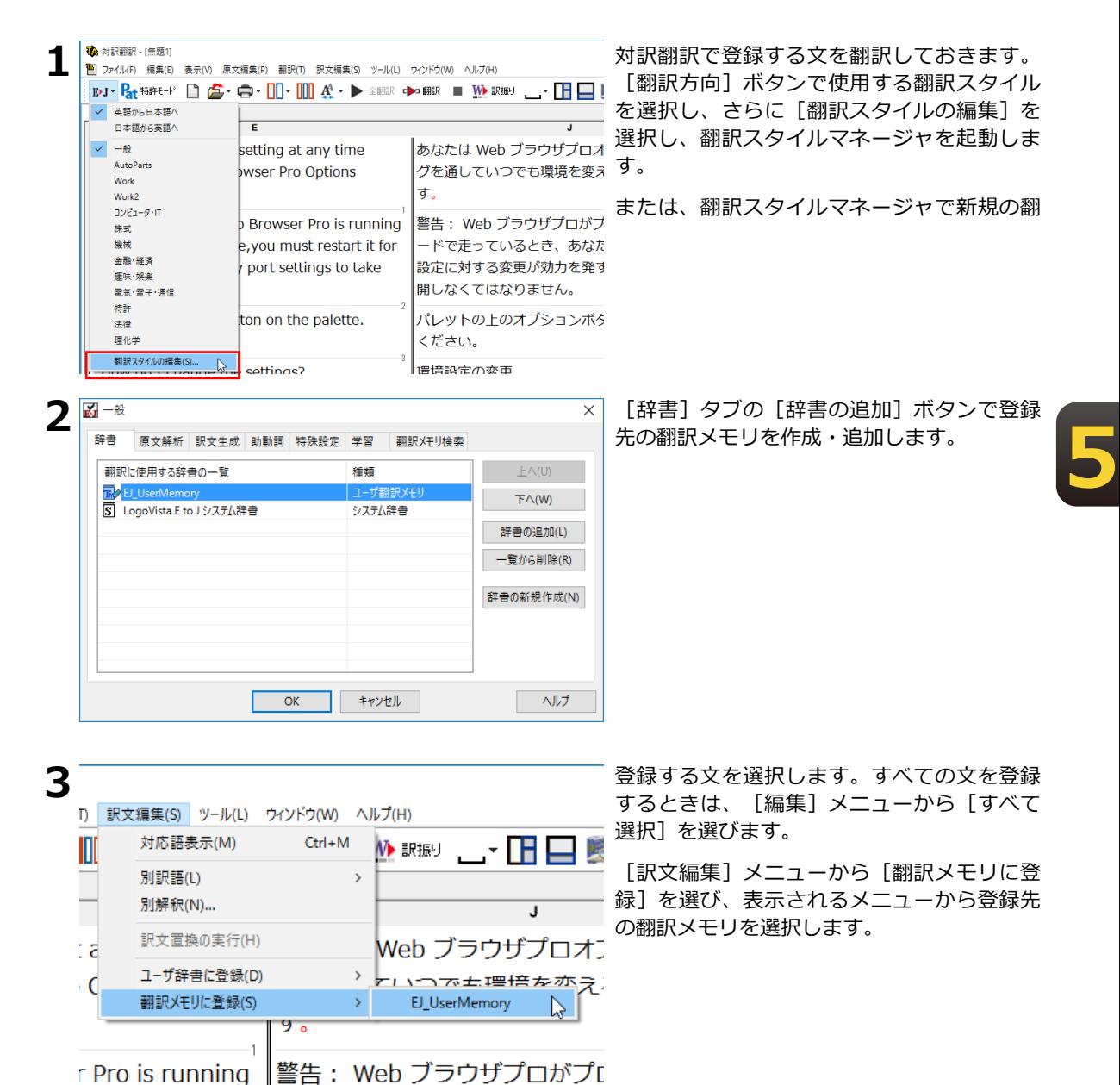

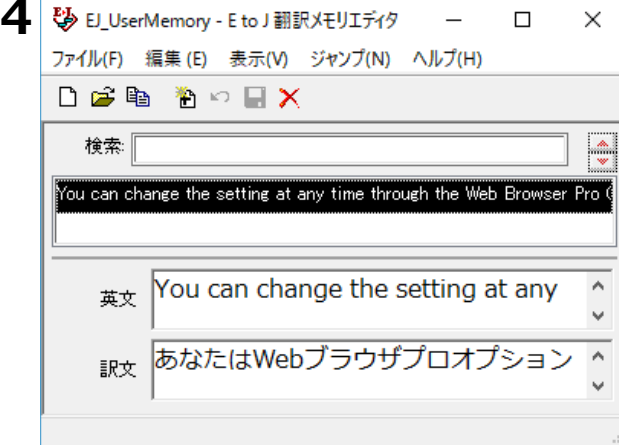

[翻訳メモリエディタ]ウィンドウが開い て、選択した文が翻訳例文として入力されま す。入力と同時に、すべての翻訳例文が翻訳 メモリに保存されます。

## 重複する文を翻訳メモリへ登録しようとした場合

同一の原文は翻訳メモリに重複して登録できません。

翻訳メモリに登録しようとしたとき、すでに同じ原文の翻訳例文が登録されている場合は、次のダイア ログが表示されます。このダイアログでは、以前の翻訳例文を置き換えるかどうか選択できます。なお [すでにある翻訳例文とマージする] チェックボックスがオンになっているときは、登録しようとして いる文体と同じ文体の訳文のみが入れ代わり、その他の文体は以前の訳文が残されます。

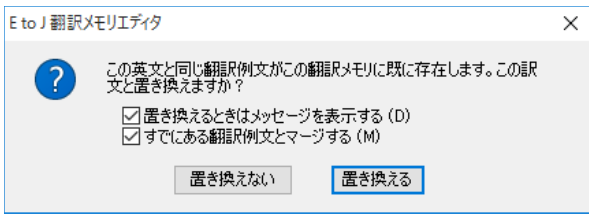

**5**

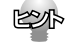

翻訳作業を進めながら、選択した文を翻訳メモリに登録することもできます。 登録した文は、それ以降の翻訳メモリ検索に使われるようになります。 翻訳作業と翻訳メモリの充実を同時に進めることで、加速度的に翻訳の効率を上げることが期待できます。

# 原文ファイルと訳文ファイルか**ら** ザ翻訳メモリを作成するには **4**

過去に翻訳した原文ファイルが残っている場合は、二つのファイル内の文章 を文アライメントエディタで関連付けて翻訳メモリに保存します。

KS

文アライメントエディタに読み込めるファイル形式は次の通りです。 · テキストファイル(\*.txt) · Microsoft Word ファイル(\*.doc、\*.rtf)

# **文アライメントエディタを起動するには**

「操作パネル]→「ツール]→「翻訳メモリツール]→「文アライメントエディタ】の順に選択します。 文アライメントエディタが起動します。

# 文アライメントエディタ各部の名称と機能

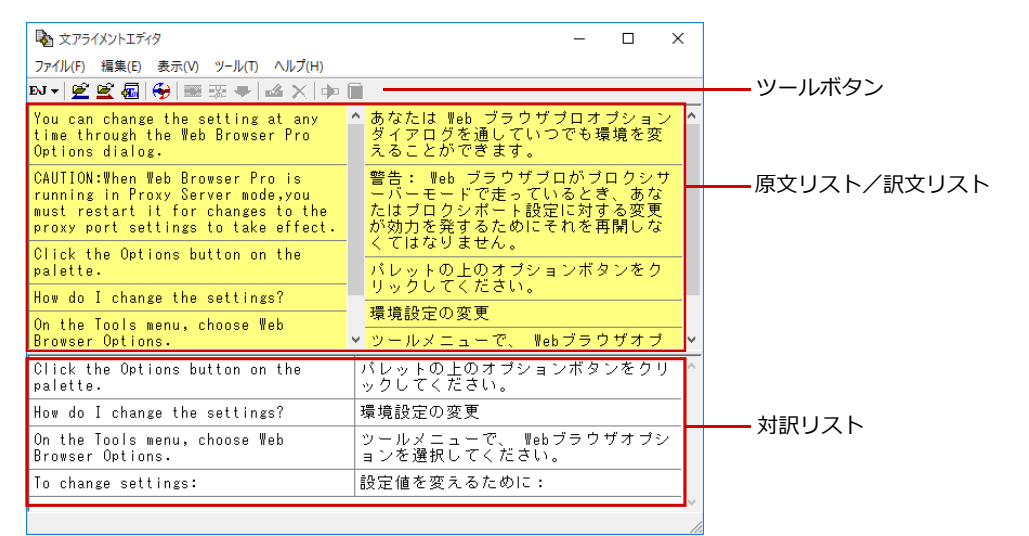

# **5**

## **原文リスト/訳文リスト**

読み込んだ原文、訳文が表示されます。一文ごとに区切り線が表示されます。このリストで、原文訳文の 関連付けを行います。

関連付けられた文は黄色の背景で表示され、片方を選択すると、もう一方も強調表示されます。関連付け が終わり、翻訳メモリへの登録候補になった文は、対訳リストに登録します。

#### **対訳リスト**

翻訳メモリへの登録候補になっている文を、左右に見やすく並べて表示します。このリストで、翻訳リス トに登録する文を最終的に絞りこみます。

#### ツールボタン

#### d'ésa() - 14X - 1

左から順に以下の名称と機能があります。

#### **[翻訳方向選択]ボタン**

翻訳方向を選択します。

#### **[原文ファイルを開く]ボタン**

原文ファイルを原文リストに読み込みます。

#### **[訳文ファイルを開く]ボタン**

訳文ファイルを訳文リストに読み込みます。

#### **[翻訳メモリへ出力]ボタン**

対訳リストの文を翻訳メモリに登録します。

#### **[自動関連付け]**

原文リストと訳文リストの文を解析し、自動的に関連付けます。

#### **[関連付け]**

選択した原文と訳文を関連付けます。

#### **[関連付けの解除]**

選択した文の関連付けを解除します。

#### **[対訳リストに登録]**

選択した文を対訳リストに登録します。

#### **[文の編集]**

選択した文の編集や辞書引きが行えます。

#### **[削除]ボタン**

選択した文を削除します。

#### **[翻訳]ボタン**

クイック翻訳ウィンドウを表示し、選択した文を翻訳します。

#### **[用例アーカイブ]ボタン**

用例アーカイブを表示し、選択した文に関連する用例を検索します。

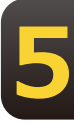

## **文アライメントエディタでユーザ翻訳メモリを作成するには**

次の流れで、翻訳メモリへ文を登録します。 原文ファイルを読み込む ڃؙؙ 原文リストと訳文リストで原文訳文を関連付け、対訳リストに登録する。 ڃؙؙ 対訳リストで、登録する文を絞り込む ڃؙؙ 対訳リストの文を翻訳メモリに登録する 翻訳方向を選択します。 **1** あ 文アライメントエディタ ファイル(F) 編集(E) 表示(V) ツール(T) **Ŋ~|££** ∏ ⊹ ∴ ∴ √ 英語から日本語へ 日本語から英語へ あ 文アライメントエディタ **2** 「ファイル】メニューの「原文ファイルを開 ファイル(F) 編集(E) 表示(V) ツール(T) ヘルプ(H) く】を選択します。 原文ファイルを開く(S)  $\mathbb{R}$  $Ctrl + O$ 訳文ファイルを開く(T) Ctrl+Shift+O 「ファイルを開く]ダイアログが表示されま 翻訳メモリへ出力(A)  $Ctrl + S$ す。 選択文を翻訳メモリへ出力(O) 終了(X)  $Alt + F4$ 喝服  $\times$ **3** ← → v 个 | « ドキュメント » 旧翻訳ファイル ↓ ひ 旧翻訳ファイルの検索  $\alpha$ リックします。 整理 ▼ 新しいフォルダー  $\mathbb{R}$  +  $\blacksquare$   $\Theta$ ■ 特許翻訳 名前 更新日時 種類 Application\_Options.txt 2015/10/06 15:10 デキストドキ **C** OneDrive Application\_Options\_j.txt 2015/10/06 15:10 テキストドキ  $P<sub>C</sub>$ → ダウンロード ■ デスクトップ 图 降コメント  $\vee$   $\vee$ **Contract** ファイル名(N): Application\_Options.txt 読み込み可能なファイル(\*.txt\*.do ~ જりが表示されます。 開く(O) キャンセル **4 % X754X)+IF49** く] を選択します。 ファイル(F) 編集(E) 表示(V) ツール(T) ヘルプ(H) 原文ファイルを開く(S)  $Ctrl + O$ Ctrl+Shift+O 訳文ファイルを開く(T) す。 翻訳メモリへ出力(A)  $Ctrl + S$ 選択文を翻訳メモリへ出力(O) 終了(X)  $Alt + F4$ **Pa 開く 5**  $\checkmark$ → · 个 <mark>■</mark> « ドキュメント » 旧翻訳ファイル v ひ 旧翻訳ファイルの検索 ۹ リックします。 整理 → 新しいフォルダー BEE +  $\mathbf{u}$   $\mathbf{a}$ 名前 更新日時 種類  $\Box$  PC Application Options.txt 2015/10/06 15:10 テキストドキ  $\blacksquare$   $\blacktriangle$   $\blacktriangle$   $\blacktriangle$   $\blacktriangle$   $\blacktriangle$ Application Options i.txt 2015/10/06 15:10 デキストドキ ■ デスクトップ ■ 降1メント  $=$   $1274$ 開けオ  $\vee$   $\leq$   $\qquad$ ▽ 読み込み可能なファイル(\*.txt;\*.do > ファイル名(N): Application\_Options\_j.txt 開く(O) キャンセル

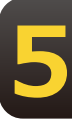

原文ファイルを選択し、[開く]ボタンをク

原文ファイルが原文リストに読み込まれま す。自動的に文末が判定され、一文ごとに区

「ファイル】メニューの「訳文ファイルを開

「ファイルを開く] ダイアログが表示されま

訳文ファイルを選択し、[開く]ボタンをク

訳文ファイルが原文リストに読み込まれます。自動的に文末が判定され、一文ごとに区切り が表示されます。

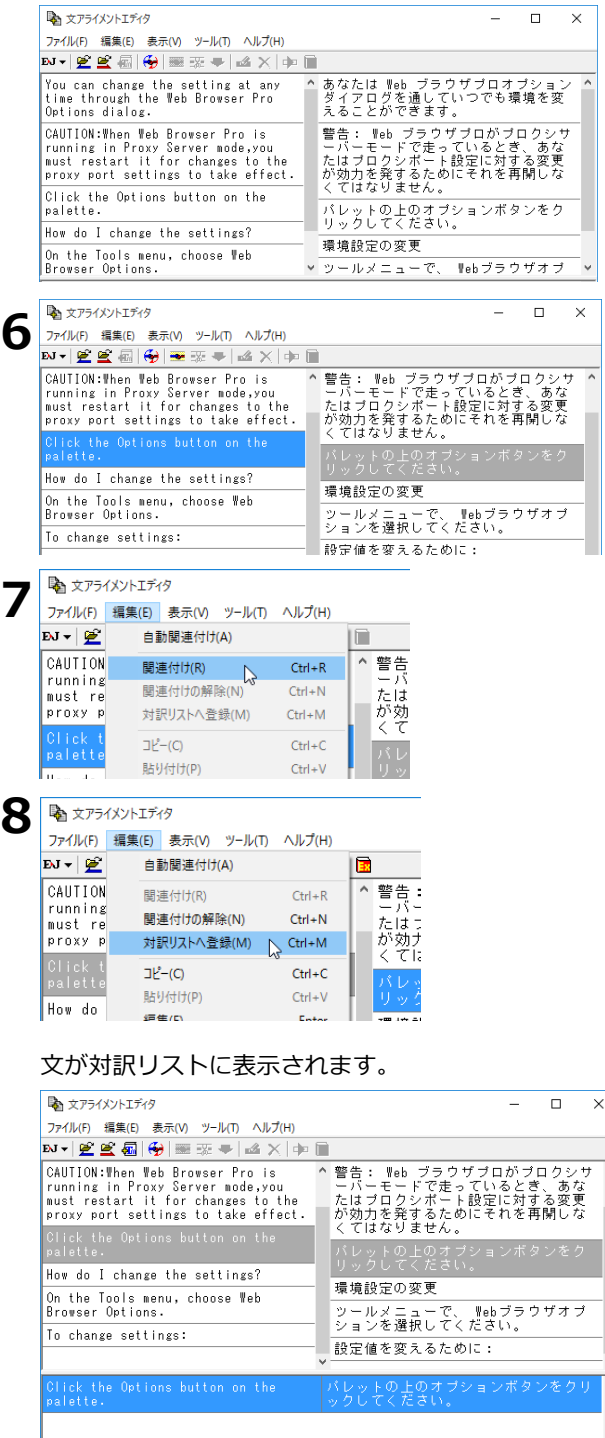

原文と訳文を関連付けます。関連付ける原文 と訳文を、それぞれクリックして選択しま す。

選択した文は強調表示されます。

[編集] メニューの [関連付け] を選択しま す。

原文-訳文間に関連付けが設定されます。

**5**

関連付けが終わったら、登録候補の文を対訳 リストへ登録します。登録する文を選択し、 [編集] メニューの [対訳リストへ登録] を 選択します。

9 手順6~8を繰り返して、翻訳メモリに登録する文をすべての関連付けと対訳リストへの登録を行います。

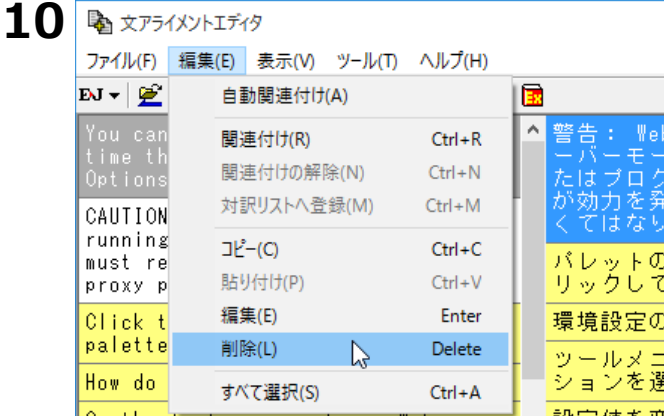

対訳リストで翻訳メモリに登録する文を検討 します。不用な文があった場合は、その文を 選択し、[編集] メニューの [削除] を選択 します。

文が登録リストから外れます。

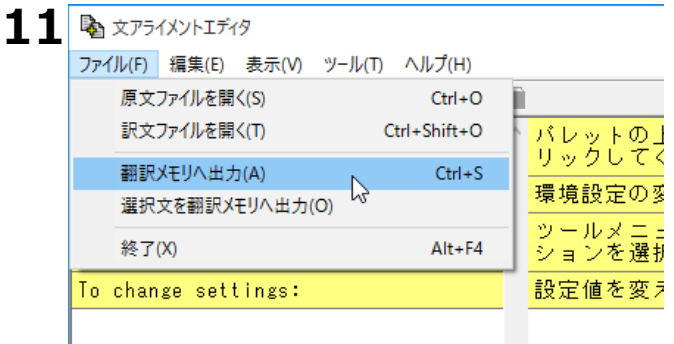

対訳リストの文を翻訳メモリに登録します。 [ファイル] メニューの [翻訳メモリへ出 力] を選択します。

[翻訳メモリに保存] ダイアログが表示され ます。

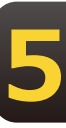

保存先の翻訳メモリを選択し、「OKI ボタン をクリックします。

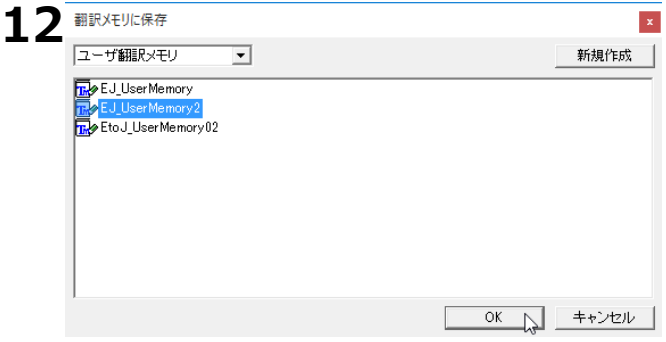

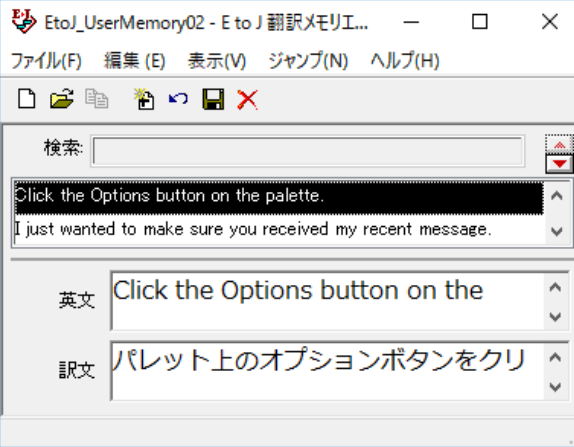

翻訳メモリエディタが起動し、対訳リストの 文が登録されます。

**5**

KSA

対訳リストの一部の文だけを翻訳メモリに登録することもできます。 その場合は登録したい文を選択し、[ファイル]メニューの[選択文を翻訳メモリへ出力]を選択します。

#### 重複する文を翻訳メモリへ登録しようとした場合

同一の原文は翻訳メモリに重複して登録できません。

翻訳メモリに登録しようとしたとき、すでに同じ原文の翻訳例文が登録されている場合は、次のダイア ログが表示されます。このダイアログでは、以前の翻訳例文を置き換えるかどうか選択できます。なお [すでにある翻訳例文とマージする] チェックボックスがオンになっているときは、登録しようとして いる文体と同じ文体の訳文のみが入れ代わり、その他の文体は以前の訳文が残されます。

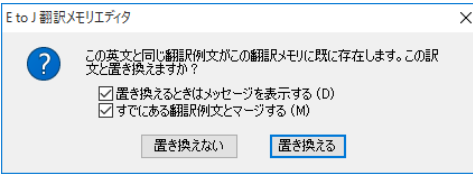

#### **自動関連付け**

関連付けを自動的に行うこともできます。 [編集] メニューの [自動関連付け] を選択すると、原文と 訳文が解析され、類似が認識された文を関連付けます。

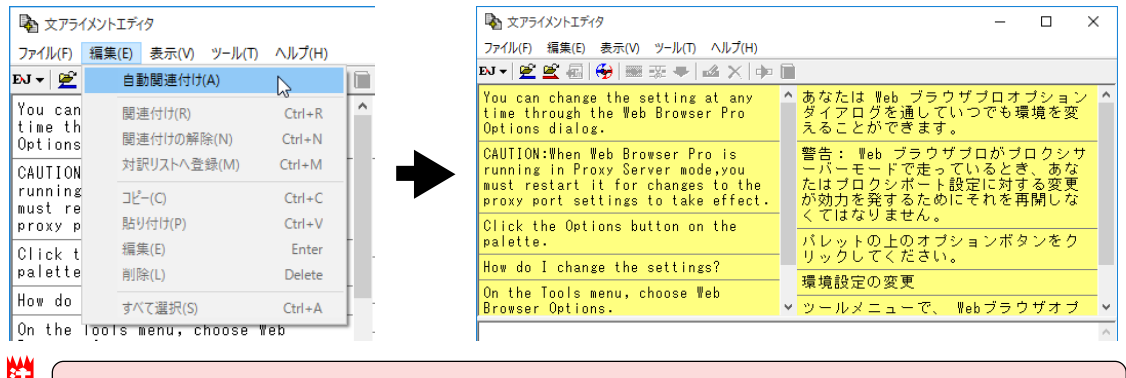

[自動関連付け]を行うと、それ以前に行った原文と訳文の関連付けは解除されます。

#### 原文、訳文の編集

ひとつの原文に対する訳が二つの訳文に別れている、原文と訳文で説明の順番が異なっているなど、関 連付けがうまくできない場合があります。

このようなときは、文を複製したり、編集したりすることで、うまく関連付けられるように対処しま す。原文リストでは、次の作業が行えます。

#### **コピー・貼り付け**

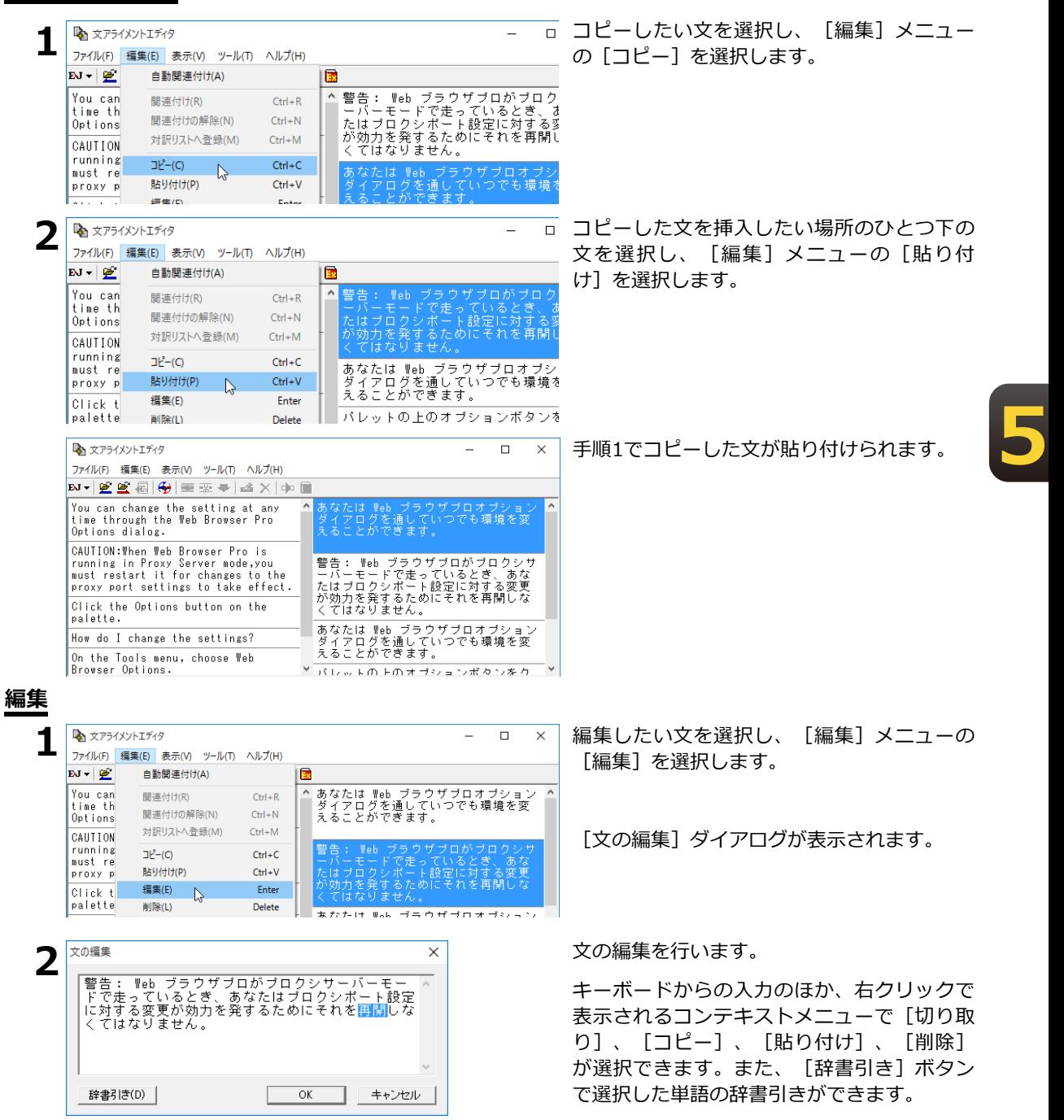

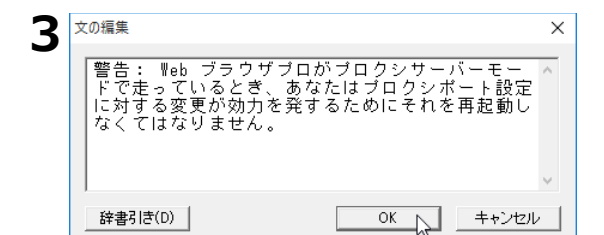

編集が終わったら [OK] ボタンをクリックし ます。

#### 編集内容がリストに反映されます。

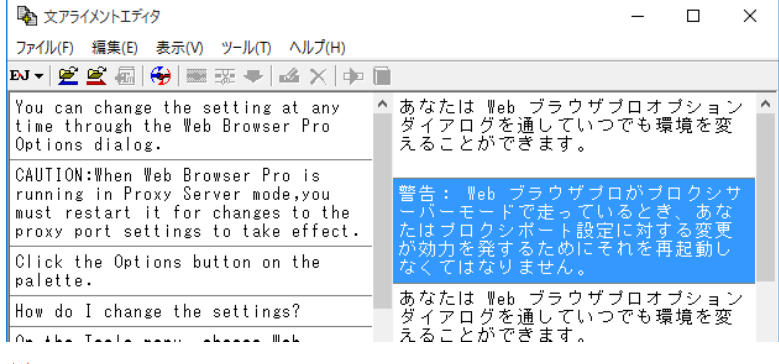

関連付けが行われた文を編集すると、関連付けの情報が解除されます。

#### **削除**

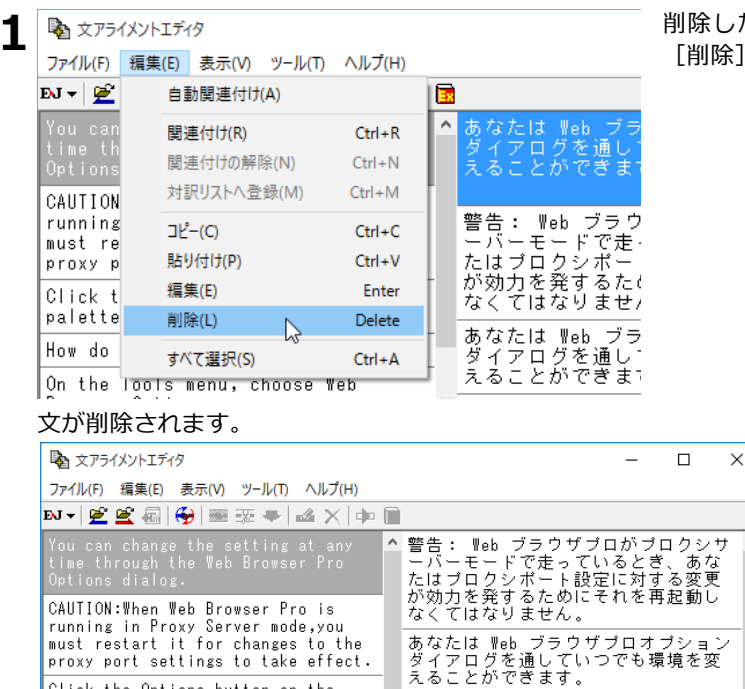

パレットの上のオブションボタンをク<br>リックしてください。

▼ ツールメニューで、 Webブラウザオブ

 $\checkmark$ 

環境設定の変更

Click the Options button on the

How do I change the settings?

On the Tools menu, choose Web

palette.

Browser Options.

削除したい文を選択し、[編集]メニューの [削除] を選択します。

**5**

# **翻訳メモリを翻訳スタイルに |追加するには 5**

作成した翻訳メモリは、翻訳スタイルに追加して使います。

追加は辞書タブで行います。

ここでは、作成済みの翻訳スタイルに翻訳メモリを追加する方法を紹介します。

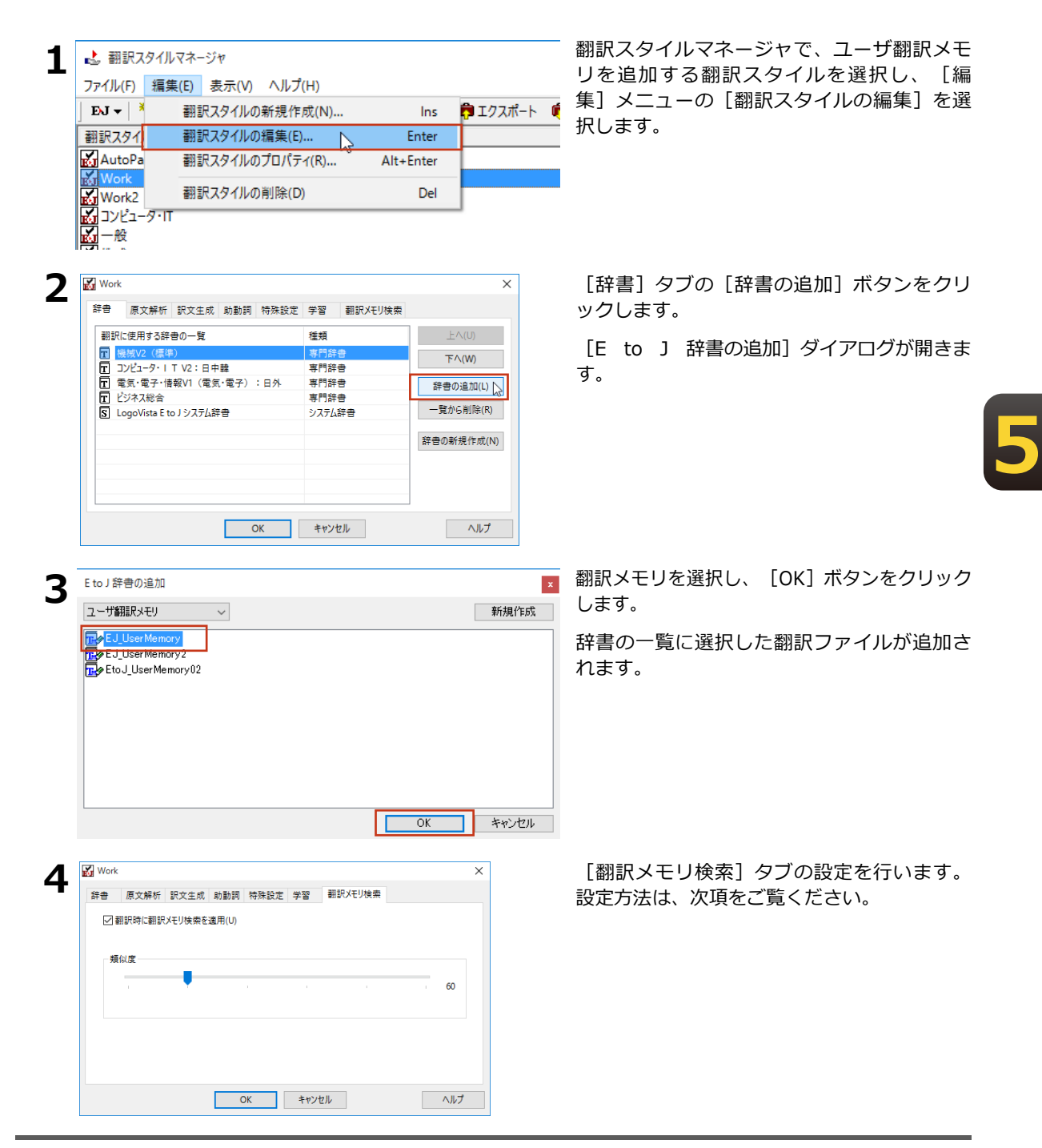

**5** [OK]ボタンをクリックして、翻訳スタイルの編集を終了します。

これで翻訳スタイルに翻訳メモリの追加ができました。各翻訳アプレットでこの翻訳スタイルを選択して 翻訳することで、翻訳時に翻訳メモリ検索が実行されるようになります。

#### **[翻訳メモリ検索]タブの設定項目について**

次の2つを設定できます。

- ・[翻訳時に翻訳メモリ検索を適用]チェックボックス このチェックボックスをオンにすると、翻訳時に翻訳メモリ検索が行われ、類似する翻訳例文があっ たときにはその訳文が適用されるようになります。完全一致の文は、オン/オフに関係なく訳文とし て適用されます。
- ・[類似度]スライダをドラッグして移動して設定します。数値が低いほど、翻訳メモリが適用される 原文の範囲が広がります。

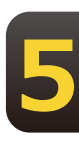

# 対訳翻訳で翻訳メモリ検索を使うには **6**

翻訳スタイルに翻訳メモリを設定すると、翻訳時に翻訳メモリ検索が実行され、類似した翻 訳例文の訳文が適用されるようになります。また、対訳翻訳には、翻訳メモリ検索の適用結 果を確認するための便利な機能が用意されています。

# **翻訳メモリ検索を使うには**

翻訳メモリを設定した翻訳スタイルを選択すると、翻訳時に翻訳メモリ検索が行われます。翻訳結果は次 のようになります。

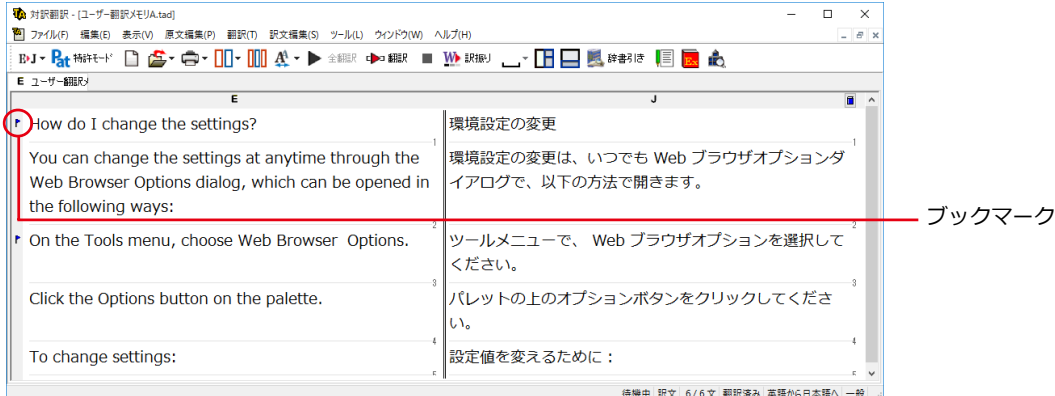

**5**

#### ■翻訳メモリ検索を使った翻訳結果

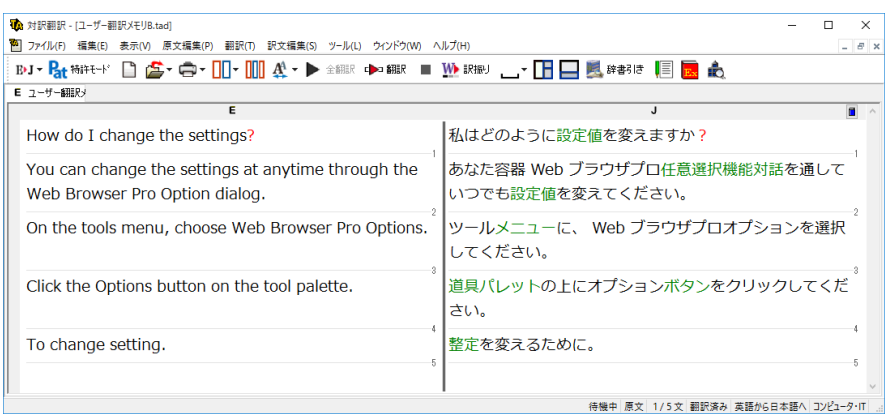

■翻訳メモリが設定されていない翻訳スタイルでの翻訳結果

翻訳後は必ずブックマークが設定された部分の訳文をチェックしてください。

- ·翻訳例文の訳文が適用された文は、単語の対応が設定されません。
- ·原文と類似する翻訳例文の訳文が適用されたときは、ブックマークが設定されます。

KS

注意

- ●ツールバーのボタンをカスタマイズすると、[次のブックマーク]よ ボタン、[前のブックマーク]よ ボタンで、前 後のブックマークへジャンプできるようになります。また、[ブックマーク削除] メボタンで不要になったブッ クマークを削除できるようになります。
	- ●訳文をチェックするとき、対話形式の翻訳メモリ検索を利用すると、翻訳例文と翻訳する原文の違いがひと目で わかり便利です。

# 対話形式で翻訳メモリ検索をするには

翻訳メモリが設定された翻訳スタイルが選択されているときは、対話形式による翻訳メモリ検索も利用 できます。

検索された翻訳例文と原文との相違点も表示されるので、インタラクティブに訳文を編集できます。こ こでは次の例で、翻訳メモリ検索を説明します。

翻訳メモリに登録された翻訳例文

A dialog box opens displaying the settings. ダイアログボックスが開き、設定が表示されます。

翻訳する原文

A dialog box opens displaying the message.

A dialog window opens displaying the message.

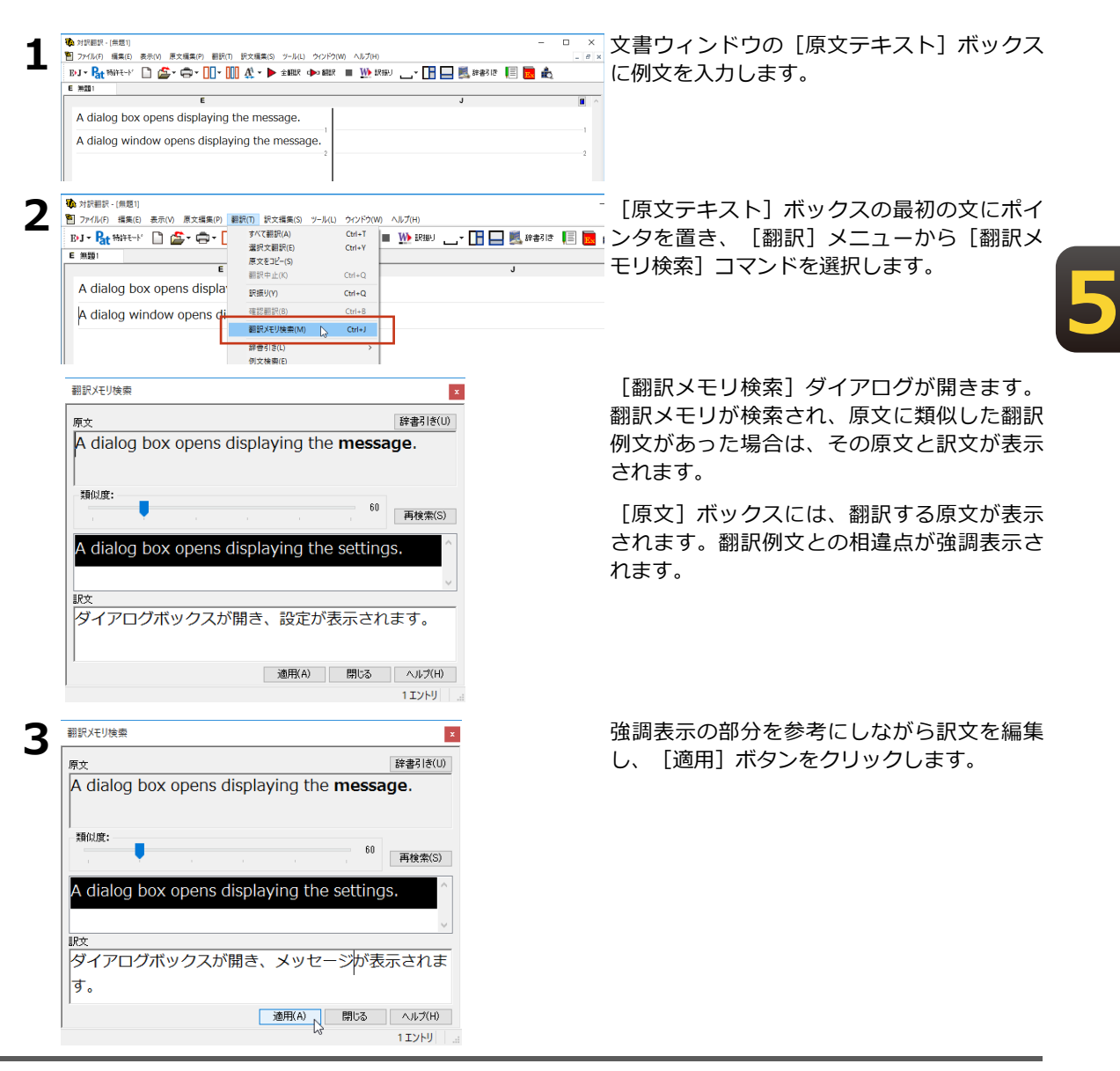

訳文が[対訳翻訳]ウィンドウの[訳文テキスト]ボックスに入力されます。

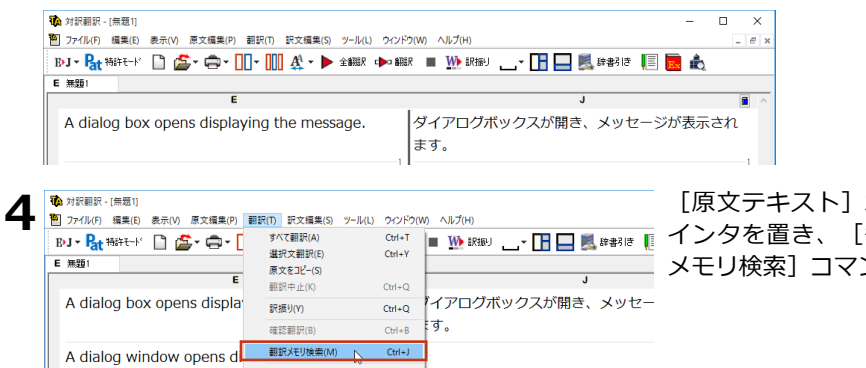

ボックスの二番目の文にポ [翻訳] メニューから [翻訳 ンドを選択します。

翻訳メモリが検索されますが、類似度が60に設定されている状態では翻訳例文が検索されません。

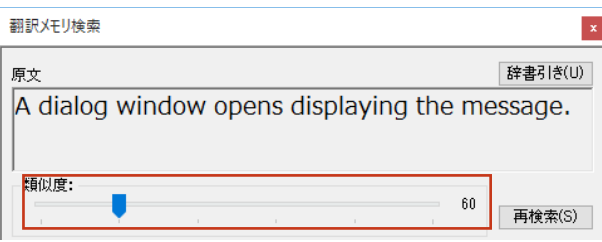

辞書引き(L) 例文検索(E)

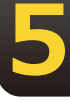

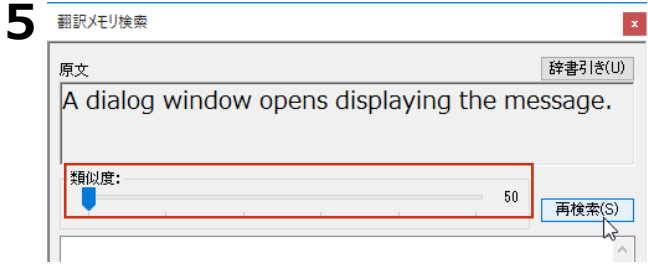

翻訳XEリ検索

類似度を50に変更し、[再検索]をクリックし ます。

■ 新しい類似度で再検索が行われ、類似が認定 された翻訳例文が表示されます。

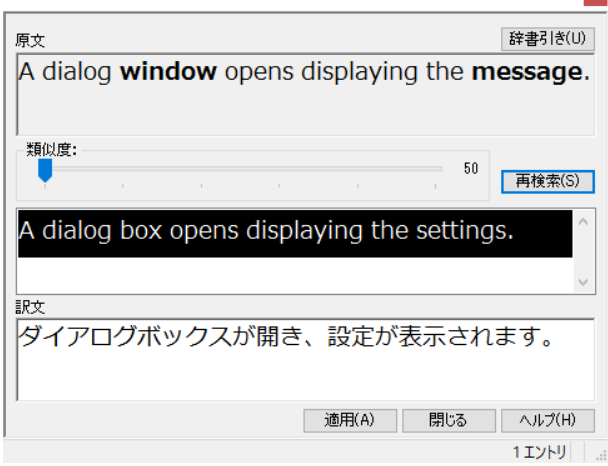

6.対訳翻訳で翻訳メモリ検索を使うには

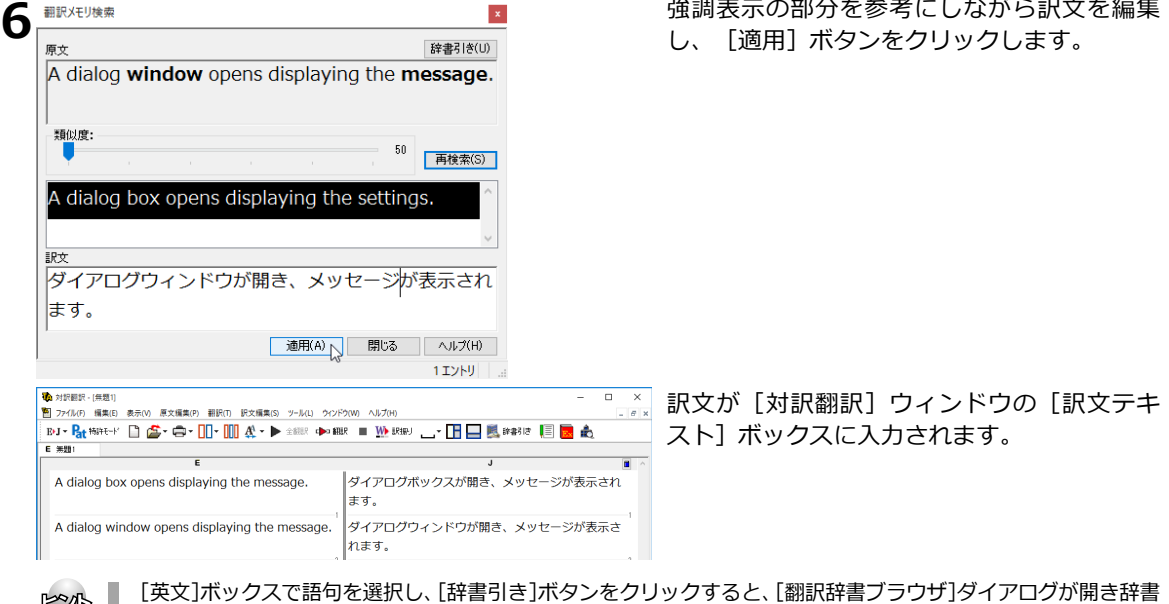

### 翻訳メモリ検索で自動的に置き換わる語句

翻訳メモリ検索では、次の場合に、翻訳例文と相違する語句の訳が、通常自動的に置き換わります。

# **5**

#### 英日翻訳では

●数字

kon

●価格、時刻や時間、月や日付、パーセンテージ、電話番号などを示す数値

引きが行われます。強調表示された語句の意味の確認などに便利です。

- ●「12/4」 や「2/3/97」 のような年月日を示す語句
- ●「January」 から「December」までの月を表す語句
- ●「Monday 」から「Sunday」までの曜日を表す語句

#### **日英翻訳では**

●数字(該当する訳語が数字だけで、一意に決定できるものの場合)

#### 翻訳例文の登録例と翻訳例

ただし、ひとつの原文に置き換えの対象になる語句が複数含まれているときや構造解析の結果によって は、上記の目安に当てはまっても自動的に置き換わらないこともあります。

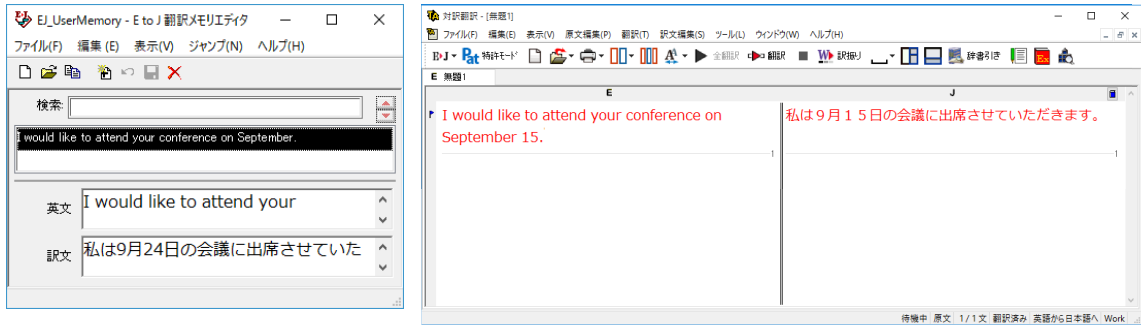

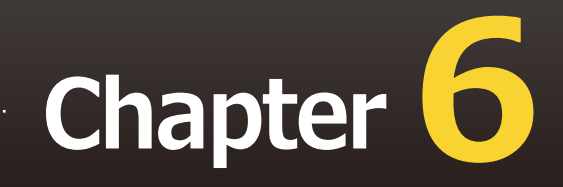

# **第6章 ●辞書を活用するには**

# **辞書を活用するには 1**

LogoVista翻訳エンジンには、一般的な語彙を集めた英日基本辞書、日英基本辞書がシステム 辞書として搭載されています。このほかに、専門分野を翻訳するための専門辞書、最新の時 事用語に対応するための拡張新語辞書、ユーザが自由に訳語を設定できるユーザ辞書が利用 できます。これらの辞書を使いこなすことで、より精度の高い翻訳ができるようになりま す。ここでは、辞書を活用するためのヒントをご紹介します。

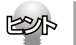

オンライン翻訳ではLogoVistaPRO搭載の専門辞書は利用できません。詳しくは「第10章 オンライン翻訳」をご 参照ください。

# **専門辞書で専門分野の翻訳に対応する**

専門辞書には各分野の専門用語が収録されています。

専門分野の文書を翻訳するとき、これらの辞書を翻訳スタイルに追加して利用することで、より的確な 訳語が得られるようになります。

LogoVista PROには、以下の専門辞書が用意されています。

### **「ベーシック」、上位版「フルパック」共通**

英日専門辞書

ビジネス一般/法律/金融・経済/コンピュータ/情報一般/パソコン用語/電気電子通信/機械/科学技術一 般/応用物理/物理/応用化学/化学/生物/バイオ/材料資源/地球科学/都市工学/ライフサイエンス/歯学/ 医学/医療機器/軍事/建築/船舶鉄道/航空宇宙/土木/農業/動物/プラント/ビジネス総合/コンピュータIT 総合 /製造技術総合/理化学総合

日英専門辞書

ビジネス一般/法律/金融・経済/コンピュータ/情報一般/パソコン用語/電気電子通信/機械/科学技術 般/応用物理/物理/応用化学/化学/生物/バイオ/材料資源/地球科学/都市工学/ライフサイエンス/歯学/ 医学/医療機器/軍事/建築/船舶鉄道/航空宇宙/土木/農業/動物/プラント/ビジネス総合/コンピュータIT 総合/製造技術総合/理化学総合/計測/金属鉱物/光学/半導体/ガス/エネルギー

**6**

#### **上位版「フルパック」のみに収録**

南山堂、日外アソシエーツなど、著名な英日・日英専門辞書が搭載されています。

ビジネス・法律/人文社会/科学技術/電気・電子・情報/機械・工学/バイオ・メディカル/ビジネス/コン ピュータ・IT/電気/化学/土木/機械/地学/農林/輸送/金属/軍事/自動車/食品/数学/物理/医学

## ユーザ辞書で独自の訳語に対応する

お使いになる方が独自に使用する語句を登録しておく辞書です。複数作成できます。ユーザ辞書の作成 や整理に役立つ機能が用意されています。

#### **用語辞書作成ツールについて**

ユーザ辞書に登録する語句の中でも、特殊用語や必ず訳出させたい訳語は、用語辞書作成ツールを使っ て登録します。このツールで作成したユーザ辞書は用語辞書と呼ばれ、翻訳のときに最優先で使われる ようにऩります。

また用語辞書作成ツールは、タブ区切りテキストファイルの読み込みや、原文ファイルに使われている 頻出語句の抽出など用語辞書作成をサポートする機能があります。

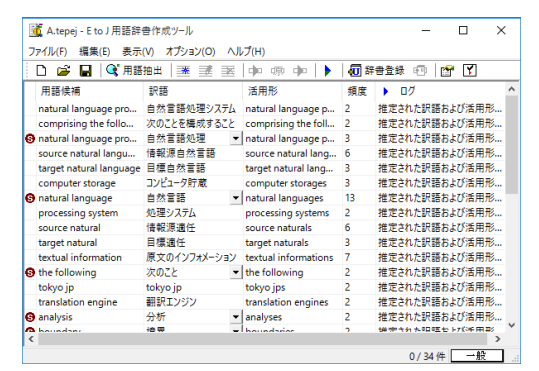

#### ユーザ辞書ユーティ**リティ**

複数のユーザ辞書の内容を整理して、新しいユーザ辞書を作るためのツールです。読み込んだ複数のユ ーザ辞書の重複語句の削除などが、簡単にできます。

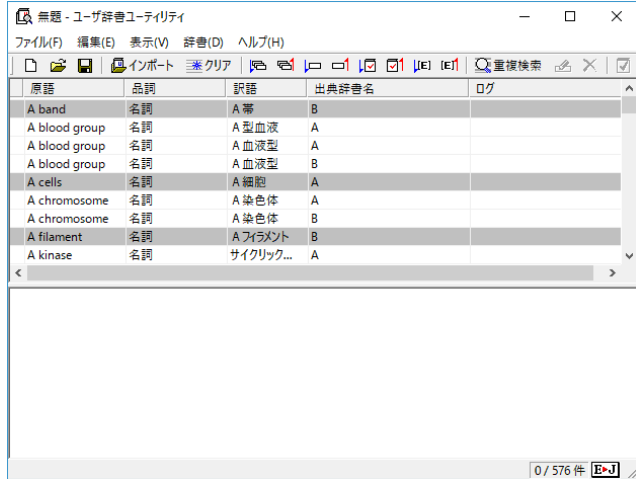

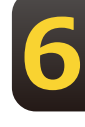

## **学習データとセットで使う**

翻訳スタイルに辞書を追加するとき、あわせて学習データも設定しましょう。学習データを設定してお くと、別訳語の選択の頻度を学習して、より用途に合った訳語を訳出するようになります。

また、訳語のウエイトを手動で変更して、翻訳エンジンが訳語を選ぶときの優先度を変更できます。

# **翻訳に使う辞書を設定するには 2**

翻訳エンジンは常にシステム辞書を参照しながら翻訳します。その他の辞書については、翻 訳スタイルに追加されたものだけを参照します。

専門辞書やユーザ辞書を利用するには、次の作業が必要です。

1.翻訳スタイルを作成し、使用したい辞書を追加する辞書はひとつの翻訳スタイルに、複数 設定で きます。

2. 翻訳時に、1で作成した翻訳スタイルを選択する。

#### **専門辞書は絞り込んで追加を**

目的とは異なる分野の専門辞書を翻訳スタイルに追加すると、必要ない部分で専門用語を訳語に選ん でしまう場合があります。また、一度に多数の専門辞書を追加すると、かえって翻訳の精度が落ちる 場合もあります。専門辞書はなるべく分野を絞って追加されることをお薦めします。

# **専門辞書やユーザ辞書を翻訳スタイルに追加するには**

作成済みの翻訳スタイルに専門辞書やユーザ辞書を追加する方法を紹介します。

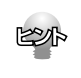

次のファイルも、同じ操作で翻訳スタイルに追加できます。 ●翻訳メモリ ●条件ファイル

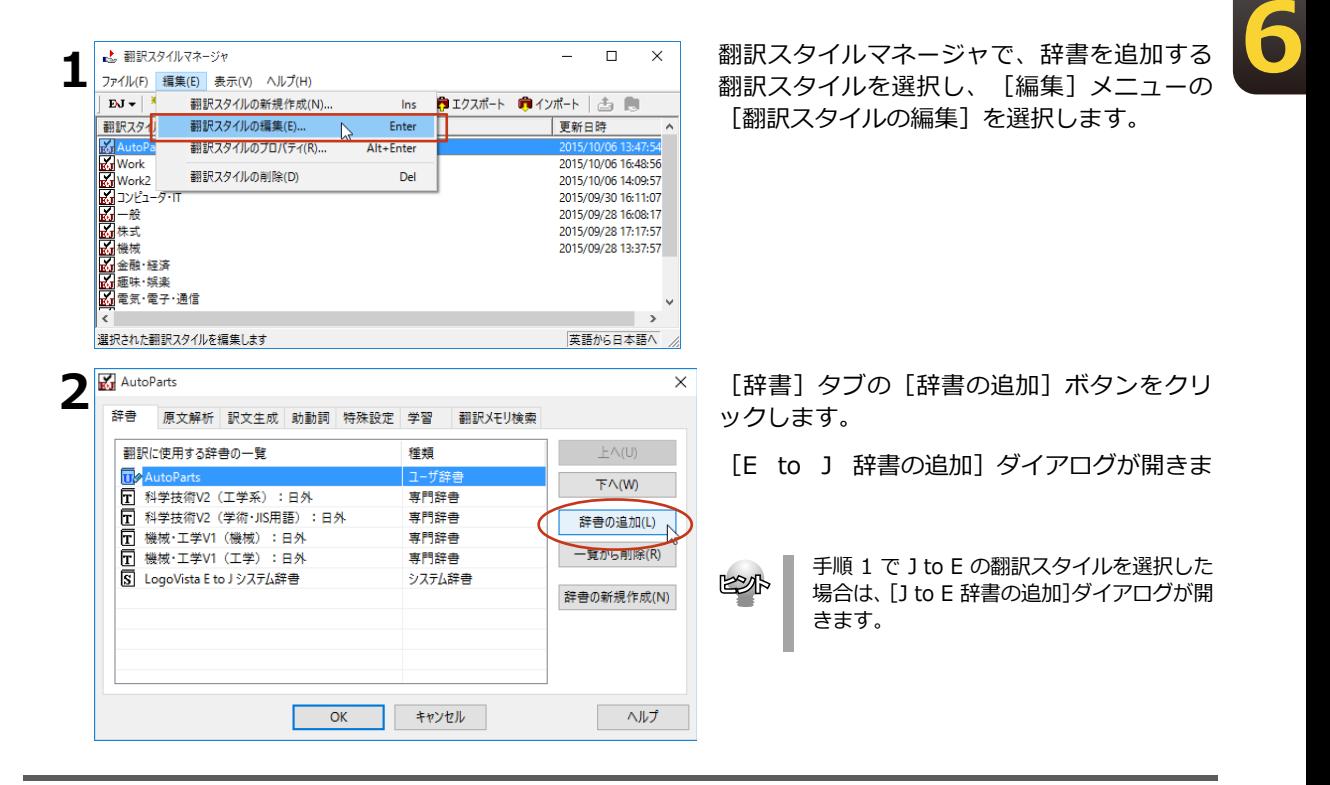

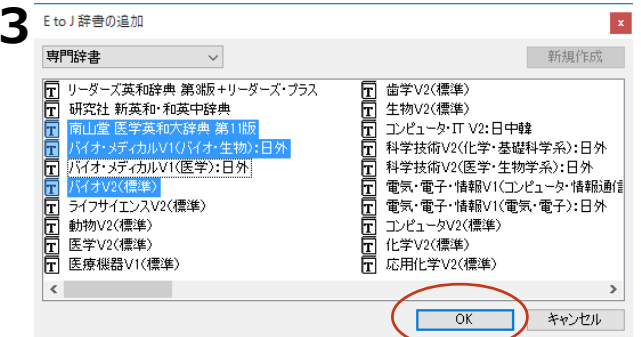

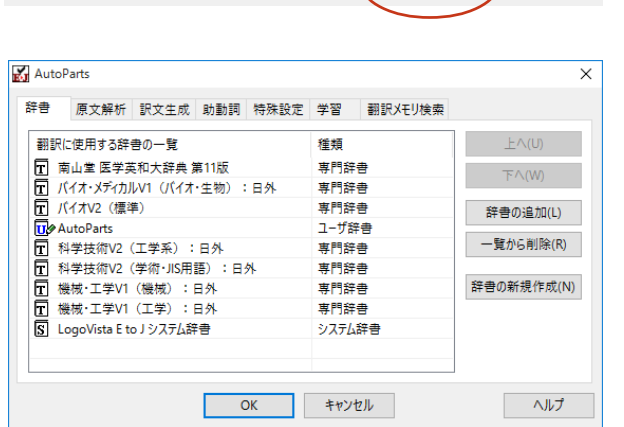

追加する辞書を選択し、[OK] ボタンをクリ ックします。

[Ctrl]キーを押しながらクリックして複数の KS 辞書を選択できます。

辞書の一覧に選択した辞書が追加されます。

#### 追加できる辞書数

J to E で追加できる辞書類や翻訳メモリ、条件ファイルの数は以下の通りです。

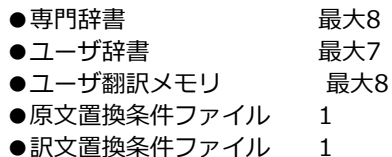

E to Jでは、専門辞書、ユーザ辞書、翻訳メモリの数の制限はありません。条件ファイルの数の制限は 以下の通りです。

- $\bullet$  文末判定条件ファイル 1
- ●原文置換条件ファイル 1
- $\bullet$ 訳文置換条件ファイル 1
- ●事例テンプレートファイル 1

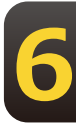

## **辞書の優先度について**

[翻訳に使用する辞書の一覧]には、翻訳スタイルに追加した辞書やファイル類の優先順位を指定でき ます。辞書は基本的に、翻訳メモリ、ユーザ辞書、専門辞書、システム辞書の順に優先されます。同種 類の辞書が複数追加されている場合、ここでの指定が辞書の種類内での優先順位として反映されます。 複数の辞書に同じ見出し語が登録されている場合、優先順位の高い辞書の見出し語が採用される確率が 高くなります。

優先順位は以下の手順で表示順を変更します。

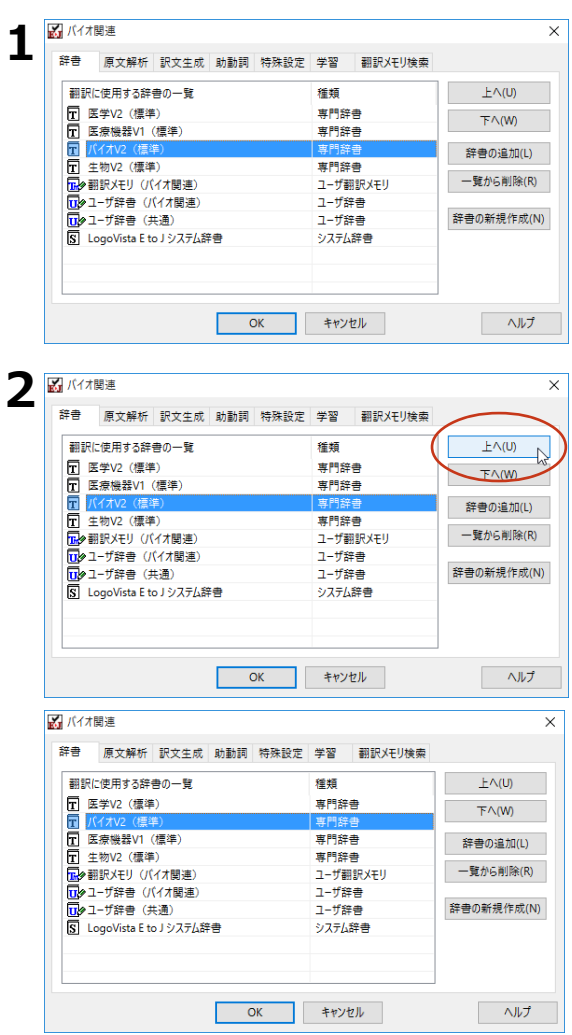

「翻訳に使用する辞書の一覧]ボックスで優 先順位を変更する辞書・ファイル類をクリッ クして選択します。

選択された辞書ファイルが強調表示されま す。

[上へ] ボタンまたは [下へ] ボタンをクリ ックし、辞書・ファイル類の優先順位を変更 します。

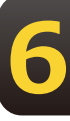

KSA

上の画面例では専門辞書の「医学 V2(標準)」が最上位になっていますが、翻訳時には専門辞書よりも翻訳メモリと ユーザ辞書が優先されるので、実際の優先順位は以下のようになります。

翻訳メモリ(バイオ関連)→ユーザ辞書(バイオ関連)→ユーザ辞書(共通)→医学V2(標準)→バイオV2 (標準) →医療機器V1 (標準) →牛物V2 (標準) →LogoVista E to Jシステム辞書

なお、翻訳エンジンは文の構造や品詞なども解析した上で訳語を選択するので、優先順位が高い辞書の訳語が常に 選ばれるとは限りません。必ず使いたい訳語がある場合は、用語辞書を作成して対応してください。
## **用語辞書を作成するには 3**

翻訳作業では、特定の原語を決まった訳語に翻訳することが重要です。用語の統一、表記の統 ーが欠かせません。LogoVista PROでは、用語と表記の統一を効率的に遂行するために「用語 辞書」を使用できます。用語辞書は用語辞書作成ツールで作成します。

#### 用語辞書とは

LogoVista PROの用語辞書は、主に名詞を扱います。英日翻訳用の用語辞書では、学習のウェイトを 最大値に設定します。これにより、用語辞書の登録内容が最優先で翻訳に使用されます。用語辞書は ユーザ辞書の1種類として扱われます。翻訳に使用するには、適用する翻訳スタイルに追加します。

#### **用語辞書作成ツールとは**

用語辞書作成ツールには、英日翻訳用の用語辞書を作成するE to J 用語辞書作成ツールと、日英翻訳用 の用語辞書を作成するJ to E 用語辞書作成ツールが用意されています。どちらのツールも、用語集がタ ブ区切りテキストファイルで用意されているとき、そのファイルを読み込んで用語辞書を作成できま す。用語集がない場合は、原文ファイル (Word文書、RTF、HTML、テキスト) から使用頻度の高い 語句を抽出して用語のリストを作成できます。

## **用語辞書ツールを起動するには**

用語辞書作成ツールは、「操作パネル] → [ツール] → [辞書ツール] → [E to ]用語辞書作成 ツール]または「I to E用語辞書作成ツール]の順に選択して起動します。

## 用語辞書作成**]ウィンドウ各部の名称と機能**

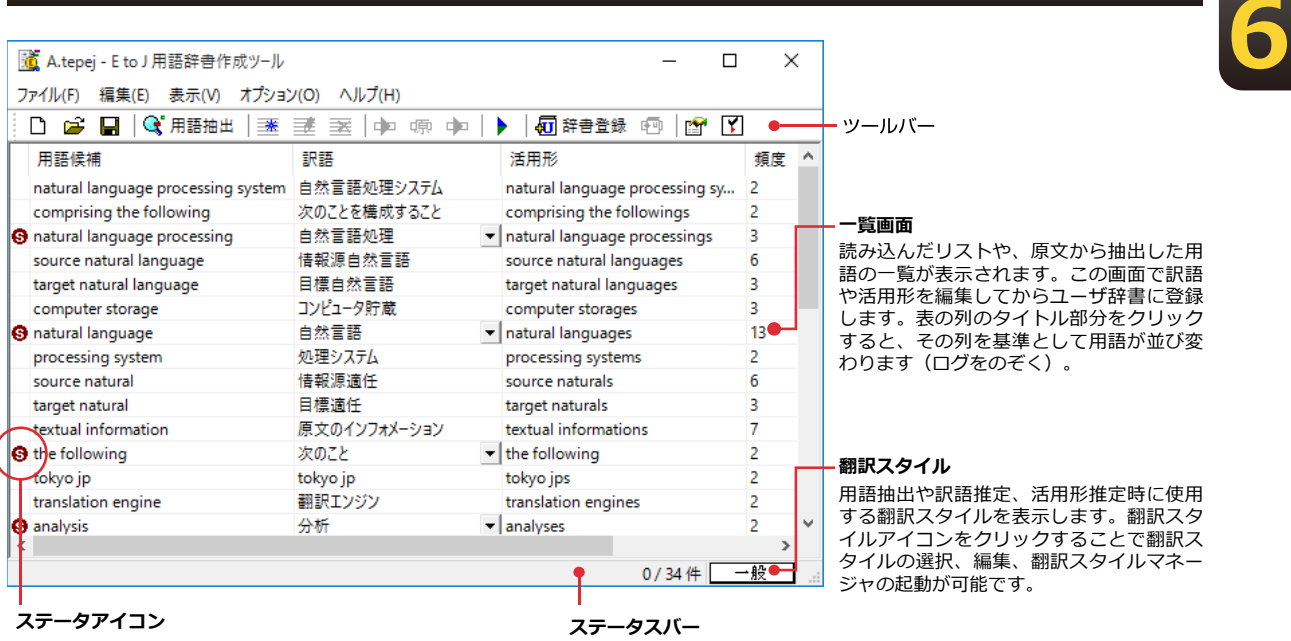

用語辞書作成ツールのウィンドウ下部に表示されているステータスバーに は、選択しているコマンドの機能説明や、編集中の一覧に含まれている用 語エントリの数等を表示します。

#### **用語辞書の作業手順**

用語辞書は次の手順で作成します。

1.原語と訳語を入力します。入力には次の方法があります。

- ・原語と訳語が入力されている用語リスト(タブ区切りテキストファイル)を読み込む
- ・原文を解析して、頻出用語を抽出する

2.用語を編集する活用形や訳語を入力します。

3.ユーザ辞書へ登録する

### 原語と訳語を入力する

#### **用語リストを読み込むには**

用語リストは、あらかじめ以下の形に整え、タブ区切りテキストファイルの形式で保存しておきます。

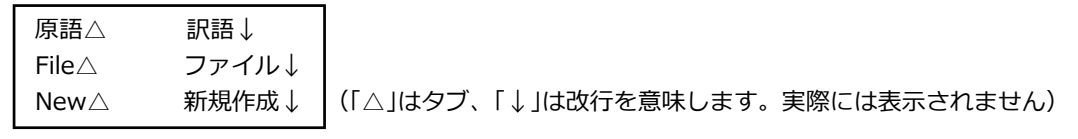

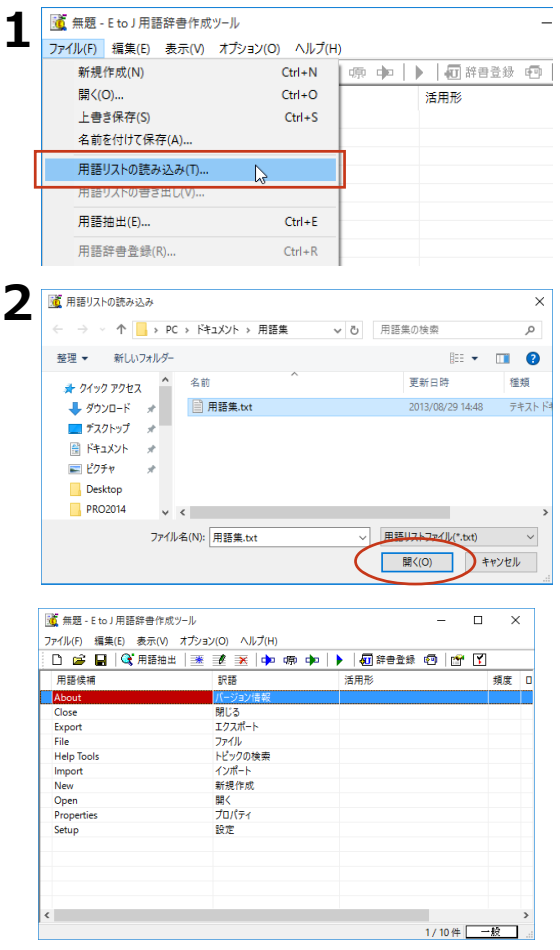

「ファイル】メニューの「用語リストの読み 込み]を選択します。

[用語リストの読み込み] が表示されます。

**6**

用語リストファイルを選択して「開く]ボタ ンを選択します。

#### 用語リストがファイルから読み込まれます。

**6**

### 原文ファイルから用語を抽出するには

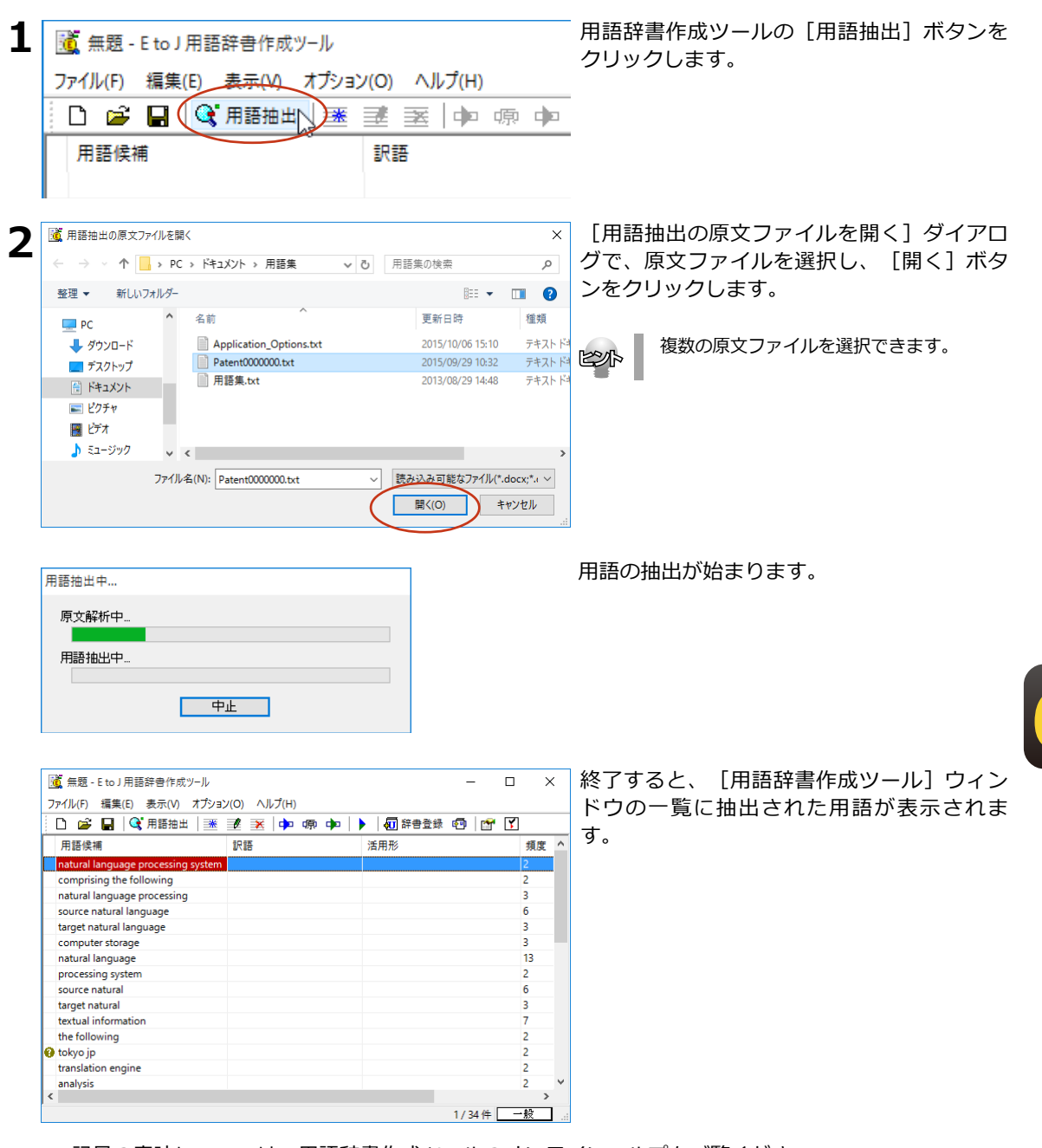

● 記号の意味については、用語辞書作成ツールのオンラインヘルプをご覧ください。

## **用語を編集するには**

原語と訳語が入力されたら、活用形など残りの欄を入力します。入力を効率的に行うためには、 まず自動で訳語と活用形を作成し、それから1語ずつ内容を確認して編集します。

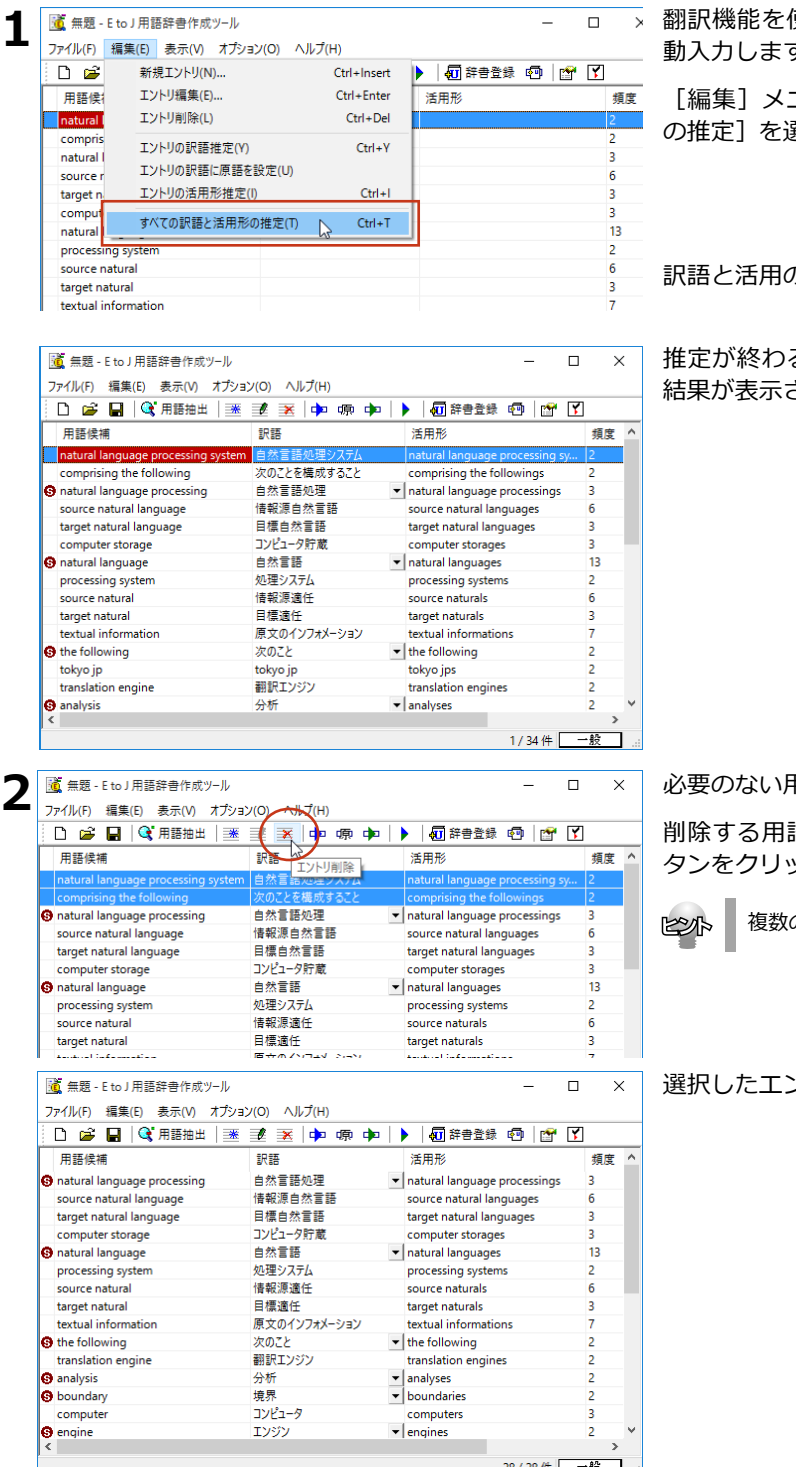

使って、用語の訳語と活用形を自 す。

ニューの [すべての訳語と活用形 異択します。

か推定が始まります。

ると、[訳語]と[活用]の<mark>欄に</mark> されます。

**用語を削除します。** 

語を選択し、 [エントリ削除] ボ タンをクリックします。

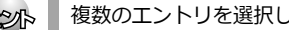

のエントリを選択して削除できます。

**6**

৭උしたग़ントリがచされます。

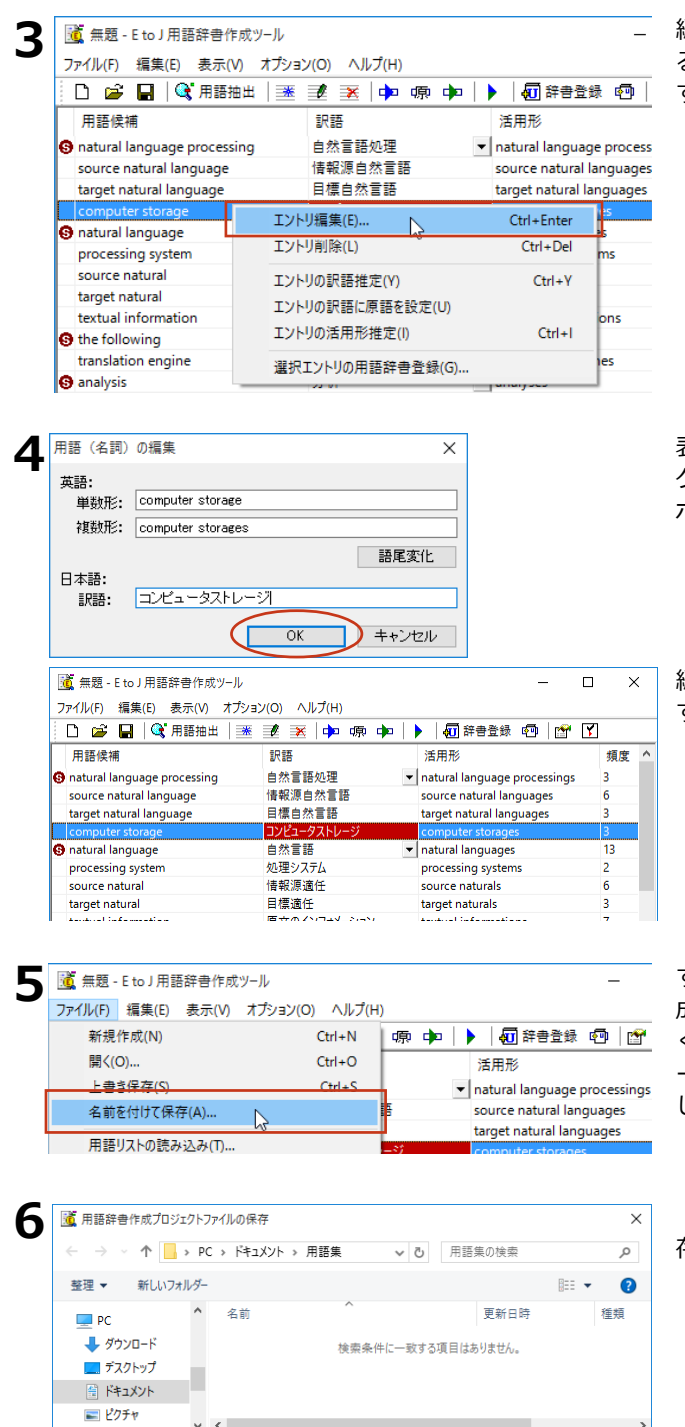

ファイル名(N): iob002.tepe

● フォルダーの非表示

ファイルの種類(T): 用語辞書作成プロジェクトファイル(\*.tepej)

キャンセル

保存(S)

編集する用語の上で右クリックし、表示され るメニューから「エントリ編集]を選択しま す。

表示される「用語 (名詞) の編集] ダイアロ グで「複数形]や「訳語]を編集し、「OK] ボタンをクリックします。

編集した内容が反映されます。同様にして、 すべての用語を編集します。

**6**

すべての用語の編集を終えたら、用語辞書作 成プロジェクト形式のファイルに保存してお くことをお勧めします。 [ファイル] メニュ ーから[名前を付けて保存]コマンドを選択 します。

「用語辞書作成プロジェクトファイルの保 存]ダイアログで、ファイル名を入力し、 「保存]ボタンをクリックして保存します。

### **用語辞書を作成するには**

用語辞書作成ツールで整理した用語は、ユーザ辞書として辞書ファイルに書き出すことで使える ようにऩります。

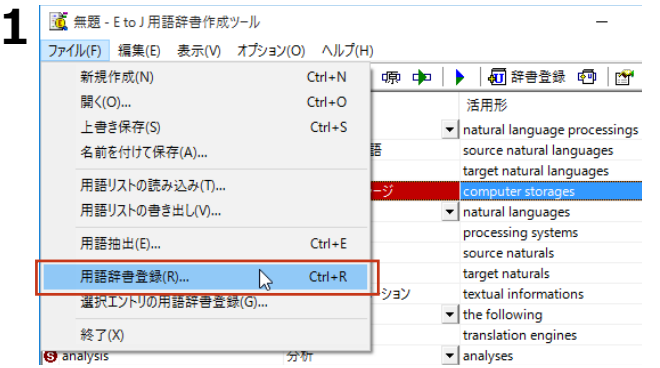

[ファイル] メニューから「用語辞書登録] を選択します。

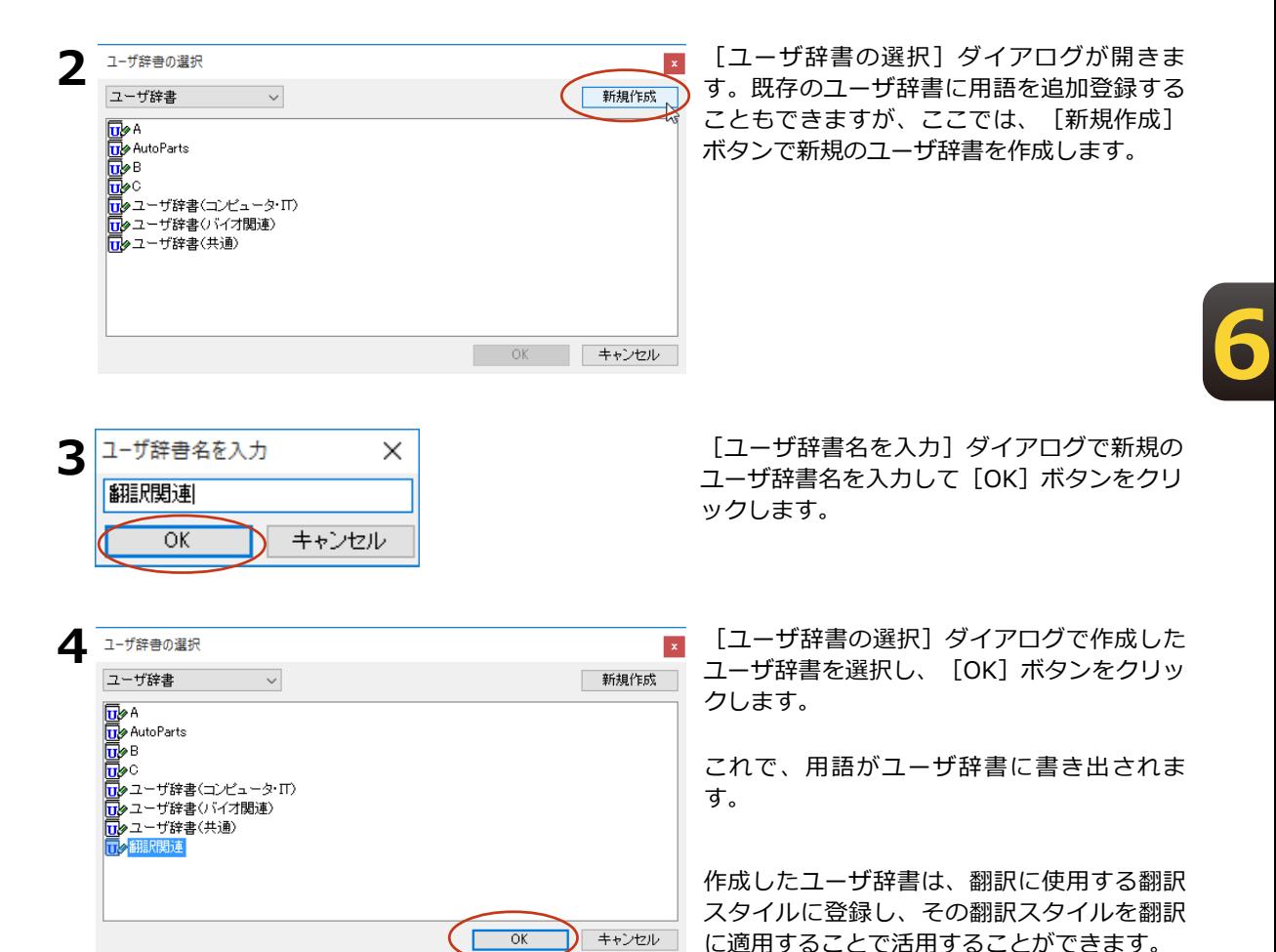

## **翻訳辞書の表示や編集をするには 4**

システム辞書や専門辞書、作成したユーザ辞書の内容は翻訳辞書ブラウザで表示できます。 翻訳辞書ブラウザでは、システム辞書、専門辞書の各エントリのウエイト調整や、ユーザ辞 書のエントリの編集、新規ユーザ辞書の作成も行えます。

## **翻訳辞書ブラウザを起動する**

翻訳辞書ブラウザは LogoVista PRO 操作パネルまたは、各翻訳アプレットの辞書引きのコマンド でକ動することुできます。

「操作パネル]→「ツール]→「辞書ツール]→「翻訳辞書ブラウザ〕の順に選択します。翻訳辞書ブラ ウザが起動し、最後に翻訳辞書ブラウザで表示した辞書が開きます。

## **[翻訳辞書ブラウザ] ウィンドウ各部の名称と機能**

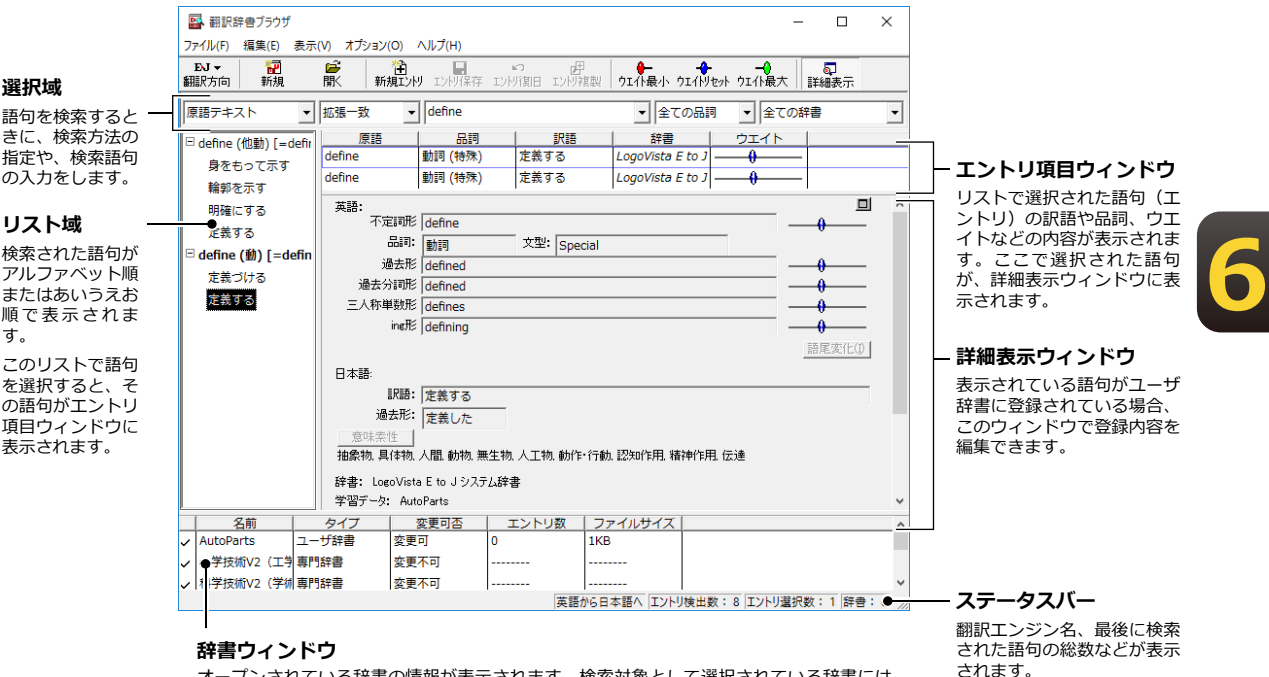

オープンされている辞書の情報が表示されます。検索対象として選択されている辞書には、 辞書名の左端にチェックマークが付きます。

## **特定の翻訳スタイルに追加されている辞書を開くには**

辞書を開く方法はいくつか用意されていますが、ここでは翻訳スタイルを指定して、追加されている 専門辞書やユーザ辞書をまとめて開く方法を説明します。この方法で辞書を開くと、あわせて翻訳ス 夕イルに設定されている学習データも開かれるので、ウエイトの調整ができるようになります。

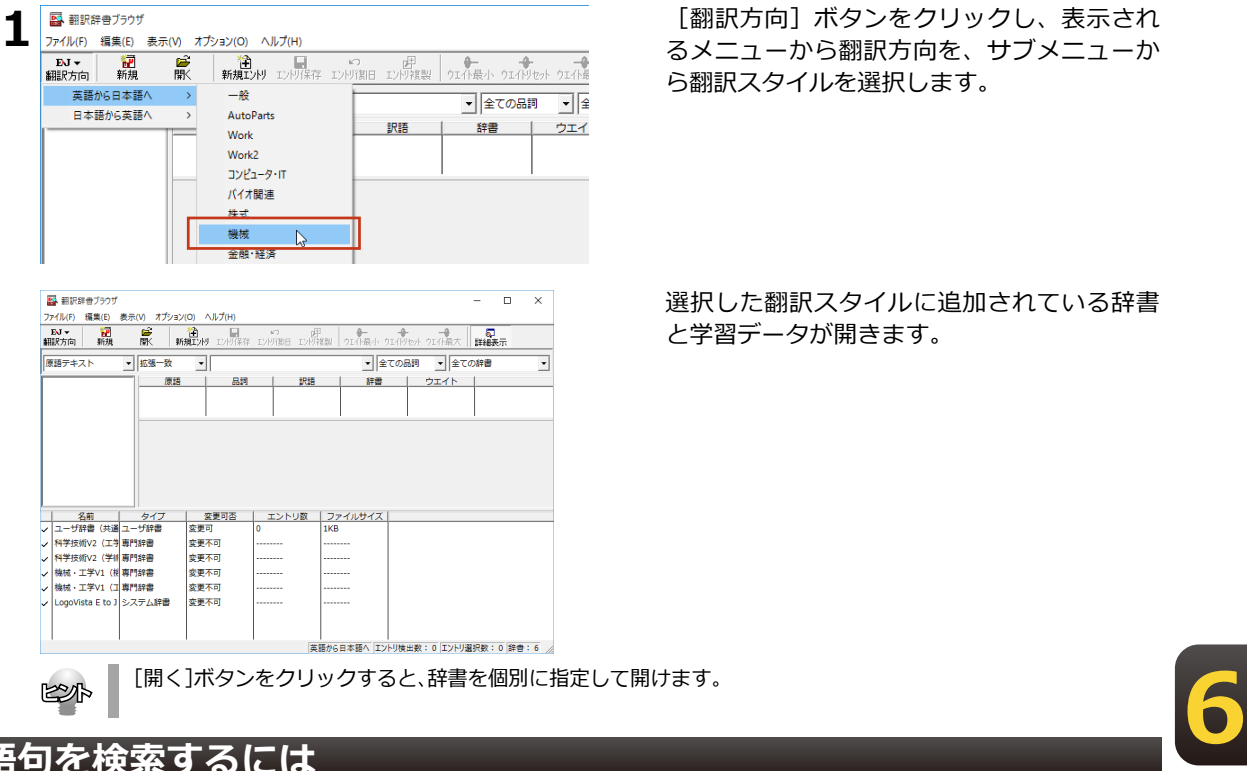

[翻訳方向] ボタンをクリックし、表示され るメニューから翻訳方向を、サブメニューか ら翻訳スタイルを選択します。

選択した翻訳スタイルに追加されている辞書 と学習データが開きます。

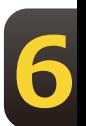

## 語句を検索するには

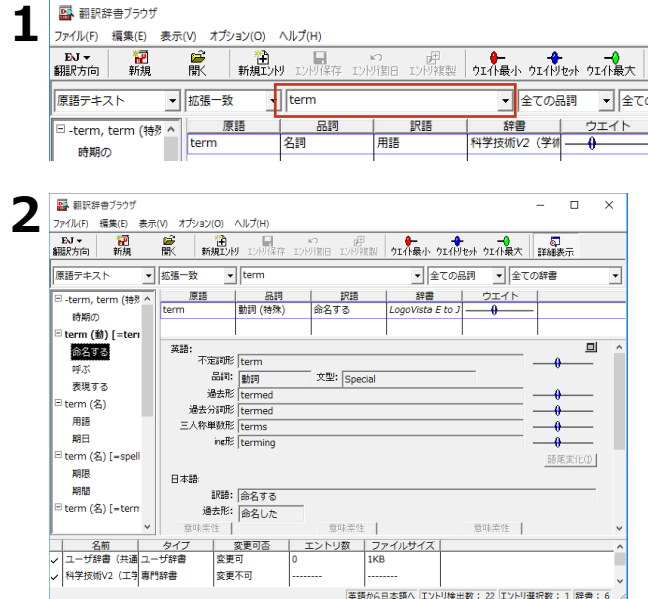

- 選択域に検索条件を入力します。見出し語入力 - ボックスに、検索したい文字列を入力します。  $\Rightarrow$ 

 $\equiv\overline{\phantom{a}}$ 入力を休止すると、その時点で検索が始まり、 ■ 入力した条件にマッチする語句がリストに表示  $\pm$  されます。

リスト域とエントリ項目ウィンドウで表示す る語句を選択します。選択した語句が詳細表 示ウィンドウに表示されます。

## ユーザ辞書に語句を登録する

新しい原語を登録したい場合などには、次の手順でユーザ辞書に登録します。

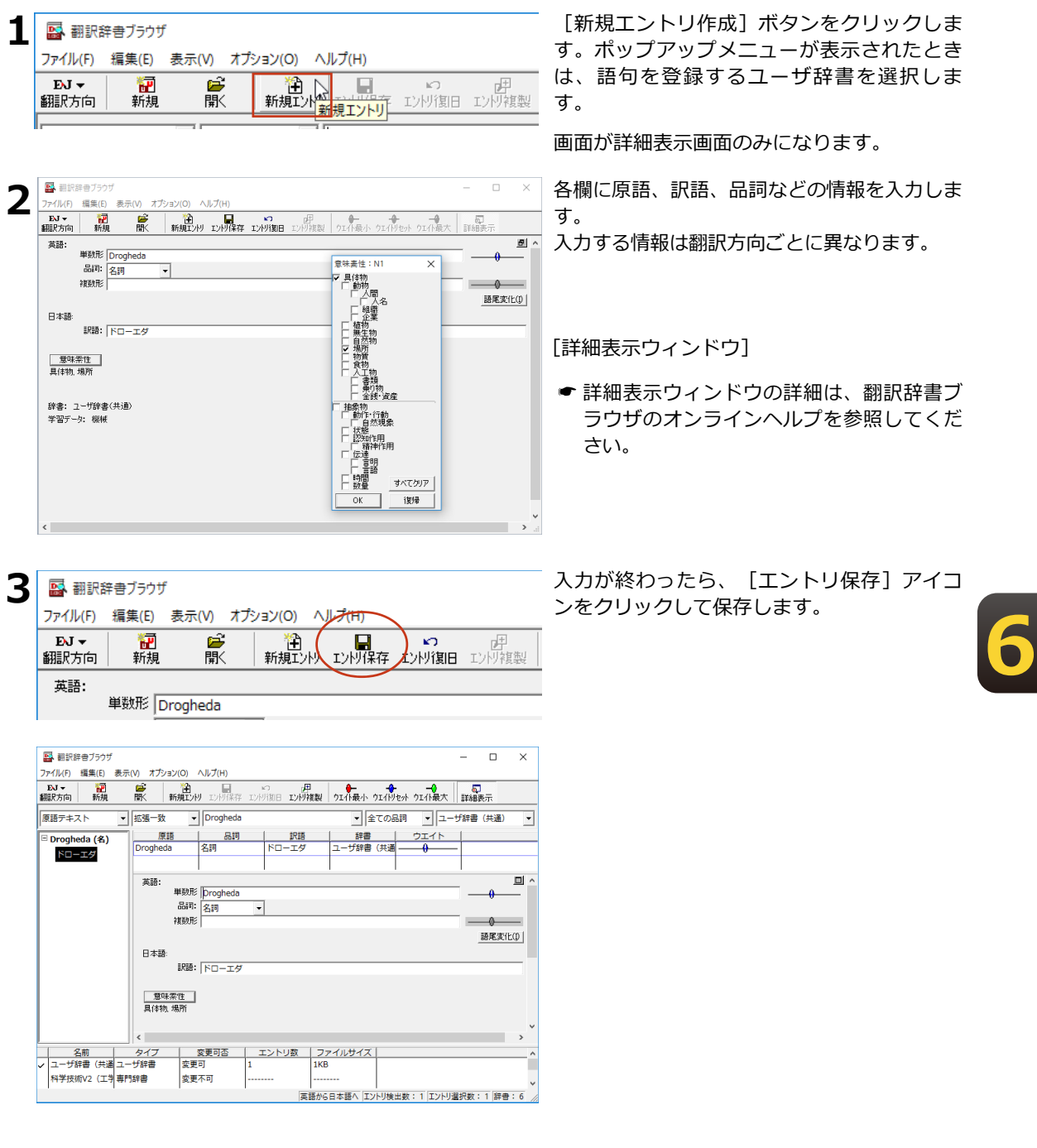

### **ウエイトを調整する**

通常、翻訳辞書には、ひとつの原語に対して複数の訳語が用意されています。翻訳エンジンはさ まざまな条件をもとに訳語を選択しますが、その条件のひとつにウエイトがあります。ウエイト は、各訳語に割り振られた優先度です。ウエイトが高く設定された訳語は、翻訳で優先的に使わ れます。

翻訳スタイルに学習データが設定されていると、訳語のウエイトを調整できます。ウエイトに

●翻訳辞書ブラウザで調整

翻訳辞書ブラウザのエントリ項目ウィンドウで、手動でウエイトを最大値または最小値に変更できま す。最大値が設定された訳語は、翻訳時に最大限優先されるようになります。最少値が設定された訳 語は、訳出されないようになります。

●別訳語コマンドで調整

対訳翻訳の別訳語コマンドで、訳語の優先度を変更できます。別訳語が選択されたときに、その頻度 を学習し、ウエイトに反映するよう設定できます。また、別訳語コマンドのダイアログ上で、手動で ウエイトを最大値または最小値に変更できます。最大値が設定された訳語は、翻訳時に最大限優先さ れるようになります。最少値が設定された訳語は、訳出されないようになります。

ここでは、翻訳辞書ブラウザで、ウエイトを変更する方法を説明します。

● 対訳翻訳での操作については、「第2章 対訳翻訳|を参照してください。

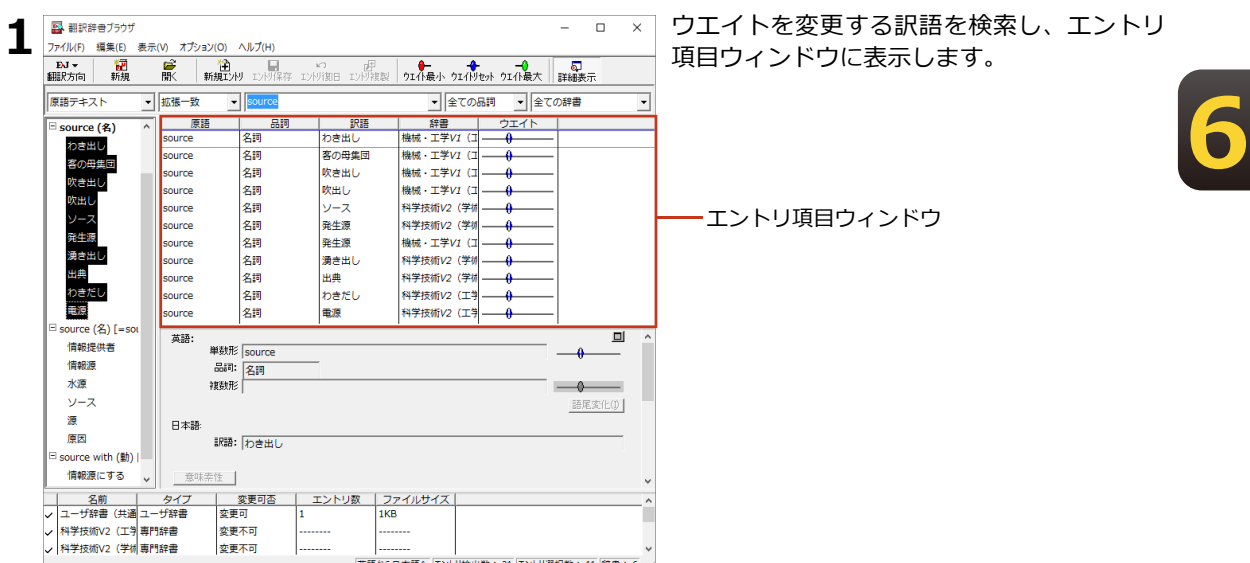

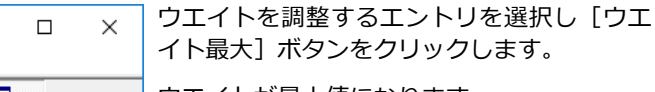

ウエイトが最大値になります。

必要に応じて、別の訳語のウエイトを調整しま す。

#### **ウエイト変更のボタン**

名詞

source

● [ウエイトの最小化]

リストで選択した訳語のウエイト(訳出される優先度)を最小値にセットします。ウエイトを最小 化した訳語は、翻訳で使われなくなります。

#### ◆[ウエイトのリセット]

リストで選択した訳語のウエイトを初期値にセットします。

科学技術V2 (工学

#### -  $\left| \left[ \uparrow \right]$ [ウエイトの最大化]

リストで選択した訳語のウエイト(訳出される優先度)を最大値にセットします。ウエイトを最大 化した訳語は、翻訳で優先して使われます。

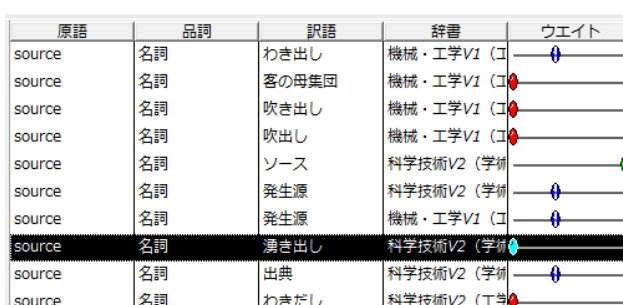

电源

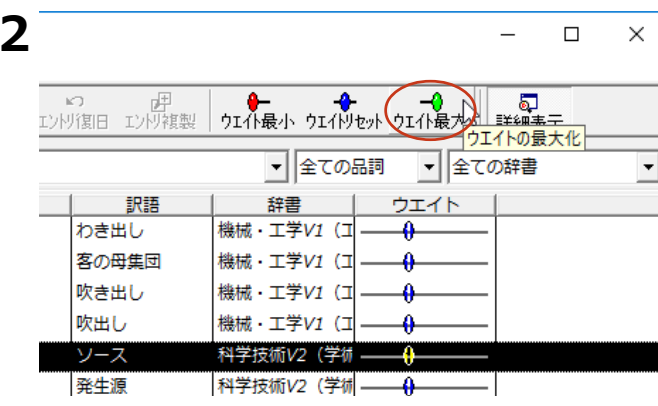

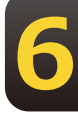

## 複数のユーザ辞書を整理す**るに**は **5**

翻訳業務では、ユーザ辞書が欠かせません。よりよい翻訳結果を得るために、ユーザ辞書に 語句を追加する機会も増えます。複数のユーザ辞書を使い分けることも多くなります。その 結果、語句の重複などの無駄もできてしまいます。同種の翻訳にたいして、複数のメンバー が独自にユーザ辞書を作成している場合もあるでしょう。より効率的に翻訳を行うためには ユーザ辞書の整理・統合が必要になることもあります。こうした事態に対処するためにユー ザ辞書ユーティリティが用意されています。

## ユーザ辞書ユーティリティ**と**は

- ユーザ辞書ユーティリティは、主に次の機能を持っています。
- ・ユーザ辞書のエントリをインポートして一覧表示する
- ・エントリの重複をチェックする・個々のエントリの編集を行う
- ・整理したエントリをユーザ辞書にエクスポートする

### <u>ユーザ辞書ユーティリティ</u>を起動するには

ユーザ辞書ユーティリティは、「操作パネル]→「ツール]→「辞書ツール]→「ユーザ辞書ユーテ ィリティ]の順に選択します。

## ユーティリティ]ウィンドウ各部の名称と機能

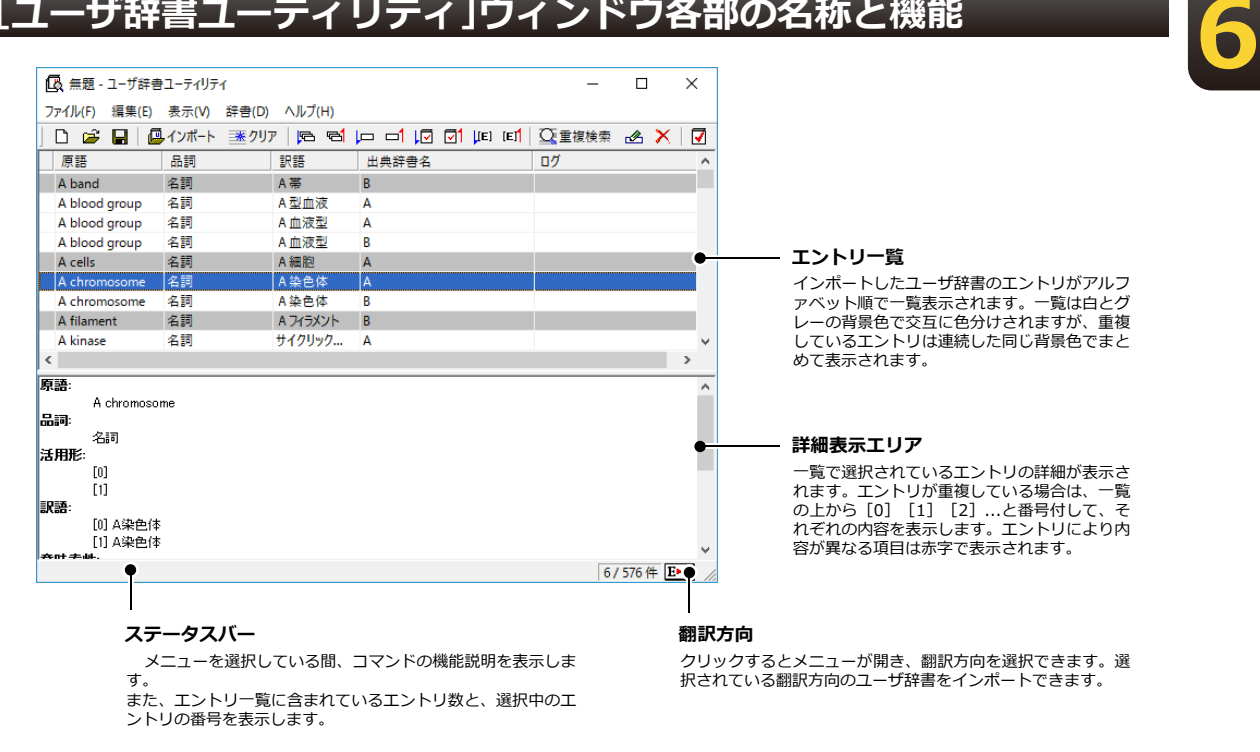

## ユーザ辞書のエントリをインポートす**るに**は

ここでは、複数のユーザ辞書からエントリをインポートする方法を紹介します。

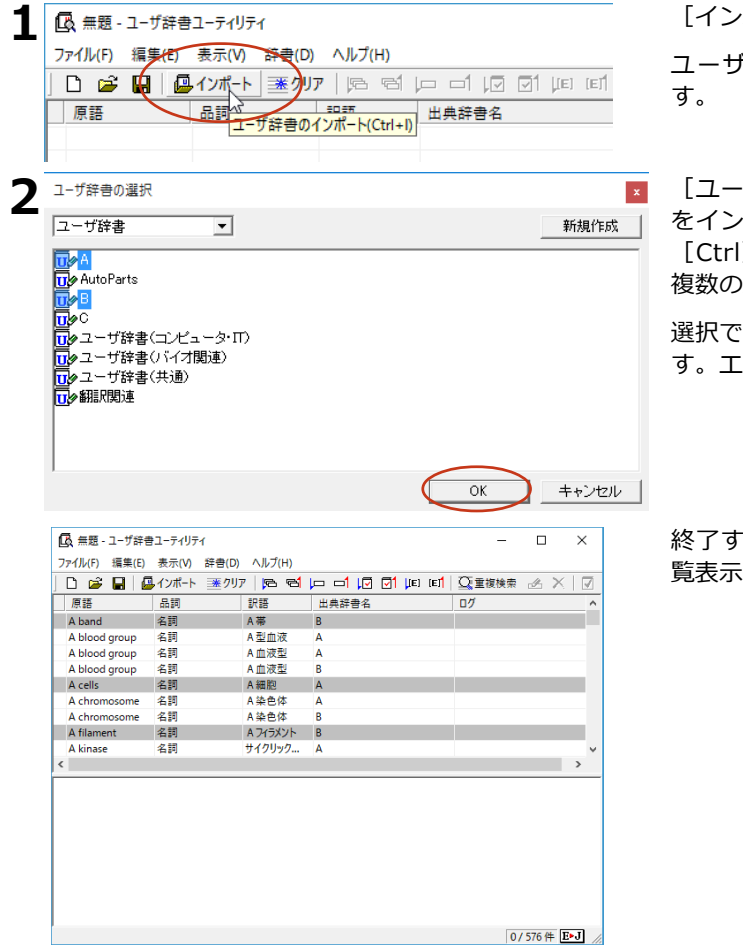

ポート]ボタンをクリックします。

『辞書の選択ダイアログが表示されま

·ザ辞書の選択] ダイアログでエントリ 小ポートするユーザ辞書を選択します。 1 キーを押しながらクリックすると、 ユーザ辞書を選択できます。

きたら、「OK】ボタンをクリックしま す。ग़ントリのインএートが始まります。

ると、インポートされたエントリがー されます。

**6**

## **重複をチェックするには**

エントリをインポートした時点で、初期値の基準(原語と品詞が同じエントリ)でチェックされた状 態になります。上の図にあるように、同じ背景色が続いているエントリが重複していると見なされて います。重複基準は変更することができます。以下の手順で重複をチェックします。

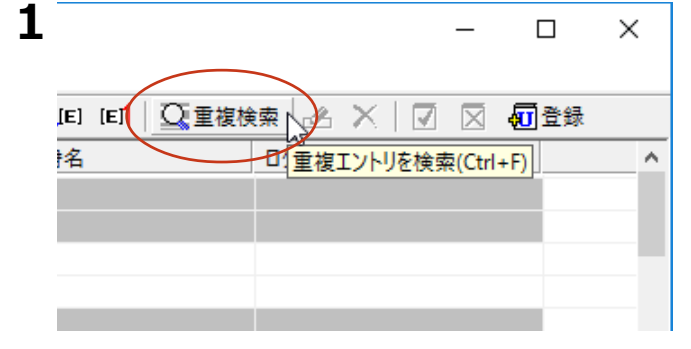

[重複検索] ボタンをクリックします。

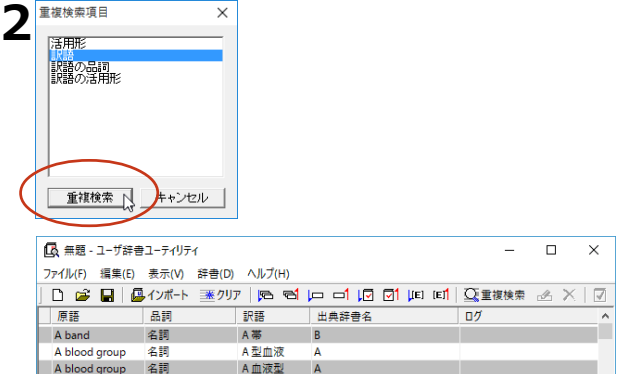

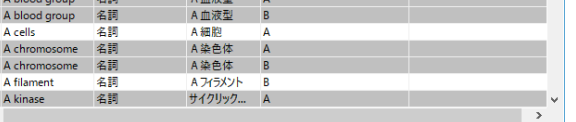

[重複検索項目] ダイアログが開きます。重 複の基準とする項目を選択します。「Ctrll キ ーを押しながらクリックすると複数の頂目を 選択できます。

選択したら、[重複検索]ボタンをクリック します。

重複チェックの結果が変わります。この例で は、「訳語」だけを選択したので、原語と品 詞が同じでも訳語が違うものは"重複していな い"と判断されています。

このように、重複の判断基準を変更してチェックすることができます。

#### **重複を解消するには**

г

**エントリを削除するにけ** 

重複したエントリを解消するには、重複したエントリを削除するか、エントリの登録内容を変更しま

 $A \times |\overline{A}|$ 

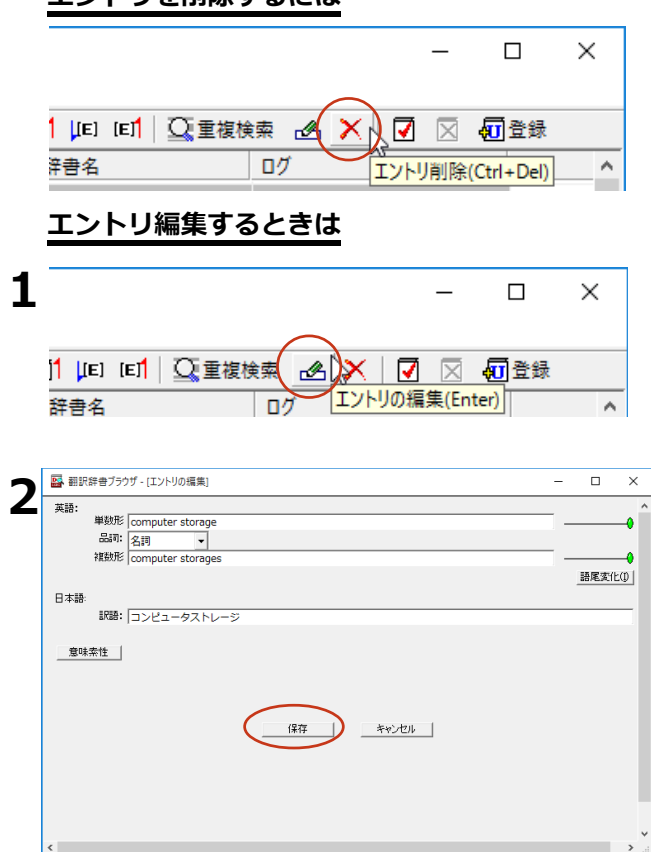

対象を選択し、 [エントリ削除] ボタンをク リックします。

ग़ントリがచされます。

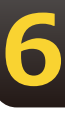

対象を選択し、[エントリの編集]ボタンを クリックします。

[翻訳辞書ブラウザ - [エントリの編集]] ダイアログが表示されます。

登録内容を編集して[保存]ボタンで登録内 容を変更します。

#### **編集内容を保存するには**

重複をチェックした結果は、ユーザ辞書ユーティリティ形式のファイルに保存できます。「ファイル】メ 二ューから「名前を付けて保存]コマンドを選択し、「ユーザ辞書ユーティリティファイルの保存]ダイ アログで保存します。

#### 整理した内容を新たなユーザ辞書にエクスポートするには

重複を解消させたエントリは、ユーザ辞書に再登録することで翻訳に利用できるようになります。既 存のユーザ辞書への再登録もできますが、登録先のユーザ辞書に同一にエントリが存在していた場合 はエラーになるので、特に支障がなければ新規にユーザ辞書を作成して登録するとよいでしょう。

一覧で予約をしてから登録すると、エラーによって登録されなかったエントリは予約が解除されませ ん。これにより、確実にユーザ辞書に登録できます。

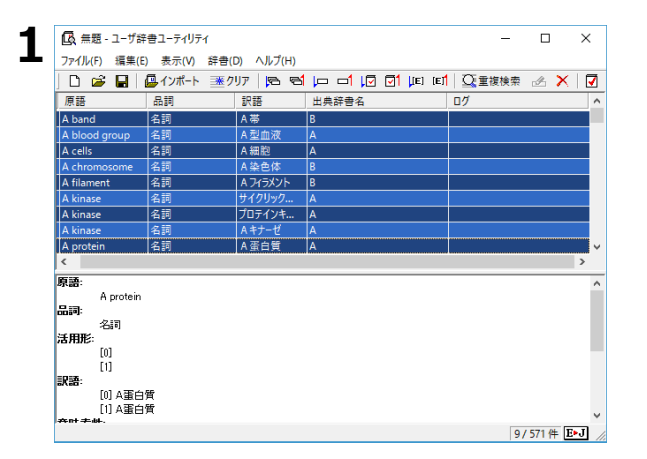

辞書に登録するエントリを一覧で選択しま す。 [Ctrl] キーを押しながらクリックする と、複数のエントリを選択できます。

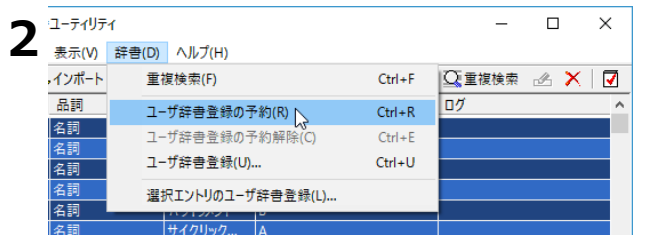

[辞書] メニューの「ユーザ辞書登録の予約] をクリックします。

**6**

ユーザ辞書登録が予約され、エントリー覧の先 頭に「予約済み] アイコンが表示されます。

**3 a**<sub>1</sub>-54UF4  $\Box$  $\times$ 表示(V) 辞書(D) ヘルプ(H) ■インポート ○重複検索 2 × | 7 重複検索(F)  $Ctrl + F$ 品詞 ログ  $\lambda$ ユーザ辞書登録の予約(R)  $Ctrl + R$ 名詞 ユーザ辞書登録の予約解除(C)  $Ctrl + E$ 名詞 ユーザ辞書登録(U)... へ  $Ctrl + U$ 名詞 l ⊈≣ 選択エントリのユーザ辞書登録(L)... 名詞 <u>ハンエンシューー</u><br>サイクリック... 名詞 名詞 プロテインキ.. A

[辞書] メニューの「ユーザ辞書登録]をクリ ックします。

[ユーザ辞書の選択] ダイアログが表示されま す。

**6**

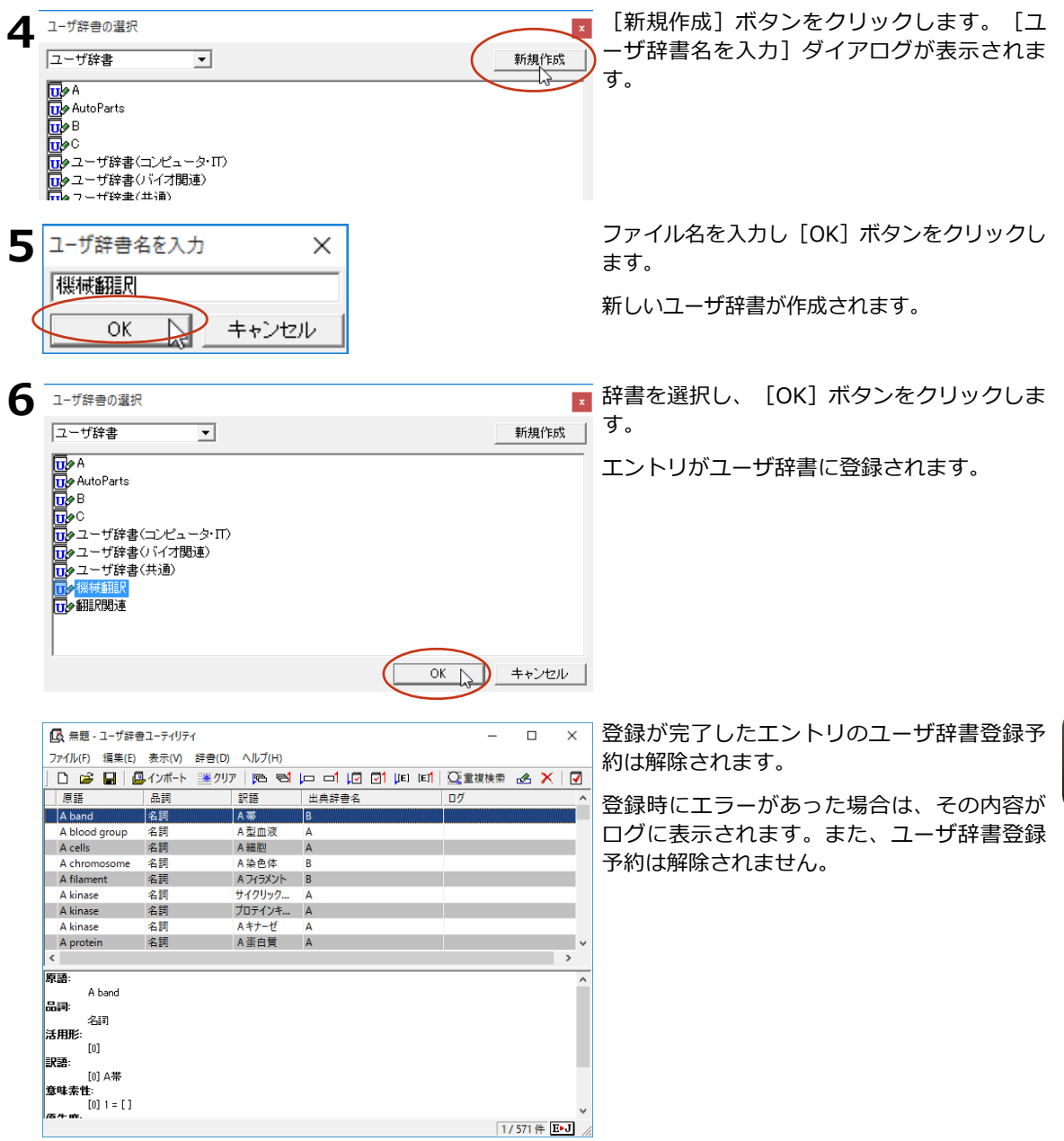

S

手順4で既存のユーザ辞書を選択して[OK]ボタンをクリックすると、その辞書にエントリを追加すること ができます。ただし、予約したエントリと同一エントリがすでに登録されていた場合、そのエントリは追加さ れすにエラーになります。

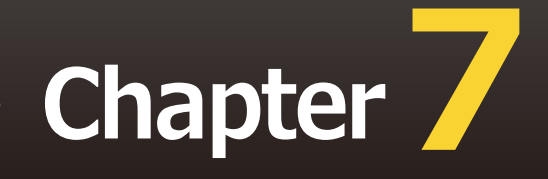

# **第7章 ● グループで翻訳スタイルを 共有するには**

# **翻訳環境の共有について**

翻訳環境を共有すると、同じネットワーク上の複数のコンピュータで、同じ翻訳スタイルを共 有できるようになります。これにより、異なる作業者間での訳文の統一がより簡単にできるよ うになります。

## **翻訳環境を共有するには**

翻訳環境を共有するためには、共有ユーザのコンピュータが同一のネットワークで結ばれていることが 必要です。

ネットワーク上には専用の共有フォルダを設け、各自のコンピュータから[ユーザデータとフォルダの 共有の設定】で共有フォルダを指定すると、共有が開始されます。

## **ユーザ権限について**

ユーザは、管理者、一般ユーザ、一般ユーザ(読み取り専用)のいずれかの権限を選択して、共有に参 ਸします。

このユーザ権限は、 LogoVista PRO のツール類の動作にだけ影響するものでネットワークや PC のユーザ権限と **PAR** は異なります。

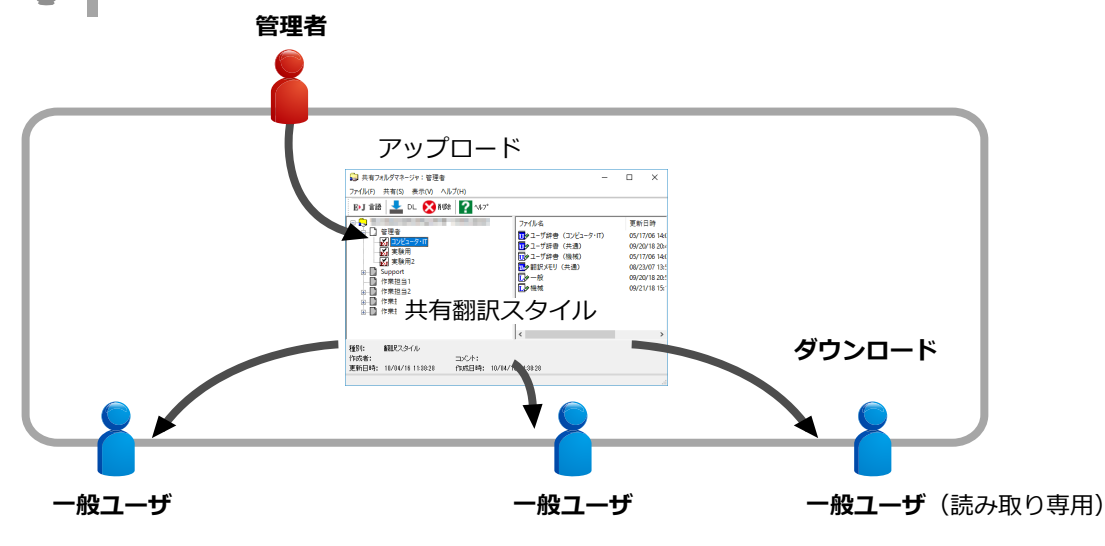

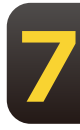

●管理者

翻訳スタイルを作成します。また、翻訳中に学習やユーザ辞書への単語の登録を行い、翻訳スタイルを より良くしていきます。管理者は随時翻訳スタイルをアップロードして、一般ユーザおよび一般ユーザ (読み取り専用)に配布します。

●一般ユーザ

共有フォルダへの翻訳スタイルのアップロード、ダウンロード、ユーザ辞書の編集機能や別訳語選択時 の学習機能などの機能が利用できますが、翻訳スタイルの新規作成、他のユーザがアップロードしたス タイルの削除はできません。

●一般ユーザ (読み取り専用)

共有フォルダからの翻訳スタイルのダウンロードが可能ですが、ユーザ辞書の編集機能や別訳語選択時 の学習機能など訳出の統一を損なうと思われるすべての機能が利用でません。

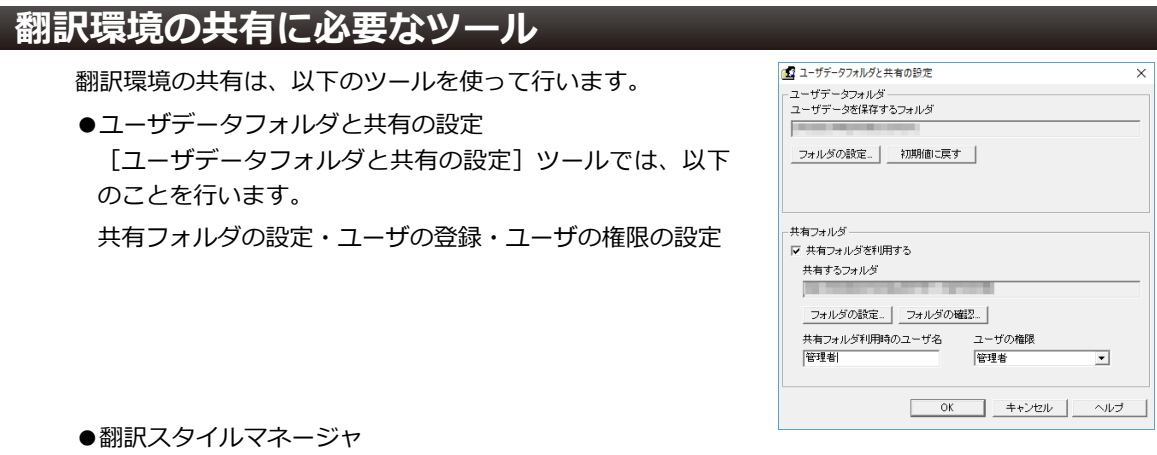

管理者は、共有する翻訳スタイルのアップロードを[翻訳スタイルマネージャ]から行います。

●共有フォルダマネージャ 「共有フォルダマネージャ】に表示される内容や機能は、ユーザ権限によって異なります。以下のこ とをষいます。

管理者 すべてのユーザがアップロードした共有翻訳スタイルのダウンロード すべてのユーザがアップロードした共有翻訳スタイルの削除

一般ユーザ<br>一般ユーザ すべてのユーザがアップロードした共有翻訳スタイルのダウンロード 自分でアップロードした共有翻訳スタイルの削除

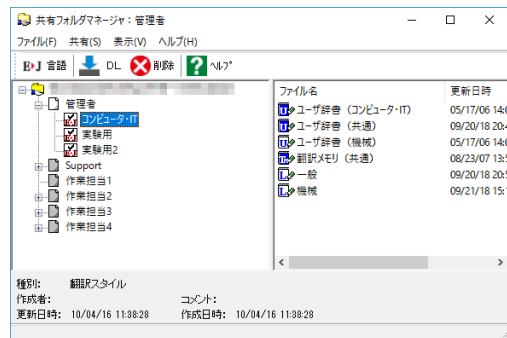

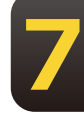

一般ユーザ (読み取り専用) すべての管理者がアップロードした共有翻訳スタイルのダウンロード

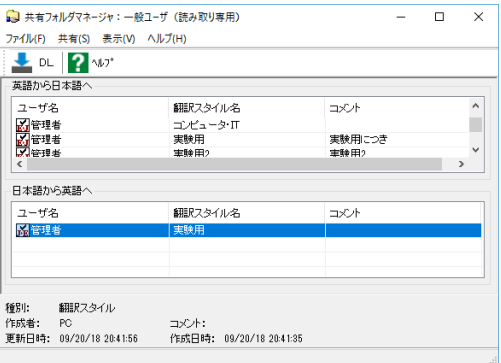

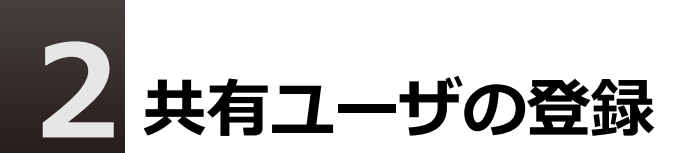

共有に参加するユーザは、それぞれのコンピュータでユーザ名と共有フォルダを設定します。 設定は、[ユーザデータフォルダと共有の設定]で行います。

共有の設定を変更する前に、動作中のLogoVista PRO の翻訳アプレットやツールなどをすべて終了してくださ い。動作中のものがあると、共有設定を変更できません。

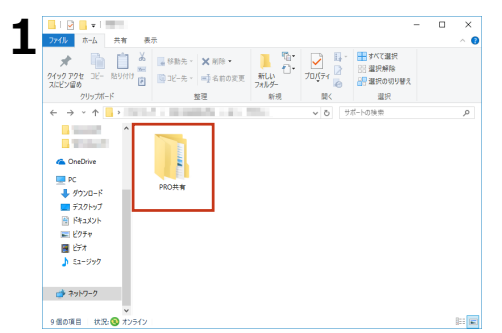

管理者は共有のためのフォルダを、あらかじ めネットワーク上に作成しておきます。

首

**2** [操作パネル]→[設定]→[ユーザデータフォルダと共有の設定]を選択します。

 $\vert \cdot \vert$ 

ヘルプ

[ユーザデータフォルダと共有の設定]画面が表示されます。

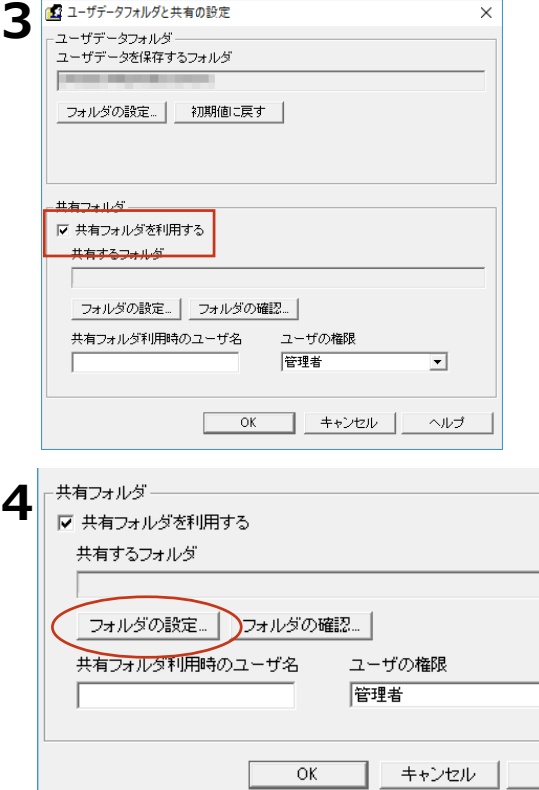

└

画面下部の[共有フォルダ]で、翻訳環境を 共有するための設定を行います。まず、共有 フォルダを設定します。

[共有フォルダを利用する]チェックボック スをオンにします。

**7**

「フォルダの設定]ボタンをクリックしま す。

フォルダの参照画面が表示されます。

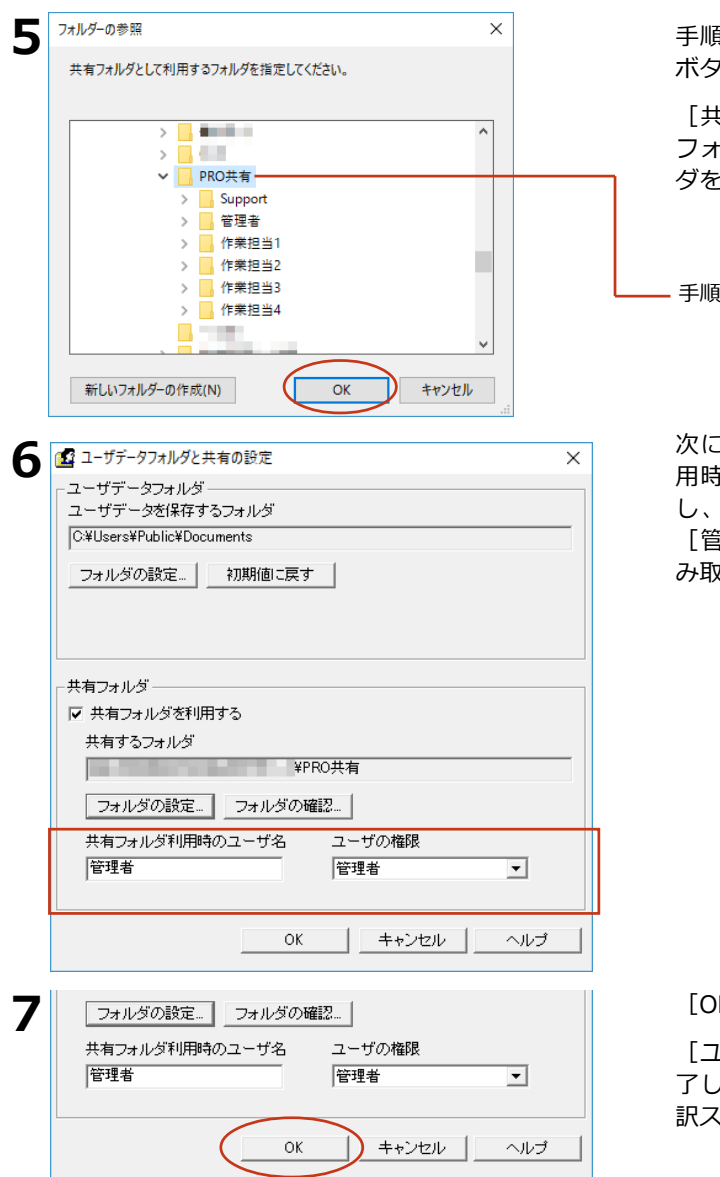

手順1で作成したフォルダを選択し、[OK] ボタンをクリックします。

[共有するフォルダ]ボックスに、選択した フォルダが設定されます。これで共有フォル ダを設定できました。

1で作成したフォルダ

次にユーザ登録をします。[共有フォルダ利 用時のユーザ名]ボックスにユーザ名を入力 し、ユーザの権限プルダウンメニューから [管理者][一般ユーザ][一般ユーザ(読 み取り専用)]のいずれかを選択します。

K] ボタンをクリックします。

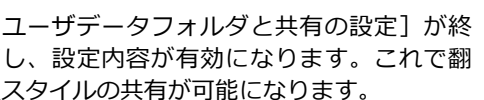

**7**

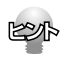

「一般ユーザ(読み取り専用)」に設定すると、翻訳スタイルマネージャが読み取り専用になり、ユーザが以前に作成 した翻訳スタイルが一時的に非表示になります。しかし削除されたわけではないので、共有の設定を解除すれば非 表示が解除され、使用できるようになります。

# **管理者および一般ユーザの作業**

管理者および一般ユーザは、共有ユーザが利用する翻訳スタイルの作成と改良を行い、随時 一般ユーザ(読み取り専用)に配布します。

#### |管理者が利用できる翻訳スタイ**ル**

- 管理者および一般ユーザには翻訳スタイルの制限はありません。 通常通りに、複数の翻訳スタイルの作成、利用ができます。
- 管理者および一般ユーザは、共有ユーザ全員で使う翻訳スタイルを作成し、共有フォルダにアップ ロードします。この翻訳スタイルを共有翻訳スタイルと呼びます。 管理者および一般ユーザ自身も共有翻訳スタイルを利用して翻訳作業を進め、別訳語の学習やユー ザ辞書の登録などにより共有翻訳スタイルを改良していきます。 改良した共有翻訳スタイルは、随時アップロードしてユーザに配布します。
- 管理者および一般ユーザ自身も共有スタイルのダウンロードができます。 ダウンロードするときは、目的のスタイルを選択し [共有] メニューの [翻訳スタイルのダウンロ ード]を選択するか[DL]ボタンをクリックします。

#### 管理者および一般ユーザが使える機能

管理者および一般ユーザへの機能の制限はありません。 LogoVista PROのすべての機能を使用できます。

## 翻訳スタイルのアップロ**ー**ド

管理者および一般ユーザは翻訳スタイルを共有フォルダにアップロードします。

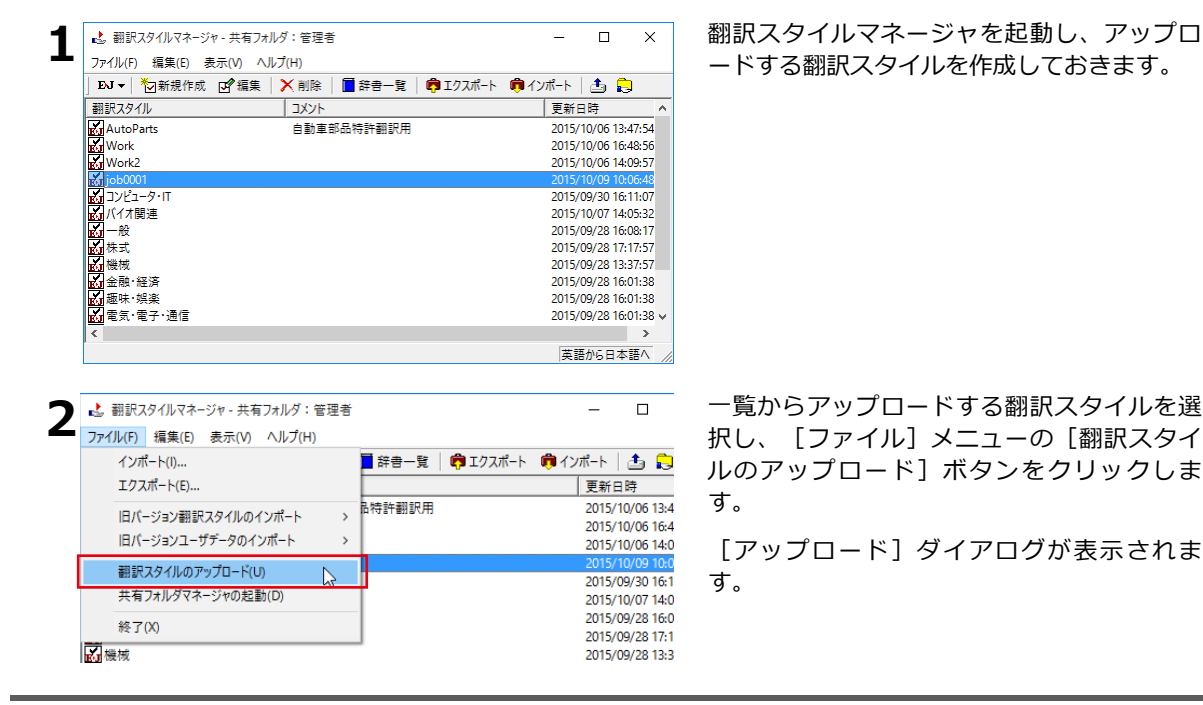

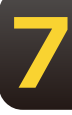

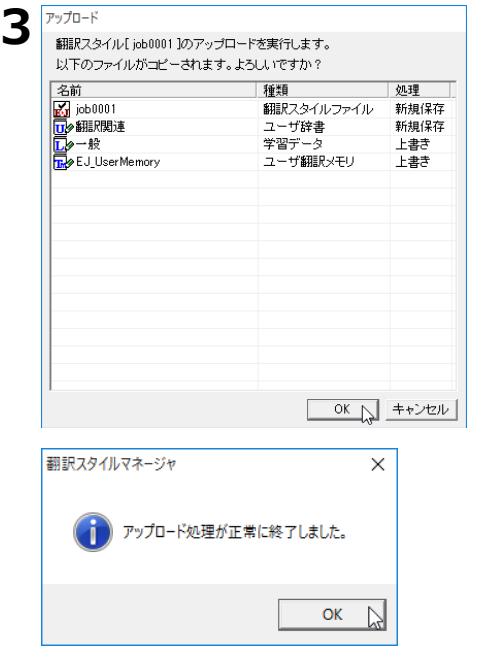

翻訳スタイルと共にアップロードされるユー २データファイルが表示されます。

内容を確認し、問題がなければ「OK]ボタン をクリックします。

アップロードが実行されます。

アップロードが終了すると、確認のメッセー ४が表示されます。

同じ翻訳スタイルのアップロードを繰り返すと、共有翻訳スタイルは新たにアップロードしたものに入れ替わり **ESA** ます。

## **翻訳作業**

翻訳アプレットを起動したら、共有翻訳スタイルを選択し、翻訳作業を進めます。 別訳語の学習や、ユーザ辞書への登録を行って翻訳スタイルを改良していきます。 改良した翻訳スタイルは、共有フォルダにアップロードして共有ユーザに配布します。

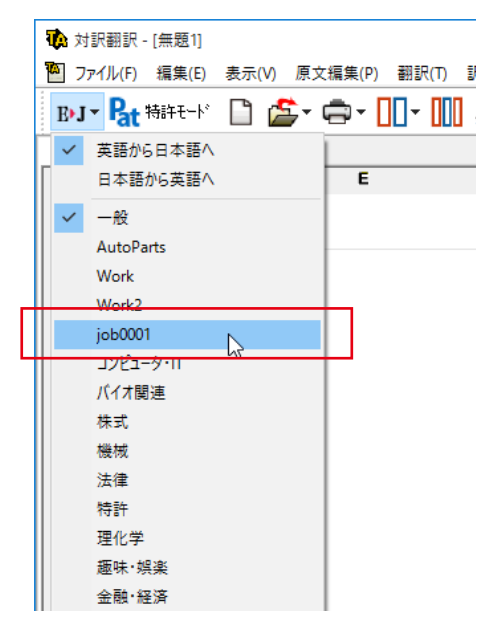

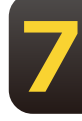

## **翻訳スタイルのダウンロード**

管理者および一般ユーザはアップロードした共有翻訳スタイルのダウンロードができます。

ダウンロードを行うと、同じ名称の翻訳スタイルが上書きされます。別訳語の学習内容やユーザ辞書の登録 内容も、ダウンロードした内容に上書きされます。管理者が使用している翻訳スタイルの内容が、共有翻訳 スタイルよりも新しい場合、ダウンロードによって最新の変更内容が破棄されることになりますので、ご注 意ください。

**1** 翻訳スタイルマネージャの [ファイル] メニューから [共有フォルダーマネージャの起動] を選択しま す。

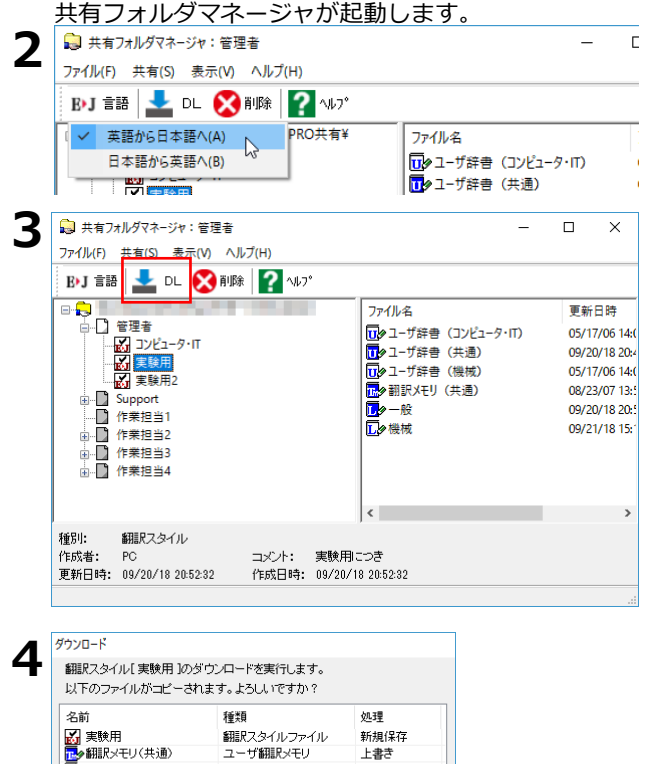

ーーサ<br>- コーザ翻訳メモリ<br>- ユーザ辞書

ー<br>学習データ

ダウンロードは正常に終了しました

<mark>ロ</mark>タユーザ辞書(共通)<br>ロター般

共有フォルダマネージャ

上書き

上書き

**0K キャンセル** 

 $\times$ 

OK

一<br>|新規保存

ダウンロードする共有翻訳スタイルに合わせ て、翻訳方向を選択します。

ダウンロードする翻訳スタイルを選択し、 「共有] メニューの「翻訳スタイルのダウン ロード]、または「DL1ボタンを選択します。

[ダウンロード] ダイアログが表示されま す。

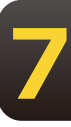

翻訳スタイルと共にダウンロードされるユ २データファイルが表示されます。

内容を確認し、問題がなければ [OK] ボタン をクリックします。

ダウンロードが実行されます。

管理者のユーザフォルダの中にある同名の翻 訳スタイルが、ダウンロードした共有翻訳ス タイルで上書きされます。

ダウンロードが終了すると、確認のメッセー ४が表示されます。

## **翻訳スタイルの削除**

管理者および一般ユーザは共有フォルダで不要になった翻訳スタイルを削除できます。 管理者はすべての翻訳スタイルを削除できます。一般ユーザが削除できるのは、自分がアップロー ドした翻訳スタイルのみです。他のユーザがアップロードした翻訳スタイルは削除できません。

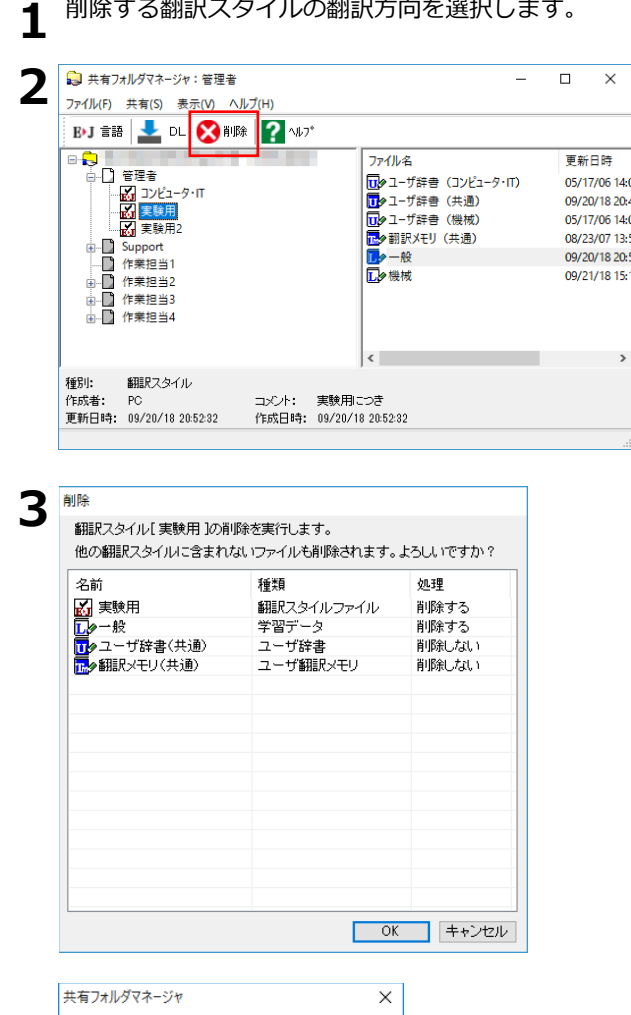

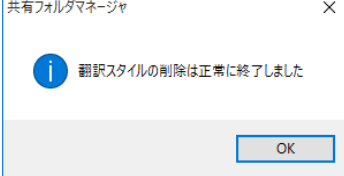

削除する翻訳スタイルを選択し、 [共有] メ ニューの [翻訳スタイルの削除]、または「削 除]ボタンを選択します。[削除] ダイアログ が表示されます。

翻訳スタイルと共に削除されるユーザデータ ファイルが表示されます。

内容を確認し、問題がなければ「OK1 ボタン をクリックします。

削除が実行されます。

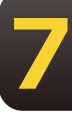

削除が終了すると、確認のメッセージが表示 されます。

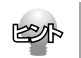

ユーザ共有フォルダの翻訳スタイルを削除しても、管理者のユーザデータフォルダに保存されている同名の翻訳 スタイルは削除されません。

# **4 一般ユーザ(読み取り専用)の作業**

一般ユーザ(読み取り専用)は、翻訳作業を専任に行うユーザーです。管理者が作成した翻 訳スタイルを利用して翻訳作業を行います。訳語の統一を図るため、一般ユーザ(読み取り 専用)は翻訳スタイルの作成や改良は一切行いません。

#### 一般ユーザ(読み取り専用)が利用できる翻訳スタイル

- 一般ユーザ(読み取り専用)は、管理者および一般ユーザが作成した翻訳スタイルを、共有フォルダ からダウンロードして使用します。ダウンロードした翻訳スタイルを、共有翻訳スタイルと呼びます。
- 一般ユーザ (読み取り専用) が利用できる翻訳スタイルは、翻訳方向ごとに一般翻訳スタイルと 共有翻訳スタイルの2点に制限されます。共有翻訳スタイルは、ダウンロードをするたびに以前のも のが破棄され、新しい共有翻訳スタイルに入れ替わります。
- 上記の制限のため、一般ユーザ(読み取り専用)に設定すると、以前に作成した翻訳スタイルやユ ーザデータは一時的に非表示になります。 ただし、非表示になっても、データは保存されています。共有フォルダの利用を中止すれば、非表示 が解除され、以前の翻訳スタイルを利用できるようになります。

#### **一般ユーザ(読み取り専用)の制限機能**

- 共有設定で一般ユーザ(読み取り専用)に設定すると、訳語の統一を維持するため、翻訳スタイルに 影響が及ぶ機能が制限されます。制限される機能は次の通りです。
	- 1. 翻訳スタイルの新規作成や内容の変更ができなくなります。[編集]メニューの[翻訳スタイル の編集]を選択して、翻訳スタイルの内容を表示することはできますが、一切変更はできません。
	- 2. ユーザ辞書やユーザ翻訳メモリ、条件ファイルエディタなどのユーザデータ編集ツールが起動でき なくなります。 翻訳アプレットからユーザ辞書、ユーザ翻訳メモリへの登録もできません。
	- 3. 別訳語置換時の学習機能が無効になります。

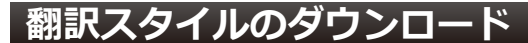

一般ユーザ(読み取り専用)として登録したら、まず共有フォルダから共有翻訳スタイルを ダウンロードします。

**1** 翻訳スタイルマネージャの [ファイル] メニューから [共有フォルターマネージャの起動] を選択しま<br>1 <sub>す。</sub> す。

共有フォルダマネージャが起動し、E to J、J to E それぞれの欄に、アップロードされている翻訳スタイ ルが表示されます。

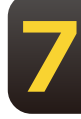

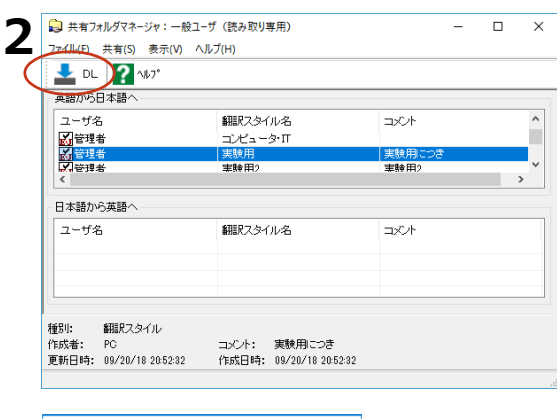

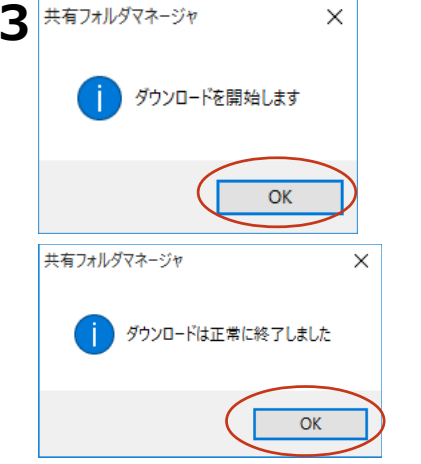

ダウンロードする翻訳スタイルを選択し、 [共有] メニューの [ダウンロード] または [DL]ボタンをクリックします。

ダウンロードを確認するメッセージが表示さ れます。

[OK] ボタンをクリックします。

ダウンロードが実行されます。

以前にダウンロードした共有翻訳スタイルが あった場合、古い共有翻訳スタイルは破棄さ れ新しい共有翻訳スタイルに入れ替わりま す。ダウンロードが終了するとメッセージが 表示されます。

[OK] ボタンをクリックします。

#### 共通翻訳スタイルアイコンが点滅したとき

一般ユーザ(読み取り専用)として登録すると、LogoVista PRO 操作パネルまたは対訳翻訳を起動するた びに共有フォルダの内容が自動的にチェックされます。

共有翻訳スタイルのダウンロードや削除が必要な場合は、警告音が鳴り、タスクトレイに共通翻訳スタ ルアイコンが点滅します。 **7**

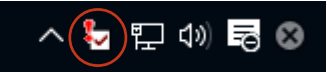

共有翻訳スタイルアイコンが点滅したときは、次の操作をしてください。

**1** 点滅している共有翻訳スタイルアイコンをクリックします。

共有翻訳スタイルのダウンロードを促すメッセージが表示されます。

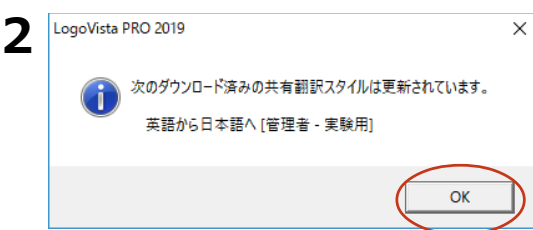

メッセージの内容を確認し、[OK]ボタンを クリックします。

共有フォルダマネージャが起動されます。

#### ダウンロードが必要なとき

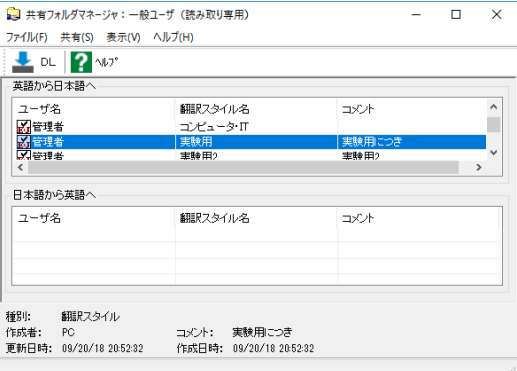

共有フォルダマネージャから、必要な共有翻 訳スタイルをダウンロードします。

#### 共有翻訳スタイルの削除が必要なとき

管理者が共有翻訳スタイルを削除した場合は、一般ユーザ(読み取り専用)もダウンロードした共有翻 訳スタイルを削除します。翻訳スタイルマネージャを起動し、不要になった翻訳スタイルを削除しま す。

このように、共有翻訳スタイルアイコンが点滅したら必ず内容を確認し、最新の共有翻訳スタイルを最 新の状態にしながら作業をしてください。

## **翻訳作業**

翻訳アプレットを起動したら、ダウンロードした翻訳スタイルを選択し、翻訳作業を進めます。

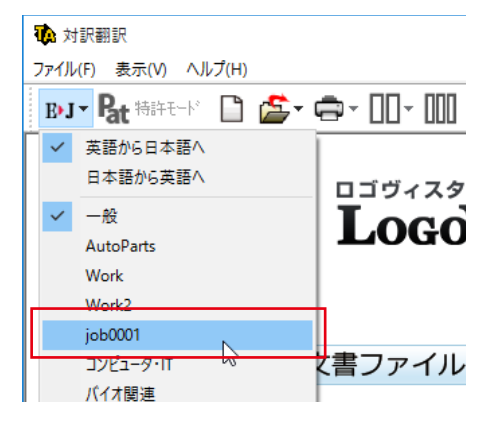

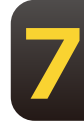

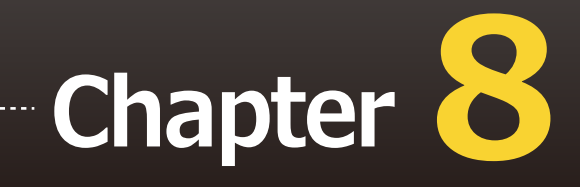

## **第8章 ● 条件ファイルを使って よりよい翻訳結果を得るには**

# **条件ファイルについて 1**

原文や訳文に対して、一括して文末の再判定や置換を行うための条件を設定したファイルを、 条件ファイルと呼びます。一度作成した条件ファイルは、複数の翻訳スタイルで利用できま す。毎回の翻訳で原文や訳文に対して行う変更を条件ファイルに設定すれば、作業を効率よく 進めることができます。

## **条件ファイルの種類**

条件ファイルには、以下の3種類があります。

文末判定条件ファイル(英日のみ)

原文に特殊な文末表現や、文末としては扱いたくない表現などが含まれているとき、「文末と判断す る」「文末と判断しない」という条件を設定しておくことで、特殊な表現に対処できるようになりま す。

原文置換条件ファイル

原文の特定の語句を、一括して別の語句に置換したり削除したりして、語句の統一、不用な記号の削 除、誤字や当て字の修正などを行ってから翻訳することで、より適切な訳文が得られます。

- 例 (株)は"株式会社"、(有)は"有限会社"に変換
	- ★、■、▲などの記号を削除

訳文置換条件ファイル

原文置換とは逆に、訳出した単語を略号に直す必要がある場合や、特定の言い回しを別の表現に変え たい場合などに便利です。

例 "電話番号"を絵文字に変換

## **条件ファイルエディタについて**

条件ファイルの作成、編集は条件ファイルエディタで行います。種類別、翻訳方向別に5種類あります が、基本的な機能は同じです。

#### **条件ファイルエディタの起動**

**8**

「操作パネル]→「ツール]→「条件エディタ]を選択し、表示されるメニューから条件ファイルエ ィタを選択します。

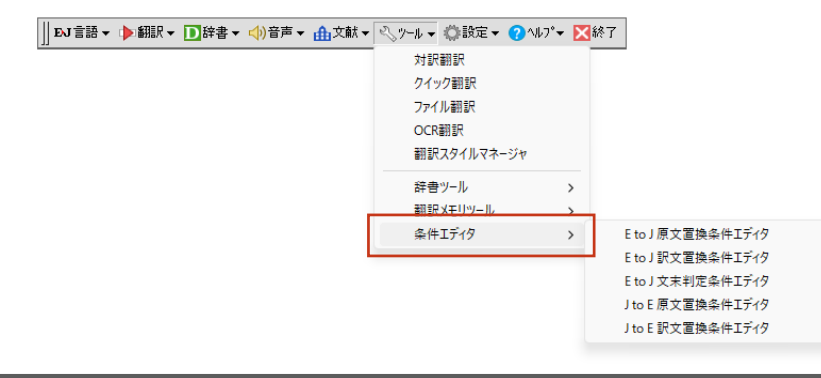

#### 条件ファイルエディタ各部の名称と機能

#### ここでは、J to E原文置換条件エディタの例で説明します。

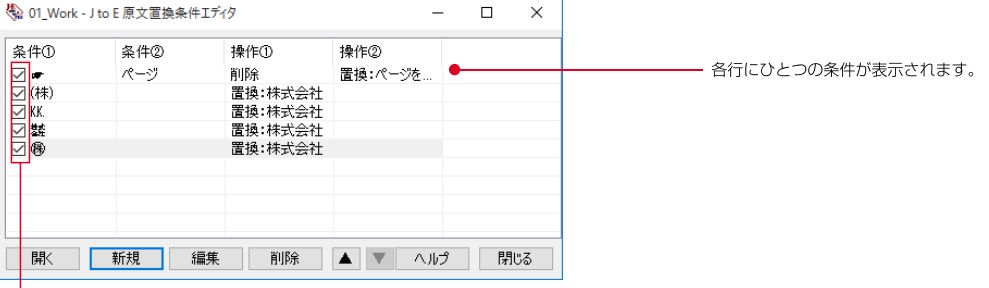

登録した条件を使用するかどうかを切り替えます。チェックマークを外すと、条件 を一時的に使用しないようになります。削除するわけではないので、必要になった<br>ときいつでも使用できるように戻せます。

エディタの画面には、次のコマンドボタンが表示されます。

[開く]ボタン 条件ファイルを開きます。新しい条件ファイルを作成して開くこともできます。

- 「新規<sup>1</sup>ボタン 新しい条件を入力します。
- [編集]ボタン 選択した条件の内容を編集します。 [条件の編集] ダイアログが表示されます。
- [削除]ボタン 選択した条件を削除します。
- [▲]ボタン 選択した条件の優先度をひとつ上げます。
- [▼]ボタン 選択した条件の優先度をひとつ下げます。
- [ヘルプ]ボタン ヘルプを表示します。

「閉じる1ボタン エディタを終了します。

#### [条件の編集]ダイアロ**グ**

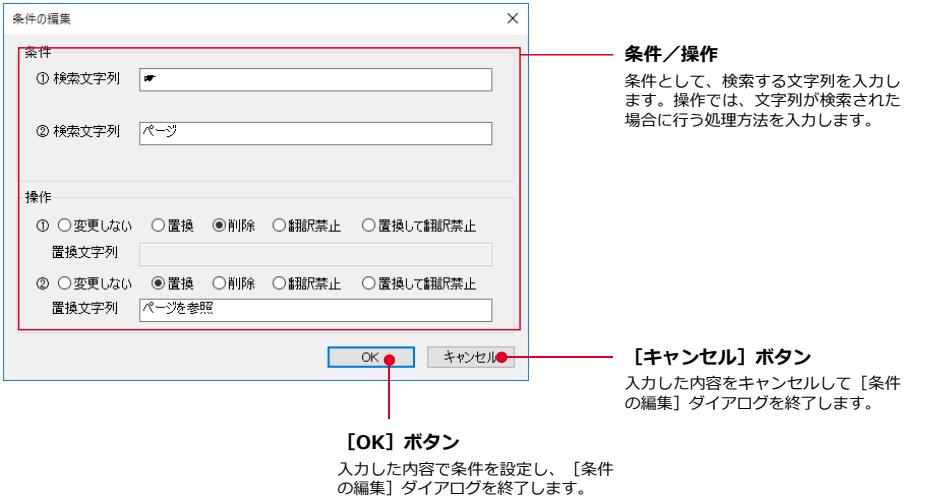

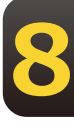

# **|条件ファイルを開くには 2**

あらかじめ、翻訳スタイルエディタなどで空の条件ファイルを作成していた場合には、そのフ アイルをエディタで開くことで、条件の入力や編集ができます。条件ファイルがまだ作成され ていない場合は、それぞれの条件ファイルエディタで新規作成できます。

## 全体ファイルを開く

どの条件ファイルの作成方法も、基本的な手順は同じです。ここでは日英翻訳の原文置換条件ファイルの 作成方法を例にとって、作成してあった空の条件ファイルを開く手順を説明します。

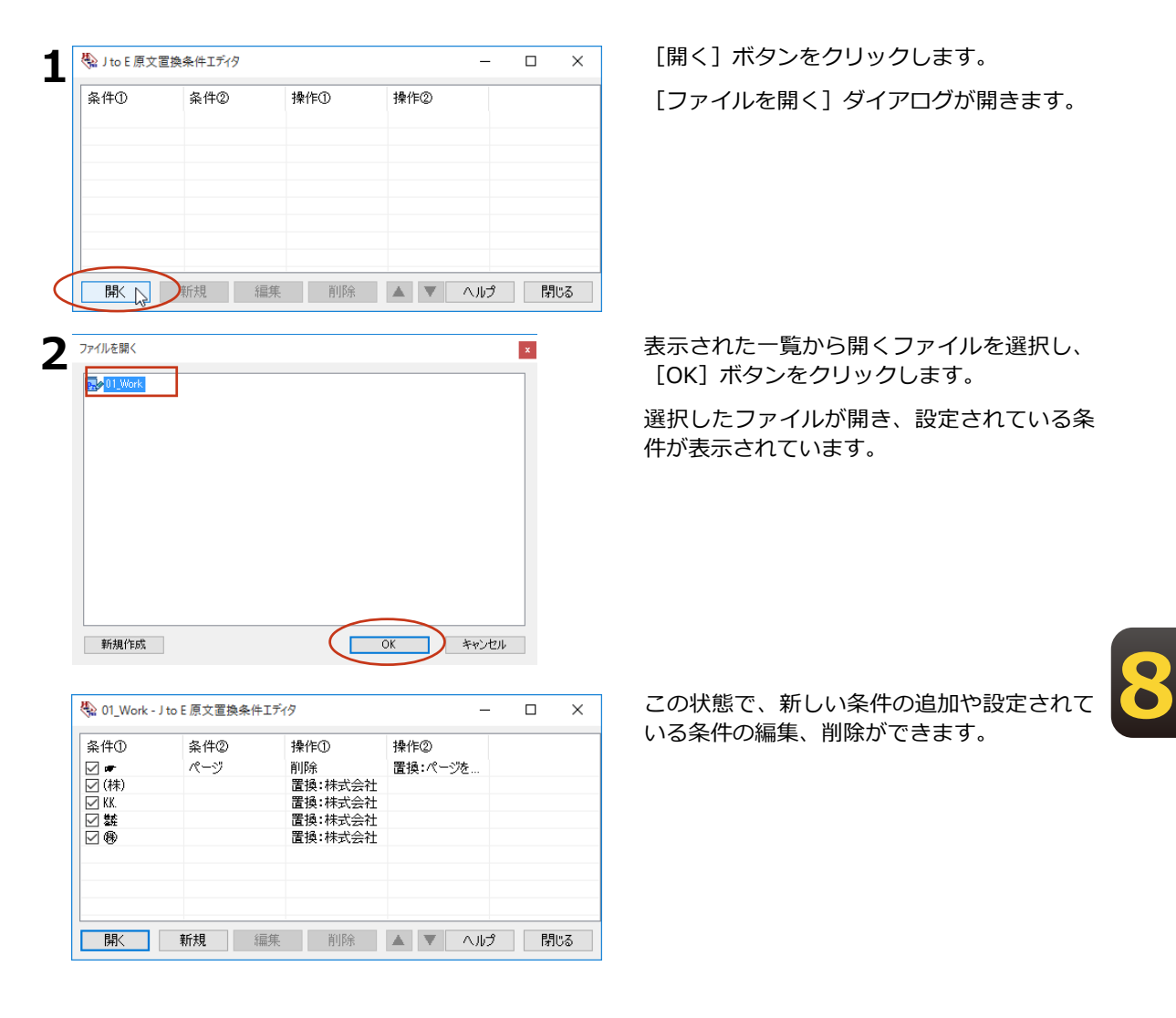

### **新規条件ファイルを作成する**

まだ条件ファイルが作成されていない場合は、[ファイルを開く]ダイアログから新規に作成できます。

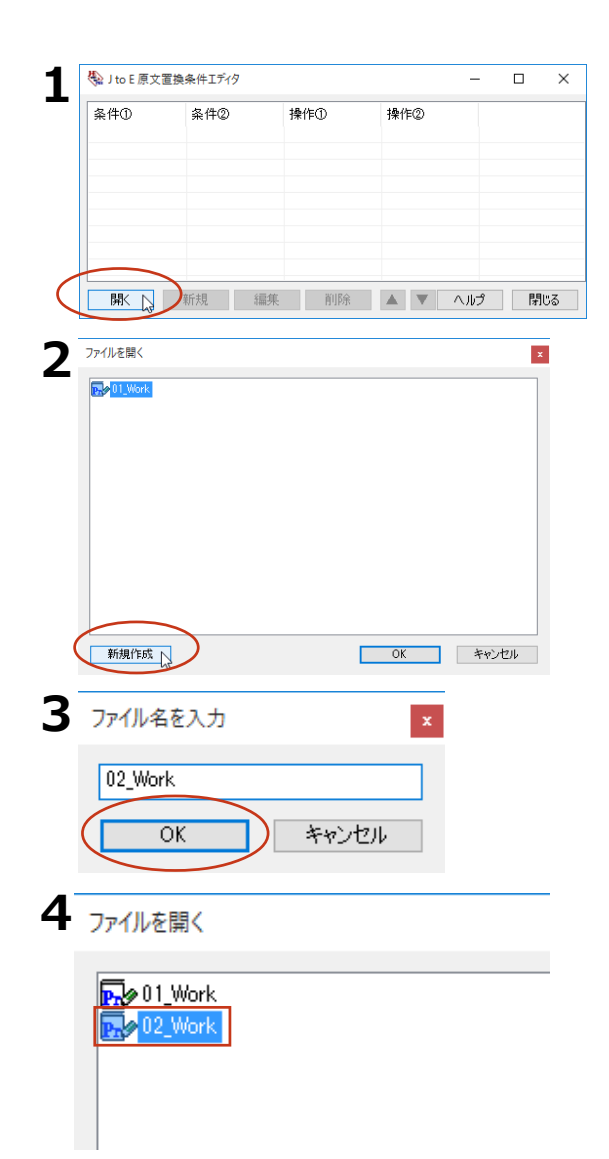

(2) 02\_Work - J to E 原文置換条件エディタ  $\Box$  $\times$  $\equiv$ 条件(I) 条件② 操作① 操作2 ■ 開く | 新規 | 編集 | 削除 | ▲ | ▼ | ヘルプ | 閉じる

[開く] ボタンをクリックします。

「ファイルを開く]ダイアログが開きます。

[新規作成] ボタンをクリックします。 「ファイル名を入力]ダイアログが表示され

[ファイル名]入力ボックスにファイル名を 入力し、 [OK] ボタンをクリックします。

条件ファイルが作成され、「ファイルを開 く] ダイアログの一覧に表示されます。

作成した条件ファイルが選択状態になってい ることを確認して、 [OK] ボタンをクリック します。

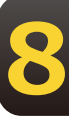

新規に作成したファイルが開き、条件を入力 できる状態になります。

#### **条件の入力方法**

各条件ファイルエディタでは、編集用ウィンドウで次のように条件を入力します。

#### すべての条件ファイルで共通する入**力方法**

#### 空白記号の入力方法

どの条件ファイルでも、エントリの条件欄にスペースやタブなどの空白記号を入力するときは、空白 部分を正確に識別するため次の特殊記号に置き換えて入力してください。

•スペース→ ¥ (アンダーバー) • タブ→ ¥t

 $\cdot$  ¥ $\rightarrow$  ¥¥

"¥"は特殊記号の先頭部分として認識されるため、文字としての"¥"は重ねて入力します。

#### 英文の検索文字列判定方**法**

[大文字/小文字を区別する] チェックボックス

チェックボックスをオンにすると、大文字、小文字がボックスの入力内容と一致した場合にのみ、 検索され ます。

[単語単位で検索する] チェックボックス

チェックボックスをオンにすると、英文の文字列の前後がボックスの文字列と一致し、かつ文頭/ 文末、空 白など英数字以外で区切れている場合にのみ、検索されます。チェックボックスをオフに した場合、例え ば"man"を検索すると、"chairman"の後半部分も検索されます。

#### <u>文末判定条件エディタ</u>

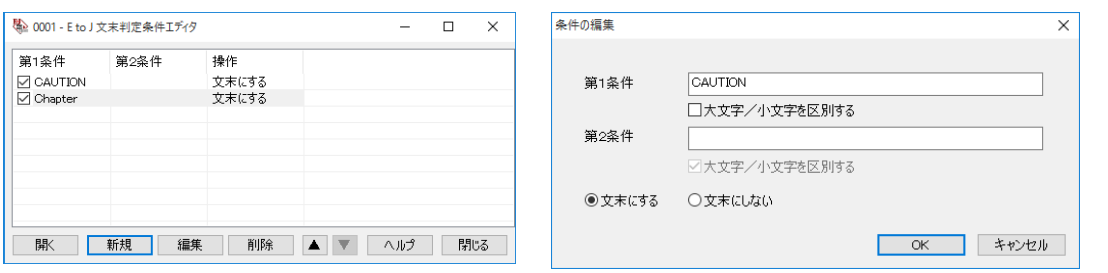

文末判定条件ファイルでは、指定した文字列があったときに、その部分を文末にするかしないかを指定します。 [ਸ਼1੯]ボックス

原文から検索する文字列を入力します。半角/全角に関らず、50文字まで入力できます(スペースを含む)。

[第2条件] ボックス

"Chapter x:"のように、途中に任意の文字列が含まれるものを検索したい場合に入力します。最初の部分 (Chapter) を第1条件に、最後の部分 (:) を第2条件に入力します。半角/全角に関らず、50文字まで入力 きます(スペースを含む)。

操作: [文末にする] / [文末にしない] ラジオボタン

操作の欄では、第1条件と第2条件に合致する文字列が検索されたときに行う操作を、ダイアログ下部のラジオボタ ンで指定します。

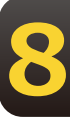

[文末にする] ラジオボタンをオンにすると、原文中の文字列が文末判定条件と一致したとき、文末と 判定されます。

[文末にしない] ラジオボタンをオンにすると、原文中の文字列が文末判定条件と一致したとき、文末 と判定されません。

#### 設定例 1

"CAUTION"の後でいつも改行したいときは、次のように入力します。

- 「第1条件]ボックス→CAUTION
- ・[大文字/小文字を区別する]チェックボックス→オン
- ・操作→ [文末にする]

#### 設定例 2

"Chapter x:"の後でいつも改行したいときは、次のように入力します。

- [第1条件] ボックス→Chapter
- ・[大文字/小文字を区別する]チェックボックス→オン
- ・「第2条件1 ボックス→: (コロン)
- •操作→「文末にする]

#### 原文置換条件エディタ

原文置換条件ファイルでは、原文の一括置換条件を入力します。

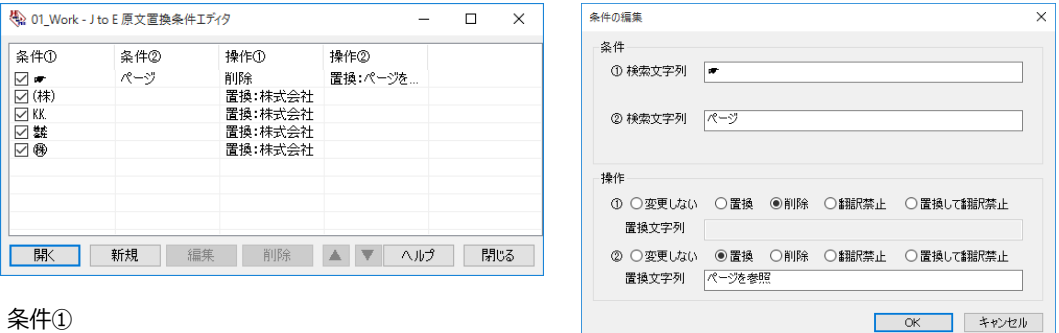

#### 条件①

原文から検索する文字列を入力します。

半角/全角に関らず、50文字まで入力できます(スペースを含む)。

条件(2)

"Chapter x:"のように、途中に任意の文字列が含まれるものを検索したい場合に入力します。 最初の部分 (Chapter) を第1条件に、最後の部分 (:) を第2条件に入力します。 半角/全角に関らず、50文字まで入力できます(スペースを含む)。

[操作] フィールドのラジオボタン

条件で指定した文字列が検索された場合に行う処理を指定します。

「操作]の①は「条件①]の文字列に対する処理を指定します。「操作]の②は「条件②]の文字列に対する処 理 を指定します。

「置換] ラジオボタン..........................原文の文字列を「置換文字列] ボックスの文字列に置換します。

[削除] ラジオボタン.......................原文の文字列を削除します。

「翻訳禁止】ラジオボタン................原文の文字列を翻訳せずにそのまま訳出します。

[置換して翻訳禁止] ラジオボタン.....原文の文字列を [置換文字列] ボックスの文字列に置換した上で、翻訳 せずにそのまま訳出します。

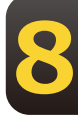

**8**

「置換文字列]ボックス

置換する文字列を入力します。 半角/全角に関らず、50文字まで入力できます (スペースを含む)。

#### **設定例**

原文の"(株)"を"株式会社"に一括変換してから翻訳したいときは、次のように入力します。

- ・[条件①]ボックス →(株)
- ・「操作]の①のラジオボタン →置換
- 「置換文字列】ボックス →株式会社

#### **訳文置換条件エディタ**

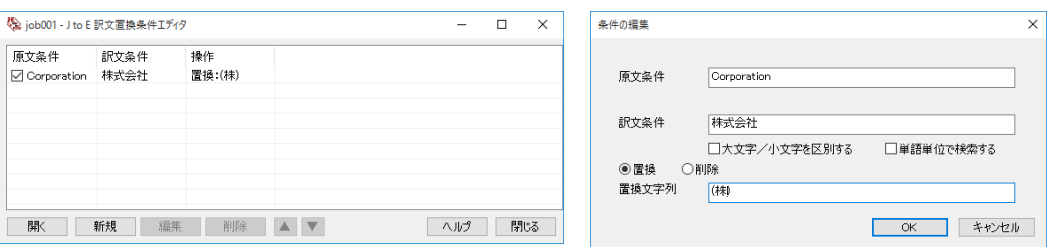

訳文置換条件ファイルでは、訳文の一括置換条件を入力します。

[原文条件] ボックス

検索する訳文の絞り込み条件として、原文の文字列を指定できます。

半角/全角に関らず、50文字まで入力できます(スペースを含む)。

このボックスに文字列を入力すると、訳文中に[訳文条件]に入力した文字列が現れ、かつその元にな る原文が「原文条件]に入力した文字列と一致した場合にのみ、訳文置換が行われます。

[訳文条件] ボックス

検索する訳文の文字列を入力します。半角/全角に関らず、50文字まで入力できます(スペースを含 む)。省略はできません。

[操作] のラジオボタン

[原文条件] [訳文条件] に入力した文字列が検索された場合に [訳文条件] の文字列に対して行う処 理を指定します。

「置換]ラジオボタン.........「訳文条件]の文字列を「置換文字列]ボックスの内容に置換します。 「削除] ラジオボタン.........「訳文条件] の文字列を削除します。

「置換文字列]ボックス

置換する文字列を入力します。半角/全角に関らず、50文字まで入力できます(スペースを含む)。

#### **設定例**

訳文の"(1)"などの数字を①などの丸付き数字に一括変換したいときは、全ての数字に対して次のように 入力します。

- ・[訳文条件]ボックス→(1)
- ・「置換] ラジオボタン→オン
- 「置換文字列」ボックス→①
# **条件ファイルを翻訳スタイルに l追加するには 3**

作成した条件ファイルは、翻訳スタイルに追加して使います。 追加は辞書タブで行います。

# 作成済みの翻訳スタイルに条件ファイルを追加するには

ここでは、作成済みの翻訳スタイルに条件ファイルを追加する方法を紹介します。

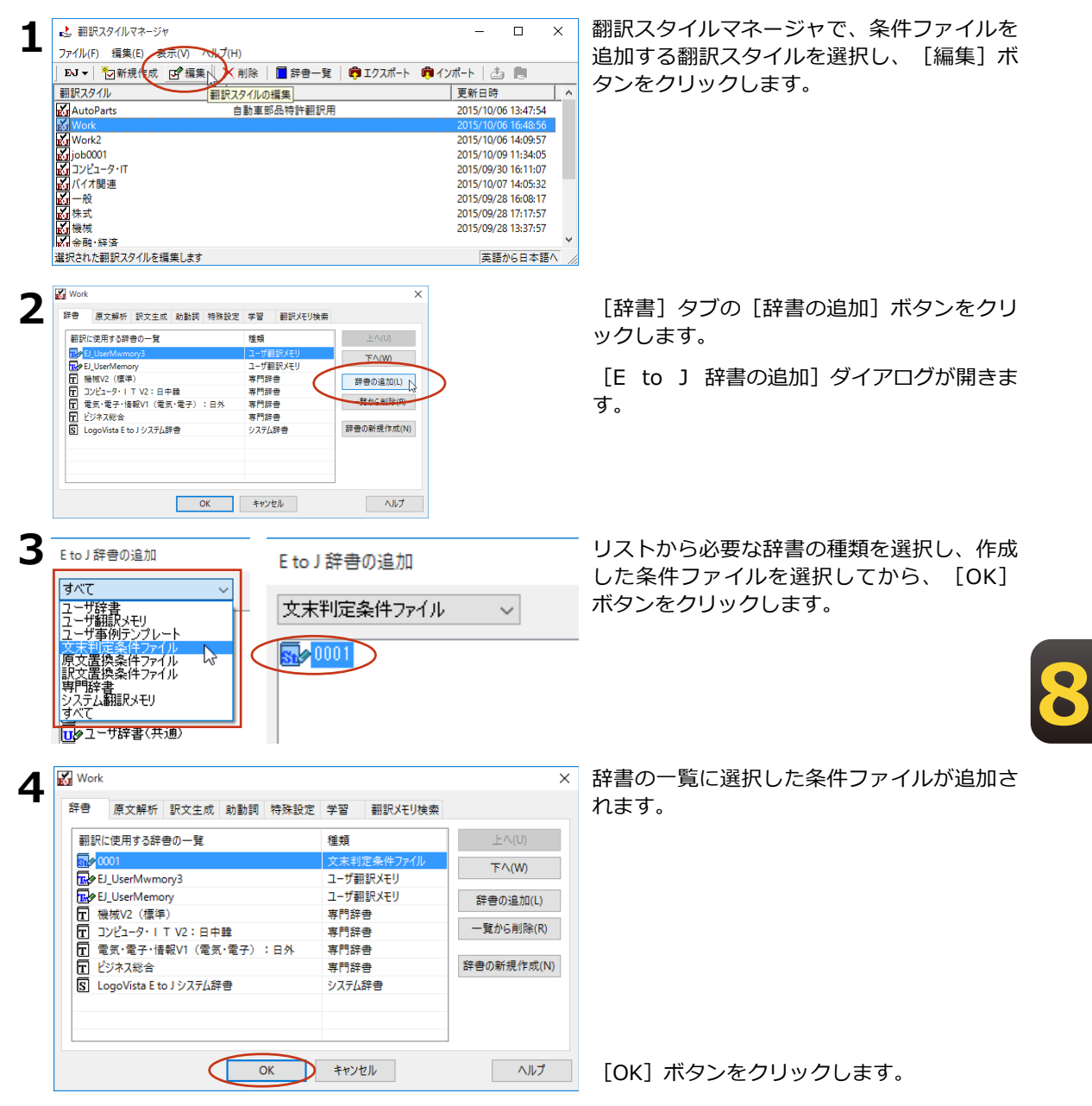

# **対訳翻訳で条件ファイルを 実行するには 4**

翻訳スタイルに条件ファイルを設定すると、すべての原文に対して翻訳時にその条件ファイル が実行されるようになります。

ただし対訳翻訳では自動的には適用されず、ユーザが指示したときに実行されます。

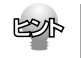

条件ファイルによる変更を加えたくない文には、ロックをかけておいてください([編集]メニュー→ [ロック])。ロックがかけられている文には、条件ファイルが適用されません。

# <u>対訳翻訳で文末判定条件ファイルを実行するには</u>

**1** 原文を開きます。

あらかじめ翻訳エンジンに設定されている判定基準で、文末判定が行われます。

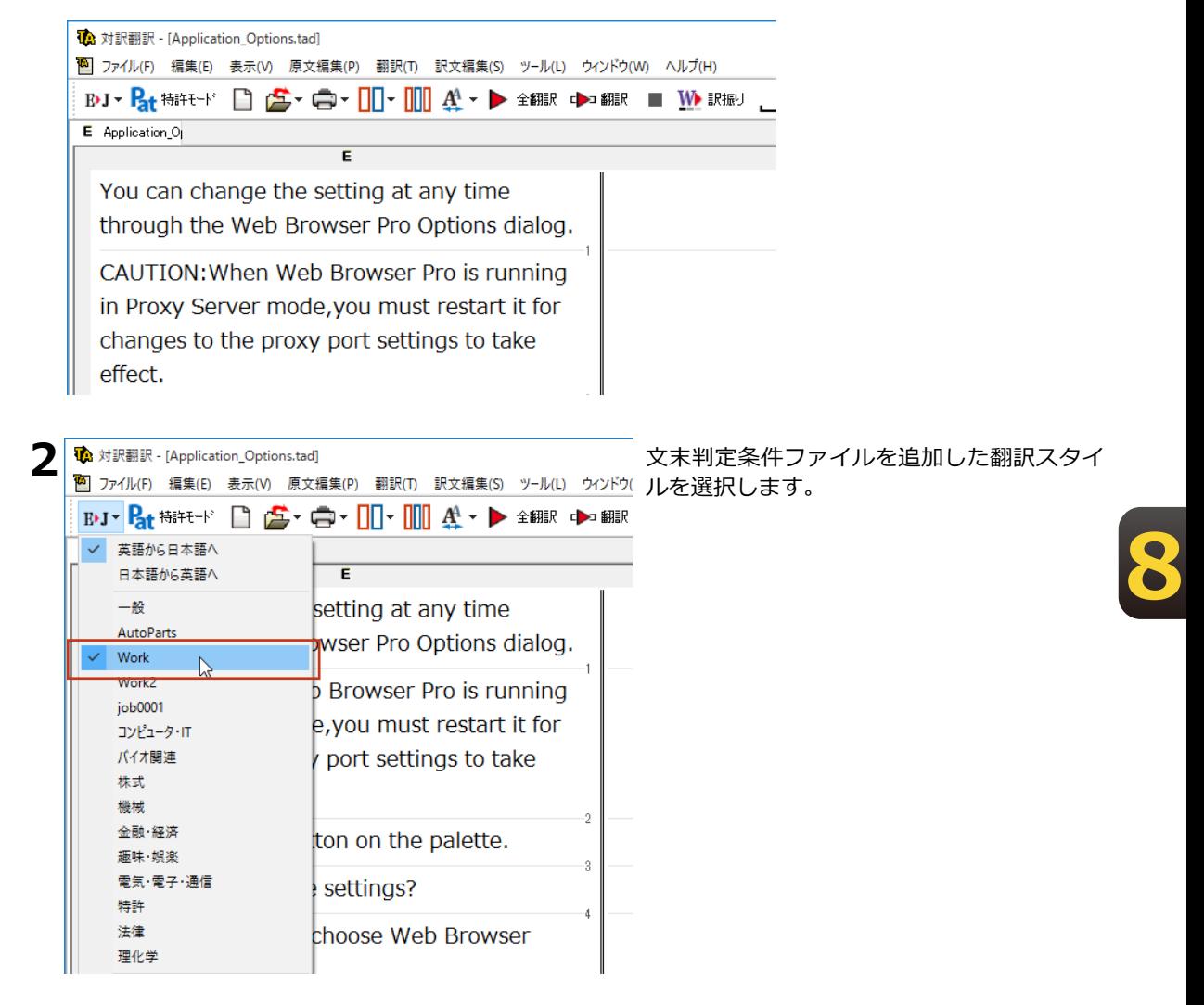

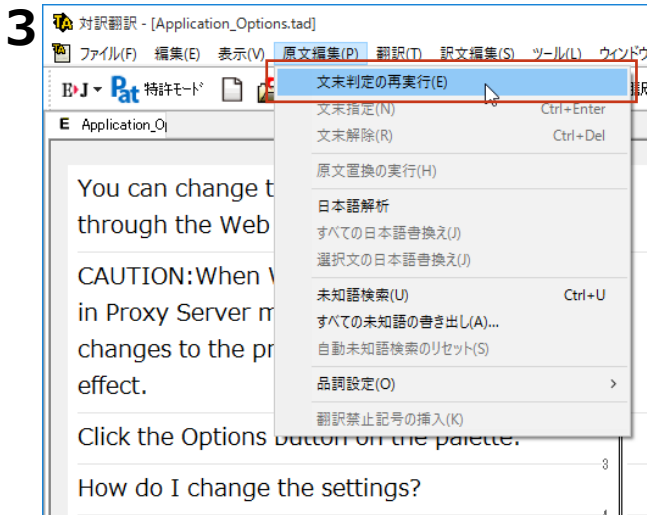

**4 対訳翻訳** 

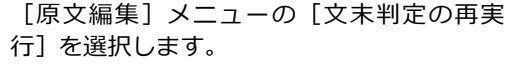

実行を確認するメッセージが表示されます。

[はい] をクリックします。

□ 文末指定及び文末解除を無効にする前に確認メッセージを表示(A)

文末判定のために文末指定及び文末解除を無効にします。よろしいで<br>すか?

はい(Y)

いいえ(N)

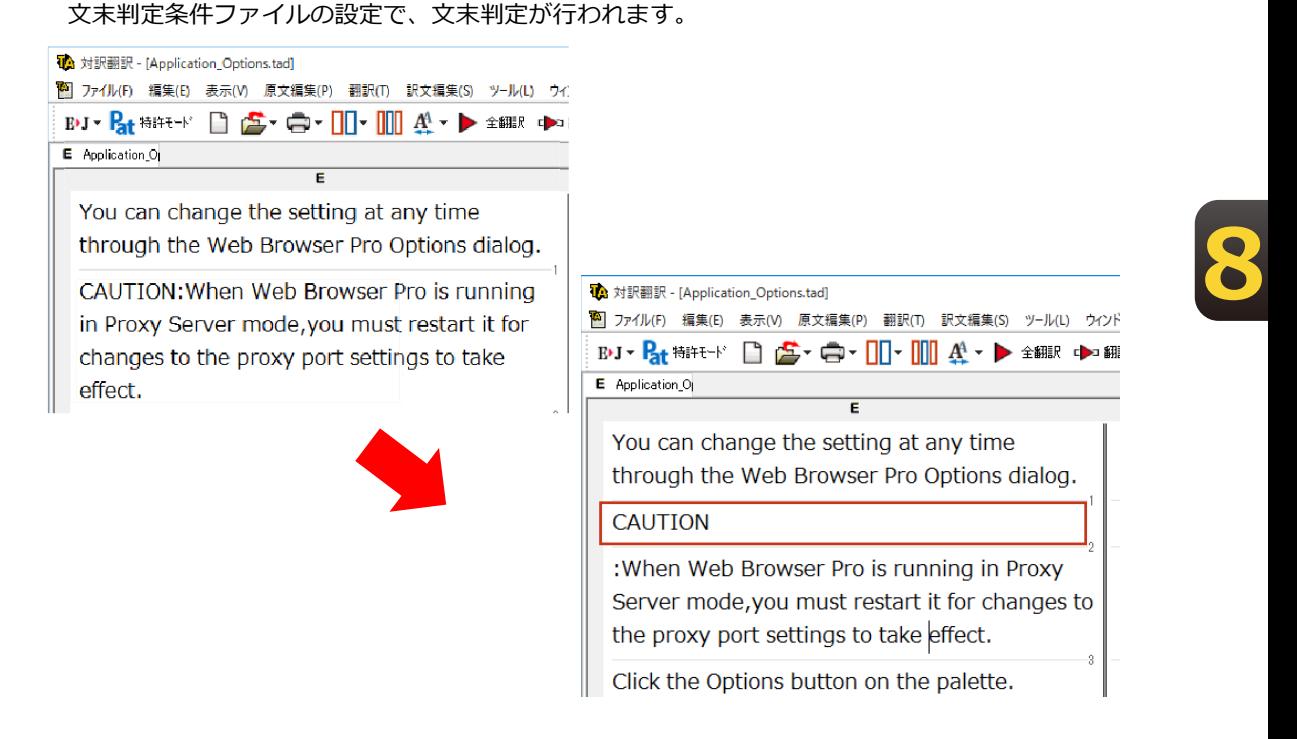

# **対訳翻訳で原文置換条件ファイルを実行するには**

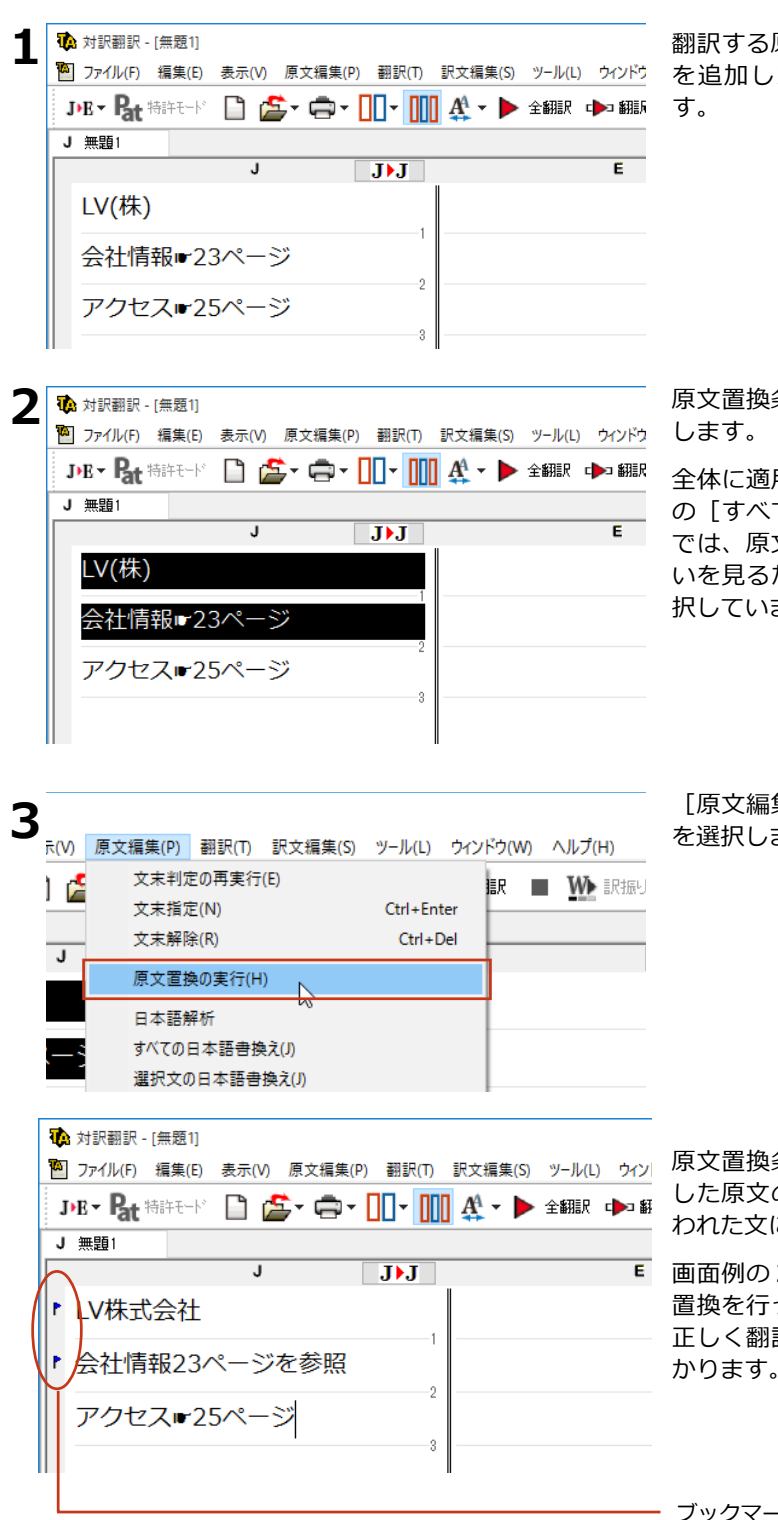

翻訳する原文を開き、原文置換条件ファイル を追加した翻訳スタイルを選択しておきま

原文置換条件ファイルを適用する原文を選択

全体に適用したい場合は、「編集]メニュー の「すべて選択]を選択します。この画面例 では、原文置換をした場合としない場合の違 いを見るために、最初の2つの原文だけを選 උしています。

[原文編集] メニューの [原文置換の実行] を選択します。

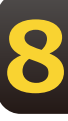

原文置換条件ファイルの設定に従って、選択 した原文の一括置換が行われます。置換が行 われた文にはブックマークが追加されます。

画面例の2文目と3文目をくらべると、原文 置換を行った2文目は記号が文に変換され、 正しく翻訳できる状態になっていることがわ かります。

- ブックマーク

# 対訳翻訳で訳文置換条件ファイルを実行するには

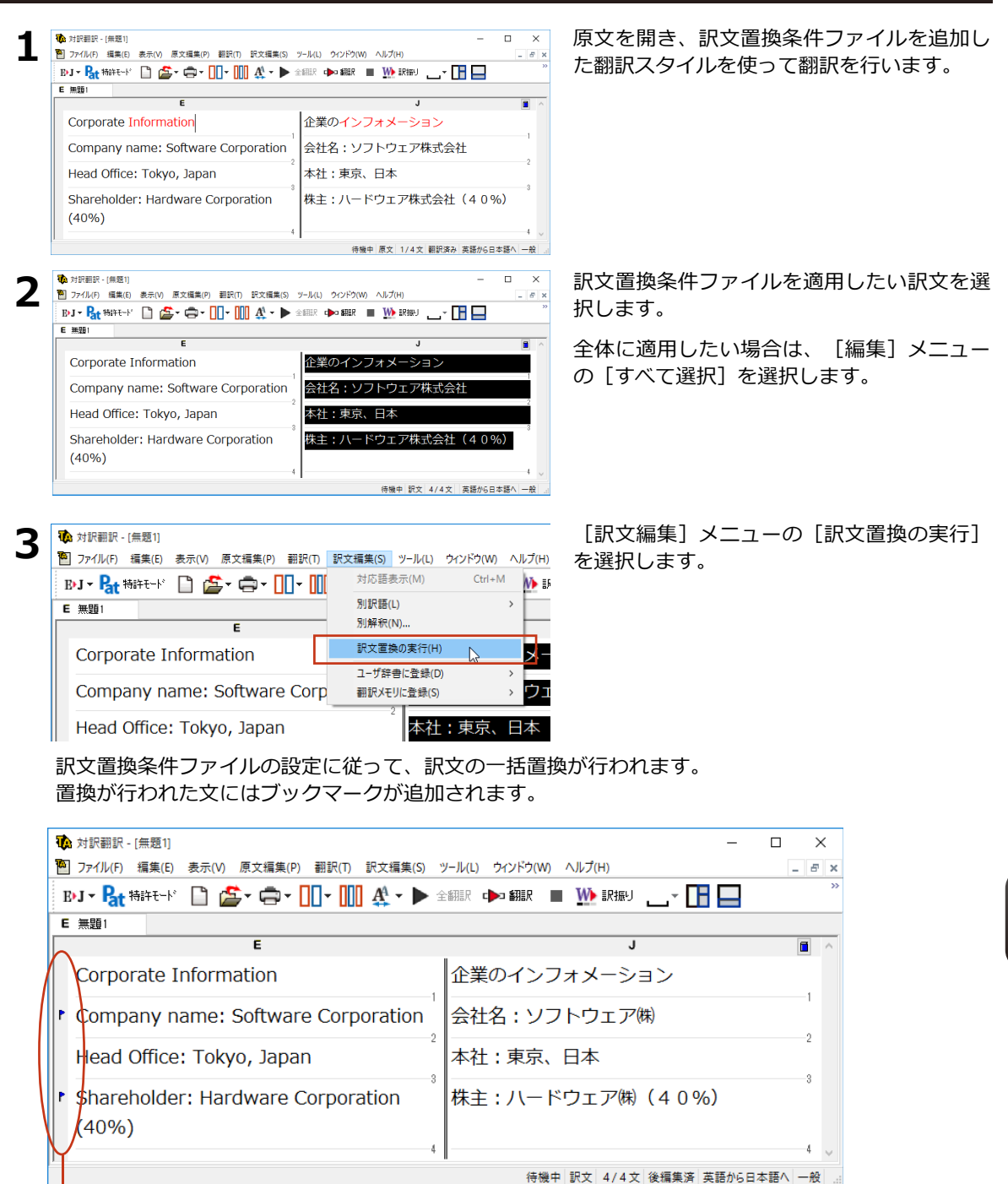

ブックマーク

訳文を変更することになるため、訳文置換が適用された文は原文と訳文の単語対応情報が失われます。

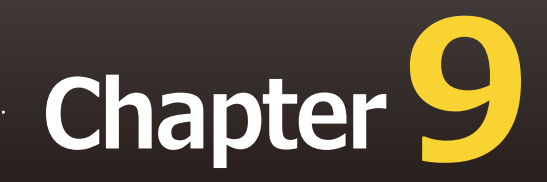

# **第9章 ● 事例文テンプレートシステム**

# 事例翻訳テンプレートシステム

「事例翻訳テンプレートシステム」は、他の一般的な翻訳ソフトに使われている全文一致事例 翻訳、すなわち、入力文がテンプレートと全文一致したときにのみ事例が適用するシステムと 異なり、「文」でも、「名詞句」でも、「動詞句」でも、「副詞句」でも、どんな品詞でも適 用されるシステムです。このフレキシブルなシステムは、他の一般的な全文一致事例翻訳と比 べて、適用率がはるかに高く、より正確な翻訳結果を導き出すことが可能です。 さらに、お客様の用途に合わせた編集が可能となり、独自のテンプレートを作成することがで きます。

# E to J 事例翻訳テンプレートエディタの起動と編集

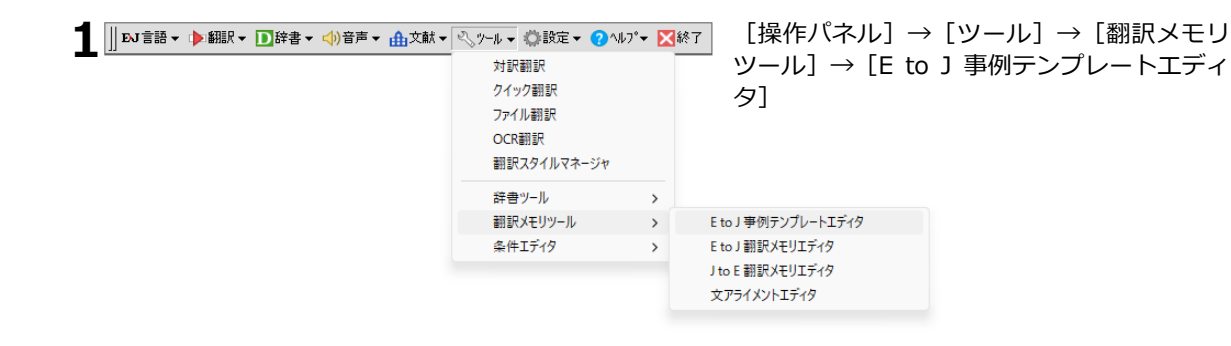

#### 7 [E to J 事例テンプレートエディタ] が表示されます。

「編集1→「新規エントリ1を選択します。

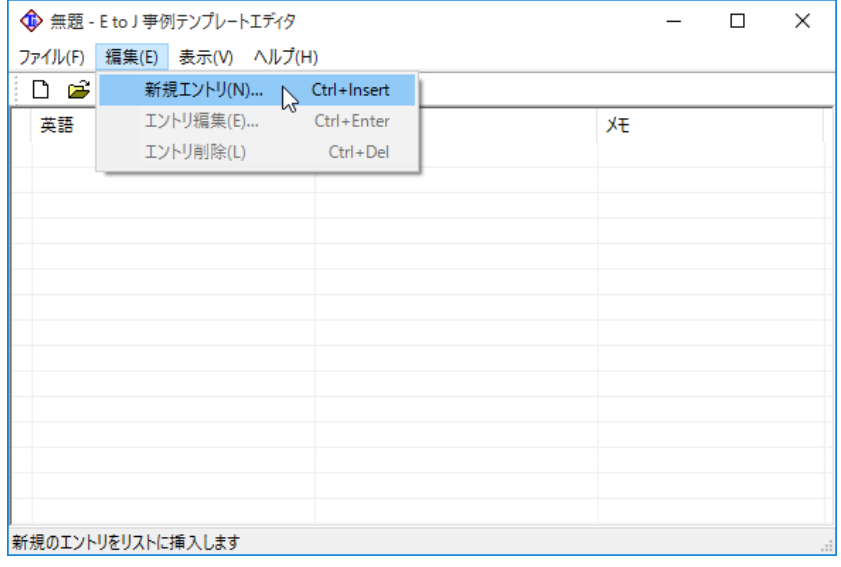

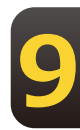

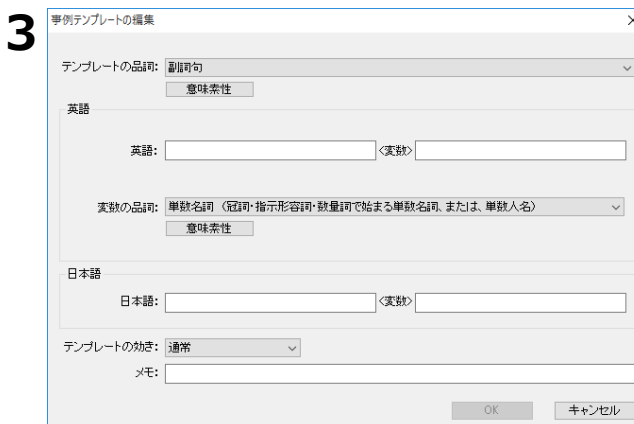

**4**

[事例テンプレートの編集] ウィンドウが表 示されます。

例として以下の英文を事例テンプレートに登 ஈします。

Further to your letter of January 15,

翻訳すると、「あなたの1月15日の手紙に 付言すると、」と訳されます。

これを「1月15日の貴信について、」とな るように事例テンプレートを編集します。

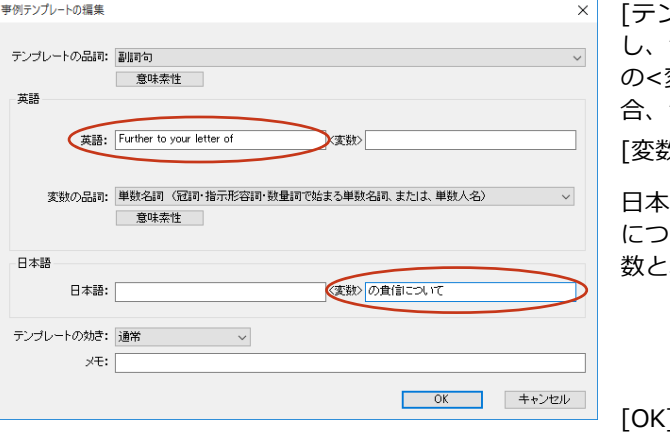

>プレートの品詞]で該当する品詞を選択 "Further to your letter of"を英語入力欄 変数>の前(左側)に入力します。例文の場 "January 15,"が変数となります。 タの品詞1で「日付1を選択します。

:語入力欄の<変数>の後(右側)に"の貴信 いて、"を入力します。"1月15日"が変 なります。

>O.@ボタンをクリックします。

[保存]ボタンをクリックし、テンプレートフ ァイルを保存します。

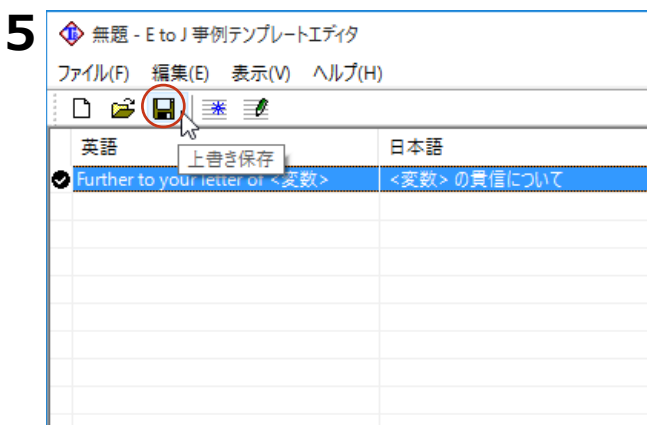

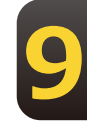

# 翻訳スタイルマネージャ1で、編集した事例テンプレートを追加する

 $\times$ 

 $T^{\wedge}$ 

辞書の追加(L) へ - 覧から削除(R) 辞書の新規作成(N)

ヘルプ

**1** │ | EN言語 ▼ ▶ 翻訳 ▼ | 】辞書 ▼ <| )音声 ▼ ← 由文献 ▼ < ツール ▼ < 設定 ▼ ● ヘルプ ▼ ▶ ■ 終了 | 计眼翻眼 クイック翻訳 ファイル翻訳

EJ ▼ | 約新規作成 (『瑠集八 》削除 | ■辞書一覧 | 『エクスポー!

種類

OK キャンセル

システム辞書

訳文置換条件ファイル

翻訳スタイルの編集

自動車部品特許翻訳用

**2**

よ。翻訳スタイルマネージャ

翻訳スタイル

翻訳に使用する辞書の一覧

S LogoVista E to J システム辞書

■■株式 ■ 一般

忌相

 $R \geq 5001$ 

ファイル(F) 編集(E) 表示(V) ヘルプ(H)

**3**

OCRERER 翻訳スタイルマネージャ 辞書ツール  $\mathbf{\hat{z}}$ 翻訳メモリツール  $\rightarrow$ 条件Iディタ  $\rightarrow$ 

「操作パネル]→「ツール]→「翻訳スタイ ルマネージャ]を選択して、「翻訳スタイル マネージャ1を起動します。

事例テンプレートを追加したい翻訳スタイル を選択します。

「編集]ボタンをクリックします。

設定ウィンドウが一開きます。

[辞書の追加] ボタンをクリックします。

辞書の追加ウィンドウが開きます。

辞書 原文解析 訳文生成 助動詞 特殊設定 学習 翻訳XEU検索

EtoJ辞書の追加  $\mathbf{x}$ 新規作成 すべて  $\smallsmile$ **DIA**<br>DIA<br>DIA<br>BIRD<br>BIRDO EJ\_UserMwmory3 ■ EtoJ\_UserMemory02<br>■ 新訳メモリ(バイオ関連)  $\frac{1}{16}$  letter 01 ⊡∕∝ ロッ<br>ロッユーザ辞書(コンピュータ・IT)<br>ロッユーザ辞書(バイオ関連)  $\frac{1}{81}$  0001  $\mathbb{R}^{901}$ U22-ザ辞書(共通) □ リーダーズ英和辞典 第3版+リーダーズ・プラ 四楼棚駅 研究社 新英和 和英中辞典 囥 Download<br>Download<br>Download EJ\_UserMemory2 南山堂 医学英和大辞典 第11版 囥 □ バイオ・メディカルV1(バイオ・生物):日外  $\langle$  $\,$  $OK$ キャンセル

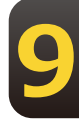

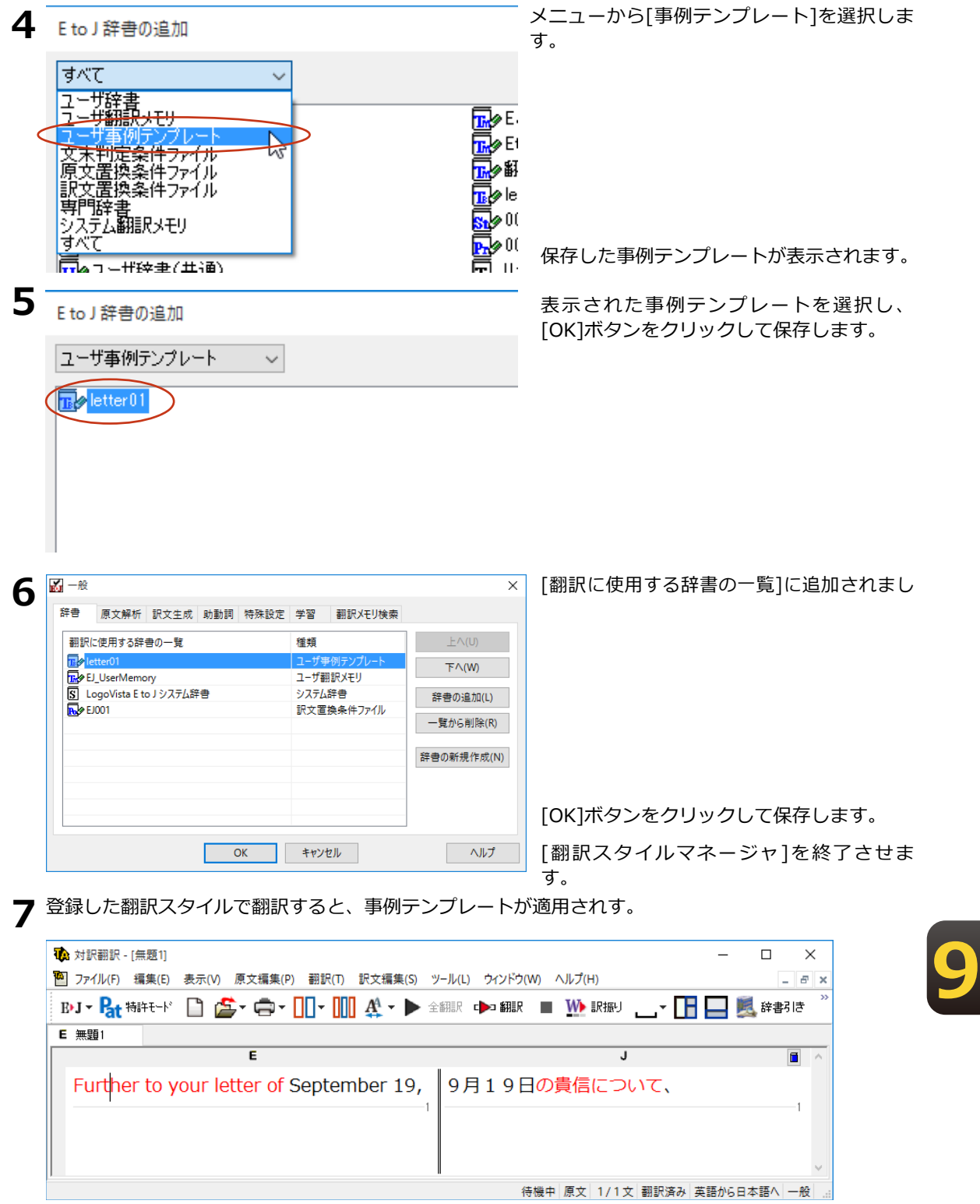

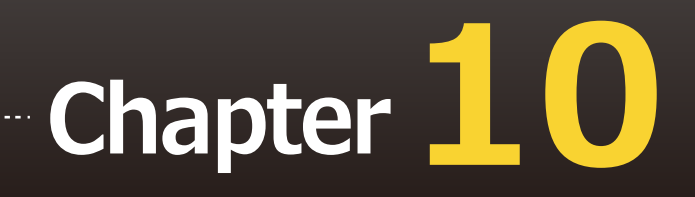

# **第10章 ● オンライン翻訳**

# **オンライン翻訳を行う 1**

通常のオフライン翻訳に加え、オンライン翻訳が可能です。二通りの翻訳方法を利用すること で、それぞれの利点を生かした精度の高い翻訳が可能になります。

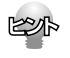

インストール時に「オフライン版+オンライン版」と「オフライン版」を選んでインストールします。「オ フライン版」のみをインストールした場合、一度アンインストールしてから再度「オフライン版+オンライ ン版」をインストールし直してください。

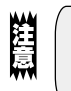

 $\bullet$ オンライン翻訳のご利用には、別途お客様のGoogleアカウントでのご登録と、毎月50万文字(空白文字を含 む)以上の翻訳には月額費用が必要です。 ※2023年12月現在。 ●オンライン翻訳をご利用する場合、予め各種設定が必要です。詳しくはオンラインヘルプをご参照ください。

# **E to J 事例翻訳テンプレートエディタの起動と編集**

GoogleのCloud Translation APIを使用したニューラル機械翻訳を行います。API接続のため、 無料のGoogle翻訳ツールと異なり外部へ翻訳データが二次利用されることもなく安心してご利 用いただけます。

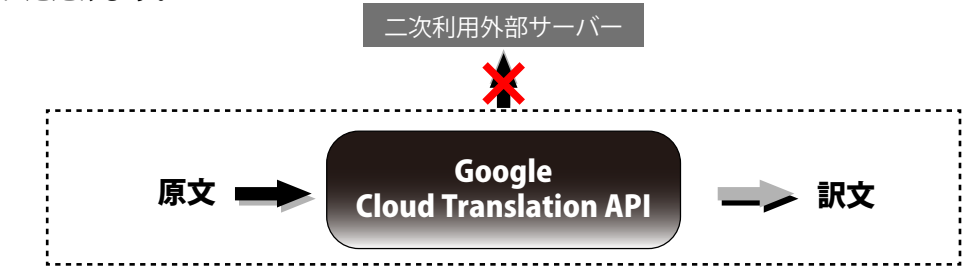

# **オンライン翻訳 対応言語一覧**※2022年12月現在

オンライン翻訳では英日を含む以下全109言語の翻訳が可能です。

アイスランド語,アイルランド語,アゼルバイジャン語,アフリカーンス語,アムハラ語,アラビア文字,アルバニア語,アルメ ニア語,イタリア語,イディッシュ語,イボ語,インドネシア語,ウイグル語,ウェールズ語,ウクライナ語,ウズベク語,ウルド ゥー語,エストニア語,エスペラント語,オランダ語,オリヤ語,カザフ語,カタロニア語,ガリシア語,カンナダ語,キニヤルワ ンダ語,ギリシャ語,キルギス語,グジャラト語,クメール語,グルジア語,クルド語,クレオール語(ハイチ),クロアチア語, コーサ語,コルシカ語,サモア語,ジャワ語,ショナ語,シンド語,シンハラ語,スウェーデン語,ズールー語,スコットランド ゲ ール語,スペイン語,スロバキア語,スロベニア語,スワヒリ語,スンダ語,セソト語,セブ語,セルビア語,ソマリ語,タイ語,タ ガログ語(フィリピン語),タジク語,タタール語,タミル語,チェコ語,テルグ語,デンマーク語,ドイツ語,トルクメン語,ト ルコ語,ニャンジャ語(チェワ語),ネパール語,ノルウェー語,ハウサ語,パシュト語,バスク語,ハワイ語,ハンガリー語,パ ンジャブ語,ヒンディー語,フィンランド語,フランス語,フリジア語,ブルガリア語,ベトナム語,ヘブライ語,ベラルーシ語, ペルシャ語,ベンガル文字,ポーランド語,ボスニア語,ポルトガル語(ポルトガル、ブラジル),マオリ語,マケドニア語,マ ラーティー語,マラガシ語,マラヤーラム文字,マルタ語,マレー語,ミャンマー語(ビルマ語),モンゴル語,モン語,ヨルバ 語,ラオ語,ラテン語,ラトビア語,リトアニア語,ルーマニア語,ルクセンブルク語,ロシア語,英語,韓国語,中国語 (簡体), 中国語(繁体),日本語

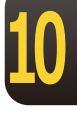

## オンライン翻訳の設定

オンライン翻訳を利用するにはあらかじめ各種設定が必要となります。 「オンライン翻訳操作パネル]を起動し、「設定]>「オンライン翻訳サーバの設定]を選択してく ださい。

表示される手順に沿って設定を完了してください。

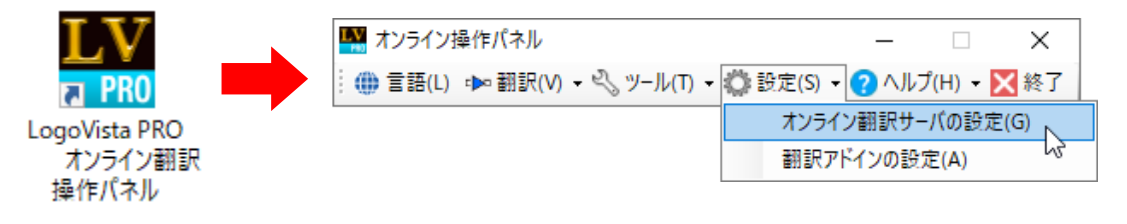

インストール時にオンライン翻訳サーバの設定を促されるため、一度設定が完了している場合は再度設定す る必要はありません。別のマシンにインストールする場合はあらためて設定が必要です。

# オンライン翻訳の機能

**MAR** 

ここではオンライン翻訳を利用できるツールを簡単にご説明します。各種メニューや詳細なご 利用方法は各ツールのオンラインヘルプをご参照ください。

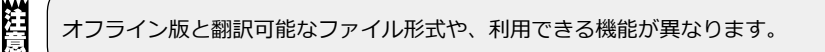

## オンライン翻訳ビューア

原文を入力して翻訳を実行します。「オンライン翻訳ビューア」からオフライン翻訳の「対訳翻訳」へ 原文を渡し翻訳することもできます。

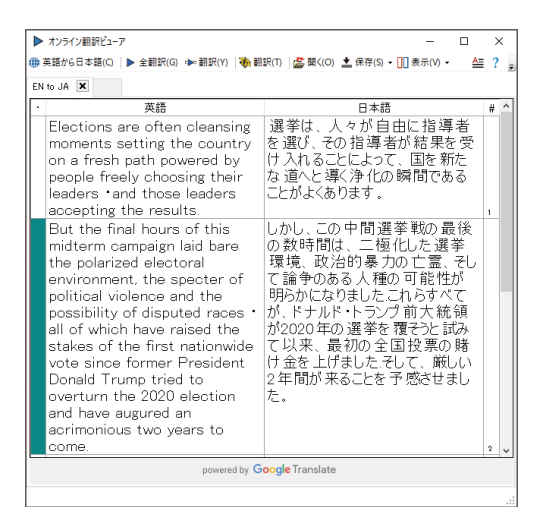

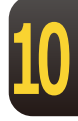

## **オンライン用語集機能**

用語集は、ユーザ自身が自由に作成するオンライン翻訳(Google Cloud Translation)で利用 できるオンライン翻訳用の辞書で、固有名詞、社内用語や業界用語、専門用語を登録して、オ ンライン翻訳をするときに使用します。用語集を利用することで、ユーザの固有の用語を統一 して翻訳することができます。また、「オンライン用語集設定」を利用してオンライン翻訳時 に使用する用語集を選択でき、ユーザーが作成した用語集を使用することができます。

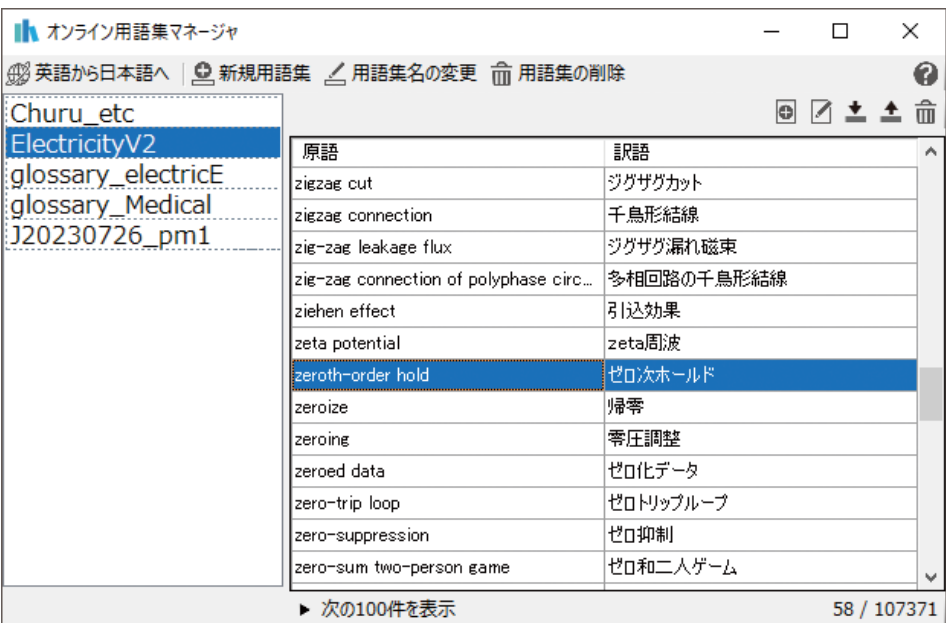

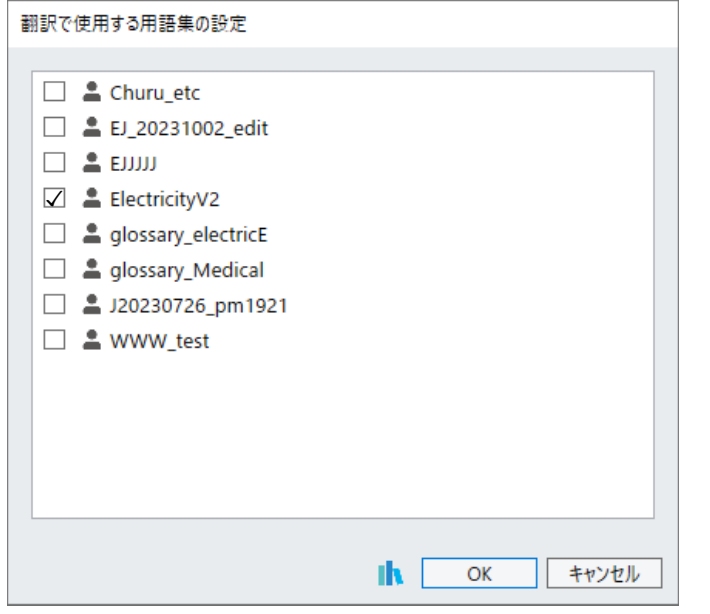

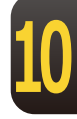

#### Officeアドイン翻訳 (訳文/上下対訳)

Microsoft WordなどにアドインしたLogoVistaPROの翻訳タブから、直接翻訳 (訳文/上下対訳) がで きます。Wordを始め以下のソフトウェアでオンライン翻訳を利用できます。

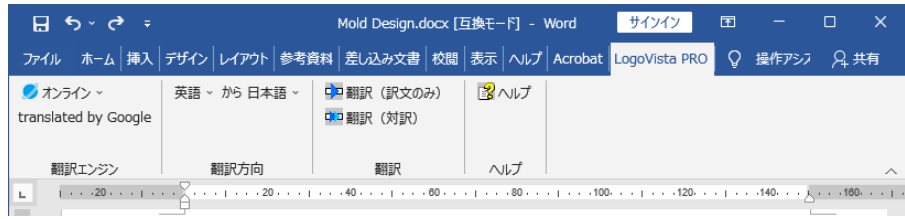

## Adobe Acrobatアドイン翻訳

PDF全体や表示中のページ、または選択した文のテキストを取得して、オンライン翻訳を利用できま す。また、PDF全体のレイアウトを生かしながら、訳文のPDFを作成できます。

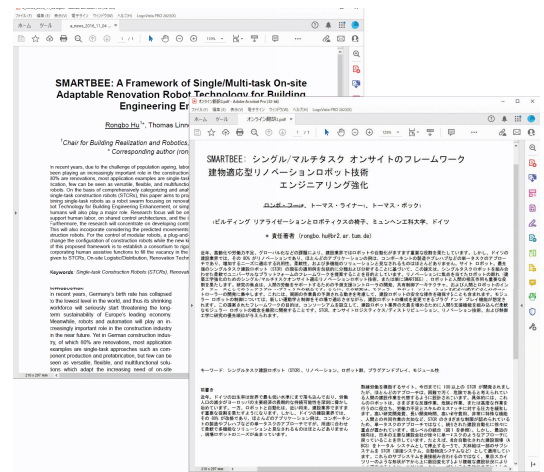

## ファイル翻訳

既存のMicrosoft Officeやテキストファイルなどのファイル翻訳ができます。

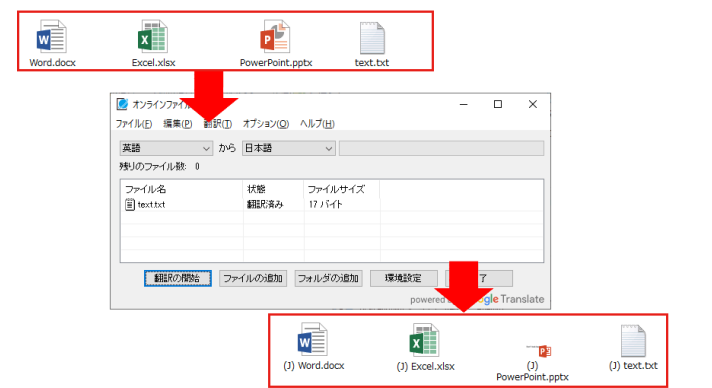

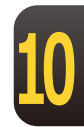

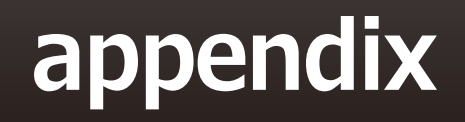

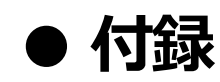

# OCRソフト「Readiris PRO」を使うには

雑誌や書籍など、印刷物をLogoVista PROで翻訳するには、まず書かれている内容をテキスト データにする必要があります。Readiris PROを使えば、スキャナで読み込んだ印刷物を解析し て、内容をテキストデータにすることができます。

# Readiris PROを使うには

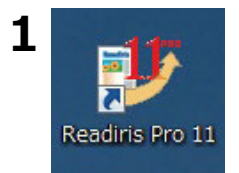

デスクトップの [Readiris Pro11] アイコン をクリックします。

Readiris PROが起動します。

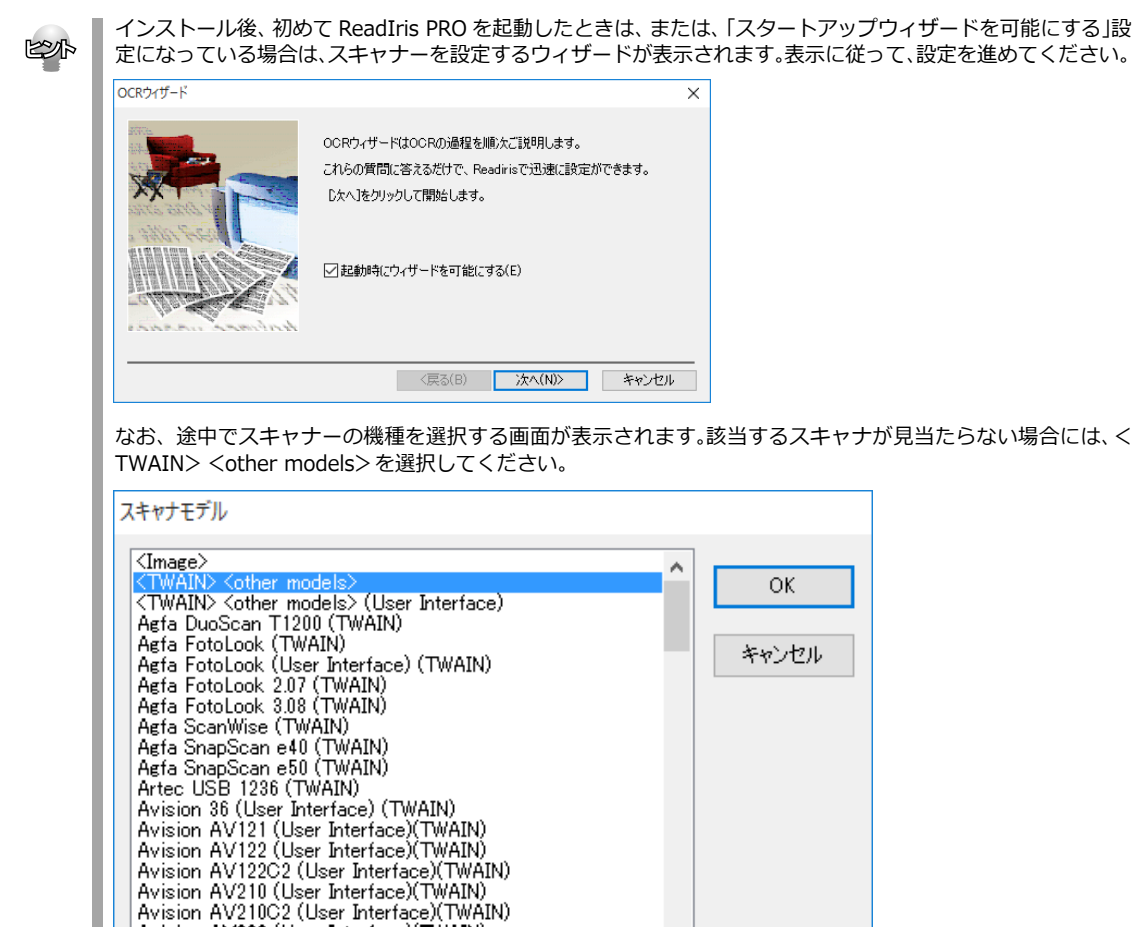

## **Readiris PROで印刷物をテキストにするには**

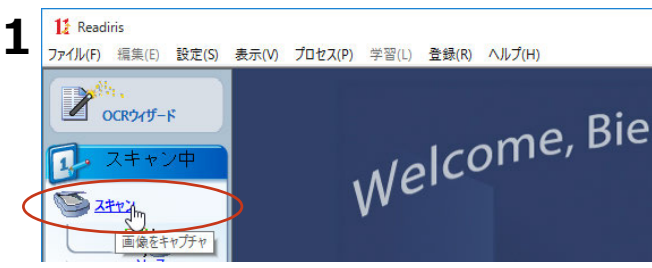

スキャナに印刷物をセットし、画面左の[ス キャン] をクリックします。

スキャニングが始まります。スキャンし終ると、自動的に内容の解析が始まり、認識したテキストブ ロックを枠囲いで表示します。

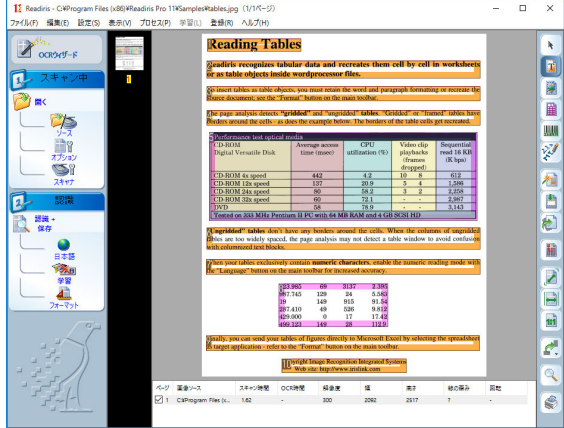

また、アウトプットファイルのファイル名を入力するダイアログが表示されます。

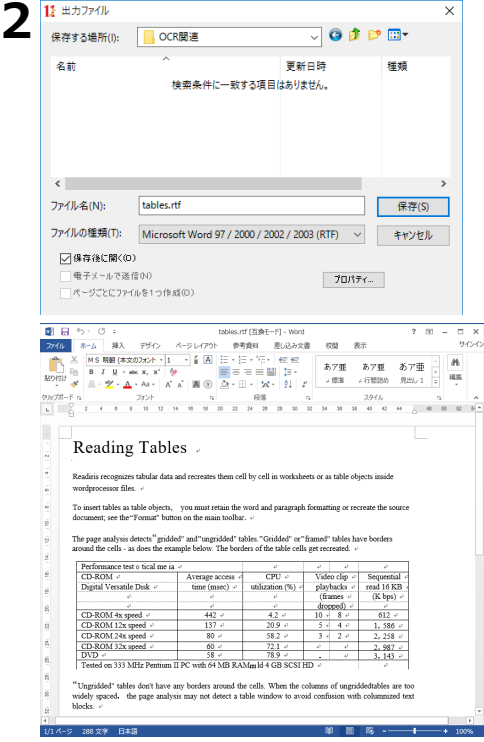

必要に応じて、保存先やファイルの種類を変 更します。ファイル名を入力し、[保存]ボ タンをクリックします。

テキストの解析が始まり、結果がファイルに 保存されます。

処理が終ると保存したファイルが表示されま す。

このように、印刷物から簡単にテキストデー タを取り出すことができます。

**付 録**

# **LogoVista PRO 2024 ユーザーズガイド**

ロゴヴィスタ株式会社 〒206-0033 東京都多摩市落合1-15-2